```
 VERSIUNILE PROGRAMULUI SALARII PENTRU ANUL 2012
         ================================================
   Salarii-RON vers. 12.08.021 - 21 august 2012
    =============================================
1. S-a actualizat Declaratia 112 conform specificatiilor publicate
    in Schema 8 cu validari din data de 20.08.2012 de pe www.anaf.ro.
 ______________________________________________________________________
   Salarii-RON vers. 12.08.020 - 15 august 2012
    =============================================
1. S-a actualizat Declaratia 112 conform specificatiilor publicate
    in Schema 8 cu validari de pe www.anaf.ro.
2. S-au introdus liste suplimentare pentru verificari, pe 
   State de plata lichidare -> Verificare state de plata lichidare:
    - Verificare toti angajatii cu CIM
    - Verificare toti angajatii fara CIM
    - Verificare angajati fara raport munca/serviciu (FRM)
    - Verificare asigurati de tip C (colaboratori): DDA,CIV,EXP,AGR,AMC,AJR
3. Precizari privind calculul retinerilor la sursa pentru
   colaboratori (asiguratii de tip C din D112):
 Calcul contributie de sanatate pentru colaboratori
 Conform Art. 296^22 din Codul fiscal, alin.(5) si (6):
    "(5) Pentru persoanele prevazute la art. 296^21 alin. (1) lit. f),
         baza lunara de calcul a contributiei de asigurari sociale
         de sanatate nu poate fi mai mica decat un salariu de baza minim 
         brut pe tara, daca acest venit este singurul asupra caruia
         se calculeaza contributia." 
         (nota: aici intra colaboratorii de tip DDA, CIV, EXP, AMC, AJR)
    "(6) In cazul persoanelor care realizeaza venituri de 
         natura celor prevazute la art. 71 lit. a) - d) 
         sub nivelul salariului de baza minim brut pe tara lunar
         si nu fac parte din familiile beneficiare de ajutor social,
         baza lunara de calcul al contributiei de asigurari sociale 
         de sanatate reprezinta o treime din salariul de baza
         minim brut pe tara." 
         (nota: aici intra colaboratorii de tip AGR)
    Mod de lucru in programul Salarii:
 ----------------------------------
 I. Daca un colaborator cu DDA, CIV, EXP, AMC, AJR nu mai are si
      alte venituri asupra carora sa se datoreze contributia de sanatate,
      atunci baza de calcul pentru contributia de sanatate nu poate 
      fi mai mica decat salariul minim.
      In acest scop, intrati in Personal pe colaboratorul respectiv,
      pe <Contributii salariat> si selectati baza de calcul pt.sanatate,
      MINSALMIN, incepand cu luna iulie 2012 (sau incepand cu luna de
      angajare, daca aceasta este ulterioara lunii iulie 2012).
      Ca sa selectati baza de calcul pt.sanatate, dati click pe
      <Baze calcul> proprii, selectati luna pt.care doriti modificarea
      bazei de calcul, apoi selectati baza de calcul.
      Salariul minim in 2012 este 700 lei
      Exemple de calcul pentru DDA:
 -----------------------------
      Daca la un colaborator cu DDA ati bifat calcul sanatate individuala
      in Personal, pe luna de calcul, inseamna ca nu mai are alte venituri.
      Programul trateaza special acest caz, astfel incat baza de calcul
      pt.sanatate nu va fi niciodata mai mica decat salariul minim.
      a) salariatul nu are baza calcul proprie pt.contributia de sanatate
 Daca Venit realizat = 200, atunci BC sanatate = 700
 Daca Venit realizat = 1000, atunci BC sanatate = 1000
      b) salariatul are baza calcul proprie=MINSALMIN pt.contributia de sanatate
```
 Daca Venit realizat = 200, atunci BC sanatate = 700 Daca Venit realizat = 1000, atunci BC sanatate = 1000 Nota. Din Venitul realizat s-a scazut cota forfetara.

Exemple de calcul pentru CIV, EXP, AMC, AJR:

 -------------------------------------------- In aceste cazuri, trebuie calculata totdeauna contributia de sanatate individuala, deci trebuie puse bifele de calcul pentru aceasta contributie pe fiecare luna, incepand cu iulie 2012.

 a) salariatul nu are baza calcul proprie pt.contributia de sanatate Daca Venit realizat = 200, atunci BC sanatate = 200 Daca Venit realizat = 1000, atunci BC sanatate = 1000

 Utilizati acest mod de calcul daca persoana mai are si alte venituri.

 b) salariatul are baza calcul proprie=MINSALMIN pt.contributia de sanatate Daca Venit realizat = 200, atunci BC sanatate = 700 Daca Venit realizat = 1000, atunci BC sanatate = 1000

 Utilizati acest mod de calcul daca persoana nu mai are si alte venituri asupra carora sa se datoreza contributia de sanatate.

Exemple de calcul pentru AGR:

 ----------------------------- Daca un colaborator cu AGR (venituri din activitati agricole) nu face parte din familiile beneficiare de ajutor social, selectati la baza de calcul sanatate, in Personal, SALMIN\_1\_3= 1/3 din salariul minim brut pe tara. altfel, selectati MINSALMIN la baza de calcul.

- a) salariatul nu are baza calcul proprie pt.contributia de sanatate Daca Venit realizat = 200, atunci BC sanatate = 200 Daca Venit realizat = 1000, atunci BC sanatate = 1000 Utilizati acest mod de calcul daca persoana mai are si alte venituri.
- b) salariatul are baza calcul proprie=MINSALMIN pt.contributia de sanatate Daca Venit realizat = 200, atunci BC sanatate = 700 Daca Venit realizat = 1000, atunci BC sanatate = 1000 Utilizati acest mod de calcul daca persoana nu mai are si alte venituri asupra carora sa se datoreza contributia de sanatate si face parte dintr-o familie beneficiara de ajutor social.
- c) salariatul are baza calcul proprie=SALMIN\_1\_3 pt.contributia de sanatate Daca Venit realizat = 200, atunci BC sanatate = 233 (adica 700/3) Daca Venit realizat = 699, atunci BC sanatate = 233 (adica 700/3) Daca Venit realizat = 1000, atunci BC sanatate = 1000 Utilizati acest mod de calcul daca persoana nu mai are si alte venituri asupra carora sa se datoreza contributia de sanatate si nu face parte dintr-o familie beneficiara de ajutor social.

 Salarii-RON vers. 12.07.019 - 1 august 2012 ============================================

1. Modificari care intra in vigoare de la 1 iulie 2012, conform OUG 125/2011 (MO 938 din 30.12.2011) de modificare a Codului fiscal si HG 670/2012 (MO 481 din 13.07.2012) ce cuprinde normele de aplicare privind contributiile datorate de persoanele care realizeaza venituri, in regim de retinere la sursa a impozitului pe venit, respectiv:

\_\_\_\_\_\_\_\_\_\_\_\_\_\_\_\_\_\_\_\_\_\_\_\_\_\_\_\_\_\_\_\_\_\_\_\_\_\_\_\_\_\_\_\_\_\_\_\_\_\_\_\_\_\_\_\_\_\_\_\_\_\_\_\_\_\_\_\_\_\_

- venituri din drepturi de proprietate intelectuala;
- venituri din activitati desfasurate in baza contractelor/conventiilor civile incheiate potrivit Codului civil, precum si a contractelor de agent;
- venituri din activitatea de expertiza contabila si tehnica, judiciara si extrajudiciara;
- venituri din valorificarea produselor agricole obtinute dupa recoltare, in stare naturala, de pe terenurile agricole proprietate privata sau luate in arenda, catre unitati specializate pentru colectare, unitati de procesare industriala sau catre alte unitati, pentru utilizare ca atare.
- venitul obtinut de o persoana fizica dintr-o asociere cu o persoana juridica contribuabil, potrivit titlului IV^1 din Codul fiscal, care nu genereaza o persoana juridica (asociere cu o microintreprindere);
- venituri din asocierile fara personalitate juridica dintre persoanele fizice rezidente si persoane juridice romane;

 Aceste persoane datoreaza contributii sociale individuale, retinute la sursa de catre platitorii veniturilor respective si care sunt reglementate de Codul fiscal (CF), titlul IX, Cap.II: Contributii sociale obligatorii privind persoanele care realizeaza venituri din activitati independente, activitati agricole si asocieri fara personalitate juridica. Nota.

-------------------------------------------------------------------------------------------

 In declaratia D112, aceste persoane se regasesc la asigurati asimilati de tip C.

 Urmatorul tabel reprezinta o sinteza a contributiilor datorate de aceste persoane, si codurile de creanta prin care acestea sunt raportate in D112.

```
Tip asigurat C CAS indiv. Sanatate indiv. Impozit
Tip asigurat C CAS indiv.<br>in D112 10.5%
-------------------------------------------------------------------------------------------
 17 creante: 451 461 611 (impozit=10% sau 16%)
 (DDA) BC=VB-cota forf. BC=VB-cota forf.
17 creante: 451 461<br>
(DDA) BC=VB-cota forf. BC=VB-cota forf.<br>
Drept.autor BC <= 5 Salmed BC >= 1 Salmin<br>
Exceptie calcul: Exceptie calcul:
                                          BC >= 1 Salmin<br>Exceptie calcul:<br>CF 296^23 al.(2)
                       CF 296^21 al.(2)
-------------------------------------------------------------------------------------------
  18 creante: 452 462 616 (impozit=10% sau 16%)<br>
RC=VB BC=VB BC=VB
                       RC=VB<br>
BC<=5 Salmed<br>
BC >= 1 Salmin
Contracte civile BC<=5 Salmed<br>
Contr.de agent Bxceptie calcul:
                                            Exceptie calcul: Nu
                       CF 296^21 al.(2) 
-------------------------------------------------------------------------------------------
   20 creante: 453 463 615 (impozit=10% sau 16%)
 (EXP) BC=VB BC=VB 
Expertiza contabila BC<=5 Salmed BC >= 1 Salmin
tehn/jud/extrajud. Exceptie calcul: Exceptie calcul:Nu
              CF 296^21 al.(2)
   -------------------------------------------------------------------------------------------
  21 creante: - (CAS nu) 466<br>(AGR) BC=5(AGR) BC=Venit realizat<br>Activ.agricole 6 and BC >= 1/3 Salmin (
Activ.agricole BC >= 1/3 Salmin (v.CF 296^22 al.(6)
                                              Exceptie calcul:Nu
-------------------------------------------------------------------------------------------
  22 creante: - (CAS nu) 464 122 (impozit=3% pt.micro.)<br>
BC=Venit din asociere
                                              BC=Venit din asociere<br>BC >= 1 Salmin
Asoc.cu o pers.juridica<br>cf.tit.IV.1din CF
                         cf.tit.IV.1din CF Exceptie calcul:Nu
  -------------------------------------------------------------------------------------------
           creante: - (CAS nu)
  (AJR)<br>RC=Venit din asociere<br>RC >= 1 Salmin<br>RC >= 1 Salmin
Asoc.fara pers.juridica
cf.art.13 lit.e) din CF Exceptie calcul:Nu
-------------------------------------------------------------------------------------------
Notatii:
VB=venit brut realizat
Salmed= salariul mediu=2117 in 2012
Salmin=salariul minim = 700 in 2012
Cota forf.=cota forfetara, de 20% sau 25% pt.lucrari monumentale
Exceptii calcul CAS 10.5% 
-------------------------
Pentru DDA, CIV si EXP:
Conform CF art.296^21 al.(2), nu datoreaza CAS pentru veniturile obtinute
ca urmare a incadrarii in una sau mai multe dintre situatiile prevazute
la art.296^21 al.(1), persoanele care:
- sunt asigurate ale sistemului public de pensii, cf. art.6 al.(1)
   pct. I-III si V din Legea nr. 263/2010 privind sistemul unitar de pensii 
   publice, adica au venituri din:
   - activitatea pe baza unui contract de munca
   - activitatea de functionar public
   - drepturi de autor, contracte/conventii civile
   - functii elective, autoritati executive, legislative, judecatoresti, membrii cooperatori etc.
   - beneficiaza de una din categoriile de pensii acordate in sistemul public.
Pentru AGR, AMC si AJR:
Conform CF art.296^23 al.(1), nu se datoreaza CAS pentru:
    - venituri din valorificarea produselor agricole obtinute dupa recoltare,
      in stare naturala, de pe terenurile agricole proprietate privata sau
      luate in arenda, catre unitati specializate pentru colectare, unitati de
      procesare industriala sau catre alte unitati, pentru utilizare ca atare.
    - venitul obtinut de o persoana fizica dintr-o asociere cu o persoana
      juridica contribuabil, potrivit titlului IV^1 din Codul fiscal,
      care nu genereaza o persoana juridica (asociere cu o microintreprindere);
    - venituri din asocierile fara personalitate juridica dintre persoanele
      fizice rezidente si persoane juridice romane.
Exceptii calcul Sanatate 5.5% 
-----------------------------
Pentru DDA:
Conform art.296^23 al.(2), nu se datoreaza contributia de sanatate individuala
de 5.5% de catre persoanele care realizeaza venituri din drepturi de proprietate
intelectuala (DDA) daca se incadreaza in una din situatiile:
- venituri din salarii sau asimilate salariilor
- pensii sub 740 lei
- indemnizatie de somaj
- titular al unei intreprinderi individuale;
- membru al unei intreprinderi familiale;
- persoana fizica autorizata sa desfasoare activitati economice;
- persoana care realizeaza venituri din profesii libere;
- venituri din activitatile agricole prevazute la art. 71 lit. a) - c);
```
- venituri, in regim de retinere la sursa a impozitului pe venit, din activitatile agricole prevazute la art. 71 lit. d)
- venituri din activitati desfasurate în baza contractelor/ conventiilor civile incheiate potrivit Codului civil, precum si a contractelor de agent;
- venituri din activitatea de expertiza contabila si tehnica, judiciara si extrajudiciara;
- venit obtinut de o persoana fizica dintr-o asociere cu o persoana juridica contribuabil, potrivit titlului IV/1, care nu genereaza o persoana juridica
- asocieri fara personalitate juridica prevazute la art. 13 lit. e).
- Pentru AGR:
- daca veniturile din activitatile agricole de la art.296^21 lit. h) sunt mai mici decat salariul minim si nu este persoana beneficiara de ajutor social, conform art.296^22 al.(6), baza lunara Sanatate 5.5% este 1/3 din salariul de baza minim brut (1/3 din 700 lei in 2012).

Mod de lucru in Salarii:

-------------------------

In aceasta versiune, nefiind inca definitivata declaratia D112, se vor trata doar asiguratii de tip DDA, CIV:

- DDA: venituri din drepturi de proprietate intelectuala;
- CIV: venituri din activitati desfasurate in baza contractelor/conventiilor civile incheiate potrivit Codului civil, precum si a contractelor de agent;

Incepand cu iulie 2012 nu se mai calculeaza somajul individual pt.DDA si CIV. Prin programul de actualizare (Actual.exe) rulat pe anul 2012, s-a facut automat transferul, pe lunile iulie-decembrie, de la bife calcul somaj individual la bife calcul sanatate individuala pentru DDA si CIV.

La persoanele incadrate cu CIV si DDA revizuiti manual in Personal, pe butonul <Contributii salariat>, bifele pentru contributiie de CAS indiv.si Sanat.indiv. in functie de alte venituri realizate de persoana repectiva; urmariti Exceptii calcul CAS 10.5% si Exceptii calcul Sanatate 5.5% prezentate mai sus.

- Nota. Urmatoare versiune de salarii va aparea dupa publicarea pe www.anaf.ro a Declaratiei D112 valabila incepand cu luna iulie 2012.
- 2. Prin Legea 147/2012 de modificare a Codului Muncii, publicata in MO 509 din 24.07.2012, s-a introdus o noua sarbatoare legala, pe data de 30 noiembrie - ziua Sfantului Andrei. \_\_\_\_\_\_\_\_\_\_\_\_\_\_\_\_\_\_\_\_\_\_\_\_\_\_\_\_\_\_\_\_\_\_\_\_\_\_\_\_\_\_\_\_\_\_\_\_\_\_\_\_\_\_\_\_\_\_\_\_\_\_\_\_\_\_\_\_\_\_

 Salarii-RON vers. 12.06.018 - 19 iulie 2012 ============================================

1. Listare in Word a adeverintelor de venit lunar pentru zilieri.

 Listarea se va face dintr-un document Word, AdevZil.doc, conectat la o sursa de date in excel (AdevZil.xls), utilizand optiunea Mail Merge a Word-ului. Este necesar sa aveti pe calculator o versiune de Word care are optiunea Mail Merge in meniul Tools (cel putin versiunea Word 2000). Explicatii suplimentare le gasiti in C:\Infostar\AdevZil.txt.

 Nota. Verificati crearea folderului C:\Infostar\DOC pe fiecare statie pe care se afla programul pentru salarii; in acest folder se exporta datele pentru adeverinte in excel (AdevZil.xls).

 Obtinere AdevZil.xls: Din Programul de Salarii, selectati anul si luna pentru care doriti sa obtineti adeverintele, intrati in meniul Salarii pe "Zilieri - state de plata in cursul lunii" si selectati "Export in excel pt. adeverinte de venit lunar" Datele pentru adeverintele de venit se vor salva, pe fiecare CNP in parte, in C:\Infostar\Doc\AdevZil.XLS.

```
 Listare adeverinte:
   Copiati in C:\Infostar\DOC modelul de adeverinta AdevZil.doc din kit-ul 
   de salarii, din folderul Ini_Doc, apoi il personalizati (date societatate,
   semnaturi, etc) si il listati.
   Detalii despre personalizare si listare le gasiti in
   C:\Infostar\AdevZil.txt. 
 ______________________________________________________________________
```
Salarii-RON vers. 12.06.017 - 29 iunie 2012 (cu actualizare structuri)

 ======================================================================= 1. La Pregatire avans s-a introdus setarea Fel rotunjire avans: simpla sau in favoarea salariatului. Pana acum rotunjirea sumei de avans se facea in favoarea salariatului. 2. S-a introdus posibilitatea ca anumite drepturi DS sa nu mai participe la calculul salariului net: poate fi cazul tichetelor de masa, cadou, a permiselor cfr, etc. In acest scop, pe Configurare drepturi/retineri luna curenta, se intra cu <Ctrl><Enter> pe ecranul cu informatiile dreptului DS, se intra pe butonul <Alte setari> si bifeaza: [X] "Dreptul este exclus de la calculul Salariului net" Nota. S-a introdus afisarea salariului net in "Editare lichidare la nivel de salariat", in ecranul pentru retineri. 3. Modificari la Nota contabila pentru Culte religioase: In "RAPOARTE LICHIDARE" -> "CONTABILIZARE SALARII - configurari", apoi "Configurari conturi pe sectii", s-a introdus coloana: "NC paroh", care poate avea 2 valori (utilizati bara de spatiu pt modificarea valorilor acestei coloane): - Daca "NC paroh" = spatiu, atunci in Nota contabila se genereaza toate formulele sectiei, ca pana acum - Daca "NC paroh" = DA, atunci Nota contabila a sectiei se genereaza cu anumite particularitati, conform documentatiei MMB. 4. Pentru institutiile bugetare care utilizeaza rubrica de diminuare a brutului salarial, conform Legii 285/2010. Pentru aplicarea maririi cu 8% a venitului brut, conform OUG 19/2012, se modifica procentul de -13.75% in -6.85% incepand cu luna iunie, pe Configurare drepturi/retineri luna curenta, pe rubrica DS de diminuare. Calcul justificativ: ------------------- a) In perioada iulie-decembrie 2010 rubrica de diminuare avea procentul  $k = -25%$  b) In perioada ian.2011-mai 2012, procentul este k= -13.75, cf.Ordinului 77 publicat in MO 48/19.01.2011: Normele metodologice pentru aplicarea Legii 285/2010 privind salarizarea in anul 2011 a personalului platit din fonduri publice. Cum a rezultat acest procent: Notam cu S=total drepturi din decembrie 2010 (fara concedii medicale), pentru un salariat Dupa aplicarea diminuarii din decembrie 2010, salariatul a ramas cu un brut  $SI = S * (1-25*) = S * 75*$  Conform Ordinului 77/2011, in 2011 brutul diminuat din decembrie (S1) se va majora cu 15%, devenind astfel:  $S2 = S1 * 1.15$  Fata de salariul brut nediminuat din dec.2010 (S), salariul brut diminuat in ianuarie 2011 va fi:  $S2 = (S*75%) * 1.15 = S* 0.8625$  Procentul de diminuare pentru 2011 va fi: k=1 - 0.8625 = 0.1375 adica 13.75% c) Incepind cu iunie 2012 procentul este k= -6.85, calculat astfel: Notam cu S3 noul venit brut, calculat din iunie 2012, marit cu 8% fata de S2= venitul calculat in mai 2012: S3 = ((S\*75%) \* 1.15) \* 1.08 = S\* 0.8625 \* 1.08 = 0.9315 Procentul de diminuare incepand cu iunie 2012 va fi:  $k=1 - 0.9315 = 0.0685$  adica 6.85% In concluzie, pe rubrica de diminuare, incepand cu iunie 2012 procentul corect va fi = -6.85. Nota. Incepand cu anul 2011, rotunjirea la leu a rubricilor cu procent negativ se face prin trunchierea zecimalelor, nu prin rotunjire matematica simpla, astfel ca rezultatul obtinut in urma calculelor sa fie in favoarea salariatului, conform Legii 285/2010. \_\_\_\_\_\_\_\_\_\_\_\_\_\_\_\_\_\_\_\_\_\_\_\_\_\_\_\_\_\_\_\_\_\_\_\_\_\_\_\_\_\_\_\_\_\_\_\_\_\_\_\_\_\_\_\_\_\_\_\_\_\_\_\_\_\_\_\_\_\_ Salarii-RON vers. 12.05.014 - 29 mai 2012 ====================================================================== 1. S-au adaugat informatii suplimentare in excelul din care se poate lista contractul de munca: CIM.xls. Contractul existent in kit salarii (modelCIM.doc),in folderul Ini\_Doc s-a redenumit in: modelCIM\_2011.doc si s-a adaugat

modelCIM\_2012.doc, actualizat conform Ordinului 1616/2011.

 S-a rescris List\_CIM.txt - fisier text cu informatii suplimentare privind intocmirea si listarea CIM in format .doc

2. Pentru institutiile de cult religios subordonate Mitropoliei Moldovei si Bucovinei: s-a introdus o varianta noua de Nota contabila analitica, conform specificatiilor MMB; in program, NC noua se aplica incepand cu ianuarie 2012. Modificari defalcare Fond garantare creante salariale 0.25%: aceasta contributie se suporta atat din Fonduri proprii, cat si din CBS, incepand cu iunie 2012.

\_\_\_\_\_\_\_\_\_\_\_\_\_\_\_\_\_\_\_\_\_\_\_\_\_\_\_\_\_\_\_\_\_\_\_\_\_\_\_\_\_\_\_\_\_\_\_\_\_\_\_\_\_\_\_\_\_\_\_\_\_\_\_\_\_\_\_\_\_\_

 Salarii-RON vers. 12.05.012 - 14 mai 2012 (cu actualizare structuri) ====================================================================== 1. Modificare calcul somaj la lichidare, conform Codului fiscal, art. 296^16, lit.c.6 (exceptii de la calcul somaj):

```
 Daca un angajat are suspendari toata luna, indiferent de
 bifele din Personal pentru calcul somaj angajator si angajat
 ale angajatului respectiv, programul va calcula automat:
- somajul angajat = 0
 - somaj angajator = 0
 pentru angajatul respectiv.
```
Observatii:

- Zilele de concediu medical suportate de societate nu sunt considerate zile de suspendare la calculul somajului. - Justificarea introducerii acestui calcul: daca salariatul avea suspendari toata luna si era calculat somaj pentru anumite sume primite (premii de exemplu), apareau erori
- la validarea declaratiei D112, care se rezolvau manual. - Calculul prevazut la punctul 1 este implementat in program incepand cu lichidarea lunii ian.2011, in functie de setarea bifei: "[X] Somaj=0 la salariatii cu suspendari toata luna" Setarea se face la nivel de luna, in "Configurare drepturi/retineri luna curenta",tastand F7 in primul ecran.

\_\_\_\_\_\_\_\_\_\_\_\_\_\_\_\_\_\_\_\_\_\_\_\_\_\_\_\_\_\_\_\_\_\_\_\_\_\_\_\_\_\_\_\_\_\_\_\_\_\_\_\_\_\_\_\_\_\_\_\_\_\_\_\_\_\_\_\_\_\_

```
 Salarii-RON vers. 12.04.011 - 4 mai 2012 
   ==============================================
1. Modificari Zilieri:
      -------------------
   La ecranele de culegere zilieri, de pe optiunea
    "Zilieri-state de plata in cursul lunii", s-au introdus avertizari 
   privind anumite aspecte urmarite de organele de control:
    - avertizare daca s-a depasit numarul de 90 zile de plata 
     pe CNP si an calndaristic
    - avertizare daca se introduce un stat de plata pentru
     un zilier care nu a implinit varsta de 18 ani
```
 Salarii-RON vers. 12.04.010 - 11 aprilie 2012 ==============================================

1. Listare in Word a adeverintelor de venit pentru angajatii raportati prin Declaratia 205.

\_\_\_\_\_\_\_\_\_\_\_\_\_\_\_\_\_\_\_\_\_\_\_\_\_\_\_\_\_\_\_\_\_\_\_\_\_\_\_\_\_\_\_\_\_\_\_\_\_\_\_\_\_\_\_\_\_\_\_\_\_\_\_\_\_\_\_\_\_\_

 Listarea se va face dintr-un document Word, Adev205.doc, conectat la o sursa de date in excel (Adev205.xls), utilizand optiunea Mail Merge a Word-ului. Este necesar sa aveti pe calculator o versiune de Word care are optiunea Mail Merge in meniul Tools (cel putin versiunea Word 2000). Explicatii suplimentare le gasiti in C:\Infostar\Adev205.txt.

 Nota. Verificati crearea folderului C:\Infostar\DOC pe fiecare statie pe care se afla programul pentru salarii; in acest folder se exporta datele pentru adeverinte in excel (Adev205.xls).

 Obtinere Adev205.xls: Din Programul de Salarii, selectati anul pentru care doriti sa obtineti adeverintele, intrati in meniul Fise fiscale si selectati optiunea "Declaratie 205 cod 14.13.01.13 (pe tipuri de venit)", (initiala sau rectificativa), apoi selectati: "Export in excel pt. adeverinte de venit"; datele pentru adeverintele de venit se vor salva, pe fiecare CNP si tip de venit in parte, in C:\Infostar\Doc\Adev205.XLS.

 Copiati in C:\Infostar\DOC modelul de adeverinta Adev205.doc din kit-ul de salarii, din folderul Ini\_Doc, apoi il personalizati (date societatate, semnaturi, etc) si il listati. Detalii despre personalizare si listare le gasiti in C:\Infostar\Adev205.txt.

\_\_\_\_\_\_\_\_\_\_\_\_\_\_\_\_\_\_\_\_\_\_\_\_\_\_\_\_\_\_\_\_\_\_\_\_\_\_\_\_\_\_\_\_\_\_\_\_\_\_\_\_\_\_\_\_\_\_\_\_\_\_\_\_\_\_\_\_\_\_

 Salarii-RON vers. 12.04.009 - 3 aprilie 2012 (cu actualizare structuri) ========================================================================= 1. Modificari la Nota contabila salarii: S-a introdus posibilitatea crearii de inregistrari contabile pentru concediile medicale din FNUASS de recuperat. Daca doriti acest lucru: a) Intrati in: "Rapoarte lichidare" -> "Contabilizare salarii,procente contributii - configurari" ->"Configurari conturi ...la nivel de societate"; si introduceti Utilizat="DA" si formula contabila pe randul cu "C.medicale din FNUASS de recuperat" b) Introduceti formula contabila si pe sectii, surse de finantare sau puncte de lucru (in functie de modelul notei contabile setat). In "Configurari conturi pe sectii" sau "Configurari conturi pe surs de finantare" sau "Configurari conturi pe Puncte de lucru" dati Ctrl Enter pe fiecare sectie/ sursa finantare/ punct de lucru si introduceti formula adecvata pentru "C.medicale din FNUASS de recuperat", cu analitic 1 daca e cazul. 2. In Personal, in ecranul <Contributii salariat> s-au introdus bife distincte pentru calcul Fond accidente (FAAMBP); pana acum erau bife comune pentru calcul Cas angajator si Fond accidente. Justificarea acestei modificari: Potrivit Codului fiscal actualizat pentru anul 2012, la Art.296 indice 4 lit.e), remuneratia administratorilor societatilor comerciale,companiilor/societatilor nationale si regiilor autonome, desemnati/numiti in conditiile legii,precum si sumele primite de reprezentantii in adunarea generala a actionarilor si in consiliul de administratie intra in baza de calcul al contributiilor sociale. Remuneratia administratorilor este exceptata in mod expres de la plata urmatoarelor contributii sociale: - contributiilor de asigurari sociale pentru somaj (salariat si angajator) datorate bugetului asigurarilor pentru somaj (Art.296 indice 16 lit.c1) din Codul fiscal); - contributiei de asigurare pentru accidente de munca si boli profesionale datorata de angajator bugetului asigurarilor sociale de stat (Art.296 indice 16 lit.dl) din Codul fiscal); - contributiei la Fondul de garantare pentru plata creantelor salariale (Art.296 indice 16 lit.f) din Codul fiscal). In prezent, Codul fiscal nu mai excepteaza remuneratia administratorului de la plata contributiilor la sistemul asigurarilor sociale de stat. Pe cale de consecinta, indiferent daca administratorul realizeaza sau nu si alte venituri si indiferent de nivelul remuneratiei, pentru remuneratia acestuia se datoreaza: - CAS: salariat si angajator - contributiile de asigurari sociale de sanatate: salariat si angajator - contributia pentru concedii si indemnizatii (CCI 0.85%) Nota. Anterior modificarilor aduse Codului fiscal de OUG 125/2011, indemnizatia administratorului era exceptata de la plata contributiilor la sistemul asigurarilor sociale de stat datorate potrivit Codului fiscal, in baza Art.296 indice 16 alin.(5) lit. c) din Codul fiscal. Insa, administratorul datora contributia la sistemul asigurarilor sociale de stat in baza Legii 263/2010 privind sistemul unitar de pensii publice si avea obligatia sa se asigure pe baza declaratiei individuale

3. In Personal, in ecranul <Contributii salariat> s-au introdus bifa: "Nu calculez Contributia pt.Fd.protectie hand.4% - Legea 448/2006 (FdHand)" Este accesibila doar la salariatii angajati cu CIM, care nu trebuie prinsi in calculul numarului mediu pentru calcul Fd.protectie hand.4%.

 Un exemplu de astfel de cazuri: daca exista persoane angajate pe aceeasi societate cu contracte individuale de munca (CIM) si care au contracte multiple (sunt pe mai multe marci), in functie de situatia specifica, daca se doreste sa nu fie prins de mai multe ori CNP-ul in numarul mediu pt.calcul Fd.protectie hand.4%, se utilizeaza aceasta bifa.

de asigurare potrivit art. 11 din acest act normativ.

 Nota. Daca un salariat cu CIM are bifa de excludere de la calcul Fd.hand. si are si o bifa de persoana cu handicap, atunci:

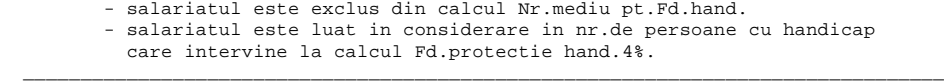

 Salarii-RON vers. 12.03.008 - 14 martie 2012 ============================================= 1. Rapoartele din salarii se pot exporta in format PDF daca sunt indeplinite cerintele: a) sa fie instalat pe calculator un program PDF converter care poate face conversia din text in pdf,cu ar fi: PDF Creator, PrimoPDF, etc. b) Sa fie instalat pe calculator programul PrintMonitor c) Se deschide PrintMonitor si pe Printer, Printing Preferences se seteaza Paper size: A4 sau A3, Orientation: Portrait sau Landscape, cum se doreste; Pe butonul Printer, la Printer name se selecteaza imprimanta virtuala care s-a creat in urma instalarii converter-ului PDF, de exemplu imprimanta PDFCreator.

 c) din programul de salarii se alege listarea la imprimanta PrintManager, cu setari cat mai adecvate; programul va crea raportul in format pdf. \_\_\_\_\_\_\_\_\_\_\_\_\_\_\_\_\_\_\_\_\_\_\_\_\_\_\_\_\_\_\_\_\_\_\_\_\_\_\_\_\_\_\_\_\_\_\_\_\_\_\_\_\_\_\_\_\_\_\_\_\_\_\_\_\_\_\_\_\_\_\_\_\_\_\_\_\_\_\_\_

 Salarii-RON vers. 12.03.007 - 12 martie 2012 ============================================= Nota. Necesita executie actualizare: Actual.bat pe un singur an.

- 1. Se poate introduce prin Personal, buton <Suspendari>, suspendarea de tip 'Art.51 b-Concediu pt.ingrij.copil bolnav' (concediu pentru ingrijirea copilului bolnav in varsta de pana la 7 ani sau, in cazul copilului cu handicap, pentru afectiuni intercurente, pana la implinirea varstei de 18 ani). Pana acum aceasta suspendare era generata automat doar din concediile medicale pentru ingrijire copil bolnav. Speta: O mama care a terminat perioada de 3 ani pt.crestere copil cu handicap si urmeaza sa stea inca un an acasa, in suspendare cu Art.51b, cu o indemnizatie primita de la Directia de asistenta sociala si protectia copilului pentru ingrijirea copilului cu dizabilitati cu varsta intre 3 si 7 ani.
- 2. S-a introdus posibilitatea listarii unui singur fluturas pe o pagina A4, cu un font mai mare: 163 caractere pe linie (12 CPI) -> FontSize=10 sau 136 caractere pe linie (10 CPI) -> FontSize=12

 Daca doriti acest lucru, setati pe Configurare listare fluturasi: Format=A4 , Nr.fluturasi pe latime pagina=1.

3. S-au introdus modele de rapoarte pentru listarea pe A4 pentru: - Cheltuielile unitatii pe activitati si centre de cost - Cheltuielile unitatii pe activitati si gestiuni

 Salarii-RON vers. 12.03.006 - 1 martie 2012 ======================================================================== Nota. Necesita executie actualizare: Actual.bat pe un singur an. 1. Modificari la "Definire drepturi utilizatori program":

\_\_\_\_\_\_\_\_\_\_\_\_\_\_\_\_\_\_\_\_\_\_\_\_\_\_\_\_\_\_\_\_\_\_\_\_\_\_\_\_\_\_\_\_\_\_\_\_\_\_\_\_\_\_\_\_\_\_\_\_\_\_\_\_\_\_\_\_\_\_\_\_\_\_\_\_\_\_\_\_

 s-a introdus posibilitatea accesului doar pentru consultare pe nomenclatorul Personal si restul nomenclatoarelor. \_\_\_\_\_\_\_\_\_\_\_\_\_\_\_\_\_\_\_\_\_\_\_\_\_\_\_\_\_\_\_\_\_\_\_\_\_\_\_\_\_\_\_\_\_\_\_\_\_\_\_\_\_\_\_\_\_\_\_\_\_\_\_\_\_\_\_\_\_\_\_\_\_\_\_\_\_\_\_\_

 Salarii-RON vers. 12.03.005 - 14 feb. 2012 (fara actualizare structuri) ========================================================================

- 1. Modificare declaratie D205 conform Ordin 52 din MO 72/30.01.2012. Noua declaratie se foloseste incepand cu veniturile anului 2011. Ce s-a modificat:
	- structura fisierului txt si numele fisierului, in plus in fisier sunt introdusi toti angajatii cu D205, pe tipuri de venit si cu toate formele de impozit: anticipat sau final

 Raportarea D205 se va face in formatul PDF descarcat de pe Anaf. Aveti 2 posibilitati de raportare:

- a) obtineti din salarii fisierul de raportare D205\_2011\_I/R\_cif.txt alegand optiunea: "Creare fisier ....txt (se ataseaza la PDF)"
	- listati Borderoul centralizator din salarii
	- deschideti PDF-ul, completati manual datele angajatorului
	- si centralizarea datelor conform borderoului obtinut din salarii - bifati in PDF:

[X] Se bifeaza daca platitorul creeaza fisierul .txt cu aplicatii proprii

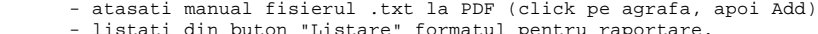

- matul pentru rapo
- b) obtineti din salarii un fisier de tip.xml, alegand optiunea: "Creare fisier ....xml (se importa in PDF)" - deschideti PDF, iar din Documents->Forms dati Import Data. Aceasta varianta va permite modificari manuale ale datelor privind angajatii. - la final, dati click pe butonul Salvare si apoi
- listati pdf-ul de pe butonul "Listare". \_\_\_\_\_\_\_\_\_\_\_\_\_\_\_\_\_\_\_\_\_\_\_\_\_\_\_\_\_\_\_\_\_\_\_\_\_\_\_\_\_\_\_\_\_\_\_\_\_\_\_\_\_\_\_\_\_\_\_\_\_\_\_\_\_\_\_\_\_\_\_\_\_\_\_\_\_\_\_\_

 Salarii-RON vers. 12.03.004 - 3 feb. 2012 (cu actualizare structuri) ======================================================================== 1. La salariatii cu norma intreaga, cu salariul orar specificat

\_\_\_\_\_\_\_\_\_\_\_\_\_\_\_\_\_\_\_\_\_\_\_\_\_\_\_\_\_\_\_\_\_\_\_\_\_\_\_\_\_\_\_\_\_\_\_\_\_\_\_\_\_\_\_\_\_\_\_\_\_\_\_\_\_\_\_\_\_\_

 specificat de utilizator (optiunea S), se poate introduce si numarul exact de ore pe luna specificat in contractului. \_\_\_\_\_\_\_\_\_\_\_\_\_\_\_\_\_\_\_\_\_\_\_\_\_\_\_\_\_\_\_\_\_\_\_\_\_\_\_\_\_\_\_\_\_\_\_\_\_\_\_\_\_\_\_\_\_\_\_\_\_\_\_\_\_\_\_\_\_\_

 Salarii-RON vers. 12.02.003 - 31 ian. 2012 (cu actualizare structuri) ======================================================================== 1. Modificari conform Codului Fiscal actualizat prin Oug 125/dec.2011 ------------------------------------------------------------------

 Calcul impozit pe venit din activitati independente, pentru persoanele care se regasesc la art.52 alin (1) lit. a-c din Codul fiscal, incepand cu 01.01.2012:

- 1. Modificari la calcul impozit pe venit pentru angajatii incadrati cu: contract de drepturi de autor (DDA) sau contract/conventie civila (CIV): - daca impozitul este de 10% (impozit anticipat), atunci baza de calcul este venitul brut din care se scad contributiile individuale
	- obligatorii (CAS si somaj).
	- daca impozitul este 16% (impozit final) atunci baza de calcul este venitul brut, ca si in 2011.

 Obs. Impozitul este 10% la o persoana daca in Personal, pe <Contributii salariat>, exista bifa: [X] Impozit 10% si este 16% daca nu exista aceasta bifa.

 Incepand cu 01.07.2012 vor intra in vigoare alte reglementari privind contributiile de asigurari sociale datorate de persoanele incadrate cu contract de drepturi de autor (DDA) sau cu contract/conventie civila (CIV).

- 2. Modificari la "Majorare globala salarii de incadrare": s-a introdus posibilitatea majorarii (modificarii) salariilor utilizand fie o grila cu procente de majorare fie o grila cu corespondenta salariu vechi-salariu nou.
- 3. Pentru institutiile de cult religios, s-a introdus "Majorare globala CBS culte", similara majorarii salariilor, in plus majorarea (modificarea) CBS se poate face in functie de categoria de personal: clerical sau neclerical.

 Salarii-RON vers. 12.01.002 - 9 ian. 2012 (fara actualizare structuri) ======================================================================== 1. La centralizatorul pe sectii si locuri de munca, la statele de plata cu semnatura format 5 (afisare rest plata card/numerar), s-a introdus si defalcarea restului de plata pe total sectie si banci carduri. Nota. Pana acum era doar defalcarea pe locuri de munca si banci carduri.

\_\_\_\_\_\_\_\_\_\_\_\_\_\_\_\_\_\_\_\_\_\_\_\_\_\_\_\_\_\_\_\_\_\_\_\_\_\_\_\_\_\_\_\_\_\_\_\_\_\_\_\_\_\_\_\_\_\_\_\_\_\_\_\_\_\_\_\_\_\_

 2. La Declaratia D112 s-a introdus regula de validare privind Datasf=data plecarii, pentru evitarea erorii S8.2 de forma: "Datasf nu este in luna de raportare".

 Salarii-RON vers. 12.01.001 - 6 ian. 2012 (cu actualizare structuri) ======================================================================== Actualizare zile libere legale in 2012 in calendarul inclus in salarii: 1 si 2 ianuarie - Anul Nou 15, 16 aprilie - prima si a doua zi de Paste 1 mai - sarbatoarea internationala a muncii 3, 4 iunie - prima si a doua zi de Rusalii 15 august - Adormirea Maicii Domnului 1 decembrie - ziua Nationala a Romaniei 25, 26 decembrie - prima si a doua zi de Craciun

\_\_\_\_\_\_\_\_\_\_\_\_\_\_\_\_\_\_\_\_\_\_\_\_\_\_\_\_\_\_\_\_\_\_\_\_\_\_\_\_\_\_\_\_\_\_\_\_\_\_\_\_\_\_\_\_\_\_\_\_\_\_\_\_\_\_\_\_\_\_

 Salarii-RON vers. 11.14.031 - 29 dec. 2011 (cu actualizare structuri) ======================================================================== Reglementarile care se aplica incepand cu calculul drepturilor salariale aferente lunii ianuarie 2012 sunt cuprinse in urmatoarele acte legislative:

\_\_\_\_\_\_\_\_\_\_\_\_\_\_\_\_\_\_\_\_\_\_\_\_\_\_\_\_\_\_\_\_\_\_\_\_\_\_\_\_\_\_\_\_\_\_\_\_\_\_\_\_\_\_\_\_\_\_\_\_\_\_\_\_\_\_\_\_\_\_

- HG 1125/ MO 922 din 27.12.2011 pentru stabilirea salariului minim brut pe tara garantat in plata: 700 lei lunar, pentru un program complet de lucru de 169.333 de ore in medie pe luna in anul 2012, reprezentand 4,13 lei/ora.
	- Legea 293 a bugetului de stat pe anul 2012/ MO 914 din 22.12.2011 - Legea 294 a bugetului asigurarilor sociale de stat pe anul 2012 publicata in MO 913 din 22.12.2011

# Actualizari cote in programul de salarii:

 ----------------------------------------- Cotele de contributii datorate de angajatori si angajati incepand cu calculul salariilor aferente lunii ianuarie 2012, conform Legii 571/2003 privind Codul fiscal, art.296.18 si Legii 294/2012 a bugetului asigurarilor sociale de stat pe anul 2012 sunt:

Cote CAS: a) 31,3% pentru conditii normale de munca

- din care: 20,8 cota angajator si 10,5 cota angajat b) 36,3% pentru conditii deosebite de munca
- din care: 25,8 cota angajator si 10,5 cota angajat
- c) 41,3% pentru conditii speciale de munca
- din care: 30,8 cota angajator si 10,5 cota angajat

 In cota de contributie individuala de asigurari sociale de 10.5% este inclusa cota de 3,5% aferenta fondurilor de pensii administrate privat.

- Contributia la bugetul asigurarilor de somaj: - 0.5% pentru contributia individuala - 0.5% pentru contributia datorata de angajator
- Contributia de asigurari sociale de sanatate: - 5.5% pentru contributia individuala - 5.2% pentru contributia datorata de angajator

 Contributia la fond accidente si boli profesionale, conform Legii 346/2002, datorata de angajator are cota intre 0.15 si 0.85%, si se stabileste in functie de clasa de risc.

 Contributia la fond garantare creante salariale, datorata de angajator: 0.25%

 Contributia pentru concedii si indemnizatii de asigurari sociale de sanatate, datorata de angajator: 0.85%

 Castigul salarial mediu brut utilizat la fundamentarea bugetului asigurarilor sociale de stat pe anul 2012 este de 2117 lei.

Cuantum ajutor deces: a) 2117 lei in cazul asiguratului sau pensionarului b) 1059 lei in cazul unui membru de familie al asiguratului sau pensionarului

 Nota. S-au actualizat in program sumele pentru castigul salarial mediu brut si ajutorul de deces, salariul minim; cotele se mentin aceleasi ca in 2011. \_\_\_\_\_\_\_\_\_\_\_\_\_\_\_\_\_\_\_\_\_\_\_\_\_\_\_\_\_\_\_\_\_\_\_\_\_\_\_\_\_\_\_\_\_\_\_\_\_\_\_\_\_\_\_\_\_\_\_\_\_\_\_\_\_\_\_\_\_\_

> VERSIUNILE PROGRAMULUI SALARII DIN ANUL 2011 ============================================

 Nota privind actualizarea anului 2012 cu versiunea 11.14.030/21.12.2011 ------------------------------------------------------------------------ Versiunea de salarii 11.14.030 face transformarea automata a codurilor Cor la standardul ISCO 08, obligatoriu din 2012, la executia programului de actualizare. Se va proceda astfel:

 A. Daca pe o societate nu este deschis inca anul 2012: - se va pune versiunea aceasta, 11.14.030 si se va actualiza mai intai anul 2011 - astfel, la deschiderea anului 2012, se vor prelua salariatii din 2011 cu cod cor actualizat la ISCO 08. Apoi se fac actualizarile pe alti ani in mod normal.

 B. Daca este deschis deja anul 2012: - se asteapta pana la finalizarea anului 2011 din punct de vedere al modificarilor de personal, adica inregistrarea tuturor angajarilor, plecarilor sau altor modificari de personal in 2011, apoi se va da o actualizare pe 2012 cu Actual.exe vechi, ultima versiune de pe calculatorul societatii respective, ca sa se preia salariatii din 2011 in 2012. - imediat se va da o noua actualizare pe 2012 cu Actual.exe din 21.12.2011 din noua versiune. Apoi se fac actualizarile pe alti ani in mod normal.

 Salarii-RON vers. 11.14.030 - 20 dec. 2011 (cu actualizare structuri) ======================================================================== 1. Actualizare Revisal conform HG 1105/MO 798 din 10.11.2011 si specificatiilor pentru Revisal versiunea 5.0.8 din 6 dec.2011 de pe www.inspectamuncii.ro:

- S-a actualizat nomenclatorul COR conform Ordinului 1832/856 publicat in MO 561 din 08.08.2011, conform Clasificarii Internationale Standard a Ocupatiilor - ISCO 08.
- S-au actualizat automat codurile COR la standardul ISCO 08, atat in Personal cat si in Registrul Salariatilor. In fisierul text ...2011\Revisal\RlogCor.txt se afla un raport al actualizarii codurilor COR pentru fiecare societate pe care s-a executat actualizarea pe anul 2011 cu aceasta versiune de program.
	- Nota. Versiunea anterioara era compatibila cu standardul ISCO 88. Un tabel cu corespondenta codurilor COR ISCO 88 - ISCO 08, preluat de pe www.mmuncii.ro il gasiti sub Infostar\Legislatie, in Tabel\_comparativ\_COR\_isco88\_isco08.pdf (pe serverul de salarii).
- S-a actualizat nomenclatorul cu temeiuri de suspendare: s-a introdus Art.52 Alin.3: "in cazul intreruperii/reducerii temporare a activitatii, pentru motive economice, tehnologice, structurale sau similare, pe perioade care depasesc 30 de zile lucratoare".
- S-a actualizat nomenclatorul cu temeiuri de incetare contract: s-a introdus Art.50 Lit.h: "daca in termen de 6 luni de la expirarea avizelor, autorizatiilor ori atestarilor necesare pentru exercitarea profesiei, salariatul nu le-a reinnoit".
- Programul Revisal oficial a rezolvat problema suspendarilor de 1 zi, acum le accepta (nu mai genereaza erori la validare). De aceea, in programul de salarii, trebuie scoasa bifa: "[X] Nu transmit in Revisal suspendari de 1 zi", care se completeaza in meniul Intretinere -> Societati, dand click pe butonul: <Alte setari societate>.
- S-a introdus tip act identitate "Permis de sedere" pentru cetateni straini.
- Sporurile se pot declara atat ca valoare, ca pana acum cat si ca procent. In "Setare tip sporuri conform Revisal": coloana "Declar %" se completeaza cu DA la acele sporuri care trebuie transmise in Revisal ca procent, nu ca valoare, cu ajutorul barei de spatiu.
- S-a revizuit modul de generare a fisierului XML pentru Revisal, conform specificatiilor. Fisierul XML trebuie validat cu noua aplicatie oficiala, Revisal 5.0.8.
- S-au adaugat 2 liste suplimentare pentru verificarea unor posibile situatii eronate, pe buton <Lista contracte> din ecran Revisal. \_\_\_\_\_\_\_\_\_\_\_\_\_\_\_\_\_\_\_\_\_\_\_\_\_\_\_\_\_\_\_\_\_\_\_\_\_\_\_\_\_\_\_\_\_\_\_\_\_\_\_\_\_\_\_\_\_\_\_\_\_\_\_\_\_\_\_\_\_\_

 Salarii-RON vers. 11.13.029 - 2 dec. 2011 (cu actualizare structuri) ======================================================================== 1. Baza de calcul SNET la retineri:

----------------------------------- In "Configurare drepturi/retineri" s-a introdus o baza de calcul noua pentru retineri: SNET, adica salariul net (venit brut-cas-somaj-sanatate-impozit). Se va utiliza doar pentru retineri de tip PV,PA,CA,CH,RD sau GM.

2. Popriri de tip "PA"

---------------------- S-a introdus un nou tip de poprire, PA "Popriri fara sold", adecvat pentru pensii alimentare dar si pentru alte tipuri de retineri. Tipul de poprire PV existent (Popriri virament), are acum denumirea de "Popriri cu sold". Comparatie intre popririle PV si PA:

- La poprirea PV, se evidentiaza un sold care descreste cu fiecare retinere lunara, astfel incat atunci cand soldul final devine zero, nu se va mai retine suma lunara.
- In cazul popririi PA, se va preciza luna finala a popririi; dupa aceasta luna, nu se va mai retine suma.

```
 La acest tip de poprire, PA, se pot particulariza pe salariat
   baza de calcul si procentul retinerii.
   Exemplu:
   Configurare pentru o retinere de pensie alimentara in valoare 
   de 1/6 din salariul net:
   Se defineste o retinere retinere RI sau RE de tip PA, apoi pe 
   meniul "Retineri I/E"-> "PA-Popriri fara sold", la salariatul respectiv,
   la <Calcul retinere> se selecteaza:
   "Calcul automat, cu procent si baza proprii"
   si se introduce procent=16.67 si baza de calcul = SNET.
 ______________________________________________________________________
   Salarii-RON vers. 11.12.028 - 15 nov. 2011 (cu actualizare structuri)
    ========================================================================
1. Modificari la situatia statistica S2 conform specificatiilor pentru 2011:
    - in Configurare drepturi/retineri, la drepturile salariale DS trebuie
     stabilita coloana pe care se va include acel drept in S2.
 ______________________________________________________________________
   Salarii-RON vers. 11.11.027 - 14 nov. 2011 (fara actualizare structuri)
   ========================================================================
1. Modificari liste culte: "State de plata concedii medicale suportate de la buget".
 ______________________________________________________________________
   Salarii-RON vers. 11.11.026 - 4 nov. 2011 
   (necesita actualizare doar pe o singura societate, pe anul 2011)
   ==================================================================
1. Programul Revisal oficial nu accepta suspendari de 1 zi, genereaza 
    erori la validare in astfel de cazuri. Pentru a rezolva aceasta situatie,
    s-a introdus bifa:
    "[X] Nu transmit in Revisal suspendari de 1 zi",
    care se completeaza in meniul Intretinere -> Societati, dand click pe
   butonul: <Alte setari societate>.
2. In istoric contract la Revisal se pot face urmatoarele corectii:
    Selectati din meniul Nomenclatoare -> Personal,
    "Registrul de Evidenta a Salariatilor cf.HG 500/2011 (XML)":
    apoi "Generare Revisal in format XML-cf.HG 500/2011".
 In ecranul care apare, puteti face anumite corectii manuale in
 istoricul contractului la:
    - data consemnarii (data de la care produce efecte inreg/modif.contract)
    - data incetarii contractului
    - temei legal al incetarii contractului
    - starea contractului
    - de asemenea, se pot sterge anumite tipuri de inregistrari din 
      istoric contract
   Stergere Contract/pozitii Contract in Revisal:
 ----------------------------------------------
 In cazuri speciale, cand doriti stergerea intregului contract (marca)
   din Revisal contracte, puteti face acest lucru astfel:
   - selectati unul din butoanele <Istoric contract> sau <Functii>
 sau <Sporuri>, va pozitionati pe inregistrarea cu marca
 pe care doriti sa o stergeti, care are "Adaugare contract" pe
     explicatie, apoi dati <Ctrl>T. 
   Se pot face si stergeri punctuale ale inregistrarilor unui
   contract (marca), doar pentru tipurile de inregistrari cu:
     - Modificare Salariu
     - Modificare Sporuri
     - Modificare Functie/Ocupatie
     - Suspendare Contract 
     - Incetare Suspendare 
     - Detasare Contract 
     - Incetare Detasare
   Observatii: 
         1. Daca pentru aceeasi suspendare in Revisal Contracte
            aveti si inregistrarea cu "Suspendare Contract" si
            inregistrarea cu "Incetare Suspendare", puteti sterge:
            - fie ambele inregistrari
            - fie doar inregistrarea cu "Incetare Suspendare"
            Nu trebuie sa va ramana doar inregistrarea cu "Incetarea
            suspendarii", fara initierea acesteia ("Suspendare contract").
            Similar se procedeaza in cazul detasarii.
         2. Pentru operatiile de suspendare, detasare:
            corectia sau stergerea acestora in Personal 
            se reflecta automat in Revisal-Contracte.
```
 Nota speciala - Corectii direct in <Istoric contract> din Revisal: ------------------------------------------------------------------- In cazuri speciale, puteti corecta starea contractului sau puteti sterge informatiile legate de data incetarii contractului si temeiul legal al incetarii contractului. Selectati butoanul <Istoric contract> si va pozitionati pe inregistrarea la care doriti sa faceti modificari. Caz 1. Modificare stare contract Restrictie: nu se poate modifica starea contractului daca tipul inregistrarii (explicatia) este: - Suspendare Contract - Incetare suspendare - Detasare Contract - Incetare detasare Pentru restul inregistrarilor, se merge pe campul "Stare contract", se da click dreapta si se alege starea corecta. Necesitatea modificarii manuale a starii contractului poate aparea foarte rar, de exemplu: s-a introdus o suspendare, deci contractul a trecut in starea Suspendat; pe perioada suspendarii s-au facut alte modificari la contract, de exemplu s-a modificat salariul, astfel inregistrarea cu modificarea salariului are tot starea Suspendat. Se revine si se sterge suspendarea din Personal: in istoric contract din Revisal se va sterge automat suspendarea, dar va ramane inregistrarea cu modificare salariu cu starea Suspendat; in acest caz, este necesar sa se corecteze manual starea contractului din Suspendat in Activ pe inregistrarea respectiva. Caz 2. Sterg informatiile legate de data incetarii contractului si temeiul legal al incetarii contractului. Se merge pe campul "Data Incet" sau "Tem.LegIncet", se da click dreapta si se selecteaza stergerea informatiei. Un exemplu in care poate fi necesara o astfel de corectie este urmatorul: in Personal nu s-au introdus informatiile in ordinea lor fireasca si s-a lucrat astfel: - s-au introdus data incetarii contractului si temeiul legal al incetarii contractului; in mod normal, la iesirea cu Salvez din Personal s-a generat o inregistrare cu "Incetare contract" in Revisal. - apoi s-a completat o suspendare si o incetare a suspendarii, programul generand in Revisal "Suspendare Contract" si "Incetare suspendare", ultima inregistrare avand starea de Activ; aceste 2 inregistrari au preluat data incetarii si temeiul legal de incetare a contractului. Cum se rezolva o astfel de situatie: - se sterge din Istoric contract inregistrarea cu Incetare contract - pe ultimele 2 inregistari, cu "Suspendare Contract" si "Incetare suspendare" se merge pe campul "Data Incet" sau "Tem.LegIncet", se da click dreapta si se selecteaza stergerea informatiei - se intra in Personal pe salariatul in cauza si se iese cu Salvez; programul va genera o inregistrare cu "Incetare contract" si starea "Incetat" in Revisal. Reamintim ca in XML se transmit informatiile de pe cea mai recenta inregistrare (in ordinea datei operarii) din Istoric salariat sau Istoric contract. \_\_\_\_\_\_\_\_\_\_\_\_\_\_\_\_\_\_\_\_\_\_\_\_\_\_\_\_\_\_\_\_\_\_\_\_\_\_\_\_\_\_\_\_\_\_\_\_\_\_\_\_\_\_\_\_\_\_\_\_\_\_\_\_\_\_\_\_\_\_ Salarii-RON vers. 11.11.025 - 19 oct. 2011 (cu actualizare structuri) ======================================================================= 1. Modificari liste culte: "State de plata concedii medicale suportate de la buget" 2. Modificari structura la nomenclator "Grade/trepte profesionale". \_\_\_\_\_\_\_\_\_\_\_\_\_\_\_\_\_\_\_\_\_\_\_\_\_\_\_\_\_\_\_\_\_\_\_\_\_\_\_\_\_\_\_\_\_\_\_\_\_\_\_\_\_\_\_\_\_\_\_\_\_\_\_\_\_\_\_\_\_\_

 Salarii-RON vers. 11.10.024 - 5 oct. 2011 (cu actualizare structuri) ======================================================================= 1. Modificari pentru sporuri in Revisal: In specificatiile de pe www.inspectiamuncii.ro, se precizeaza ca sporurile care se completeaza in Revisal sunt cele permanente. A aparut insa si un alt punct de vedere al inspectiei muncii, un pdf cu un punct de vedere oficial de la ITM, in care se spune ca trebuie ca in Revisal sa apara si sporurile ocazionale si cele

 Ca urmare s-a introdus o setarea pentru alegerea modului de lucru pentru care doriti sa optati: la executia optiunii

permanente, calculate la valoarea lor realizata.

 "Actualizare sporuri in Revisal (calcul pt.luna curenta)", vi se cere sa optati pentru una din variantele de lucru: - Se calculeaza sporurile permanente la valoarea intreaga si se preiau - Se preiau sporurile perman./ocazionale, calculate in lichidarea lunii Nota.In ambele variante se preiau doar sporurile setate cu Revisal="DA" prin optiunea "Setare tip sporuri conform Revisal".

- 2. S-a introdus posibilitatea stergerii globale a sporurilor preluate automat in Revisal la o anumita data si ora de operare, accesand optiunea "Stergere globala sporuri in Revisal". Aceasta posibilitate se va folosi cu prudenta; este utila pentru stergerea ultimei actualizari de sporuri, in cazul in care vreti sa refaceti modul de calcul al sporurilor dintr-o anumita luna. O inregistrare cu "Modificare Sporuri" poate fi stearsa si numai de la un anumit salariat prin ecranul Revisal, pe butonul <Sporuri> sau <Istoric contract>; va pozitionati pe inregistrarea respectiva si dati <Ctrl> T. Nota. In Revisal se transmit cele mai recente sporuri. Data consemnarii sporurilor si salariului au o mare importanta in determinarea intervalelor de vechimi din "Raport per salariat".
- 3. S-a introdus setarea globala, la nivel de o societate: "[X] Avertizare expirare perioada determinata la accesare Personal" Se completeaza in meniul Intretinere -> Societati, dand click pe butonul: <Alte setari societate>. Aveti doua variante de avertizare: -avertizare expirare perioada determinata in luna curenta -avertizare expirare perioada determinata cu "n" zile inainte \_\_\_\_\_\_\_\_\_\_\_\_\_\_\_\_\_\_\_\_\_\_\_\_\_\_\_\_\_\_\_\_\_\_\_\_\_\_\_\_\_\_\_\_\_\_\_\_\_\_\_\_\_\_\_\_\_\_\_\_\_\_\_\_\_\_\_\_\_\_

 Salarii-RON vers. 11.09.023 - 25 aug. 2011 (cu actualizare structuri) ======================================================================= 1. S-au facut modificari in structura bazei de date si functionarea programului in vederea generarii Registrului de Evidenta a Salariatilor

- (Revisal) in format XML. Pentru detalii, cititi Revis5.hlp.
- 2. S-a reorganizat meniul orizontal din programul salarii: s-a introdus sectiunea "RU" (Resurse Umane), pe care s-au mutat o parte din functionalitatile existente in meniul Nomenclatoare->Personal. \_\_\_\_\_\_\_\_\_\_\_\_\_\_\_\_\_\_\_\_\_\_\_\_\_\_\_\_\_\_\_\_\_\_\_\_\_\_\_\_\_\_\_\_\_\_\_\_\_\_\_\_\_\_\_\_\_\_\_\_\_\_\_\_\_\_\_\_\_\_

 Salarii-RON vers. 11.08.022 - 8 sep. 2011 (fara actualizare structuri) ======================================================================= 1. S-a introdus plafonarea CAS la State de plata in cursul lunii-alte plati.

\_\_\_\_\_\_\_\_\_\_\_\_\_\_\_\_\_\_\_\_\_\_\_\_\_\_\_\_\_\_\_\_\_\_\_\_\_\_\_\_\_\_\_\_\_\_\_\_\_\_\_\_\_\_\_\_\_\_\_\_\_\_\_\_\_\_\_\_\_\_

 Salarii-RON vers. 11.08.020 - 11 aug. 2011 (fara actualizare structuri) ======================================================================= 1. S-a introdus raportul

 "Defalcare impozit pe surse de finantare, puncte de lucru si locuri de munca" pe "Rapoarte lichidare" -> "Decontari cu bugetul statului..." \_\_\_\_\_\_\_\_\_\_\_\_\_\_\_\_\_\_\_\_\_\_\_\_\_\_\_\_\_\_\_\_\_\_\_\_\_\_\_\_\_\_\_\_\_\_\_\_\_\_\_\_\_\_\_\_\_\_\_\_\_\_\_\_\_\_\_\_\_\_

 Salarii-RON vers. 11.08.019 - 5 aug. 2011 (fara actualizare structuri) ======================================================================= 1. S-a actualizat nomenclatorul COR conform specificatiilor de pe www.inspectiamuncii.ro, din 01.08.2011, Patch Revisal.KB.206.007. \_\_\_\_\_\_\_\_\_\_\_\_\_\_\_\_\_\_\_\_\_\_\_\_\_\_\_\_\_\_\_\_\_\_\_\_\_\_\_\_\_\_\_\_\_\_\_\_\_\_\_\_\_\_\_\_\_\_\_\_\_\_\_\_\_\_\_\_\_\_

 Salarii-RON vers. 11.08.018 - 26 iulie 2011 (cu actualizare structuri) ======================================================================= 1. Modificari la Zilieri:

 S-a introdus un nou mod de culegere a sumelor din Registrele de zilieri, in doua variante, de la brut la net si de la net la brut. S-au proiectat rapoarte noi pentru liste de plata si centralizatoare zilieri.

 Modalitati de introducere a impozitului aferent zilierilor in D112: ------------------------------------------------------------------- Pe ecranul care apare la executia declaratiei D112, s-a introdus bifa: [X] sume impozit zilieri pe "manual"

 a) Daca ati bifat aceasta optiune, sumele pentru impozit zilieri se pot introduce dand click pe <Defalcare impozit salarii pe sedii>; sumele se culeg pe coloana "Imp.zilieri".

 b) Daca nu ati bifat [ ] sume impozit zilieri pe "manual", impozitul zilierilor, introdusi in modulul: "Zilieri-state de plata in cursul lunii", calculat conform Legii 52/2011, se preia automat in Declaratia 112 .

 Sumele pentru impozit zilieri, indiferent ca sunt introduse de catre utilizator sau preluate automat din modulul Zilieri, se aduna la impozit salariati, pe creanta 602 si in sectiunea F.

- 2. Modificari la D112 conform specificatiilor din 18.07.2011: s-a introdus scutire CAS angajator conform Oug 6/2011 si specificatiilor pentru intocmirea declaratiei D112. La salariatii angajati in conditiile Oug 13/2010 sau Oug 6/2011: Intrati in Personal, in ecranul <Contributii salariat>, dati click pe buton <scutire contributii angajator> si selectati: 'Oug 13/2010 (somer angajat)' sau 'Oug 6/2011 (salariat SRL-D)' apoi completati data initiala si cea finala pentru scutire.
- 3. La preluarea automata in lichidare a tichetelor culese prin modulul Tichete, realizata prin optiunea: "Preluare valoare tichete masa distribuite in lichidare", s-a introdus optiunea: In lichidare se preiau: (.) nr.tichete acordate ( ) nr.tichete acordate-nr.tichete returnate

\_\_\_\_\_\_\_\_\_\_\_\_\_\_\_\_\_\_\_\_\_\_\_\_\_\_\_\_\_\_\_\_\_\_\_\_\_\_\_\_\_\_\_\_\_\_\_\_\_\_\_\_\_\_\_\_\_\_\_\_\_\_\_\_\_\_\_\_\_\_

 Salarii-RON vers. 11.07.017d - 9 iunie 2011 (cu actualizare structuri) =======================================================================

- 1. Modificari in nomenclatorul Personal: - Adaugarea sau modificarea unui salariat in Revisal se face cu ajutorul butoanelor <Adaugare> respectiv <Modificare/Corectie>.
	- Nota. Pana la aceasta versiune salariatului, programul realiza automat adaugarea sau modificarea/corectia salariatului in Revisal, la iesirea din ecranul salariatului.
	- S-a introdus butonul <Sporuri> pe ecranul principal, langa <Salariu>. Prin acest buton se pot adauga/modifica/sterge sporurile permanente ale salariatului, pastrand acelasi mod de operare ca in nomenclatorul "Sporuri permanente pe marci".

\_\_\_\_\_\_\_\_\_\_\_\_\_\_\_\_\_\_\_\_\_\_\_\_\_\_\_\_\_\_\_\_\_\_\_\_\_\_\_\_\_\_\_\_\_\_\_\_\_\_\_\_\_\_\_\_\_\_\_\_\_\_\_\_\_\_\_\_\_\_

2. Modificari la D112 conform specificatiilor din 01.06.2011.

 Salarii-RON vers. 11.07.017a - 2 iunie 2011 (cu actualizare structuri) =======================================================================

1. S-a introdus posibilitatea raportarii in D112 cumulata pe societatea mama + societati copil, in caz ca acestea se lucreaza pe programul salarii pe baze de date distincte.

 Setari necesare: in meniul Intretinere -> Societati, se da click pe butonul <Alte setari societate> si se fac setarile: - pentru societatea mama se bifeaza: [X] este societate mama pt.D112

 - pentru fiecare societate copil se bifeaza: [X] este societate copil pt.D112 si se completeaza folderul in care se afla baza de date a societatii mama (litera disc si directorul)

Pentru cumulare D112, se urmeaza pasii:

----------------------------------------

- 1. Pe fiecare societate copil, se genereaza D112, selectand din meniu: "Declaratia unica D112"; datele necesare cumularii sunt inscrise in subdirectorul 2011\Copil.
- 2. Pe societatea mama se selecteaza optiunea: "Declaratia unica D112 - cumulata pe soc.mama+copii": prin aceasta optiune se refac calculele societatii mama si se adauga datele gata calculate din subdirectoarele "2011\Copil" ale societatilor copil. Daca este cazul, se fac ajustari ale contributiilor angajator pe societatea cumulata.

```
 Fisierul pt.D112 cumulata are denumirea: DUC_llaa_codfiscal.XML
     si se obtine in subdirectorul: 2011\Mama, in loc de 2011\Declun.
 ______________________________________________________________________
```

```
 Salarii-RON vers. 11.06.016 - 4 mai 2011 (cu actualizare structuri)
    ====================================================================
1. S-a introdus posibilitatea raportarii in D112, pe sectiunea F2,
    a impozitului aferent sediilor secundare declarate in vectorul fiscal,
    chiar daca impozitul pentru aceste sedii secundare are valoarea zero.
    Pentru aceste sedii secundare, intrati in nomenclatorul
    "Puncte de lucru (sedii pt.defalcare impozit)" si bifati:
    [X] "sediu secundar declarat in vector fiscal, apare obligatoriu in D112"
2. S-a introdus raportul "Defalcare impozit pe puncte de lucru si locuri
    de munca", pe "Rapoarte lichidare" -> "Decontari cu bugetul statului..."
3. S-a introdus optiunea "Configurare denumire rubrica pt.impozit separat"
    pentru fluturasii lichidare; se geseste pe meniul "Fluturasi lichidare",
     "Configurare fluturasi".
4. Modificari in Configurare drepturi/retineri: incepand cu aceasta versiune
    sunt afisate rubricile de deduceri cu care lucreaza programul, in scopul
    configurarii modului de repartizare a acestora pe surse de finantare:
 RS cod=5 "Ded.person" (deducerea personala)
 RS cod=6 "Ded.sind." (deducerea din cotizatiile la sindicat)
 RS cod=7 "Ded.p.fac." (deducerea din pensii facultative)
    Exemplu de configurare, util la lucrul cu proiecte:
 ---------------------------------------------------
    Daca lucrati cu mai multe surse de finantare, de exemplu:
    sursa 0 = pentru salarii
   sursa 1 = pentru proiect 1 sursa 2 = pentru proiect 2
    sursa 3 = pentru proiect 3
   ....etc.............
    Definiti aceste surse: 0,1,2,3... in nomenclator "Surse de finantare".
    In Configurare drepturi/retineri:
    Configurare drepturi:
     - Veniturile din proiecte de regula nu trebuie sa afecteze deducerea,
       de aceea acestea se introduc pe rubrici DS pt.proiecte, impozabile,
       dar cu impozitare separata:
       DS Proiect1 Impozabil=D, Fel imp=D, Sursa de finantare= 1 (pt.Proiect1)
       DS Proiect2 Impozabil=D, Fel imp=D, Sursa de finantare= 2 (pt.Proiect2)
       DS Proiect3 Impozabil=D, Fel imp=D, Sursa de finantare= 3 (pt.Proiect3)
       (in rest sunt setarile obisnuite: CAS=D, Som=D, Asig.sanat=D)
   - la restul drepturilor DS si DA selectati sursa de finantare 0 (salarii)
    Configurare retineri:
    - configurati cu repartizare automata pe surse doar CAS, somaj, sanatate,
      impozit si retinerile pentru carduri, selectand la <Sursa de finantare>:
      "Surse multiple de finantare-% calculate"
    - la rubricile RS cu cod 5,6,7, care reprezinta deduceri, selectati la
      sursa de finantare "Surse multiple de finantare-% utilizator",
      apoi pe butonul <% utilizator pe surse fin.> puneti procentul 100
      in coloana "pr_sur" pe sursa de finantare 0, care reprezinta salariile
      (ca sa nu apara deduceri in statele pe surse de finantare pt.proiecte)
    - la retinerile care reprezinta avansuri din proiecte selectati la
     sursa de finantare "Surse multiple de finantare-% utilizator'
      apoi pe butonul <% utilizator pe surse fin.> puneti procentul 100
      in coloana "pr_sur" pe sursa de finantare care reprezinta proiectul.
    - la restul retinerilor configurati la sursa de finantare 100% pe sursa 0
      (ca la deduceri)
5. S-au facut modificari la procedura de repartizare pe surse de finantare,
    pentru replicarea pe surse cu o mai mare acuratete a calculului facut 
    la nivel de marca, in lichidare; aceste modificari sunt aplicate
    in program incepand cu luna aprilie 2011.
6. Modificare la modulul "Introducere concedii medicale":
    S-a introdus posibilitatea modificarii de catre utilizator a valorilor pentru:
        - total venit stagiu, aferent ultimelor 6 luni
        - total zile stagiu, aferente veniturilor din ultimele 6 luni 
    cu recalcularea automata a mediei zilnice a concediului medical si a 
    indemnizatiei; acest lucru se face accesand butonul <m> din dreapta 
    afisarii informatiilor privind media zilnica, total venit stagiu,
```
Justificarea introducerii acestei modificari:

zile stagiu.

 Exista spete rare, neacoperite de program din cauza legislatiei insuficiente, cum ar fi un angajat cu 2 contracte de munca la acelasi angajator, care are un cerificat medical intr-o luna. In acest caz, nu se poate introduce medicalul pe fiecare contract (marca) in parte, desi calculele ar fi corecte din punct de vedere al legislatiei, deoarece nu va fi validata declaratia D112, fiind raportata ca eroare duplicarea seriei si numarul certificatului respectiv. Precizam ca legislatia este clara doar daca daca un angajat are mai multe contracte la angajatori diferiti, caz in care medicalul se calculeaza pe fiecare contract in parte.

 Rezolvarea spetei se va face manual, se va introduce medicalul pe una din marci, totalizand veniturile aferente stagiului pentru cele 2 contracte pe marca pe care se introduce concediul medical, iar la total zile stagiu probabil se va lua nr.zile de stagiu de la marca pe care acesta este cel mai mare (nu este specificat in legislatie). Pe marca a 2-a, se va introduce o suspendare in Personal, pe "fara plata", pe perioada medicalului si se va ajusta corespunzator si numarul de ore lucrate din lichidare.

- Nota. Pana acum se puteau introduce pe "manual" venit stagiu si zile stagiu pe fiecare luna in parte, acesta fiind si modul de lucru recomandat pentru angajatii noi. Angajatilor noi, care prezinta un certificat medical in primele 6 luni de la angajare, li se vor introduce veniturile si zilele de stagiu pe care le-au avut la locul de munca anterior, pe "manual", astfel incat sa se obtina un stagiu pe ultimele 6 luni lucrate, fie la societatea actuala, fie la societatea anterioara; dupa introducerea lunilor de stagiu pe "manual", se da click pe butonul <Stagiu-automat> iar programul va calcula media zilnica a concediului medical din ultimele 6 luni de stagiu, indiferent ca ele sunt puse pe "manual" sau calculate automat.
- 7. S-a introdus verificarea salariatilor cu contracte multiple la acelasi angajator, contractele fiind doar cele de tip CIM sau FRM. Se verifica:
	- daca este necesara plafonarea bazei de calcul pt.CAS, prin cumularea veniturilor pe CNP
	- daca sunt necesare ajustari de cativa lei ale contributiilor la CAS, asigurari sanatate prin refacerea calculului acestor contributii pe total CNP, conform validarilor din declaratia D112. Daca exista astfel de cazuri, acestea sunt afisate in raport impreuna cu solutiile concrete de rezolvare. Este recomandat sa se listeze acest raport, ca justificare a ajustarilor necesare in urma recalcularii contributiilor pe total CNP.

 Aceasta verificare se face automat la executia procedurii de "Recalculare globala lichidare". Este introdusa si ca optiune separata, pe Verificare state lichidare: "Verificare CNP-uri cu contracte multiple CIM sau FRM"

8. Exemplu de configurare Permise CFR, pentru impozitarea acestora: Conform Ordinului Ministrului Transporturilor nr.996/07.12.2010, la valoarea permiselor se aplica Tva 24%, apoi se impoziteaza valoarea acestora. Configurarea se face similar cu cea de la tichetele de masa sau cadou, se seteaza o rubrica de drepturi DS si una de retineri. Permisele vor aparea o data pe brut, pentru impozitarea acestora si o data pe retineri, pentru a nu afecta restul de plata decat cu valoarea impozitului pentru permise. - se stabileste o rubrica de retineri RI sau RE: "Permis CFR" - se stabileste o rubrica DS "Permis CFR", tip="NT", se dac click pe buton <Retinere> si se preia retinerea pentru "Permis CFR"' Setari: - Impozabil=D, Fel impozit=D; - CAS=spatiu, SOM=spatiu, ASIG=spatiu; - se verifica sa nu apara D pe nici o baza de calcul VB0,VB1,.... - procent=0, baza calcul="NRTICHET" - valoare 1 tichet=1.24 (ca sa calculeze Tva)

 Daca se lucreaza cu surse de finantare, se recomanda ca ambele rubrici (dreptul si retinerea) sa fie setate pe sursa 0 de finantare (sau sursa utilizata cel mai mult) - In Editare lichidare la nivel de salariat, se insereaza

 pe drepturi rubrica "Permis CFR" si pe coloana "Nr" se introduce valoarea totala, fara Tva, a permiselor primite de salariat; programul calculeaza automat valoarea cu Tva, impozitul si insereaza pe Retineri rubrica "Permis CFR" cu aceeasi valoare ca a rubricii de pe drepturi (cu Tva). \_\_\_\_\_\_\_\_\_\_\_\_\_\_\_\_\_\_\_\_\_\_\_\_\_\_\_\_\_\_\_\_\_\_\_\_\_\_\_\_\_\_\_\_\_\_\_\_\_\_\_\_\_\_\_\_\_\_\_\_\_\_\_\_\_\_\_\_\_\_

```
 Salarii-RON vers. 11.05.015 - 14 aprilie 2011 (cu actualizare structuri)
     =========================================================================
1. Modificari in Personal, la introducere salariu:
    s-a introdus posibilitatea calculului salariului brut pornind de la
     un salariu tarifar orar introdus de catre utilizator
    - s-a introdus posibilitatea specificarii duratei muncii in
      ore norma pe luna conform contractului de angajare a salariatului; 
      se va folosi in cazurile in care in contractul de angajare
     apare specificat la durata muncii numarul de ore pe luna.
     - optiunile de mai sus se recomanda a fi folosite doar pt.fractiuni 
       de norma atipice, de exemplu pt.angajati cu 11 ore/luna, 19 ore/luna, etc, 
       nefiind testate complet pe alte cazuri.
    Mod de lucru:
       1. bifati la Calcul salariu orar:
           "S=salariul orar este specificat in contract"
           si introduceti apoi salariul tarifar orar (cu maxim 3 zecimale)
        2. bifati daca este cazul:
           [X] "Are nr.exact de ore lucru/luna specificat in contract"
           si introduceti numar ore lucru pe luna conform contractului
        3. daca salariatul are fractiune de norma, nu uitati sa selectati
           la "timpul de munca zilnic" o fractiune de norma de 
           1,2,3,4,5,6 sau 7 ore; aceasta se va folosi la raportarea
           in declaratia D112.
       Dupa executarea operatiei de pregatire lichidare, salariatul
       va avea pe rubrica de ore lucrate (Salariu realizat):
       - la "lei/ora" salariul tarifar orar introdus in Personal
       - la ore va avea:
         a) numar ore lucru pe luna conform contractului, daca exista
             bifa de la punctul 2 si daca este specificat nr.ore/luna cf.contract
         b) numarul de ore lucratoare ale lunii, daca nu exista bifa
             de la punctul 2
       Exemplu: La salariatul X, in Personal, pe ecranul de
             adaugare/modificare salariu:
             - aleg "S" la salariul orar 
               si introduc un salariu tarifar orar = 45.455
             - bifez 
               [X] "Are nr.exact de ore lucru/luna specificat in contract"
               si introduc 11 ore
             - in lichidare, dupa pregatirea acesteia sau la inserarea
               salariatului X in ecranul de editare lichidare, acesta 
               va avea pe rubrica de ore lucrate (Salariu realizat):
               11 ore lucrate cu 45.455 lei/ora adica 500 lei
             - automat se va recalcula salariul tarifar care va fi afisat
               in statul de plata la valoarea de 11*45.455 = 500 lei
             - in declaratia D112 orele si zilele lucrate vor avea valorile:
                  ore lucrate = 11 
                  zile lucrate = nr.zile lucratoare ale lunii
```

```
 (23 pt.martie 2011)
 ______________________________________________________________________
```

```
 Salarii-RON vers. 11.04.014 - 5 aprilie 2011 (fara actualizare)
    =================================================================
1. S-a introdus algoritmul de verificare Cod fiscal in:
```
- Editare societati daca angajatorul este persoana juridica
- Nomenclator "Puncte de lucru (sedii pt.defalcare impozit)"
- 2. Nota. Verificati crearea folderului C:\Infostar\DOC pe fiecare statie pe care se afla programul pentru salarii; in acest folder se exporta datele unui salariat in excel (CIM.xls), din Personal, cu ajutorul butonului <Export excel>. Daca vreti sa listati contracte de munca in format .doc, copiati in C:\Infostar\DOC continutul folderului Ini\_Doc din kit-ul de salarii, adica: modelCIM.doc - este un model de listare a contractului de munca; poate fi redenumit si modificat List\_CIM.hlp - este un fisier text cu informatii suplimentare privind intocmirea si listarea CIM in format .doc

\_\_\_\_\_\_\_\_\_\_\_\_\_\_\_\_\_\_\_\_\_\_\_\_\_\_\_\_\_\_\_\_\_\_\_\_\_\_\_\_\_\_\_\_\_\_\_\_\_\_\_\_\_\_\_\_\_\_\_\_\_\_\_\_\_\_\_\_\_\_

 Salarii-RON vers. 11.04.013 - 4 aprilie 2011 (fara actualizare) ================================================================ 1. S-a modificat Declaratia D112 conform specificatiilor publicate pe www.Anaf.ro in data de 29.03.2011. Concediile medicale pe martie 2011 trebuie calculate cu o medie

 zilnica cu 2 zecimale. Verificati Numarul de zecimale pentru calculul mediei zilnice intrand pe luna martie 2011 pe Configurare drepturi/retineri,

 pe Modificare si tastand F7. Setati "nr.zecimale pt.calcul medie zilnica c.medicale" la 2. Intrati apoi pe fiecare concediu medical introdus si dati click pe <Medie zilnica> pentru refacerea valorii mediei zilnice si a valorii indemnizatiei.

 Nota. In Anexa 8 cu validari de pe Anaf-din 29.03.2011 se precizeaza ca media zilnica pentru concedii medicale se calculeaza cu 2 zecimale incepand cu februarie 2011. Daca va fi necesar sa dati o rectificativa pe februarie 2011:

 - in Declaratia D112 din salarii s-a introdus rotunjirea mediei zilnice la 2 zecimale; daca insa vor aparea erori semnalate de Casa de sanatate, care verifica si calculul indemnizatiilor, va trebui sa refaceti calculul medicalelor din febr.2011 cu o medie zilnica de 2 zecimale. In acest caz, setati nr.de zecimale la 2, modificati media zilnica la fiecare medical din feb.2011 si apoi lucrati prin Diferente salarii.

1. S-au scos din Declaratia D112 urmatoarele creante, atunci cand acestea au valoare zero:

- 438 Contributia de asigurari sociale de sanatate, datorata de angajator pentru persoanele care se afla in concediu medical pentru incapacitate de munca din cauza de accident de munca sau boala profesionala, conform Legii nr.95/2006, cu modificarile si completarile ulterioare si alte deduceri conform legislatiei specifice privind contributiile sociale
- 448 Contributia de asigurari sociale de sanatate datorata de angajator pentru persoanele care se afla in concediu medical pentru incapacitate de munca, urmare unui accident de munca sau boala profesionala suportata din FAAMBP, conform Legii nr.95/2006, cu modificarile si completarile ulterioare
- 419 Contributia individuala de asigurari sociale datorata de persoanele care realizeaza venituri de natura profesionala, altele decat cele de natura salariala (nota. DDA si CIV)
- 424 Contributia individuala de asigurari pentru somaj datorata de persoanele care realizeaza venituri de natura profesionala, altele decat cele de natura salariala (nota. DDA si CIV)
- 611 Impozit pe veniturile din drepturi de autor si drepturi conexe, definite potrivit art.7 alin.(1) pct.13.1 din Legea nr.571/2003 privind Codul fiscal, cu modificarile si completarile ulterioare
- 616 Impozit pe veniturile rezultate din activitatii profesionale desfasurate în baza contractelor/conventiilor incheiate potrivit Codului civil

 Salarii-RON vers. 11.04.012 - 30 martie 2011 (fara actualizare ) ================================================================== 1. Listare in Word a Contractului Individual de Munca

Explicatii suplimentare le gasiti in C:\Infostar\List\_Cim.hlp

\_\_\_\_\_\_\_\_\_\_\_\_\_\_\_\_\_\_\_\_\_\_\_\_\_\_\_\_\_\_\_\_\_\_\_\_\_\_\_\_\_\_\_\_\_\_\_\_\_\_\_\_\_\_\_\_\_\_\_\_\_\_\_\_\_\_\_\_\_\_

 S-a implementat un mod de listare care imbina facilitatile procesorului de texte Word cu posibilitatea preluarii informatiilor direct din baza de date a salariilor. Este necesar sa aveti pe calculator o versiune de Word care are optiunea Mail Merge in meniul Tools (cel putin versiunea Word 2000).

 ModelCIM.doc este un model de listare a contractului si se gaseste in kit-ul de salarii, in directorul Ini\_DOC; trebuie copiat in directorul C:\Infostar\DOC.

 Salarii-RON vers. 11.04.011 - 17 martie 2011 (fara actualizare ) ==================================================================

\_\_\_\_\_\_\_\_\_\_\_\_\_\_\_\_\_\_\_\_\_\_\_\_\_\_\_\_\_\_\_\_\_\_\_\_\_\_\_\_\_\_\_\_\_\_\_\_\_\_\_\_\_\_\_\_\_\_\_\_\_\_\_\_\_\_\_\_\_\_

1. La Declaratia D112 s-au introdus rapoarte pentru "Anexa 1.2 Asigurati". Dupa executia declaratiei D112, se pot lista rapoartele: - Anexa 1.1 Angajator (raport introdus in vers.11.02.007)

- Anexa 1.2 Asigurati de tip A
- 

Anexa 1.2 Asigurati de tip B - cu un contract si fara scutiri

- Anexa 1.2 Asigurati de tip B cu contracte multiple sau scutiri Anexa 1.2 Asigurati de tip C (DDA si CIV)
	- Anexa 1.2 Sectiunea D concedii medicale cf.Oug 158/2005

 Nota. a) Un angajat cu CIM=contract individual de munca sau FRM=fara raport de munca/serviciu este de tip A daca:

- are un singur contract cu angajatorul respectiv
- nu a lucrat in conditii de munca deosebite/speciale
- nu are concedii medicale sau alte prestatii de asig.sociale
- nu a beneficiat de scutiri potrivit prevederilor legale

 b) Un angajat cu CIM sau FRM este de tip B daca nu se incadreaza la punctul a)

\_\_\_\_\_\_\_\_\_\_\_\_\_\_\_\_\_\_\_\_\_\_\_\_\_\_\_\_\_\_\_\_\_\_\_\_\_\_\_\_\_\_\_\_\_\_\_\_\_\_\_\_\_\_\_\_\_\_\_\_\_\_\_\_\_\_\_\_\_\_

 c) Angajatii incadrati cu contract de drepturi de autor (DDA) sau cu contract/conventie civila (CIV) sunt de tip C.

 Salarii-RON vers. 11.04.010 - 10 martie 2011 (actualizare pe fiecare an) ========================================================================= 1. Modificari legislative conform Ordinului 130/351 din MO 141/24.02.2011, pentru modificarea si completarea Normelor de aplicare a prevederilor Oug 158/2005 privind concediile si indemnizatiile de sanatate. Art.77, alin.(2) modificat: Pentru recuperarea sumelor reprezentand indemnizatii achitate care depasesc obligatia lunara de plata a contributiei pentru concedii si indemnizatii, angajatorul depune la registratura casei de asigurari de sanatate: a) Solicitare scrisa conform modelului din anexa nr.12 Anexa 12 s-a introdus in programul de salarii pe: Rapoarte lichidare->Raportari lunare, sub Declaratia D112 b) Centralizator privind certificatele de concediu medicale prevazut in Anexa nr.18 Anexa 18 s-a introdus in programul de salarii pe: Rapoarte lichidare->Raportari lunare, sub Declaratia D112 c) exemplarul doi al certificatului medical d) dovada achitarii contributiei pentru concedii si indemnizatii, pentru perioada anterioara celei pentru care se solicita restituirea Art.93 modificat: La determinarea mediei zilnice a bazei de calcul a indemnizatiilor de asigurari sociale de sanatate (Mzbci), a bazei de calcul lunare a indemnizatiei de asigurari sociale de sanatate (Bcli) si a cuantumului indemnizatiei (Ci) se vor lua in calcul numai doua zecimale. In program se aplica incepand cu luna februarie 2011. Daca ati introdus deja concediile medicale pe februarie 2011, la cele initiale: fie rotunjiti direct media zilnica la 2 zecimale, pe ecran, fie dati click pe <Stagiu-automat> ca sa se recalculeze media zilnica cu 2 zecimale. Deoarece pana la data acestei versiuni (10.03.2011) declaratia D112 inca nu a fost actualizata conform ordinului 130, puteti modifica numarul de zecimale (4 sau 2) cu care se va calcula media zilnica a concediilor medicale pe februarie 2011 in "Configurare drepturi/retineri", utilizand tasta F7 in primul ecran astfel incat sa corespunda cu programul de validare (softul J) de la Anaf. 2. Modificari legislative conform HG 113 din MO 133/22.02.2011, pentru modificarea si completarea unor acte normative si stabilirea unor masuri in domeniul protectiei sociale. Sunt modificate normele metodologice de aplicare a Legii nr.76/2002 privind sistemul asigurarilor de somaj. S-a reproiectat Adeverinta pentru somaj-anexa 26 la normele Legii 76/2002, conform HG 113/2011. Adeverinta pentru somaj-anexa 26 se gaseste in meniul: Nomenclatoare-> Personal-> Adeverinte. (deasupra optiunii de listare a Fiselor personale) 3. S-a actualizat nomenclatorul caselor de sanatate Csanat.dbf, care sta pe serverul de salarii, sub directorul Infostar. 4. Modificari in nomenclatorul Personal, incepand cu anul 2011: a) in ecranul <1.REVISAL: Informatii salariat>, la un salariat existent, modificarea/corectarea CNP-ului si a numelui si prenumelui se poate face doar accesand butonul <Modific CNP/Nume>; modificarile de CNP si Nume sunt pastrate intr-un istoric afisat pe ecran. b) s-a introdus informatia de "Id salariat", este completata automat prin program cu CNP-ul initial al salariatului, cu care acesta a fost inregistrat in Registrul salariatilor si cu care a fost raportat la ITM, in cazul in care utilizati raportarea Revisal din salarii. Id salariat este cheie unica pentru istoric modificari CNP sau Nume. Daca generati fisierul XML pentru raportarea Revisal din programul de Salarii: In cazul in care un salariat are mai multe contracte la societate, utilizati acelasi Id salariat pentru toate; acesta este CNP-ul salariatului, iar in caz ca s-au

```
 facut corectii ale CNP-ului, este CNP-ul initial al 
      salariatului, cu care acesta a fost raportat la ITM. 
      (tag-ul "AngajatId" din Revis.XML)
      In caz contrar, poate aparea o eroare la Revisal de genul:
     acelasi CNP cu mai multe inregistrari de tip="A" (adaugare) 
     In cazuri justificate, aveti posibilitatea sa modificati 
     Id salariat manual, dand click pe butonul <Id salariat>.
     Recomandarea este sa nu faceti o asemenea modificare fara
     sa cunoasteti toate implicatiile.
5. Important! 
 ----------
 Daca in 2011, in editare lichidare utilizati o rubrica de 
   drepturi salariale DS pentru intreruperi cu art.53 conform Codului
   muncii si aveti suspendari cu art.53 in Personal, programul
   functioneaza astfel:
     Daca in Configurare drepturi/retineri, la rubrica DS folosita
    pentru intrerupere activitate, la "Rubrica in Suspendari
     este selectat: "Art.53 - Intrerupere temp.activ.angajator", 
     programul considera suspendarea ca fiind somaj tehnic
      (care inca nu a fost aprobat pentru anul 2011).
     Rezolvare: in "Rubrica in Suspendari" selectati "....." adica
     nu mai aveti corespondenta cu Nomenclatorul suspendari, dupa care
     dati o recalculare globala lichidare; in acest fel rubrica
     de intrerupere nu va mai fi considerata ca somaj tehnic.
 ______________________________________________________________________
   Salarii-RON vers. 11.02.008 -2 martie 2011 (fara actualizare structuri fata de vers.006)
    =========================================================================================
1. S-a modificat lista de verificare de la Raportarea Registrului de Evidenta a Salariatilor (REVISAL).
 ______________________________________________________________________
   Salarii-RON vers. 11.02.007 -24 feb. 2011 (fara actualizare structuri fata de vers.006)
   ========================================================================================
1. La Declaratia D112 s-a introdus lista: "Anexa 1.1 Angajator"
   Dupa executia declaratiei D112, se poate opta intre:
    - Generare XML
    - Listare Anexa 1.1 Angajator
     Setari listare: A4, 17 CPI, margine stanga=4
2. S-a actualizat Declaratia 205 conform Ordin 233/MO 101 din 08.02.2011
   Modificarile se refera la continutul fisierului text de raportare,
   la numele acestuia si la recodificarea tipurilor de venit.
   Fisierul de raportare este un fisier text ce contine doua tipuri 
   de inregistrari:
   Prima inregistrare contine informatiile:
    - anul fiscal (4 caractere)
    - un camp compus din tipul declaratiei si modul de plata a impozitului,
    pe 2 caractere:<br>* primul caracter:
                           1-declaratie initiala, 2-declaratie rectificativa
       * al doilea caracter: 1-pt.plata anticipata, 2-pt.impozit final
   - codul de identificare fiscala a platitorului de venit (13 caractere numerice)
  - natura veniturilor codificata conform Ordin 233
    - total impozit retinut de platitor (12 caractere numerice)
   Urmatoarele inregistrari vor contine informatiile:
    - codul numeric personal (13 caractere numerice)
   - baza de calcul a impozitului (12 caractere numerice)
  - impozitul retinut<br>- camp numeric de rezerva<br>(12 caractere numerice)
   - camp numeric de rezerva
   - camp numeric de rezerva (12 caractere numerice)
   S-a modificat numele fisierului, acesta fiind acum de forma:
   D205_aaaa_xy_nnnnnnnnnnnnn_ss.txt unde:
   aaaa= anul inregistrarii venitului (>=2010)
   x= I-pentru declaratie initiala, R-pentru declaratie rectificativa
   y= A-pentru plata anticipata, F-pentru impozit final
   nnnnnnnnnnnnn - codul de identificare fiscala
   ss - natura veniturilor conform listei din Ordinul 233
   Codificarea conform Ordinului 233/2011 este:
   S-a introdus noua codificare a tipurilor de venit, cf.Ordinului 233/2011,
   corespunzatoare anului fiscal 2010, in VEN205.dbf. 
    (Ven205.dbf se copie din kitul de salarii sub Infostar, pe serverul de salarii)
   Intrati pe nomenclatorul "Tipuri de venit pt.Declaratia 205", dati
   <Ctrl><Enter> pe fiecare inregistrare si api click pe <Tip venit>
   si preluati noua codificare a venitului.
 ________________________________________________________________________________
```
Salarii-RON vers. 11.02.004 -10 feb. 2011 (fara actualizare structuri)

- ======================================================================== 1. S-au facut ajustari ale sumelor de virat la situatiile pe surse de finantare, pentru a le corela cu specificatiile tehnice ale declaratiei D112 care se regasesc pe www.anaf.ro, la "Anexa 8 cu validari".
- 2. S-a introdus afisarea in fluturasi a clasei de salarizare.
- 3. Dupa depunerea declaratiei D112 la ghiseu sau transmiterea acesteia pe internet, cu semnatura digitala, trebuie sa verificati daca aceasta a fost preluata de sistem si validata, deoarece pe serverul anaf-ului se face o validare de fond a declaratiei.

 Accesati pagina: http://www.anaf.mfinante.ro/stareD112 si introduceti numarul de inregistrare primit de la ghiseu sau indexul de incarcare, daca ati transmis declaratia online. Verificati starea declaratiei: daca a fost validata cu succes, listati confirmarea si pastrati-o. Daca exista erori, corectati-le si retransmiteti declaratia. Atentie: nu se pot depune in aceeasi zi si declaratia initiala si o declaratie rectificativa.

 Pentru detalii cititi "Ghid pentru depunerea si verificarea starii prelucrarii prin internet" a declaratiei D112, de pe pagina:

 http://static.anaf.ro/static/10/Anaf/declunica/Declaratiaunica.htm \_\_\_\_\_\_\_\_\_\_\_\_\_\_\_\_\_\_\_\_\_\_\_\_\_\_\_\_\_\_\_\_\_\_\_\_\_\_\_\_\_\_\_\_\_\_\_\_\_\_\_\_\_\_\_\_\_\_\_\_\_\_\_\_\_\_\_\_\_\_

 Salarii-RON vers. 11.02.003 -8 feb. 2011 (cu actualizare structuri) =====================================================================

1. S-a introdus o creanta noua:

 "Contributia de asigurari sociale de sanatate, datorata de angajator pentru persoanele care se afla in concediu medical pentru incapacitate de munca din cauza de accident de munca sau boala profesionala"

In declaratia D112 aceasta creanta are nr.crt=9 si cod obligatie=438

 Aceasta creanta este introdusa prin Oug 117/2010, art.296.17: "(1) Se datoreaza si se retine contributie de asigurari sociale de sanatate

- pentru indemnizatiile pentru incapacitate temporara de munca, acordate in urma unui accident de munca sau a unei boli profesionale. (2) Contributia de asigurari sociale de sanatate prevazuta la alin.(1)
- se suporta de catre angajator sau din fondul de asigurare pentru accidente de munca si boli profesionale constituit in conditiile legii."

 Conform documentatiei privitoare la declaratia D112, de pe www.anaf.ro, aceasta contributie se calculeaza aplicand procentul de 5.5% la partea suportata de societate din concediul medical pentru incapacitate de munca din cauza de accident de munca sau boala profesionala.

 In Salarii -----------

```
 Este necesara introducerea formulei contabile la aceasta creanta:
 a) Intrati in:
 "Rapoarte lichidare"
   -> "Contabilizare salarii,procente contributii - configurari"
     ->"Configurari conturi ...la nivel de societate"; 
 si introduceti formula contabila pe pe randul cu:
 "As.sanat.angajator pt.medicale accid" 
 (randul de deasupra liniei separatoare a contributiilor angajator de restul) 
 b) Introduceti formula contabila si pe sectii, surse de finantare sau
    puncte de lucru (in functie de modelul notei contabile setat).
    In "Configurari conturi pe sectii" sau
       "Configurari conturi pe surs de finantare" sau
       "Configurari conturi pe Puncte de lucru" 
    dati Ctrl Enter pe fiecare sectie/ sursa finantare/ punct de lucru
    si introduceti formula adecvata acestei creante, cu analitic 1 
    daca e cazul.
 2. S-a finalizat declaratia D112, care se va obtine de pe:
   de pe "Rapoarte lichidare" -> "Raportari lunare..."
    "Declaratia unica D112".
    Se va obtine un fisier de forma:
       DUN_llaa_codfiscal
    in directorul bazei de date a societatii, subdirector: 2011\Declun.
```
 Acest fisier se poate copia pe discheta sau stick, urmand sa fie validat cu validat cu softul J (Java) descarcat de pe www.anaf.ro. Daca fisierul nu contine erori, se va genera un PDF cu softul J iar PDF-ul generat cu acest soft se va copia pe un CD. La finante se va depune CD-ul impreuna cu PDF-ul listat si semnat.  Salarii-RON vers. 11.01.001 -26 ian. 2011 (cu actualizare structuri) ====================================================================== Vers.11.02.002 din 1 feb.2001

\_\_\_\_\_\_\_\_\_\_\_\_\_\_\_\_\_\_\_\_\_\_\_\_\_\_\_\_\_\_\_\_\_\_\_\_\_\_\_\_\_\_\_\_\_\_\_\_\_\_\_\_\_\_\_\_\_\_\_\_\_\_\_\_\_\_\_\_\_\_

 Reglementarile care se aplica incepand cu calculul drepturilor salariale aferente lunii ianuarie 2011 sunt cuprinse in urmatoarele acte legislative:

- HG 1193/ MO 824 din 09.12.2010 pentru stabilirea salariului minim brut pe tara garantat in plata: 670 lei lunar, pentru un program complet de lucru de 170 de ore in medie pe luna in anul 2011, reprezentand 3,94 lei/ora.
- Legea 263 privind sistemul unitar de pensii publice/MO 852-20.12.2010 - Legea 285 privind salarizarea in anul 2011 a personalului platit din fonduri publice, publicata in MO 878 din 28.12.2010
- Legea 286 a bugetului de stat pe anul 2011/ MO 879 din 28.12.2010 - Legea 287 a bugetului asigurarilor sociale de stat pe anul 2011/ MO 880 din 28.12.2010
- OUG 117 publicata in MO 891 din 30.12.2010: modifica Legea 571/2003 privind Codul fiscal, introducand titlul IX "Contributii sociale obligatorii" in care sunt precizate modul de calcul al contributiilor sociale obligatorii si cotele pentru anul 2011
- HG 1397 publicata in MO 897 din 31.12.2010: hotarare privind modelul, continutul, modalitatea de depunere si de gestionare a "Declaratiei privind obligatiile de plata a contributiilor sociale, impozitului pe venit si evidenta nominala a persoanelor asigurate" (D112)
	- Contractul colectiv de munca... aici sal minim=700, vezi coef de ierarhizare

 Actualizari cote si modificari calcule in programul de salarii: --------------------------------------------------------------- Cotele de contributii datorate de angajatori si angajati incepand cu calculul salariilor aferente lunii ianuarie 2011, conform OUG 117, art.296.18 sunt:

Cote CAS: a) 31,3% pentru conditii normale de munca

- din care: 20,8 cota angajator si 10,5 cota angajat b) 36,3% pentru conditii deosebite de munca
- din care: 25,8 cota angajator si 10,5 cota angajat c) 41,3% pentru conditii speciale de munca
	- din care: 30,8 cota angajator si 10,5 cota angajat

 In cota de contributie individuala de asigurari sociale de 10.5% este inclusa cota de 3% aferenta fondurilor de pensii administrate privat.

 Contributia la bugetul asigurarilor de somaj: - 0.5% pentru contributia individuala - 0.5% pentru contributia datorata de angajator

 Contributia de asigurari sociale de sanatate: - 5.5% pentru contributia individuala - 5.2% pentru contributia datorata de angajator

 Contributia la fond accidente si boli profesionale, conform Legii 346/2002, datorata de angajator are cota intre 0.15 si 0.85%, si se stabileste in functie de clasa de risc.

 Contributia la fond garantare creante salariale, datorata de angajator: 0.25%

 Contributia pentru concedii si indemnizatii de asigurari sociale de sanatate, datorata de angajator: 0.85%

 Castigul salarial mediu brut utilizat la fundamentarea bugetului asigurarilor sociale de stat pe anul 2011 este de 2022 lei.

 Cuantum ajutor deces: a) 2022 lei in cazul asiguratului sau pensionarului b) 1011 lei in cazul unui membru de familie al asiguratului sau pensionarului

 Nota. S-au actualizat in program sumele pentru castigul salarial mediu brut si ajutorul de deces. Cotele contributiilor se observa ca raman la nivelul lunii decembrie 2010.

 Referitor la fondul de accidente si boli profesionale, pana la aceasta data nu s-au publicat alte tarife de risc. Calcul CAS (contributia de asigurari sociale de stat): ------------------------------------------------------ Baza de calcul a contributiei individuale, conform art.33 din Legea 263/2010 si art. 296.4 din OUG 117/2010, este constituita din: a) castigul salarial brut/solda bruta, in cazul asiguratilor prevazuti la art.6 alin(1) pct.I si II, adica pentru: I. persoane incadrate cu contract individual de munca, functionari publici, cadre militare in activitate, soldatii si gradatii voluntari, politistii si functionarii publici cu statut special din sistemul administratiei penitenciare, din domeniul apararii nationale, ordinii publice si sigurantei nationale II.persoanele care isi desfasoara activitatea in functii elective sau care sunt numite in cadrul autoritatii executive, legislative sau judecatoresti, pe durata mandatului, membii cooperatori dintr-o organizatie a cooperatiei mestesugaresti In program, baza de calcul este data de suma drepturilor DS care au "D" in coloana CAS in Configurare drepturi/retineri in luna de calcul. Calculul se aplica la salariatii care in programul de salarii au la forma de angajare: CIM=contract individual de munca sau FRM=fara raport munca/serviciu (nu este salariat dar realizeaza venituri asimilate salariilor) b) suma reprezentand 35% din castigul salarial mediu brut (2022 in 2011), in cazul indemnizatiilor de asigurari sociale de sanatate, corespunzator numarului zilelor lucratoare din concediul medical, cu exceptia cazurilor de accident de munca sau boala profesionala. In program, acest calcul este facut automat, in functie de numarul de zile de concediu medical. c) venitul brut diminuat cu cota forfetara pentru veniturile din drepturi de autor si drepturi conexe, adica pentru angajatii cu forma de angajare=DDA in programul de salarii d) venitul brut pentru veniturile din activitatea desfasurata in baza contractelor/conventiilor civile, adica pentru angajatii cu forma de angajare=CIV in programul de salarii Baza de calcul a contributiei individuale nu poate fi mai mare de 5 ori castigul salarial mediu brut si se va plafona automat prin program la suma de 5\*2022 = 10110 lei. Baza de calcul a contributiei de asigurari sociale datorata de angajator este constituita din (art.296.5 si 296.11 din OUG 117): - suma castigurilor salariale brute/soldelor lunare si asimilatele acestora si nu poate fi mai mare decat produsul dintre numarul mediu al asiguratilor din luna de calcul si valoarea corespunzatoare a de 5 ori castigul salarial mediu brut. - suma reprezentand 35% din castigul salarial mediu brut pe tara (2022) corespunzator numarului zilelor lucratoare din concediul medical, cu exceptia cazurilor de accident de munca sau boli profesionale. Nota: Verificati ca persoanele incadrate cu CIV sau DDA sa nu sa aiba bifa de calcul CAS angajator. Calcul contributie la fond accidente si boli profesionale: ---------------------------------------------------------- Baza de calcul este constituita din (art.296.5 alin (5) din OUG 117): - suma castigurilor brute realizate lunar de persoanele incadrate cu CIM sau FRM adica suma drepturilor DS care au "D" in coloana CAS in Configuraredrepturi/retineri din luna de calcul realizate de aceste persoane - salariul minim brut pe tara (670) corespunzator numarului zilelor lucratoare din concediul medical, cu exceptia cazurilor de accident de munca sau boli profesionale. Calcul contributie asigurari sociale de sanatate ----------------------------------------------- a) Baza de calcul a contributiei individuale de sanatate se obtine prin insumarea castigurilor brute realizate lunar, cu exceptiile specifice prevazute in OUG 117/2010. In program, baza de calcul este data de suma drepturilor DS care au "D" in coloana "ASIG" in "Configurare drepturi/retineri",in luna de calcul. La drepturile care trebuie exceptate din baza de calcul, selectati " " (spatiu) la "ASIG". b) Baza de calcul a contributiei de sanatate datorata de angajator este formata din:

- suma bazelor de calcul ale contributiilor individuale la sanatate

- valoarea suportata de unitate a indemnizatiilor de incapacitate temporara de munca, acordate in urma unui accident de munca sau a unei boli profesionale
- c) Pentru valoarea suportata de la buget (FAAMBP) a indemnizatiilor de incapacitate temporara de munca, acordate in urma unui accident de munca sau a unei boli profesionale, se caluleaza contributie de asigurari de sanatate, aceasta suportandu-se din Fondul de asigurare pentru accidente de munca si boli profesionale (FAAMBP).

Ce modificari/verificari trebuie sa faceti in program:

- ~~~~~~~~~~~~~~~~~~~~~~~~~~~~~~~~~~~~~~~~~~~~~~~~~~~~~~ S-a introdus noul nomenclator "Indicativ conditii speciale", conform HG 1397/2010, la completarea informatiei: <Temei legal conditii speciale> in nomenclatorul "Locuri de munca" Daca aveti locuri de munca cu conditii speciale, selectati acest indicativ pentru fiecare loc de munca de acest tip.
- Daca aveti salariati militari incadrati cu contract de munca, faceti urmatoarele operatiuni: a) in ecranul "2.REVISAL:Informatii Contract Munca" din Personal,
	- selectati la <Tip asig.D112> optiunea: "2. Salariat militar b) conform documentatiei aferente declaratiei D112 si Oug 117/2010,
	- pentru acestia nu se datoreaza somaj, CCI; verificati si daca e cazul scoateti bifele de la calcul somaj din ecranul <Contributii salariat> din Personal c) tot in ecranul <Contributii salariat> din Personal
	- trebuie debifata optiunea "[ ] este politist" (a fost necesara pana in 2010 inclusiv)
- Daca aveti angajati Cenzori, membri in consilii de administratie, faceti urmatoarele operatiuni:
	- a) in ecranul "2.REVISAL:Informatii Contract Munca" din Personal, selectati la <Tip asig.D112> optiunea: "4. Cenzori, membri in consilii de administratie" si verificati ca bifele contributiilor din ecranul <Contributii salariat> sa fie in concordanta cu legislatia: - fara bife la somaj
- Daca aveti sedii secundare pentru plata impozitului: a) Punctele de lucru se vor introduce (in caz ca nu exista deja) in nomenclatorul "Puncte de lucru stabile (pt.viramente impozit)". Se va bifa un punct de lucru ca fiind sediu principl in acest nomenclator.
	- Obs. Nomenclatorul contine si sediul principal, astfel suma impozitului defalcata pe punctele de lucru (din care unul este sediu principal) reprezinta total impozit pe societate. b) Se va aloca fiecarui Loc de munca un Punct de lucru stabil selectand in nomenclatorul "Locuri de munca" butonul: <Punct lucru stabil-pt.impozit>.
	- Verificati CIF-urile pentru punctele de lucru, sa fie corecte si sa sa nu se existe acelasi CIF la mai multe puncte de lucru.
- Zilele lucrate din D112 se preiau de pe:
- rubricile "DS" care au D in coloana "ore pontaj" - zilele platite de societate de pe rubricile "DA" (cu concedii medicale) (in Configurare drepturi/retineri)
- In D112 nu se admit salariati cu ore lucrate> 0 si venit relizat=0, completati cu zero la ore la acesti salariati.
- Pentru raportarea orelor lucrate in D112 de catre institutiile de invatamant, pentru salariatii cu fractiune de norma, trebuie completata rubrica "Norma partiala-invatamant" in Personal, pe ecranul in care se completeaza salariul. (exemple de completare: 0.25, 0.33, 0.50, 0.66 ...)

 Exista institutii de invatamant care au la profil societate: setarea "BUGETARA" (in loc de "INVATAMINT") Pentru aceste cazuri, ca sa functioneze calculul cu "Norma partiala-invatamant", s-a introdus o setare globala, la nivel de societate: "[X] Utilizez Norma partiala-invatamant la calcul ore lucrate in D112"

 Se completeaza in meniul Intretinere -> Societati, dand click pe butonul: <Alte setari societate>.

Pentru institutiile bugetare

-----------------------------Diminuarea drepturilor salariale in 2011 se va face conform Ordinului nr.77 publicat in MO 48/19.01.2011: Normele metodologice pentru

aplicarea Legii 285/2010 privind salarizarea in anul 2011 a personalului platit din fonduri publice. Daca in periada iulie-decembrie 2010 rubrica de diminuare avea procentul  $k= -25$ , incepind cu ianuarie 2011, procentul va fi  $k= -13.75$ Cum a rezultat acest procent: Notam cu S=total drepturi din decembrie 2010 (fara concedii medicale), pentru un salariat Dupa aplicarea diminuarii din decembrie 2010, salariatul a ramas cu un brut  $S1 = S * (1-25%) = S * 75%$ Conform Ordinului 77/2011, in 2011 brutul diminuat din decembrie (S1) se va majora cu 15%, devenind astfel:  $S2 = S1 * 115%$ Fata de salariul brut nediminuat din dec.2010 (S), salariul brut diminuat in ianuarie 2011 va fi:  $S2 = (S*75%) * 1.15 = S* 0.8625$ Procentul de diminuare pentru 2011 va fi: k=1 - 0.8625 = 0.1375 adica 13.75% In concluzie, pe rubrica de diminuare, in ianuarie 2011 procentul corect va fi =  $-13.75$ Incepand cu anul 2011, rotunjirea la leu a rubricilor cu procent negativ se va face prin trunchierea zecimalelor, nu prin rotunjire matematica simpla ca pana acum, astfel ca rezultatul obtinut in urma calculelor sa fie in favoarea salariatului, conform Legii 285/2010.

Atentie! ========= Datorita corelatiilor multiple existente la declaratia D112, nu se recomanda modificarea manuala a bazelor sau sumelor la contributiile individuale de CAS, somaj, sanatate.

Declaratia D112 din program este in teste, urmand sa fie finalizata dupa aparitia versiunii finale a PDF-ului cu D112 de pe www.anaf.ro .

\_\_\_\_\_\_\_\_\_\_\_\_\_\_\_\_\_\_\_\_\_\_\_\_\_\_\_\_\_\_\_\_\_\_\_\_\_\_\_\_\_\_\_\_\_\_\_\_\_\_\_\_\_\_\_\_\_\_\_\_\_\_\_\_\_\_\_\_\_\_

### VERSIUNILE PROGRAMULUI SALARII DIN ANUL 2010 ÍÍÍÍÍÍÍÍÍÍÍÍÍÍÍÍÍÍÍÍÍÍÍÍÍÍÍÍÍÍÍÍÍÍÍÍÍÍÍÍÍÍÍÍ

 Salarii-RON vers. 10.20.035 -10 dec. 2010 (fara actualiz.,rapoarte noi) ÍÍÍÍÍÍÍÍÍÍÍÍÍÍÍÍÍÍÍÍÍÍÍÍÍÍÍÍÍÍÍÍÍÍÍÍÍÍÍÍÍÍÍÍÍÍÍÍÍÍÍÍÍÍÍÍÍÍÍÍÍÍÍÍÍÍÍÍÍÍÍÍÍÍ Modificari functionale la "State de plata in cursul lunii-alte plati": s-a introdus posibilitatea listarii acestora si in ordinea locurilor de munca specificata de utilizator (pt.ordonare vedeti help de la versiunea 10.06.008 din 2 martie 2010)

 In Editare lichidare la nivel de salariat, in primul ecran, cel cu numele salariatilor, s-a adaugat in dreapta o coloana completata cu: - litera "A" la cei angajati in cursul lunii - litera "P" la cei plecati, fie in cursul lunii, fie la o data anterioara lunii ÄÄÄÄÄÄÄÄ

 Salarii-RON vers. 10.20.034 -6 dec. 2010 (fara actualiz.struct.) ÍÍÍÍÍÍÍÍÍÍÍÍÍÍÍÍÍÍÍÍÍÍÍÍÍÍÍÍÍÍÍÍÍÍÍÍÍÍÍÍÍÍÍÍÍÍÍÍÍÍÍÍÍÍÍÍÍÍÍÍÍÍÍÍÍÍ La Nota contabila cu setarea: [X] Detaliere brut salarii pe drepturile componente, contabilizarea drepturilor DS se face astfel: - pentru drepturile care au in "Contabilizare drepturi" litera D in coloana "contare speciala", contarea se ia de pe contarea speciala a dreptului respectiv - pentru restul drepturilor, contarea se ia de pe contabilizarea sectiei ÄÄÄÄÄÄÄÄ Salarii-RON vers. 10.20.033 -29 nov. 2010 (fara actualiz.struct.) ÍÍÍÍÍÍÍÍÍÍÍÍÍÍÍÍÍÍÍÍÍÍÍÍÍÍÍÍÍÍÍÍÍÍÍÍÍÍÍÍÍÍÍÍÍÍÍÍÍÍÍÍÍÍÍÍÍÍÍÍÍÍÍÍÍÍ 1. In ecranul de Introducere concedii medicale sunt afisate, pentru consultare, listele codurilor de diagnostic (boala), a codurilor pentru urgente medico-chirurgicale si a codurilor pentru infecto-contagioase

 de tip A, utilizate in nomenclatoarele Siui. (butoanele <Diag>, <Urg>, <Inf>) In caz ca unul din codurile de pe certificat nu se regaseste in aceste liste, trebuie luata legatura cu medicul care a eliberat certificatul medical, numai acesta poate modifica/corecta certificatul medical.

- 2. La "State de plata in cursul lunii-alte plati", s-a adaugat lista: "Centralizator card/numerar (format scurt)" ÄÄÄÄÄÄÄÄ
- Salarii-RON vers. 10.20.032 9 nov. 2010 (fara actualiz.struct ÍÍÍÍÍÍÍÍÍÍÍÍÍÍÍÍÍÍÍÍÍÍÍÍÍÍÍÍÍÍÍÍÍÍÍÍÍÍÍÍÍÍÍÍÍÍÍÍÍÍÍÍÍÍÍÍÍÍÍÍÍÍÍÍÍÍ 1. Modificari la Situatia statistica S2:
- S-a introdus posibilitatea configurarii de catre utilizator a codurilor COR utilizate de in S2. Codurile COR utilizate in S2 sunt de fapt niste coduri interne de prelucrare, din 4 cifre, specificate in documentatia pentru intocmirea S2, si nu corespund codurilor din nomenclatorul COR. Se va selecta optiunea "Configurare S2: Ocupatii si coduri Cor" de pe "Rapoarte lichidare" -> "Raportari lunare..." -> "Raportari catre statistica" -> "S2-Ancheta salariilor pe ocupatii in luna..." Obs. Coloana "Rand" se reface automat, la iesirea din aceasta optiune.
	- Dupa configurarea codurilor COR pentru S2 se va intra in nomenclatorul "Functii" si cu ajutorul tastei <Home> se va selecta codul COR pt.S2 si grupa majora de ocupatii. S-a mentinut si modul de completare manual, de catre utilizator, in "Functii", al codului COR pt.S2 si a grupei majore de ocupatii.

- S-a rescris help-ul pentru situatia statistica S2 (vezi "Help S2")

- 2. Pentru Culte religioase:
	- In Rapoarte lichidare s-a introdus lista: "C.B.S. cuvenita pe luna curenta (lista verificare)" Se poate obtine in diverse ordonari si are filtru pe personal clerical sau neclerical.
- 3. Corectie la Declaratia somaj: Pe structura Cap2.dbf se creeaza campul TCIDACC incepand cu ianuarie 2010, nu cu septembrie 2010, asa cum prevede Ordin 1294/2010, deoarece asa functioneaza programul oficial de pe www.Anofm.ro, care semnaleaza ca eroare absenta campului TCIDACC, chiar daca se face preluarea declaratiei prin optiunea: "DBF cu structura anterioara OUG 1294/2010" Aceasta corectie e necesara pentru declaratiile rectificative.
- 4. Calcul Salariu al 13-lea pentru an anterior: Calculul salariului al 13-lea pentru anul anterior se poate face pana in luna noiembrie din anul selectat. Pana acum se putea face numai pe intervalul ianuarie-mai. Concluzie: Salariul al 13-lea acordat pentru anul anterior: ------------------------------------------------ Salariul al 13-lea se poate acorda in lunile ianuarie,februarie, martie, ... si pana in noiembrie inclusiv pentru intreg anul anterior. Definiti in ianuarie ...noiembrie, in anul platii salariului al 13-lea, un drept salarial "DS" cu baza de calcul "SAL13", pe care se va calcula al 13-lea salariu. Introduceti si procentul (100 de regula) utilizat pentru calculul salariului al 13-lea.

 In acest caz, se va tine cont de configurarea coloanei SAL13 din luna decembrie a anului anterior, deci calculul va fi:

 Salariul 13 = suma din anul anterior a drepturilor configurate in decembrie cu SAL13='D', impartita la 12. ÄÄÄÄÄÄÄÄ

 Salarii-RON vers. 10.20.031 - 22 oct. 2010 (fara actualiz.struct.) ÍÍÍÍÍÍÍÍÍÍÍÍÍÍÍÍÍÍÍÍÍÍÍÍÍÍÍÍÍÍÍÍÍÍÍÍÍÍÍÍÍÍÍÍÍÍÍÍÍÍÍÍÍÍÍÍÍÍÍÍÍÍÍÍÍÍ Modificare Declaratie somaj: Ca urmare a corectiei facute in programul oficial de pe www.Anofm.ro din data de 21.10.2010, s-a facut modificarea si in programul de salarii la declaratia de somaj: s-a modificat calculul campului NI=nr.inregistrari din Cap1 (nr.contracte)

 In versiunea anterioara NI nu cuprindea contractele civile si nici contractele din drepturi de autor.<br>ÄÄÄÄ ÄÄÄÄ ÄÄÄÄÄÄÄÄ

 Salarii-RON vers. 10.20.030 - 12 oct. 2010 (cu actualiz.struct.) ÍÍÍÍÍÍÍÍÍÍÍÍÍÍÍÍÍÍÍÍÍÍÍÍÍÍÍÍÍÍÍÍÍÍÍÍÍÍÍÍÍÍÍÍÍÍÍÍÍÍÍÍÍÍÍÍÍÍÍÍÍÍÍÍÍÍ 1. "Coasigurat" la sanatate

 ------------------------ Ca urmare a faptului ca un salariat poate avea persoane coasigurate in sistemul serviciilor medicale (sot/sotie sau parinte), fara ca acestea sa fie si in intretinere acestuia, s-a introdus distinct informatia de "coasigurat".

Bifele de coasigurat, cate una pentru fiecare luna din an,

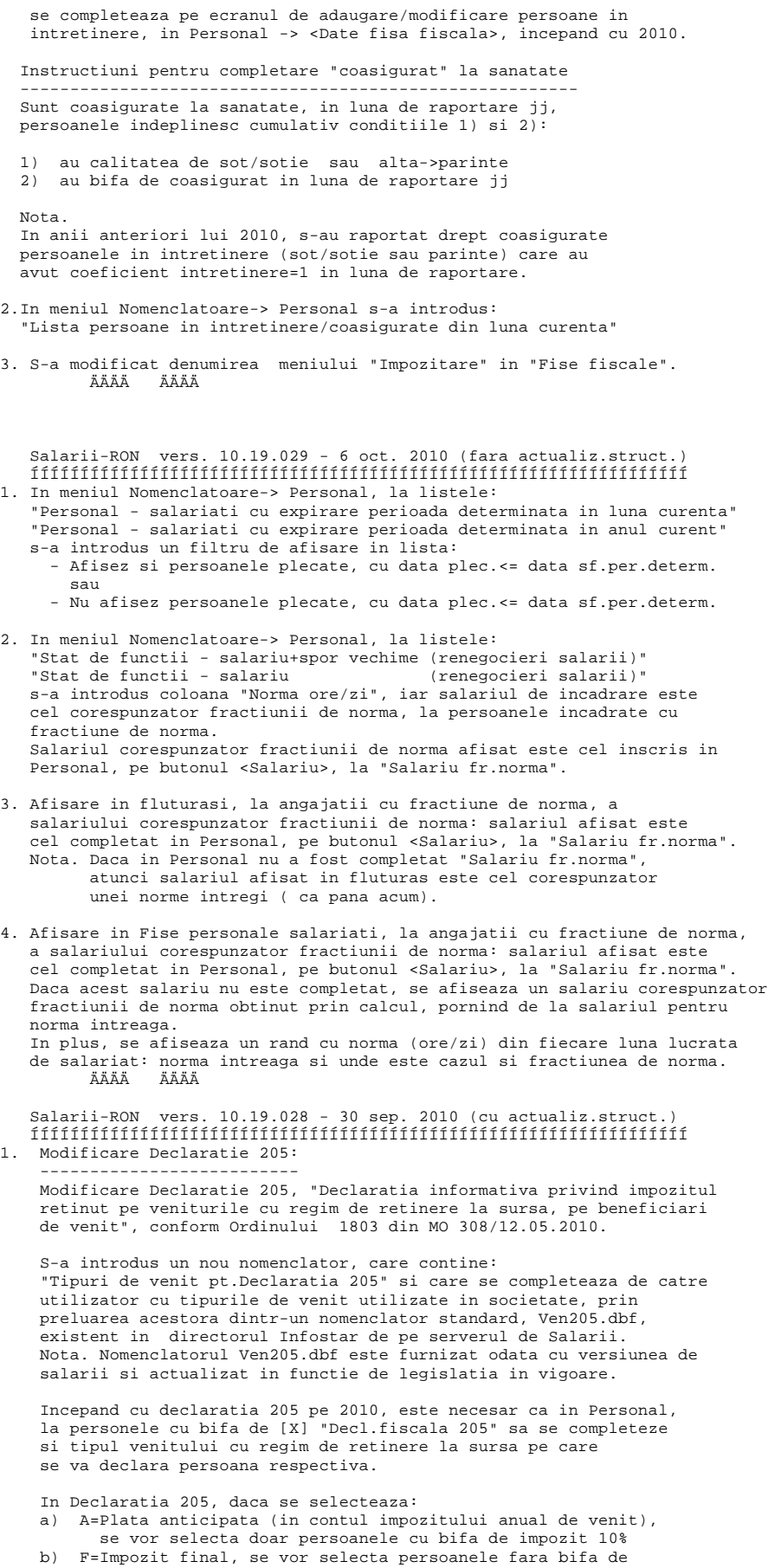

#### impozit 10%.

2. Setare speciala pentru calcul CO la functionari publici

 ------------------------------------------------------- S-a introdus posibilitatea setarii modului de calcul al concediului de odihna pentru functionarii publici. Setarea se face la nivel de luna, in "Configurare drepturi/retineri luna curenta",tastand F7 in primul ecran.

 Daca in Personal, pe butonul <Contributii salariat>, se bifeaza [X] "functionar public", calcului concediului de odihna se face se face in functie de modul de calcul stabilit pentru functionari publici in Configurare drepturi/retineri.

3. Modificari din aplicarea OUG 82 (MO 638 din 10.09.2010): ------------------------------------------------------- care modifica OUG 58/2010 (MO 431 din 28.06.2010)

 OUG 82/2010 modifica Art.III din OUG 58/2010, redefinind categoriile de venituri de natura profesionala la care, pe langa impozitul pe venit, se vor calcula si contributiile individuale de asigurari sociale si de asigurari pentru somaj.

 Prin venituri de natura profesionala, altele decat cele de natura salariala, in sensul prezentei ordonante de urgenta, se inteleg: - veniturile realizate din drepturi de autor si drepturi conexe definite la art.7 alin.(1) pct.13.1 din Legea 571/2003 (pentru simplificare, le vom nota ca fiind venituri din DDA)

 - veniturile realizate din activitati profesionale desfasurate în baza contractelor/conventiilor incheiate potrivit Codului Civil. (pentru simplificare, le vom nota ca fiind venituri din CIV)

\_\_\_\_\_\_\_\_\_\_\_\_\_\_\_\_\_\_\_\_\_\_\_\_\_\_\_\_\_\_\_\_\_\_\_\_\_\_\_\_\_\_\_\_\_\_\_\_\_\_\_\_\_\_\_\_\_\_\_\_\_\_\_\_\_\_\_\_\_\_\_\_\_\_\_\_\_\_\_\_\_\_

Nota.

 Contributia pentru asigurari sociale de sanatate va fi tratata ca si pana acum, in conformitate cu prevederile Legii 95/2006, nefacand obiectul ordonantei. In ceea ce priveste tratamentul celorlalte categorii de venituri din activitati independente: veniturile din activitati independente realizate de catre PFA, II, IF, liber-profesionisti, venituri din chirii, din contracte de agent, comision, consignatie, etc. se revine la situatia anterioara aparitiei OUG 58/2010.

 Obligatia calcularii, retinerii, declararii si platii contributiilor individuale de asigurari sociale si de asigurari pentru somaj, corespunzatoare veniturilor de natura profesionala revine platitorului de venit.

\_\_\_\_\_\_\_\_\_\_\_\_\_\_\_\_\_\_\_\_\_\_\_\_\_\_\_\_\_\_\_\_\_\_\_\_\_\_\_\_\_\_\_\_\_\_\_\_\_\_\_\_\_\_\_\_\_\_\_\_\_\_\_\_\_\_\_\_\_\_\_\_\_\_\_\_\_\_\_\_\_\_

 Notam cu SALMEDBRUT=salariul mediu brut utilizat la fundamentarea bugetului asigurarilor sociale de stat si aprobat prin legea bugetului asigurarilor sociale de stat. In 2010, acesta este 1836 lei.

Precizari privind veniturile din drepturi de autor si drepturi conexe:

 ---------------------------------------------------------------------- In ceea ce priveste obligativitatea platii contributiilor individuale la persoanele care realizeaza venituri din DDA, se disting urmatoarele cazuri:

- 1 persoanele care, in mod ocazional, realizeaza venituri din DDA, pe langa veniturile de natura salariala, nu datoreaza contributiile individuale.
- 2 persoanele care, in mod ocazional, realizeaza exclusiv venituri din DDA, datoreaza contributiile individuale. In aceasta situatie baza de calcul anuala nu poate depasi de 5 ori SALMEDBRUT.
- 3 persoanele care realizeaza, cu caracter de regularitate, venituri din DDA, exclusiv sau pe langa veniturile de natura salariala, datoreaza contributiile individuale si pentru aceste venituri de natura profesionala. In aceasta situatie baza de calcul lunara nu poate depasi de 5 ori SALMEDBRUT.

#### Exceptii --------

- Nu datoreaza contributiile individuale la CAS si somaj:
- persoanele care au calitatea de pensionari
- persoanele asigurate in alte sisteme, neintegrate sistemului public de pensii si alte drepturi de asigurari sociale
- persoanele fizice care, pe langa veniturile de natura salariala, realizeaza in mod ocazional si venituri din DDA (drepturi de autor si drepturi conexe)

Nu datoreaza contributia individuala pentru somaj:

 - persoanele fizice a caror asigurare in sistemul asigurarilor pentru somaj este facultativa -la data intrarii in vigoare a ordonantei-, daca acestia au un contract de asigurare valabil. Sunt persoanele prevazute la art.20 din Legea 76/2002:

 asociat unic in cadrul societatilor comerciale, administratori, PFA, II, etc. Acestora li se vor aplica prevederile acestei ordonante si vor datora contributia pentru somaj daca renunta la contractul de asigurare.

 Persoanele care nu datoreaza contributiile individuale la CAS sau somaj au obligatia de a dovedi platitorului de venit ca fac parte din categoria celor carora nu li se aplica prevederile OUG 82/2010. Platitorul va trebui sa ceara beneficiarului de venit sa faca dovada ca este pensionar, sau face parte din persoanele ce sunt asigurate în alte sisteme de asigurare sociala, ori ca are contract de asigurare pentru somaj. Daca beneficiarul de venit nu face dovada incadrarii in una din aceste situatii, platitorul este obligat sa calculeze, retina, vireze si sa declare contributiile individuale.

 Baza de calcul pentru contributiile individuale la CAS si somaj prevazute de OUG 82/2010: ----------------------------------------------------------------------------------------- Baza lunara de calcul la care se datoreaza contributiile individuale de CAS si somaj este constituita astfel:

- pentru conventii civile: venitul brut realizat, dar nu mai mult decat 5 salarii medii lunar.
- pentru drepturi de autor si drepturi conexe: venitul brut diminuat cu cota de cheltuieli forfetara,
- (20% din venitul brut sau 25% in cazul veniturilor realizate din crearea unor lucrari de arta monumentala), cu mentiunea ca baza de calcul nu poate depasi plafonul de:
- 5 salarii medii brute anual, la persoanele care, in mod ocazional, realizeaza exclusiv venituri din DDA - 5 salarii medii brute lunar, la persoanele care, cu regularitate, realizeaza venituri din DDA,
- indiferent daca sunt sau nu sunt si salariati.

 Cotele cu care se calculeaza contributiile individuale la CAS si somaj sunt cele prevazute in bugetul asigurarilor sociale; in 2010, cotele sunt 10,5% pentru CAS si 0,5% pentru somaj.

## Declarare si viramente

 ---------------------- Platitorii de venituri de natura profesionala au obligatia de a depune lunar, pana la data de 25 a lunii urmatoare celei in care s-au platit veniturile de natura profesionala, declaratii la casele teritoriale de pensii, respectiv la agentiile pentru ocuparea fortei de munca. Contributiile individuale de asigurari sociale si de asigurari pentru somaj se vireaza in conturi stabilite de CNPAS si ANOFM.

 Actul normativ cuprinde reglementari cu privire la procedura de restituire sau compensare a sumelor reprezentand contributii achitate in plus ca urmare a depasirii plafonului de 5 salarii medii brute pe economie: compensarea sau restituirea se face la cererea asiguratului (beneficiarului de venit), depusa la Casa de Pensii sau Agentia pentru ocuparea fortei de munca.

 Criteriile de reconsiderare a unei activitati ca fiind dependenta: ------------------------------------------------------------------ OUG 82/2010 modifica art.7 alin.(1), punctul 2, subpunctul 2.1 din Legea 571/2003 privind Codul fiscal, adica se modifica criteriile de reconsiderare a unei activitati independente, ca fiind dependenta. Acestea sunt:

- 2.1. Orice activitate poate fi reconsiderata ca activitate dependenta daca indeplineste cel putin unul dintre urmatoarele criterii:
- a) beneficiarul de venit se afla intr-o relatie de subordonare fata de platitorul de venit, respectiv organele de conducere ale platitorului de venit, si respecta conditiile de munca impuse de acesta, cum ar fi: atributiile ce si revin si modul de indeplinire a acestora, locul desfasurarii activitatii, programul de lucru;
- b) in prestarea activitatii, beneficiarul de venit foloseste exclusiv baza materiala a platitorului de venit, respectiv spatii cu inzestrare corespunzatoare, echipament special de lucru sau de protectie, unelte de munca sau altele asemenea si contribuie cu prestatia fizica sau cu capacitatea intelectuala, nu si cu capitalul propriu;
- c) platitorul de venit suporta in interesul desfasurarii activitatii cheltuielile de deplasare ale beneficiarului de venit, cum ar fi indemnizatia de delegare-detasare in tara si in strainatate, precum si alte cheltuieli de aceasta natura;
- d) platitorul de venit suporta indemnizatia de concediu de odihna si indemnizatia pentru incapacitate temporara de munca, in contul beneficiarului de venit.
- Nota. Nu se specifica de catre cine se face reconsiderarea. In caz de reconsiderare a unei activitati independente ca fiind dependenta, persoana care desfasoara o astfel de activitate va trebui incadrata cu contract de munca.

Modificari in program pentru aplicarea OUG 82/2010:

 --------------------------------------------------- In nomenclatorul Personal, la Forma angajare puteti selecta: - Contract Individual de Munca (CIM)

 - Fara raport munca/serviciu (FRM) - Contract drepturi de autor (DDA)<br>- Contract/conventie civila (CIV) - Contract/conventie civila Anterior puteati selecta doar Contract Individual de munca sau Contract/conventie civile. In urma executiei programului Actual.bat, vechile conventii se transformat automat in "Fara raport munca/serviciu (FRM)". Setari pe care trebuie sa le faceti in Personal: ------------------------------------------------ 1) Este necesar sa intrati in Personal pe fiecare persoana cu contract/conventie civila si sa selectati noua incadrare: FRM, DDA sau CIV. 2) La persoanele cu DDA, completati cota forfetara: 20% sau 25%, conform Codului fiscal. 3) Pe butonul <Contributii salariat> bifati calcul [X] CAS salariat [X] Somaj salariat incepand cu caseta lunii septembrie 2010, la persoanele cu DDA sau CIV la care se calculeaza aceste contributii individuale, conform OUG 82/2010. Nu uitati ca pensionarii nu datoreaza aceste contributii. Verificarea setarilor la DDA si CIV: ------------------------------------ S-au introdus liste suplimentare de verificare, in Rapoarte lichidare, Verificare state de plata lichidare: - Verificare toti angajatii fara CIM - Verificare angajati cu contracte drepuri de autor (DDA) - Verificare angajati cu contracte/conventii civile (CIV) - Verificare angajati fara raport munca/serviciu (FRM) - Erori: DDA cu setari contrib.angajator - Erori: CIV cu setari contrib.angajator De asemenea, in procedura de Recalculare globala lichidare, se semnaleaza existenta in lichidarea lunii a unor contracte CIV sau DDA care au setari de calcul al contributiilor angajator; conform OUG 82/2010 la aceste contracte trebuie sa se calculeze doar contributii individuale. Calcule in lichidare, incepand cu sep.2010: ------------------------------------------- 1) La persoanele incadrate cu drepturi de autor (DDA): - baza de calcul la CAS si somaj salariat va fi diferenta intre venitul brut si valoarea cotei forfetare de 20% (25%) aplicata la venitul brut; baza de calcul se plafoneaza la 5 salarii medii brute pe economie, adica la 5 \* 1836=9180. - impozitul de 10% sau 16% se calculeaza la venitul brut, asa fiind prevazut in Codul fiscal la art.52 sau 78. 2) La persoanele incadrate cu contract/conventie civila (CIV): - baza de calcul la CAS si somaj salariat va fi venitul brut; baza de calcul se plafoneaza la 5 salarii medii brute pe economie, adica la 5 \* 1836=9180. - impozitul de 10% sau 16% se calculeaza la venitul brut, asa fiind prevazut in Codul fiscal la art.52 sau 78. 3) La persoanele incadrate cu FRM =fara raport munca/serviciu: Calculele se fac ca si pana acum. Declaratii noi la CAS si somaj, cf.Ordin 1294 /MO 639 din 13.09.2010 -------------------------------------------------------------------- Declaratie CAS: --------------- Se va face o declaratie separata, numai pentru persoanele incadrate cu contracte de autor (DDA) sau contracte/conventii incheiate potrivit Codului civil (CIV), accesand optiunea: "Raportare CAS-OUG 58/2010 modificata". Declaratia se face pentru plati facute incepand cu data de 10.09.2010. - Persoanele cu FRM (aici intra cenzorii, membrii in CA, etc) apar in Declaratia CAS ca si pana acum, cu tip contract CM=3. - Persoanele incadrate cu DDA sau CIV vor fi raportate la CAS pe o declaratie separata, in care persoanele cu DDA vor avea CM=6 iar iar persoanele cu CIV vor avea CM=7. Declaratie Somaj incepand cu raportarea lunii septembrie 2010: --------------------------------------------------------------- Acest program trebuie folosit de catre angajatorii, indiferent daca au sau nu

 incheiate astfel de contracte de drepturi de autor sau conventii civile, deoarece s-a nodificat structura fisierelor de raportare.

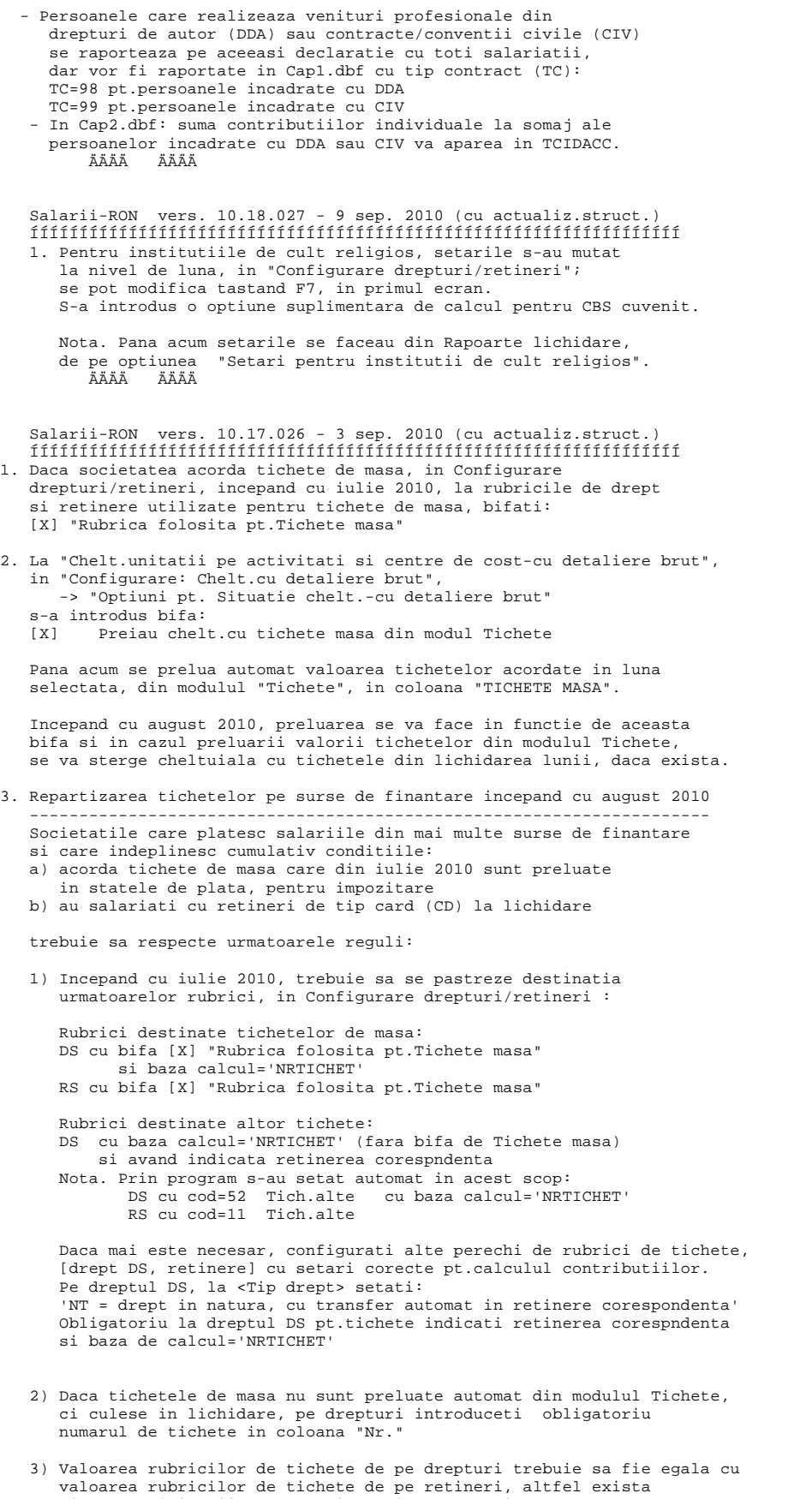

riscul modificarii sumelor din retinerea de tip CD=card banca, in urma procedurii de repartizare pe surse. Daca sunt necesare ajustari pe retineri de tichete, folositi alte

rubrici de retineri, pentru acestea.

Repartizarea tichetelor pe surse de finantare se face astfel:

 ------------------------------------------------------------- I. Repartizarea tichetelor de masa se face in functie de setarea <Sursei de finantare> din "Configurare drepturi/retineri-luna curenta" a rubricii DS bifata pentru "Tich.masa".

 Caz 1. Sursa de finantare are setarea: "S%-surse multiple de finantare" In acest caz, tichetele de masa sunt repartizate pe surse de finantare si locuri de munca, proportional cu zilele lucrate de fiecare salariat pe sursele de finantare si locurile de munca din luna respectiva. In urma repartizarii, se mentine egalitatea dintre valoare tichete ca drept si valoare tichete ca retinere, pe fiecare sursa de finantare si loc de munca.

 Caz 2. Finantarea tichetelor se face 100% dintr-o singura sursa. In acest caz tichetele se vor repartiza numai pe sursa de finantare setata in configurare, atat ca drept cat si ca retinere.

 II. Pentru repartizarea altor tichete, indicati o singura sursa de finantare pe dreptul DS aferent rubricii de tichete, in Configurare drepturi/retineri.

ÄÄÄÄÄÄÄÄ

 Salarii-RON vers. 10.16.025 - 25 aug. 2010 (fara actualiz.struct.) ÍÍÍÍÍÍÍÍÍÍÍÍÍÍÍÍÍÍÍÍÍÍÍÍÍÍÍÍÍÍÍÍÍÍÍÍÍÍÍÍÍÍÍÍÍÍÍÍÍÍÍÍÍÍÍÍÍÍÍÍÍÍÍÍÍÍ 1. Afisarea pe fluturas, la rubrica de deducere personala, dupa numarul de persoane in intretinere, a venitului brut la care s-a aplicat algoritmul de calcul al deducerii personale.

2. Tichetele de masa returnate se pot culege cu minus, valoarea impozitului diminuandu-se in mod corespunzator; este util in cazul incetarii contractului de munca al unui salariat care are de returnat tichete. ÄÄÄÄÄÄÄÄ

 Salarii-RON vers. 10.16.024 - 18 aug. 2010 (cu actualiz.struct.) ÍÍÍÍÍÍÍÍÍÍÍÍÍÍÍÍÍÍÍÍÍÍÍÍÍÍÍÍÍÍÍÍÍÍÍÍÍÍÍÍÍÍÍÍÍÍÍÍÍÍÍÍÍÍÍÍÍÍÍÍÍÍÍÍÍÍ 1. S-a modificat Declaratia lunara la somaj, conform Ordinului nr.598 publicat in MO 555/06.08.2010.

 Dispozitiile acestui ordin se aplica incepand cu declaratia lunara privind evidenta nominala a asiguratilor si a obligatiilor de plata la bugetul asigurarilor pentru somaj corespunzatoare lunii iulie 2010. Pentru declararea persoanelor angajate in conditiile OUG 13/2010, pentru care angajatorii au fost scutiti de la plata contributiei la bugetul de somaj, trebuie depuse declaratii rectificative in termen de doua luni de la data publicarii ordinului 598.

 La salariatii angajati in conditiile OUG 13/2010: Intrati in Personal, in ecranul <Contributii salariat>, bifati: [X] "scutire contr.angajator,cf.Oug13/2010" si completati data initiala si cea finala a celor 6 luni de scutire de la plata contributiilor angajatorului. ÄÄÄÄÄÄÄÄ

 Salarii-RON vers. 10.15.023c - 11 aug. 2010 (fara actualiz.struct.) ÍÍÍÍÍÍÍÍÍÍÍÍÍÍÍÍÍÍÍÍÍÍÍÍÍÍÍÍÍÍÍÍÍÍÍÍÍÍÍÍÍÍÍÍÍÍÍÍÍÍÍÍÍÍÍÍÍÍÍÍÍÍÍÍÍÍ 1. In "Verificare state de plata" , s-a introdus afisarea salariatilor al caror Venit brut (fara tichete), dupa aplicarea reducerii cf.L.118/2010, devine mai mic decat 600 lei

 2. Corectie: la repartizarea retinerilor pe surse de finantare, se va ignora valoarea tichetelor cuprinsa in venitul brut. ÄÄÄÄÄÄÄÄ

 Salarii-RON vers. 10.15.023b - 05 aug. 2010 (cu actualiz.struct.) ÍÍÍÍÍÍÍÍÍÍÍÍÍÍÍÍÍÍÍÍÍÍÍÍÍÍÍÍÍÍÍÍÍÍÍÍÍÍÍÍÍÍÍÍÍÍÍÍÍÍÍÍÍÍÍÍÍÍÍÍÍÍÍÍÍÍ 1. S-a introdus posibilitatea obtinerii Notei contabile cu salariile organizata pe Puncte de lucru si locuri de munca. Configurari necesare in "Contabilizare salarii...":

 1) Pe "Configurare nivel detaliere NC analitice" setati la Formatul Notei contabile: "4. Detaliere NC pe puncte de lucru si locuri munca"

 2) In "Configurari conturi pe Puncte de lucru" dati Ctrl Enter pe fiecare punct lucru si preluati cu F8 configurarea standard

 a conturilor, la nivel de societate, apoi modificati daca este cazul analiticele conturilor. 2. Modificari din aplicarea OUG 58 publicata in MO 431/28.06.2010 -------------------------------------------------------------- cu Normele de aplicare publicate in HG 791 /MO 542/03.08.2010 Tichetele de masa, cadou, cresa, vacanta se impoziteaza ca venituri din salarii pe luna pentru care se acorda. Pentru aceasta, valoarea tichetelor trebuie sa apara pe drepturi, pentru impozitarea lor impreuna cu celelalte drepturi salariale, dar si pe retineri, pentru ca valoarea lor a fost acordata deja in natura salariatilor. Prin programul de Actualizare salarii (Actual.exe) s-au creat automat 2 perechi de rubrici: [ DS Tich.masa ] care se pot folosi pt.tichetele de masa [ RS Tich.masa ] (RS cu cod 10) [ DS Tich.alte ] care se pot folosi pt.altfel de tichete [ RS Tich.alte ] (RS cu cod 11) Drepturile DS care reprezinta Valoare tichete trebuie sa aiba setarile: : Tich..... (orice care semnifica tichete) ore pontaj : spatiu ore lucru : spatiu Impozabil : D<br>CAS : sp CAS : spatiu<br>
SOM : spatiu SOM : spatiu<br>ASIG : spatiu : spatiu<br>: 0 procent baza calcul: NRTICHET<br>Valoare : val.1 tie val.1 tichet, de exemplu 8.72 pt.tichet masa in iulie 2010 Comision Itm: N In acest fel programul va calcula doar impozit pentru valoarea tichetelor. Nota. Retinerile salariale RS cu coduri de la 10 la 16 s-au mutat automat pe retineri cu coduri de la 12 la 18. S-au eliberat astfel rubricile de retineri RS cu coduri 10 si 11, ele urmand sa aiba o destinatie speciala, reprezentand retineri cu valoarea tichetelor distribuite: RS cu cod=10: "Tich.masa" (valoare tichete masa) RS cu cod=11: "Tich.alte" (valoare alte tichete: cadou,cresa, vacanta) Preluarea automata in Lichidare a Valorii tichetelor de masa ------------------------------------------------------------------ Se poate realiza daca evidenta tichetelor distribuite salariatilor se face prin programul de salarii. In meniul Tichete s-a introdus: "Situatia valorii tichetelor de masa distribuite". Valoarea tichetelor de masa va fi preluata automat in lichidarea lunii curente la executia optiunii: "Preluare valoare tichete masa distribuite in lichidare" (optiunea se gaseste in submeniul Pregatire lichidare) Valoarea tichetelor de masa se va prelua si ca drept salarial si ca retinere in lichidarea lunii curente. Aceste drepturi sau retineri se pot distinge usor, ele avand completata coloana "prel" cu TM (tichete masa). Operatiunea de preluare a valorii tichetelor de masa realizeaza intai stergerea drepturilor si retinerilor cu valoare tichete de masa existente in lichidare, daca este cazul, apoi se face preluarea noilor valori ale tichetelor. Daca se doreste doar stergerea drepturilor si retinerilor cu valoarea tichetelor de masa existente in lichidare, se executa optiunea: "Anularea preluarii automate a valorii tichetelor de masa" Nota1. In versiunea actuala programul nu calculeaza impozit pentru tichetele de masa la salariatii scutiti de impozit in luna respectiva. Salariatii scutiti de impozit se pot identifica usor in Lista de verificare a statelor de plata de lichidare. Nota2. Puteti verifica preluarea tichetelor de masa in lichidare, din "Rapoarte lichidare"

### ->"Liste auxiliere" -> "Liste de verificare drepturi/retineri"

 Culegere de catre utilizator, in Editare Lichidare, a Valorii tichetelor ------------------------------------------------------------------------ Setari necesare, in Configurare drepturi/retineri luna curenta: Rubrica DS pentru tichete trebuie sa aiba setarile: Tip drept='NT' ore pontaj : spatiu ore lucru : spatiu Impozabil : D<br>CAS : sp CAS : spatiu<br>
SOM : spatiu SOM : spatiu<br>ASIG : spatiu : spatiu<br>: 0  $procent$  baza calcul: NRTICHET Valoare : val.1 tichet, de exemplu 8.72 pt.tichet masa in iulie 2010 Comision Itm: N Tip drept='NT' semnifica faptul ca este un drept in natura, cu transfer automat al valorii lui intr-o retinere corespondenta. Se da click pe <Retinere> si se specifica retinerea in care va fi trnsmisa valoarea dreptului, de exemplu RS 10 sau 11 care sunt setate in acest moment pt.retinerea valorii tichetelor. \*\*\*\*\*\*\*\*\*\*\*\*\*\*\*\*\*\*\*\*\*\*\*\*\*\*\*\*\*\*\*\*\*\*\*\*\*\*\*\*\*\*\*\*\*\*\*\*\*\*\*\*\*\*\*\*\*\*\*\*\*\*\*\*\* Foarte important! Faceti setarea rubricilor DS pentru tichete inainte de a incepe culegerea valorii acestora in editare lichidare. \*\*\*\*\*\*\*\*\*\*\*\*\*\*\*\*\*\*\*\*\*\*\*\*\*\*\*\*\*\*\*\*\*\*\*\*\*\*\*\*\*\*\*\*\*\*\*\*\*\*\*\*\*\*\*\*\*\*\*\*\*\*\*\*\* In Editare lichidare, la salariatii carora vreti sa le adaugati valoarea tichetelor, intrati pe Drepturi salariale, inserati rubrica DS adecvata pentru tichete si introduceti in colona 'Nr' numarul de tichete acordate. Programul va calcula automat valoarea tichetelor si o va transmite automat si pe retinerea de tichete corespondenta. Retinerea de tichete generata automat va avea NT in coloana "prel". Nota contabila --------------- Pentru contarea cu formule speciale a drepturilor si retinerilor de tichete, executati pasii 1 si 2: 1) Selectati: Rapoarte -> "Contabilizare salarii, procente contributii - configurari" -> "Contabilizare drepturi salariale" sau -> "Contabilizare retineri salariale" In Contabilizare drepturi puneti D in coloana "contare speciala" (cu tasta de spatiu) si introduceti formula contabila speciala pentru acel drept. Similar procedati la Contabilizare retineri. 2) In "Configurare nivel detaliere NC analitice" bifati [X] Detaliere brut salarii pe drepturile componente.<br>ääää ääää ÄÄÄÄÄÄÄÄ Salarii-RON vers. 10.14.022 - 6 iulie 2010 (cu actualiz.struct.) ÍÍÍÍÍÍÍÍÍÍÍÍÍÍÍÍÍÍÍÍÍÍÍÍÍÍÍÍÍÍÍÍÍÍÍÍÍÍÍÍÍÍÍÍÍÍÍÍÍÍÍÍÍÍÍÍÍÍÍÍÍÍÍÍÍÍ 1. S-a reproiectat ecranul de culegere a persoanelor in intretinere: trebuie introduse data initiala si data finala pentru perioada in care o persoana este in intretinere; pentru explicatii detaliate, dati click pe butonul <?> din acest ecran. Nota: la executia actualizarii salariilor cu aceasta versiune, aceste date se initializeaza automat prin program. 2. S-a introdus setarea globala, la nivel de o societate: "[X] Avertizare ca exista copii majori in intretinere la accesare Personal" Se completeaza in meniul Intretinere -> Societati, dand click pe butonul: <Alte setari societate>. Daca bifati aceasta optiune, atunci la intrarea in nomenclatorul Personal, sunteti avertizat daca exista persoane in intretinere cu calitatea "copil" si varsta mai mare sau egala cu 18 ani. Aceste cazuri trebuie corectate, fie bifand calitatea "alta" fie verificandu-se daca mai sunt indeplinite conditiile ca persoana respectiva sa ramana in intretinere. In plus, in meniul Nomenclatoare-> Personal s-a introdus: "Lista copii in intretinere cu varsta >= 18 ani" (data de referinta pentru conditia de 18 ani este ziua de

3. S-a introdus afisarea in fluturasi si in statele de plata de tip 2

intai a lunii selectate)

```
 a gradului/treptei profesionale.
          ÄÄÄÄÄÄÄÄ
 Salarii-RON vers. 10.13.021 - 24 iunie 2010 (fara actualiz.struct.)
 ÍÍÍÍÍÍÍÍÍÍÍÍÍÍÍÍÍÍÍÍÍÍÍÍÍÍÍÍÍÍÍÍÍÍÍÍÍÍÍÍÍÍÍÍÍÍÍÍÍÍÍÍÍÍÍÍÍÍÍÍÍÍÍÍÍÍÍÍÍÍÍÍÍÍÍ
   1. La crearea notei contabile pentru contabilitatea financiara,
      prin executia optiunii:
       "Note contabile analitice+creare NC pt.DotNext sau Contgen",
       se face automat exportul notei si in format excel, intr-un
       fisier cu numele NC6llaa.XLS.
    2. La crearea notei contabile pentru clasa 9,
       prin executia optiunii:
       "Chelt.unitatii pe activitati si centre de cost + NC clasa 9 ",
       se face automat exportul notei si in format excel, intr-un
       fisier cu numele NC9llaa.XLS.
  Obs.Numele complet al celor 2 fisiere excel, cu calea completa,
       este afisata si la momentul executiei programului
       si are formatul:
          Dk:\Dirsoc\An_salarii\Contgen\NC6llaa.xls
          Dk:\Dirsoc\An_salarii\Contgen\NC9llaa.xls
     unde:
    Dk = discul pe care se gaseste baza de date a societatii<br>Dirsoc = numele directorului care contine baza de date a
               = numele directorului care contine baza de date a
                   societatii
     An_salarii = anul selectat la intrarea in programul de salarii
    (de exemplu 2010)<br>11aa = 11na si anul sele
                = luna si anul selectat (de exemplu 0510 pt. mai 2010)
     Exemplu: daca baza de date a societatii se afla in D:\SALTEST
     si se lucreaza pe mai 2010, cele 2 fisiere se vor regasi
     sub numele:
        D:\SALTEST\2010\Contgen\NC60510.xls
        D:\SALTEST\2010\Contgen\NC90510.xls
                                     ÄÄÄÄÄÄÄÄ
   Salarii-RON vers. 10.13.020a,b - 21-23 iunie 2010 (fara actualiz.struct.)
   ÍÍÍÍÍÍÍÍÍÍÍÍÍÍÍÍÍÍÍÍÍÍÍÍÍÍÍÍÍÍÍÍÍÍÍÍÍÍÍÍÍÍÍÍÍÍÍÍÍÍÍÍÍÍÍÍÍÍÍÍÍÍÍÍÍÍÍÍÍÍÍÍÍÍÍ
   1. S-a introdus optiunea: "Export state de plata in excel",
       in Rapoarte lichidare -> State de plata lichidare.
       Se pot pune filtre multiple pentru selectarea salariatilor
       care urmeaza a fi exportati in excel.
       Se pot selecta (bifa) coloanele statului de plata care
       se exporta in excel.
   2. La "Reindexare baza de date", daca luna de calcul nu este inchisa,
       se face in plus o verificare si eliminare a inregistrarilor
       multiple de venit net, deduceri, baza impozit, aparute accidental,
       ca urmare a functionarii incorecte a calculatorului la momentul
       calcularii salariilor (fluctuatii de tensiune).
       Nota. 
       Aceste inregistrari multiple nu au afectat calculul corect al 
       salariilor de pana acum, dar apareau afisate in fluturas.
       Se recomanda executarea optiunii de "Reindexare baza de date"
       inainte de pregatirea avansului sau lichidarii si ori de cate
       ori se iese fortat din program (intreruperi de curent electric
       sau alte cauze). La iesirea fortata din program, este recomandat
       sa faceti o Arhiva a datelor inainte de executia Reindexarii.
                                     ÄÄÄÄÄÄÄÄ
 Salarii-RON vers. 10.13.019 - 14 iunie 2010 (fara actualiz.struct.)
 ÍÍÍÍÍÍÍÍÍÍÍÍÍÍÍÍÍÍÍÍÍÍÍÍÍÍÍÍÍÍÍÍÍÍÍÍÍÍÍÍÍÍÍÍÍÍÍÍÍÍÍÍÍÍÍÍÍÍÍÍÍÍÍÍÍÍÍÍÍ
   1. Ca urmare a solicitarii Parlamentului Romaniei nr.I-1829 din
       luna iunie 2010, transmisa catre unele institutii bugetare, de
       a trimite in format excel statele de plata din perioada 2004-2010,
       s-a introdus in meniul de salarii,
       pe "Rapoarte lichidare" -> "Raportari lunare..."
       optiunea: "Raportari ocazionale, pentru diverse solicitari".
       Se poate opta pentru una din variantele:
       "Stat plata excel-solicitare Parlam.-v1.Rest pl.normal"
       sau
       "Stat plata excel-solicitare Parlam.-v2.Rest pl.include retin.card"
       (in varianta v2 restul de plata include retinerile de tip CD=card)
```
Nota. Statul de plata in formatul excel solicitat are structura:
```
 Nume si prenume
 Functie
 Grad
 Total Brut
 Contributii (CAS + somaj + sanatate)
 Impozit
 Retineri
 Rest plata
 Norma hrana
 Total venit
                         ÄÄÄÄÄÄÄÄ
```
 Salarii-RON vers. 10.13.018 - 11 iunie 2010 (fara actualiz.struct.) ÍÍÍÍÍÍÍÍÍÍÍÍÍÍÍÍÍÍÍÍÍÍÍÍÍÍÍÍÍÍÍÍÍÍÍÍÍÍÍÍÍÍÍÍÍÍÍÍÍÍÍÍÍÍÍÍÍÍÍÍÍÍÍÍÍÍÍÍÍ 1. S-a introdus situatia: " Chelt.unitatii pe puncte de lucru cu coduri fiscale proprii" pe meniul "Rapoarte lichidare" -> "Chelt.unitatii pe activitati si centre de cost..." Nota. Punctele de lucru se vor introduce (in caz ca nu exista deja) in nomenclatorul "Puncte de lucru stabile (pt.viramente impozit)". Se va aloca fiecarui Loc de munca un Punct de lucru stabil selectand in nomenclatorul "Locuri de munca" butonul: <Punct lucru stabil-pt.impozit>. ÄÄÄÄÄÄÄÄ Salarii-RON vers. 10.13.017 - 4 iunie 2010 (cu actualiz.struct.) ÍÍÍÍÍÍÍÍÍÍÍÍÍÍÍÍÍÍÍÍÍÍÍÍÍÍÍÍÍÍÍÍÍÍÍÍÍÍÍÍÍÍÍÍÍÍÍÍÍÍÍÍÍÍÍÍÍÍÍÍÍÍÍÍÍÍÍÍÍ 1. Raportare noua pentru Concedii medicale si indemnizatii la FNUASS, conform Ordinului 430/470 al CNAS publicat in MO 312/12.05.2010 si structurilor de date publicate pe www.cnas.ro. La introducerea concediilor medicale: ------------------------------------- - s-a scos cod parafa medic (nu se mai raporteaza) - s-au introdus informatii noi: a) CNP copil, care se completeaza doar la certificatele cu cod indemnizatie 09=Ingrijire copil bolnav b) Numar aviz medic expert (ME\_NR) - data acordarii certificatului medical (DATA\_ACORD) - Locul de prescriere a certificatului (LOC\_PRES), care poate fi: 1 - Medic familie 2 - Spital 3 - Ambulatoriu  $4 - CAS$  La salvarea unui concediu medical, se verifica existenta corelatiei: Media zinica a bazei de calcul=Venit baza calcul / Zile baza calcul, fara de care nu este salvata inregistrarea cu concediul medical. Daca nu exista aceasta corelatie, apare mesajul: "Necorelare intre Medie zilnica=... si Venit BC/Zile BC ! Corectati lunile de stagiu care intra in baza de calcul si dati click pe <Medie zilnica>, pt.refacerea acesteia." Incepand cu aceasta versiune de raportare Fnuass, apar in structura fisierelor de raportare si informatii privind: - numar de zile prestatii suportate de angajator pentru incapacitate temporara de munca (ZI\_PRE\_ANG) - cuantumul indemnizatiilor de asigurari sociale de sanatate suportate de angajator (SUM\_ANG) - data la care incepe valabilitatea concediului medical (DATA\_INC) - data la care inceteaza valabilitatea concediului medical (DATA\_SF) - suma veniturilor din ultimele sase luni care fac parte din baza de calcul (BAZA\_CALC) - numarul de zile aferente veniturilor realizate in ultimele sase luni care fac parte din baza de calcul (ZI\_BZ\_CALC) - media zilnica a bazei de calcul a indemnizatiilor (MZBCI), determinata ca raport intre suma veniturilor realizate in ultimele sase luni si numarul total de zile aferente celor sase luni ÄÄÄÄÄÄÄÄ Salarii-RON vers. 10.12.016 - 21 mai 2010 (cu actualiz.struct.) ÍÍÍÍÍÍÍÍÍÍÍÍÍÍÍÍÍÍÍÍÍÍÍÍÍÍÍÍÍÍÍÍÍÍÍÍÍÍÍÍÍÍÍÍÍÍÍÍÍÍÍÍÍÍÍÍÍÍÍÍÍÍÍÍÍÍÍÍÍ

 1. Modificari la Introducere concedii medicale -------------------------------------------

ca urmare a Ordinului 430/470 al CNAS publicat in MO 312/12.05.2010

 - Incepand cu concediile medicale aferente lunii mai 2010, s-a introdus o validare suplimentara: la salvarea concediului, se verifica corelatia:

 Media zilnica=Venit stagiu /Zile stagiu In caz ca nu este corecta, se fac corectii, daca este cazul, pe fiecare luna de stagiu care face parte din baza de calcul, a mediei zilnice, apoi se da click pe butonul <Media zilnica> pentru refacerea acesteia.

la Adaugarea sau modificarea unei luni de stagiu de cotizare, din ecranul de culegere a concediului medical, daca se bifeaza [X] Stagiu de cotizare pe "manual", se pot completa de catre utilizator zilele si venitul aferent lunii de stagiu. Lunile de stagiu completate pe "manual" vor avea cuvantul "man" in tabelul afisat pe ecran, in partea dreapta. Completarea pe "manual" a stagiilor este utila la cei angajati recent, la care nu exista cele 6 luni pentru calculul mediei zilnice la angajator.

 Nota.Si anterior se puteau completa aceste informatii, dar se pierdeau la actionarea butonului <Stagiu-automat>, care aducea numai date despre stagiile de cotizare din lichidarile lunilor.

- La actionarea butonului <Stagiu-automat>, care face pregatirea lunilor de stagiu de cotizare pentru un concediu medical initial, lunile de stagiu completate pe "manual" de catre utilizator se vor prelua ca atare, restul lunilor se vor prelua din fisierele de stagii completate automat de catre program, corespunzator datelor din lunile de salarii.
	- Au aparut noi informatii referitoare la certificatele medicale care trebuie completate, fiind necesare la raportarea Fnuass: a) Data acordarii certificatului medical b) Locul de prescriere: Medic de familie, Spital, Ambulatoriu
	- 2. S-a introdus o lista de verificarea a salariatilor angajati pe perioada determinata, existenti in statul de plata, pentru a putea verifica cazurile in care s-a depasit data de sfarsit a perioadei de angajare pe perioada determinata. Selectati:
		- "Rapoarte lichidare" -> "State de plata lichidare" -> "Verificare state de plata" -> "Verificare angajati pe perioada determinata"
- 3. In meniul Nomenclatoare-> Personal s-au introdus doua liste noi: "Personal - salariati cu expirare perioada determinata in luna curenta" "Personal - salariati cu expirare perioada determinata in anul curent"<br>ÄÄÄÄ ÄÄÄÄ

 Salarii-RON vers. 10.11.015 - 12 mai 2010 (cu actualiz.struct.) ÍÍÍÍÍÍÍÍÍÍÍÍÍÍÍÍÍÍÍÍÍÍÍÍÍÍÍÍÍÍÍÍÍÍÍÍÍÍÍÍÍÍÍÍÍÍÍÍÍÍÍÍÍÍÍÍÍÍÍÍÍÍÍÍÍÍÍÍÍ Calculul cotei de participare a salariatilor la profit ------------------------------------------------------

 S-a scos optiunea "State de plata a cotei de participare la profit" si s-a introdus un nou mod de calcul, mai flexibil.

 Calculul si plata cotei de participare a salariatilor la profit pentru anul anterior se poate face pe una lunile: ianuarie-iunie din anul curent. (pentru restul lunilor, calculul se face la an curent)

 Definiti in ianuarie ...iunie, in anul platii cotei din profit, un drept salarial "DS" cu baza de calcul "COTAPROF", pe care se va calcula cota de participare la profit. Introduceti procentul utilizat pentru calculul cotei din profit.

 Fondul de salarii asupra caruia se va calcula cota de participare la profit, este obtinut prin insumarea drepturilor DS care in luna decembrie a anului anterior au litera "D" in coloana SAL13. (la nivel de marca se vor insuma numai valorile drepturilor existente in cursul anului la acea marca)

Deci calculul va fi:

 Cota profit = suma din anul anterior a drepturilor configurate in decembrie cu SAL13='D', inmultita cu procentul configurat in luna de calcul, pe rubrica DS cu baza de calcul="COTAPROF" si impartita la 100.

Pasi care trebuie executati pentru calculul cotei de profit

 ----------------------------------------------------------- 1. In luna decembrie a anului anterior: Urmariti pe primul ecran din "Configurare drepturi/retineri" coloana "SAL13" si marcati cu litera "D" acele drepturi "DS" care trebuie incluse in baza de calcul "COTAPROF". (sunt drepturile care compun fondul de salarii asupra caruia se aplica procentul de repartizare) Drepturile "DS" care nu trebuie incluse in baza de calcul "COTAPROF" trebuie sa nu contina nimic in coloana "SAL13" (utilizati bara de spatiu) Nota. Se poate lista din luna decembrie a anului anterior, din meniul Impozitare, o lista cu salariatii plecati in cursul anului, va ajuta sa-i identificati mai usor la introducerea manuala a acestora in lichidarea lunii de plata. 2. Daca se acorda pentru anul anterior, in luna de plata a cotei, in "Editare lichidare la nivel de salariat", trebuie adaugati cu salariatii plecati in cursul anului anterior: se intra cu F9 pe toate locurile de munca si se introduc pe rand cu Insert. 3. In luna de plata a cotei de participare, selectati "Configurare drepturi/retineri" si configurati un drept DS cu un nume adecvat, de exemplu "CotaProf". In functie de legislatia in vigoare, configurati calculul contributiilor pt.acel drept, de exemplu: daca nu se calculeaza CAS, scoateti D de la CAS, daca nu se calculeaza somaj scoateti D de la SOM daca nu se calculeaza Comision ITM, puneti "NU" la Comision ITM (utilizati bara de spatiu) Nu configurati acest drept ca fiind "obligatoriu", pentru a nu-l prelua si in luna urmatoare prin pregatire lichidare. Daca intentionati sa platiti cota de participare la profit in cursul lunii, definiti si o retinere de tip RI sau RE, fara tip special, cu un nume adecvat ("Av.CotaPr." de exemplu) 4. Utilizati "Adaugare globala drept/retinere Œn luna curenta" pentru a adauga dreptul DS care reprezinta cota de participare le profit. 5. Executati "Recalculare globala lichidare", pentru a calcula dreptul DS care reprezinta cota de participare la profit. Dupa aceea puteti face punctual, la anumiti salariati, ajustari, punand baza de calcul pe manual (B in coloana M) si introducand baza de calcul. Programul permite si modificarea procentului, punand % in coloana M si introducand procentul in coloana "proc". In urma "Recalcularii globale lichidare" se creeaza in directorul ARHIVE de sub directorul unde se afla baza de date a societatii, sub anul pe care se lucreaza, un fisier in format excel, care contine salariatii si sumele din fiecare luna care au intrat in calculul cotei de participare la profit. PROF\_aaaa.XLS unde aaaa=anul pentru care s-a calculat cota de participare la profit Exemplu: daca bazele de date ale societatii se afla in C:\DIRSAL iar plata cotei se face in mai 2010, se va obtine: C:\DIRSAL\2010\ARHIVE\PROF\_2009.XLS In acest fisier: Coloanele Suma\_01,...Suma\_12 vor contine sumele care intra in baza de calcul a cotei de participare la profit din lunile ianuarie,...decembrie Tsuma = suma pe cele 12 luni K\_cotap = cota de participare la profit, obtinuta prin calcul Sp\_cotap= cota de participare la profit, asa cum apare in statul de plata al lunii (daca nu apare,  $\begin{array}{ccc} \n \text{este} = 0 \\
 \text{Dif} & \text{scale} \n \end{array}$ scoate in evidenta salariatii la care K\_cotap este diferit de Sp\_cotap, punand marcajul \* in aceste cazuri.

 6. Cum se pot obtine State de plata in cursul lunii pentru cota de participare la profit: a) se intra pe "State de plata in cursul lunii-alte plati", apoi pe "Definitii state de plat† Œn cursul lunii" si se introduce o definitie pentru acest tip de stat: - se introduce denumirea statului de plata

- se pune bifa pe (.) drept, retinere
- la Drept salarial se selecteaza dreptul DS pe care am configurat cota de participare la profit (dreptul salarial cu baza de calcul COTAPROF)
- la Retineri se selecteaza retinerea RI sau RE pe care se va plati avansul in cursul lunii pentru cota de participare la profit - bifati:
- 
- [X] "Preiau suma bruta din lichidare in acest stat" [X] "Nu transmit suma bruta din acest stat in lichidare" - bifati contributiile salariatului care se calculeaza
- pentru cota de participare la profit (Asig.sanatate si Impozit de exemplu)
- selectati un "Model listare Stat de plata" adecvat, care sa aiba rubricile de contributii care se calculeaza. - salvati definitia statului (iesiti cu "Salvez")
- 

 b) se intra pe "State de plata in cursul lunii-alte plati", se selecteaza definitia statului de plata pentru cota de participare la profit, apoi se da Enter pe optiunea "Editare state de plata in cursul lunii". Se apasa tasta F9, pentru a selecta toate locurile de munca, apoi se face o adaugare globala a salariatilor care au in Editare lichidare o suma mai mare ca zero pe dreptul DS care reprezinta cota de participare la profit. (specificati data platii) Dupa terminarea procedurii de adaugare globala, sumele pentru avans cota participare sunt deja calculate. Se iese din Editare state si se listeaza si daca este cazul, se genereaza fisiere pentru alimentare carduri su sumele nete pentru plata cotei de participare la profit.

Important:

 Daca vreti ca ulterior sa modificati sumele brute pentru cota de participare la profit, faceti acest lucru doar in "Editare lichidare la nivel de salariat" !

- Caz I. Daca vreti sa modificati suma bruta pentru cota de participare doar la cativa salariati, dupa ce faceti modificarile in "Editare lichidare la nivel de salariat", reveniti in "State de plata in cursul lunii-alte plati", pe editare, stergeti salariatii pe care i-ati modificat in Editare lichidare si introduceti-i din nou cu Insert.
- Caz II. Daca vreti sa modificati suma bruta pentru cota de participare la profit la toti salariatii, ii stergeti pe toti cu tasta F7 din "State de plata in cursul lunii-alte plati", din statul care contine cota de participare la profit. Faceti apoi modificarile in "Editare lichidare la nivel de salariat", reveniti apoi in "State de plata in cursul lunii-alte plati" si-i adaugati din nou cu tasta F6. ÄÄÄÄÄÄÄÄ

 Salarii-RON vers. 10.10.014 - 29 aprilie 2010 (cu actualiz.struct.) ÍÍÍÍÍÍÍÍÍÍÍÍÍÍÍÍÍÍÍÍÍÍÍÍÍÍÍÍÍÍÍÍÍÍÍÍÍÍÍÍÍÍÍÍÍÍÍÍÍÍÍÍÍÍÍÍÍÍÍÍÍÍÍÍÍÍÍÍÍ 1. S-a introdus Adeverinta certificare stagii somaj (model Anexa 14 sau Anexa 26 la Norme Lege 76/2002) in meniul Nomenclatoare-> Personal-> Adeverinte. (deasupra optiunii de listare a Fiselor personale)

- 2. S-a introdus posibilitatea listarii statelor de plata, centralizatoarelor, recapitulatiilor si notelor contabile defalcate pe: - fond salarii, inclusiv concedii medicale societate
	- concedii medicale suportate de la buget

 Nota1. In urma executiei oricarei liste de mai sus, programul reface defalcarea retinerilor pe conturile 421 si 423 care se face in procedura de Recalculare globala lichidare. (Refacerea se face incepand cu aprilie 2010). Deci, daca scoateti si listele pe total societate, este bine sa fie listate dupa ce se executa una din situatiile defalcate pe fond salarii si concedii medicale de la buget.

 Nota2-pt.ordonantari: Drlun.dbf defalcat pe surse de finantare se pastreaza lunar, in fisiere de forma YSURllaa.dbf (YSUR0410.dbf pt.aprilie 2010)

 Setari necesare: a) in Configurare state de plata lichidare, se bifeaza la "Listare si totalizare state" optiunea "defalcate pe fd.salarii si c.medicale buget"

b) pentru a obtine Notele contabile defalcate pe fond salarii

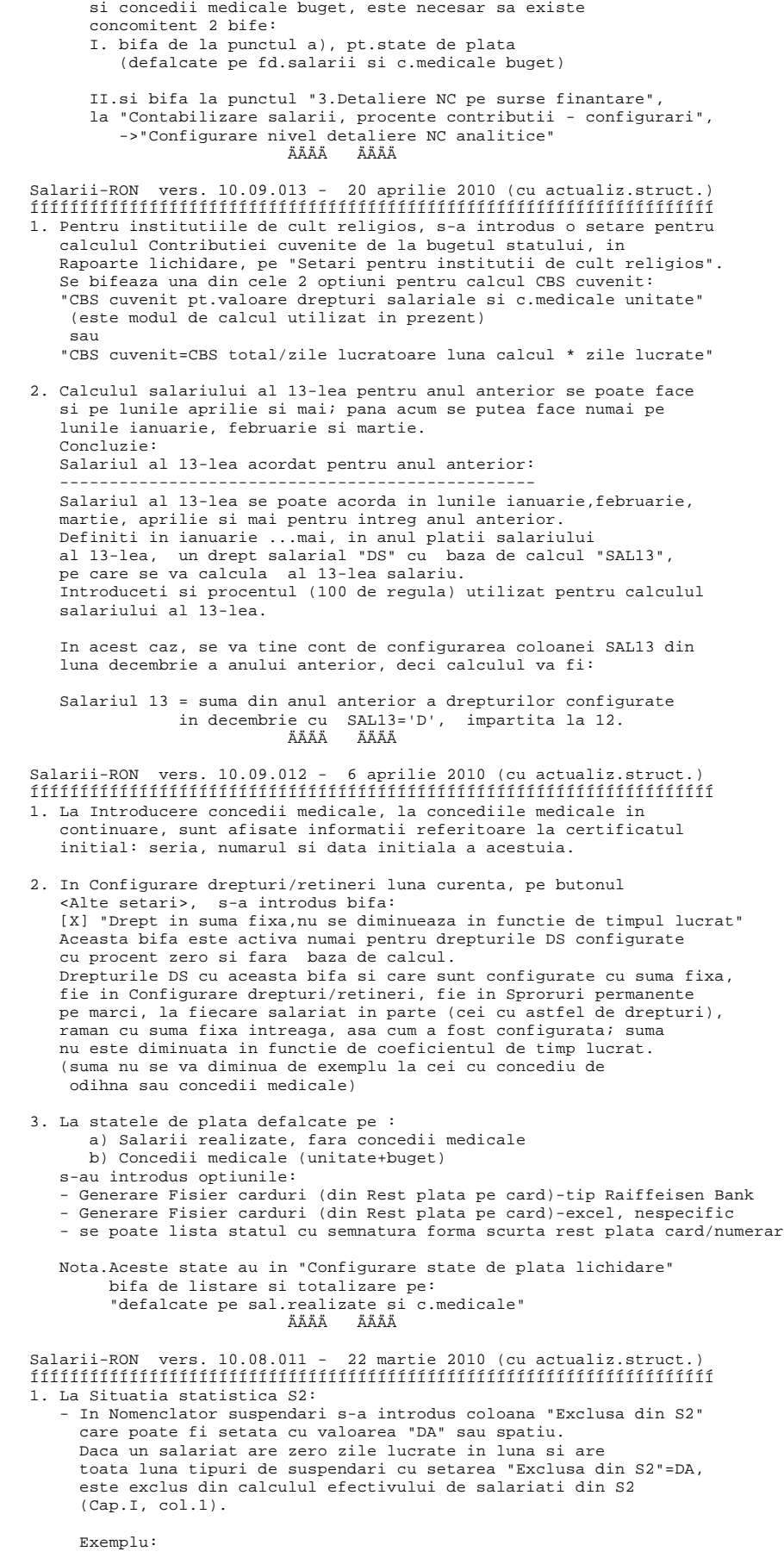

 Presupunem ca Tipurile de suspendari care au col."Exclusa din S2"=DA in Nomenclator suspendari sunt:

- 51a Art.51 a-Concediu pt.crestere copil
- 51c Art.51 c-Concediu paternal<br>53 Art 53-Intrerupere temp ac
- 53 Art.53-Intrerupere temp.activ.angajator (somaj tehnic)

 Un salariat care are suspendari toata luna, cu unul din articolele: 51a, 51c sau 53 sau combinatii din aceste articole, va fi exclus din efectivul de salariati din S2.

- S-a introdus o Lista de verificare pentru S2

- 2. Declaratia 205 pentru zilieri (introdusi prin modul zilieri) se poate transmite pe discheta si pe puncte de lucru, in mod asemanator cu transmiterea fiselor fiscale pe puncte de lucru. Se va accesa optiunea: "Declaratie 205 pt.zilierii din modul zilieri-pe Puncte de lucru", din meniul "Impozitare".
- 3. La modulul "State de plata in cursul lunii pentru zilieri" s-a introdus un Centralizator state de plata zilieri pe Puncte de lucru si Locuri de munca. ÄÄÄÄÄÄÄÄ

 Salarii-RON vers. 10.07.010 - 10 martie 2010 (cu actualiz.struct.) ÍÍÍÍÍÍÍÍÍÍÍÍÍÍÍÍÍÍÍÍÍÍÍÍÍÍÍÍÍÍÍÍÍÍÍÍÍÍÍÍÍÍÍÍÍÍÍÍÍÍÍÍÍÍÍÍÍÍÍÍÍÍÍÍÍÍÍÍÍ 1. S-a introdus "Calcul numar mediu de salariati pentru bilant", optiunea se regaseste in Rapoarte lichidare "Contabilizare salarii, procente contributii-configurari".

 Numarul mediu se calculeaza pe o perioada de luni specificata de utilizator si ofera detalii asupra calculului din fiecare luna care apartine perioadei selectate.

 Pentru a putea stabili tipurile de suspendari care diminueaza efectivele zilnice de salariati cu care se calculeaza numarul mediu pentru bilant, in Nomenclatorul de suspendari se va face setarea coloanei "Exclusa din NRM bilant" de catre utilizator, astfel: "DA" - daca un salariat are acest tip de suspendare, zilele de suspendare nu se aduna la "suma efectivelor zilnice de salariati" "spatiu" - daca un salariat are acest tip de suspendare, zilele de suspendare se aduna la "suma efectivelor zilnice de salariati", deoarece ea nu este considerata suspendare in sensul Legii 346/2004. Pentru a pune/scoate expresia "DA", utilizati bara de spatiu. "Nomenclatorul de suspendari" se poate accesa din 2 locuri: - fie din meniul "Nomenclatoare" -> "Nomenclator suspendari" - fie prin: "Rapoarte lichidare" -> "Contabilizare salarii, procente contributii - configurari" -> "Nomenclator suspendari-setari pt.calcul nr.mediu sal." Setati cu "DA" urmatoarele suspendari: - Art.51 f Participare la greva - Art.52 e Detasare - Art.54 - Fara plata:studii/interese pers.<br>- Art.50a - Maternitate - Art.51a Crestere copil - Art.51 Concediu paternal sau alte tipuri de suspendari, in functie de interpretarea pe care o dati specificatiilor din Legea 346/2004, completata si modificata prin OUG 27/2006 si legea 175/2006. Un help mai detaliat se regaseste in program, langa optiunea de calcul a numarului mediu, iar in kit-ul de salarii il regasiti sub numele: Help\_NRM.hlp 2. Somajul tehnic se poate aplica in anul 2010 in perioada februarie-decembrie 2010, conform OUG 4 publicata in MO 93/10 feb.2010; in programul de salarii utilizati, ca si anul trecut, suspendarea cu "Art.53-Intrerupere temp.activ.angajator". Puteti revedea help-ul pentru versiunea din 22 aprilie 2009. ÄÄÄÄÄÄÄÄ

 Salarii-RON vers. 10.06.009 - 5 martie 2010 (fara actualiz.struct.) ÍÍÍÍÍÍÍÍÍÍÍÍÍÍÍÍÍÍÍÍÍÍÍÍÍÍÍÍÍÍÍÍÍÍÍÍÍÍÍÍÍÍÍÍÍÍÍÍÍÍÍÍÍÍÍÍÍÍÍÍÍÍÍÍÍÍÍÍÍ 1. Carduri BRD: generare "salarii.dbf" din program Salarii --------------------------------------------------------

 Ca urmare a schimbarii programului dat de BRD pentru generarea fisierului cu sumele virate pe carduri BRD in format si cu criptare specifica, incepand cu 1 martie 2010:

 - Se solicita un fisier rezultat din aplicatia de Salarii, cu numele "salarii.dbf" si structura: CIBANK C(24) SUMA N(13,2) pentru a putea fi importat in programul de carduri nou al BRD. - Rezolvare: acest fisier, "salarii.dbf", se poate genera direct din aplicatia de salarii, pentru avans, lichidare si plati in cursul lunii, in directorul bazei de date a societatii, sub anul de lucru, in: BRD\Intrare\Salarii.dbf. Exemplu: daca directorul cu baza de date este C:SALSOC1, si se lucreaza in 2010, se va genera: C:\SALSOC1\2010\BRD\Intrare\Salarii.dbf Generarea fisierului "salarii.dbf" se face astfel: a) pentru Avans se selecteaza: "AVANS" -> "Generare Fisier carduri din Retineri CD la avans" ->"Generare Fisier carduri din Retineri CD la avans-BRD" b) pentru Lichidare se selecteaza: State de plata lichidare' -> "Generare Fisier carduri din Retineri CD" ->"Generare Fisier carduri din Retineri CD-BRD" c) pentru plati intermediare, facute prin State de plata in cursul lunii, se selecteaza: "State de plata in cursul lunii - alte plati" -> "Sume platite pe card BRD: Generare fisier pt.import in program BRD" Nota: in fisierul cu carduri pt.BRD rezultat din state in cursul lunii sunt preluati doar acei salariati care au in Personal, pe <Date card>, bifa: [X] "Plati intermediare pe card". 2. Carduri BRD: import "salarii.dbf" in programul de la BRD -------------------------------------------------------- Se poate lucra in 2 moduri: I. Daca aveti mai multe societati care au salariati cu carduri la BRD, instalati programul de la BRD pe disc, apoi il copiati in baza de date a societatii, sub anul de lucru, direct sub folderul BRD. In subdirectorul "Intrare", de sub BRD, va fi generat salarii.dbf prin programul de salarii. Tot in "Intrare" trebuie copiat si fisierul "F2.dat" pe care il luati de la BRD. Creati pentru fiecare societate care lucreaza cu carduri BRD cate un shortcut pe ecran. II. Instalati oriunde pe disc programul de la BRD, avand grija sa copiati in subdirectorul "Intrare": - cel mai recent "F2.dat" corespunzator societatii, pe care in luati de la BRD - cel mai recent fisier "salarii.dbf" generat din programul de salarii, care contine sumele pt.alimentare carduri. Executie program BRD: -------------------- Verificati borderoul din programul de salarii, pentru a nota suma totala a viramentelor si pt.a vedea daca toti salariatii cu card la BRD au contul completat. Obs. Daca un salariat nu are contul completat, programul de la BRD genereaza o eroare si se inchide. La executia programului de la BRD, la "Selectati modul de lucru", alegeti optiunea a 4-a: "Am un fisier DBF .... pe care doresc sa-l import" ÄÄÄÄÄÄÄÄ Salarii-RON vers. 10.06.008 - 2 martie 2010 (cu actualiz.struct.) ÍÍÍÍÍÍÍÍÍÍÍÍÍÍÍÍÍÍÍÍÍÍÍÍÍÍÍÍÍÍÍÍÍÍÍÍÍÍÍÍÍÍÍÍÍÍÍÍÍÍÍÍÍÍÍÍÍÍÍÍÍÍÍÍÍÍÍ 1. S-a introdus posibilitatea ordonarii locurilor de munca in statele de plata pentru lichidare, accesand optiunea: Nomenclatoare -> Locuri de munca. In ecranul cu denumirile locurilor de munca tastati <Ctrl>O, apoi selectati ordonarea dupa "nr. ordine loc munca in state plata". In coloana "Nr.Ordine in state" introduceti numarul de ordine al locului de munca in statul de plata (de la 1 la 999). Implicit ele sunt completate cu 999, iar dv.veti completa cu 1, 2, 3,... la locurile de munca pentru care doriti afisarea

la inceputul statelor de plata.

 Daca mai multe Locuri de munca au acelasi numar de ordine, ele se vor ordona dupa codul locului de munca.

 Nota. Daca doriti sa lasati ordonarea de pana acum in state, dupa codurile locurilor de munca, lasati completat "Nr.Ordine in state" cu 999 la toate locurile de munca.

 In Configurare State de plata lichidare, bifati: [X] "Ordonare utilizator pt.LM" (nota: LM=locuri munca)

 2. S-a proiectat o lista ce contine salariatii care trec in alta transa de vechime in luna curenta. Se gaseste in meniul Nomenclatoare -> Personal, in: "Personal - salariati cu modificare proc.vechime in luna curenta"

## ÄÄÄÄÄÄÄÄ

 Salarii-RON vers. 10.05.007 - 24 feb. 2010 (cu actualiz.struct.) ÍÍÍÍÍÍÍÍÍÍÍÍÍÍÍÍÍÍÍÍÍÍÍÍÍÍÍÍÍÍÍÍÍÍÍÍÍÍÍÍÍÍÍÍÍÍÍÍÍÍÍÍÍÍÍÍÍÍÍÍÍÍÍÍÍÍÍ 1. S-a introdus posibilitatea ordonarii drepturilor DS in fluturasii pentru lichidare, accesand optiunea: Rapoarte lichidare -> Fluturasi lichidare -> Configurare fluturasi-> Ordonare drepturi DS in fluturasi In coloana "Nr.rand" introduceti numarul de ordine al randului pe care doriti sa apara dreptul DS (de la 1 la 99). Implicit ele sunt completate cu 99, iar dv.veti completa cu 1, 2, 3,... la drepturile care vreti sa apara in partea de sus a fluturasului. Daca mai multe drepturi DS au acelasi numar de ordine, ele se vor ordona dupa codul dreptului. Nota. Daca doriti sa lasati ordonarea de pana acum in fluturasi, dupa codurile drepturilor DS, lasati completat "Nr.rand" cu 99 la toate drepturile DS. 2. In "Configurare drepturi/retineri" s-au introdus 2 baze de calcul noi, de nivel 2, pentru calculul drepturilor: VBAZA = suma dr.DS sau DA care au "D" in col.VBAZA (dr.integrale) VBAZAR = suma dr.DS sau DA care au "D" in col.VBAZA (dr.realizate)' La unitatile bugetare, la care din 2010 trebuie reconfigurata coloana SBAZA care se foloseste pentru calculul salariului de baza, - inlocuiti SBAZA cu VBAZA - inlocuiti SBAZAR cu VBAZAR - configurati coloana VBAZA asa cum este configurata col.SBAZA - reconfigurati coloana SBAZA cu rubricile noului salariu de baza 3. La statele de plata de lichidare de format 1 : forma detaliata pe un rand desfasurat pe orizonata pe maximum 5 pagini, s-a introdus posibilitatea afisarii salariului de baza pe 2 coloane separate: salariu de baza intreg si realizat. Pentru aceasta este necesar ca in "Configurare state de plata lichidare" sa bifati: [X] "Afisare salariul de baza: intreg si realizat"

 - Salariul de baza intreg este afisat pe pagina cea mai din stanga a statului de plata, in coloana "Salar.baza intreg" - Salariul de baza realizat este afisat dupa coloana "Total salar.", in coloana: "Salar.baza realizat" (este afisat inainte de cele 2 coloane de concedii medicale)

 Nota. Salariul de baza este compus din drepturile care au D in coloana "SBAZA" din Configurare drepturi/retineri luna curenta. Valoarea acestuia se calculeaza conform setarilor din coloana "SBAZA" la executia optiunii de Recalculare lichidare.

- 4. La Casele de Sanatate la care preluarea declaratiilor de sanatate si Fnuass se face prin programul SIUI, pot apare o serie de erori, deoarece au introdus reguli noi de validare, unele nedocumentate. De aceea, reamintim:
- 3a) In Nomenclatorul "Parteneri",la Casele de Sanatate utilizate : - completati rubrica "localitate" pentru fiecare casa cu numele judetului in clar sau numele prescurtat al Casei de Sanatate, deoarece aceasta rubrica se afiseaza in Anexele 3a, 3b, 3c si 4 sub forma: Casa de asigurari: "localitate"
	- completati rubrica "judet", avand o lungime de 2 caractere, cu codul Casei de Sanatate utilizand codificarea precizata

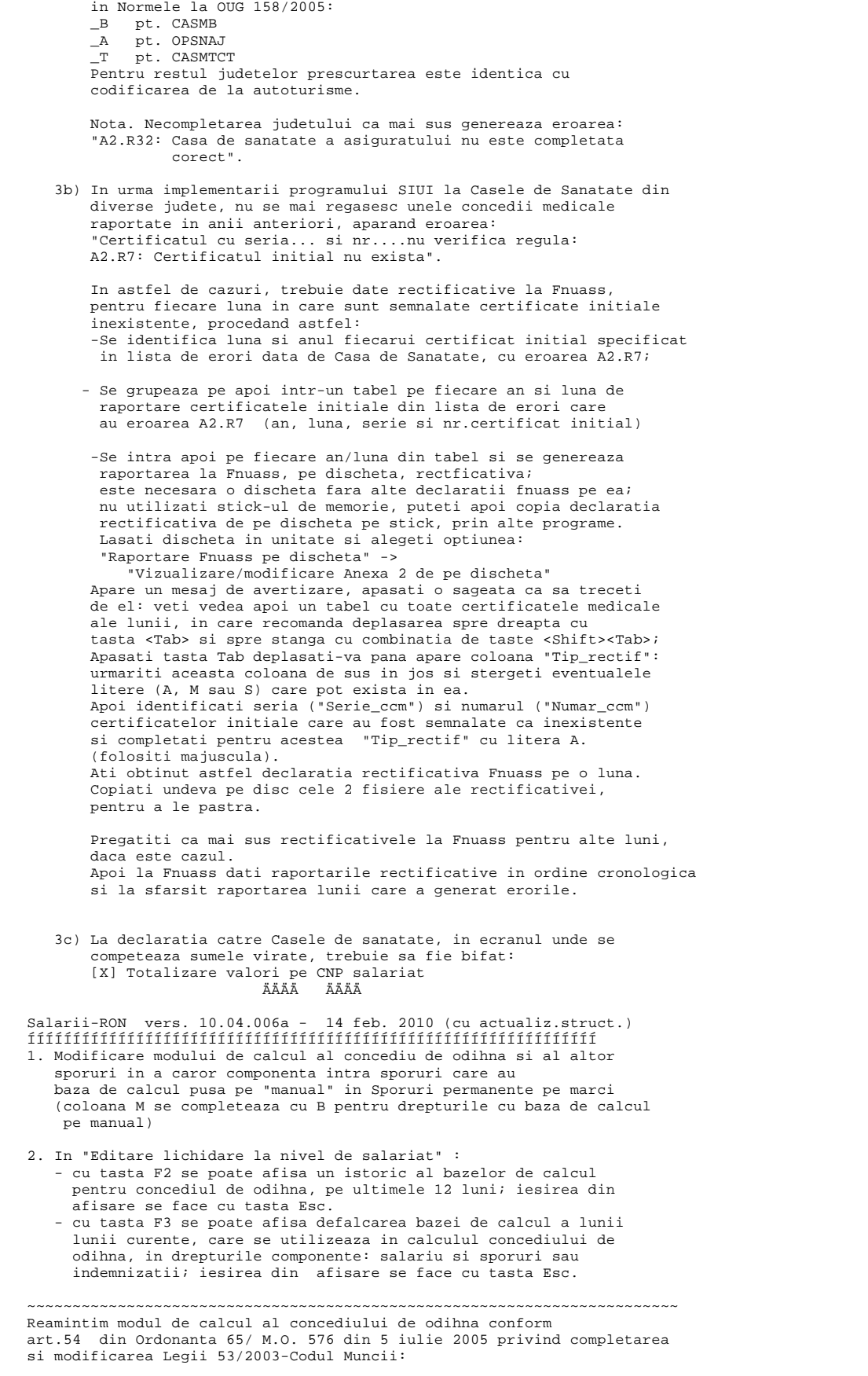

Reproducerea art.54 din Ordonanta: 54. Alineatele (1) si (2) ale articolului 145 vor avea

 urmatorul cuprins: "Art. 145. (1) Pentru perioada concediului de odihna salariatul beneficiaza de o indemnizatie de concediu, care nu poate fi mai mica decat salariul de baza, indemnizatiile si sporurile cu caracter permanent cuvenite pentru perioada respectiva, prevazute in contractul individual de munca. (2) Indemnizatia de concediu de odihna reprezinta media zilnica a drepturilor salariale prevazute la alin. (1) din ultimele 3 luni anterioare celei in care este efectuat concediul, multiplicata cu numarul de zile de concediu." In program, setarea modului de calcul al concediilor de odihna se poate face la : "Pregatire lichidare" sau in "Configurare drepturi/retineri luna curenta", cu tasta F7. ~~~~~~~~~~~~~~~~~~~~~~~~~~~~~~~~~~~~~~~~~~~~~~~~~~~~~~~~~~~~~~~~~~~~~~~~ 3. In "Editare lichidare la nivel de salariat": la afisarea drepturilor, s-a introdus o coloana noua "K", in care este preluata setarea coloanei M (manual) din Sporuri permanente pe marci. Este needitabila, are doar scop de informare. In partea de jos a ecranului este afisat: "Coef.timp lucrat", calculat ca raport intre orele lucrate in luna si orele din luna corespunzatoare normei intregi sau fractiunii de norma, dupa caz. Nota. Nr.Ore lucrate in luna reprezinta suma drepturilor care au setarea "Ore lucru"=D in "Configurare drepturi/retineri", in luna respectiva. Configurare Salarizare bugetari incepand cu ianuarie 2010: ---------------------------------------------------------- I. In "Configurare drepturi/retineri", in ianuarie 2010: a) Daca sporurile care pana in 2009 intrau in salariul de baza, incepand cu 2010 se vor introduce in noul salariu de incadrare, atunci aceste sporuri trebuie sa aiba valoarea zero in calculul lunii; de aceea se intra pe fiecare spor in parte si se scoate baza de calcul, apoi se iese cu Salvez. De asemenea se intra la marcile care au astfel de sporuri in "Sporuri permanente individualizate pe marci" si li se pune data finala de acordare: 31.12.2009. (pe randul cu codul si numele sporului cu care s-a calculat luna dec.2009, in caz ca sunt mai multe randuri la acelasi spor) b) - Tot in Configurare drepturi/retineri, in ianuarie 2010, trebuie modificata configurarea coloanei CO la sporurile permanente: CO=D -> sporul intra in baza de calcul a concediului de odihna CO= -> sporul nu intra in baza de calcul a concediului de odihna Sporurile care nu se mai calculeaza in 2010 trebuie sa nu mai aiba D in coloana CO. Trebuie modificata configurarea coloanei SBAZA: SBAZA=D -> sporul intra in salariul de baza SBAZA= -> sporul nu intra in salariul de baza Sporurile care faceau parte din salariul de baza si nu se mai calculeaza in 2010 trebuie sa nu mai aiba D in coloana SBAZA. Nota. In vers.10.05.007 s-au creat 2 baze noi de calcul, VBAZA si VBAZAR care pot prelua configurarea veche a bazelor SBAZA si SBAZAR. La unitatile bugetare, la care din 2010 trebuie reconfigurata coloana SBAZA care se foloseste strict pentru calculul salariului de baza: - inlocuiti SBAZA cu VBAZA - inlocuiti SBAZAR cu VBAZAR - configurati coloana VBAZA asa cum este configurata col.SBAZA - reconfigurati coloana SBAZA cu rubricile noului salariu de baza II. Rubrica de Compensatie tranzitorie (suma compensatorie), se acorda in suma fixa in anul 2010 se configureaza astfel: - In "Configurare drepturi/retineri", in ianuarie 2010, se defineste pe o rubrica neutilizata astfel: Denumire: SumaCompen (sau alta denumire adecvata,din 10 caractere) Procent: 0 Baza de calcul: fara Impozabil: D Fel impoz: spatiu<br>CO: D

 CO: D CAS: D SOM: D  Asig: D Sp.permanent: D Sbaza: spatiu (desi intra in salariul de baza conform legislatiei, nu face parte din salariul de baza cu care se calculeaza alte sporuri)

- In Nomenclatoare, "Sporuri permanente individualizate pe marci", se introduce aceasta rubrica de compensatie la toti salariatii carora li se acorda aceasta suma, astfel: -in coloana "M" se va trece litera S (pun suma pe "manual") -in coloana "suma fixa" se introduce valoarea compensatiei -intervalul de acordare se completeaza cu data de inceput 01.01.2010 si data de sfarsit: 31.12.2010.
- Nota. In calculul lichidarii, valoarea fixa a compensatiei introdusa in Sporuri pe marci se recalculeaza automat, la timpul efectiv lucrat (vezi coeficient timp lucrat afisat pe ecran).

 III. Sporurile care trebuie sa aiba aceeasi baza de calcul ca in decembrie 2009 (calculata la numar intreg de ore lucrate):

 - se vor introduce cu baza de calcul pe manual, in ianuarie 2010, in Nomenclatoare, Sporuri permanente pe marci, astfel: -in coloana "M" se va trece litera B (pun baza pe "manual") -in coloana "Baza calc." se introduce valoarea bazei de calcul din decembrie 2009, calculata la numar intreg de ore lucrate.

 -intervalul de acordare se completeaza cu data de inceput 01.01.2010 si data de sfarsit: 31.12.2010.

 Nota. In calculul lichidarii, baza de calcul si valoarea sporurilor cu baza de calcul pusa pe manual in Sporuri pe marci se recalculeaza automat, in functie de timpul efectiv lucrat. (vezi coeficient timp lucrat afisat pe ecran).

#### ÄÄÄÄÄÄÄÄ

 Salarii-RON vers. 10.03.005 - 5 feb. 2010 (Actualiz.struct.) ÍÍÍÍÍÍÍÍÍÍÍÍÍÍÍÍÍÍÍÍÍÍÍÍÍÍÍÍÍÍÍÍÍÍÍÍÍÍÍÍÍÍÍÍÍÍÍÍÍÍÍÍÍÍÍÍÍÍÍÍÍÍÍ 1. La "State de plata in cursul lunii-alte plati", s-a introdus posibilitatea generarii fisierelor pentru alimentare carduri in format excel, precum si a listarii borderourilor cu aceste sume, pentru fiecare banca in parte. In aceste fisiere apar doar acei salariati care au in Personal pe <Date card>, bifa: [X] "Plati intermediare pe card". S-au mai introdus: - Listare state de plata in cursul lunii platite pe card - Listare state de plata in cursul lunii platite in numerar - Borderou sume platite in numerar ÄÄÄÄÄÄÄÄ Salarii-RON vers. 10.02.004 - 28 ian. 2010 (Actualiz.struct.) ÍÍÍÍÍÍÍÍÍÍÍÍÍÍÍÍÍÍÍÍÍÍÍÍÍÍÍÍÍÍÍÍÍÍÍÍÍÍÍÍÍÍÍÍÍÍÍÍÍÍÍÍÍÍÍÍÍÍÍÍÍÍÍ 1. S-au publicat cotele de contributii datorate de angajatori si angajati incepand cu calculul salariilor aferente lunii ianuarie 2010, conform Legii 11 a bugetului de stat pe 2010 publicata in MO 60/27.01.2010 si a Legii 12 a bugetului asigurarilor sociale de stat pe 2010 publicata in MO 61/27.01.2010. Cote CAS: a) 31,3% pentru conditii normale de munca din care: 20,8 cota angajator si 10,5 cota angajat b) 36,3% pentru conditii deosebite de munca din care: 25,8 cota angajator si 10,5 cota angajat c) 41,3% pentru conditii speciale de munca din care: 30,8 cota angajator si 10,5 cota angajat In cota de contributie individuala de asigurari sociale de 10.5% este inclusa si cota de 2.5% aferenta fondurilor de pensii administrate privat. Somaj angajator: 0.5%, Somaj angajat : 0.5% Cotributia la fond garantare creante salariale: 0.25%

 Contributia la fond accidente si boli profesionale, conform Legii 346/2002, are cota intre 0.15 si 0.85%, si se stabileste in functie de clasa de risc.

 Cuantum ajutor deces: a) 1836 lei in cazul asiguratului sau pensionarului b) 918 lei in cazul unui membru de familie al asiguratului sau pensionarului

Salariul mediu brut utilizat la fundamentarea bugetului

asigurarilor sociale de stat pe anul 2010 este de 1836 lei.

- Nota. S-au actualizat in program sumele pentru salariul mediu brut si ajutorul de deces. Cotele contributiilor se observa ca raman la nivelul lunii decembrie 2009. Referitor la fondul de accidente si boli profesionale, pana la aceasta data nu s-au publicat alte tarife de risc.
- 2. In Configurare drepturi/retineri luna curenta, s-a introdus bifa: [ ] "Daca ore=0 atunci valoare=0" Se pot bifa acele sporuri cu procent si baza de calcul la care se doreste ca daca nr.ore este zero atunci si valoarea sa fie zero. Fara aceasta bifa, programul calculeaza automat valoarea, avand baza de calcul si procent. Utilitatea bifei: se foloseste pentru sporuri care sunt configurate cu cu O=obligatoriu si vor apare la toti salariatii, in urma pregatirii lichidarii: de exemplu pt.spor noapte, ore suplimentare, ore antena,etc. Valoarea acestor sporuri, care au bifa [X] "Daca ore=0 atunci valoare=0" va fi calculata doar daca se introduce un numar de ore; astfel la salariatii care au zero ore, valoarea va ramane zero.
- 3. Liste si situatii in excel pentru obtinerea salariului de incadrare valabil din ian.2010 la institutiile bugetare, conform OUG 1 publicat in MO 62 din 27.01.2010.
	- a) Se selecteaza luna decembrie 2009 si se obtine un stat de functii in care sa apara, pe langa rubrica de salariu, numai acele sporuri permanente care intra in componenta salariului de incadrare incepand cu 01.01.2010.

Configurare stat functii in luna dec.2009

-----------------------------------------

 Pentru a obtine acest stat de functii, se intra in meniul Personal, in "Stat functii-salariu+sporuri permanente", mai intai pe "Configurare stat de functii": se da click sau enter pe butonul <Setari pt.afisare sporuri, procente sporuri>, apoi in ecranul care apare, setati D la rubrica "afisez spor", numai la rubricile care vreti sa va apara in statul de functii, de exemplu la: Salariu, Indemnizatie conducere, Salariu de merit, Spor vechime. Este util sa puneti D si pe "afisez %", pentru a fi afisate si procentele aferente sporurilor. Nota: litera D se pune sau se scoate cu ajutorul barei de spatiu. Bifati apoi categoriile de salariati care doriti sa fie afisate in statul de functii si dati Salvez.

 Listare stat functii in luna dec.2009 ------------------------------------- Se intra in meniul Personal,in : "Stat functii-salariu+sporuri permanente", pe prima optiune, care are acelasi nume, si se obtine lista. Totalul brut ar trebui sa reprezinte noul salariu, valabil de la 01.01.2010 pentru salariatii care nu isi schimba transa de vechime in 2010. Statul poate fi exportat in excel, daca la listare se alege optiunea "in fisier excel"; numele propus de program pt.fisierul in format excel este: STF\_llaa, unde ll=luna selectata, aa=anul selectat Nota. Programul copie automat statul de functii si in format .dbf sub numele STF\_llaa.dbf, in subdirectorul Excel al bazei de date.

b) Procente spor vechime in dec.2010

----------------------------------

 In ordonanta se spune referitor la sporul de vechime, ca pentru acei salariati care isi schimba procentul cu care se calculeaza sporul de vechime in cursul anului (2010), acest procent trebuie aplicat la salariul valabil la 31.12.2009. Pentru a obtine procentele de vechime valabile pentru luna decembrie 2010, selectati luna decembrie 2010, dati apoi pregatire avans, pregatire lichidare si o recalculare globala lichidare. Apoi din meniul Salarii, din meniul: "Supervizor-Interogari baze de date lichidare" puteti obtine o situatie in excel a sporului de vechime. Se pune filtrul: AAAALL=201012, la Tip\_dr se selecteaza DS si se preia cu enter, la Cod\_dr se selecteaza rubrica de Spor vechime si se preia cu enter. Apoi se da enter pe Rapoarte si un Esc la ecranul care urmeaza; va apare ecranul obisnuit de listare, care in plus va avea si optiunea de transmitere in format excel.

 se poate obtine in format excel si .dbf daca se executa optiunea "Stat functii-salariu+sporuri permanente" pe dec.2010. Nota. Dupa obtinerea listei de spor vechime in 2010, este bine sa dati din nou o pregatire avans cu initializare, ca sa nu ramana sume pe lichidarea lunii dec.2010. ÄÄÄÄÄÄÄÄ Salarii-RON vers. 10.01.002 - 18 ian. 2010 (Actualiz.struct.) ÍÍÍÍÍÍÍÍÍÍÍÍÍÍÍÍÍÍÍÍÍÍÍÍÍÍÍÍÍÍÍÍÍÍÍÍÍÍÍÍÍÍÍÍÍÍÍÍÍÍÍÍÍÍÍÍÍÍÍÍÍÍÍ Fata de versiunea 10.01.001, este necesara actualizarea de structura a bazei de date doar pe anii 2008, 2009 si 2010. 1. Revizie Fise fiscale pentru anul 2009. Drepturile DS care au bifa: [X] "Dreptul se afiseaza dupa Rest plata in Fluturas/Fisa personala" in Configurare drepturi/retineri luna curenta, pe butonul <Alte setari>, nu vor mai fi incluse in Fisele fiscale in Venit brut. Modificarea se refera la drepturile de tip Norma hrana, acordate de unele institutii bugetare. ÄÄÄÄÄÄÄÄ Salarii-RON vers. 10.01.001 - 11 ian. 2010 (cu Actualiz.struct.) ÍÍÍÍÍÍÍÍÍÍÍÍÍÍÍÍÍÍÍÍÍÍÍÍÍÍÍÍÍÍÍÍÍÍÍÍÍÍÍÍÍÍÍÍÍÍÍÍÍÍÍÍÍÍÍÍÍÍÍÍÍÍÍÍÍÍÍÍÍÍÍÍÍ 1. S-a introdus posibilitatea preluarii zilelor de concediu de odihna neefectuate in anul anterior pe sold initial zile c.odihna neefectuate in anul curent. Pe meniul "Intretinere" ->"Solduri initiale anuale", puteti accesa optiunile: - "Sold initial zile c.odihna neefectuat - preluare din an anterior": prin selectarea acestei optiuni puteti prelua automat zilele de concediu de odihna neefectuate pana la sfarsitul anului anterior, ca sold initial al anului curent. Preluarea rescrie soldurile existente anterior. Exemplu: pentru preluarea soldului de zile de concediu de odihna neefectuate pana la sfarsitul din 2009, trebuie sa va pozitionati pe orice luna a anului 2010. - "Sold initial zile c.odihna neefectuat - culegere": alegand aceasta optiune puteti modifica soldul initial al anului curent pentru zilele de concediu de odihna neefectuate. - "Sold initial zile c.odihna neefectuat - lista": Permite listarea soldul initial al anului curent pentru zilele de concediu de odihna neefectuate. 2. Incepand cu anul 2010, zilele de concediu de odihna neefectuate in anul anterior se evidentiaza pe coloana separata in : "Situatia efectuarii concediilor de odihna". ÄÄÄÄÄÄÄÄ VERSIUNILE PROGRAMULUI SALARII DIN ANUL 2009 ÍÍÍÍÍÍÍÍÍÍÍÍÍÍÍÍÍÍÍÍÍÍÍÍÍÍÍÍÍÍÍÍÍÍÍÍÍÍÍÍÍÍÍÍ Salarii-RON vers. 9.12.028 - 6 ian. 2010 (cu Actualiz.struct.) ÍÍÍÍÍÍÍÍÍÍÍÍÍÍÍÍÍÍÍÍÍÍÍÍÍÍÍÍÍÍÍÍÍÍÍÍÍÍÍÍÍÍÍÍÍÍÍÍÍÍÍÍÍÍÍÍÍÍÍÍÍÍÍÍÍÍÍÍÍÍÍÍÍ 1. S-au adaugat informatii noi in Personal, Date personale: - Profesia/Meseria - Nume tata - Nume mama 2. S-a revizuit modul de calcul al concediilor de odihna pentru salariatii care lucreaza cu fractiune de norma si afisarea zilelor CO pentru acestia in Situatia efectuarii concediilor de odihna. Nota. In Editare lichidare, la cei cu fractiune de norma, la CO brut trebuie introduse orele, nu zilele: nr ore CO = zile CO \* fractiunea de norma De ex., daca un salariat are fractiunea de norma= 2 ore/zi si vrem sa-i introducem un CO pt.15 zile, introducem la ore: 30 ore (15 zile \* 2 ore/zi); programul va calcula automat nr.de zile corespunzator fractiunii de norma. ÄÄÄÄÄÄÄÄ Salarii-RON vers. 9.11.026, 027 - 7-21 dec.2009 (cu Actualiz.struct.) ÍÍÍÍÍÍÍÍÍÍÍÍÍÍÍÍÍÍÍÍÍÍÍÍÍÍÍÍÍÍÍÍÍÍÍÍÍÍÍÍÍÍÍÍÍÍÍÍÍÍÍÍÍÍÍÍÍÍÍÍÍÍÍÍÍÍÍÍÍÍÍÍÍ 1. S-a modificat structura fisierului cu Societati (Societ.dbf) si si s-a introdus un fisier nou in radacina director salarii (AltSoc.dbf); este suficienta actualizarea anului 2009 la fiecare societate.

 2. S-a introdus setarea globala, la nivel de o societate: "[X] Nu transmit Revisal (Registrul Salariatilor) prin program Salarii"

 Se completeaza in meniul Intretinere -> Societati, dand click pe butonul: <Alte setari societate>. Setarea se va utiliza de catre societatile/institutiile care folosesc alt program pentru transmiterea Registrului salariatilor in format XML, cum ar fi aplicatia Revisal de la Inspectia Muncii. 2. S-a introdus "Declaratia lunara pentru comision ITM", in Rapoarte lichidare->Raportari lunare. La prima utilizare a Declaratiei pentru comision ITM, setati in ecranul care apare: - prefix societate - sufix societate - judet angajator (dupa codificarea agreata de ITM) Programul creeaza pe suportul extern (discheta, stick) un fisier text de forma: IMaaaall.txt, unde aaaa=anul de raportare, ll=luna de raportare de ex. IM200911.txt pentru luna noiembrie 2009. Acest fisier txt este scris si in directorul Rez de pe suport. Programul functioneaza ca si cel oficial de la ITM, permitand raportarea mai multor societati pe acelasi suport extern, in acest caz fisierul text generat pt. o luna de raportare contine toate societatile pentru care s-a generat declaratia ITM. ÄÄÄÄÄÄÄÄ Salarii-RON vers. 9.11.025 - 25 nov.2009 (fara Actualiz.struct.) ÍÍÍÍÍÍÍÍÍÍÍÍÍÍÍÍÍÍÍÍÍÍÍÍÍÍÍÍÍÍÍÍÍÍÍÍÍÍÍÍÍÍÍÍÍÍÍÍÍÍÍÍÍÍÍÍÍÍÍÍÍÍÍÍÍÍÍÍÍÍÍ 1. La situatia statistica S2, exclud: - salariatii fara functia de baza - salariatii plecati in cursul lunii - salariatii care (nota: salariatii nu sunt prezenti in ultima ÄÄÄÄÄÄÄÄ Salarii-RON vers. 9.11.024 - 20 nov.2009 (fara Actualiz.struct.) ÍÍÍÍÍÍÍÍÍÍÍÍÍÍÍÍÍÍÍÍÍÍÍÍÍÍÍÍÍÍÍÍÍÍÍÍÍÍÍÍÍÍÍÍÍÍÍÍÍÍÍÍÍÍÍÍÍÍÍÍÍÍÍÍÍÍÍÍÍÍÍ 1. La calcul lichidare prin "Diferente salarii", pana acum nu se refacea automat valoarea sporurilor de tip AF sau LF sau GR, in caz ca se modificau procentele sau sumele in grilele de acordare ale acestor sporuri; acest lucru era specificat in ecranul de configurare al Diferentelor. Incepand cu aceasta versiune, aceste sporuri de tip AF sau LF sau GR, se vor recalcula automat (cu exceptia celor puse pe manual) . 2. S-a reproiectat modulul "Supervizor-Interogari baze de date lichidare", din meniul "Salarii". Rezultatul interogarii, ordonat dupa: Luna calcul salarii, Nume salariat sau Nume salariat, Luna calcul salarii - se poate vizualiza pe ecran - se poate lista (cu totalizare fie pe luna de calcul salarii, fie pe marca, in functie de ordonarea selectata) - se poate exporta in excel 3. In nomenclatorul Parteneri s-a introdus rubrica "Tip partener". Pentru compatibilitate cu versiunile anterioare de program, intrati pe acest nomenclator, pe partenerii care reprezinta Case de Sanatate sau Banci si preluati la <Tip partener>, dupa caz: "Casa de Sanatate" sau "Banca". Aceasta structurare a partenerilor faciliteaza culegerea in Personal a informatiilor privind Casele de Sanatate sau Banci pentru carduri. 4. S-au refacut rapoartele: Raportare statistica pe domenii de activitate-drepturi salariale Raportare statistica pe domenii de activitate-retineri salariale din Rapoarte lichidare -> Raportari Statistice. 5. S-a actualizat situatia Statistica S2. ÄÄÄÄÄÄÄÄ Salarii-RON vers. 9.11.023 - 4 nov.2009 (fara Actualiz.struct.) ÍÍÍÍÍÍÍÍÍÍÍÍÍÍÍÍÍÍÍÍÍÍÍÍÍÍÍÍÍÍÍÍÍÍÍÍÍÍÍÍÍÍÍÍÍÍÍÍÍÍÍÍÍÍÍÍÍÍÍÍÍÍÍÍÍÍÍÍÍÍÍ 1. La Raportarea catre Casele de Sanatate s-a introdus: "Lista verificare: Salariatii care si-au schimbat Casa de Sanatate". Comparatia se face intre luna curenta si cea anterioara. Sunt afisati si salariatii nou angajati si data angajarii, pentru o verificare usoara a Caselor de Sanatate care le-au fost alocate.

 2. Pe Rapoarte lichidare -> Concedii medicale si alte drepturi de asig.soc. s-au introdus situatiile multianuale: - Situatia concediilor medicale pe ultimele: 12/24/36 luni

 - Situatia concediilor medicale pe ultimii : 1/2/3 ani ÄÄÄÄÄÄÄÄ

 Salarii-RON vers. 9.11.022 - 26 oct.2009 (fara Actualiz.struct.) ÍÍÍÍÍÍÍÍÍÍÍÍÍÍÍÍÍÍÍÍÍÍÍÍÍÍÍÍÍÍÍÍÍÍÍÍÍÍÍÍÍÍÍÍÍÍÍÍÍÍÍÍÍÍÍÍÍÍÍÍÍÍÍÍÍÍÍÍÍÍÍ 1. Fisele personale salariati se pot lista acum si pe format A4. Optiunea de listare apare inainte de vizualizare sau tiparire raport. Pentru listarea pe A4 pe imprimanta generica PrintManager (cu ajutorul programului PrintMonitor), se pot face setarile: A4, Portrait, margine stanga=0, CPI PrintManager=18 ÄÄÄÄÄÄÄÄ

 Salarii-RON vers. 9.11.021 - 16 oct.2009 (fara Actualiz.struct.) ÍÍÍÍÍÍÍÍÍÍÍÍÍÍÍÍÍÍÍÍÍÍÍÍÍÍÍÍÍÍÍÍÍÍÍÍÍÍÍÍÍÍÍÍÍÍÍÍÍÍÍÍÍÍÍÍÍÍÍÍÍÍÍÍÍÍÍÍÍÍÍ 1. La raportarea pentru somaj s-au facut urmatoarele modificari: - Daca exista bifa [X] Doar asig. cu contributii somaj nenule, nu erau afisati salariatii care erau toata luna in somaj tehnic, fiind necesara scoaterea bifei pentru raportare.

- S-a modificat raportarea astfel incat chiar daca exista bifa de raportare doar a salariatilor cu contributie somaj diferita de zero,de mai sus, sa fie prinsi in raportare si salariatii care au somaj tehnic toata luna.
- Programul oficial de raportare somaj considera ca fiind eronata urmatoarea situatie corecta si destul de des intalnita, de exemplu: o salariata este in concediu de maternitate toata luna: deci are zero ore lucrate, toate orele pentru concediul de maternitate fiind trecute pe ore suspendate; in plus salariatei i se mai acorda un drept care are doar valoare, nu si ore, cum ar fi valoarea pentru zilele de concediu de odihna neefectuate, sau un premiu, sau altceva.

 Schematic, acest caz se prezinta astfel: daca un salariat avea: NOL=0 (ore lucrate) NOS>0 (ore suspendate) BC>0 (baza de calcul somaj)

 Programul de la somaj nu accepta astfel de cazuri, prin urmare am intervenit prin program, modificand doar in raportarea pe discheta astfel:

 NOL=1 (am pus o ora la ore lucrate) NOS=NOS-1 (am scazut o ora de la ore suspendate) Observatie. Baza de date cu salariile a ramas nemodificata.

 2. S-a introdus "Situatia concediilor medicale din anul curent", pe Rapoarte lichidare -> Concedii medicale si alte drepturi de asigurari sociale.

ÄÄÄÄÄÄÄÄ

 Salarii-RON vers. 9.11.020 - 24 sep.2009 (cu Actualiz.struct.) ÍÍÍÍÍÍÍÍÍÍÍÍÍÍÍÍÍÍÍÍÍÍÍÍÍÍÍÍÍÍÍÍÍÍÍÍÍÍÍÍÍÍÍÍÍÍÍÍÍÍÍÍÍÍÍÍÍÍÍÍÍÍÍÍÍÍÍÍÍÍÍ 1. Modificari la modul Zilieri: s-a introdus posibilitatea culegerii unor retineri, altele decat cele obligatorii, in rubrica "Alte retineri" din macheta de editare state de plata zilieri. S-a modificat in mod corespunzator centralizatorul de zilieri. Este necesara configurarea unei rubrici de retinere RI sau RE, cu tip 'RZ = Alte retineri-Zilieri', in Configurare drepturi/retineri luna curenta. ÄÄÄÄÄÄÄÄ

 Salarii-RON vers. 9.11.019 - 17 sep.2009 (fara Actualiz.Societ.) ÍÍÍÍÍÍÍÍÍÍÍÍÍÍÍÍÍÍÍÍÍÍÍÍÍÍÍÍÍÍÍÍÍÍÍÍÍÍÍÍÍÍÍÍÍÍÍÍÍÍÍÍÍÍÍÍÍÍÍÍÍÍÍÍÍÍÍÍÍÍÍ (Actualizarea pe anii 2008 si 2009 reface calculul "salariului net" pe anii 2008, respectiv 2009.)

 1. Modificare afisare in statele de plata pt.drepturi tip Norma hrana ------------------------------------------------------------------

Drepturile DS care au bifa:

 [X] "Dreptul se afiseaza dupa Rest plata in Fluturas/Fisa personala" in Configurare drepturi/retineri luna curenta, pe butonul <Alte setari>, nu vor mai fi incluse in statele de plata in Total brut. Suma acestora se va afisa in statul de plata pe o coloana separata, deasupra Restului de plata, sub denumirea: "Alte sume" daca exista mai mult de un astfel de drept in luna de calcul sau cu denumirea dreptului respectiv, daca exista unul singur.

De asemenea, aceste drepturi nu mai intra in componenta Salariului net.

Nota.

 Modificarea s-a realizat pentru statele de plata sau listele de lichidare de tip 2 sau 3:

 2. forma detaliat† pe max.7 rƒnduri (format A3,col.extinse=12 cifre) 3. forma detaliat† pe max.7 rƒnduri (format A4 landscape) listate in una din variantele :

- pe locuri de munca

- pe sectii si locuri de munca
- defalcate pe salarii realizate si c.medicale

 2. S-a introdus posibilitatea exportului in excel la listarea Statelor de plata de avans.<br>ÄÄÄÄ ÄÄÄÄÄÄÄÄ

 Salarii-RON vers. 9.11.018 - 4 sep.2009 (cu Actualiz.Societ.) ÍÍÍÍÍÍÍÍÍÍÍÍÍÍÍÍÍÍÍÍÍÍÍÍÍÍÍÍÍÍÍÍÍÍÍÍÍÍÍÍÍÍÍÍÍÍÍÍÍÍÍÍÍÍÍÍÍÍÍÍÍÍÍÍÍÍÍÍÍÍÍ 1. Raportare noua la SOMAJ, conform Ordinului 1454 publicat in MO 579/20.08.2009. Se aplica incepand cu declararea lunii august 2009. Ce apare nou in aceasta raportare: ---------------------------------- - Raportarea la Somaj se va face si de catre angajatorii nerezidenti in Romania si care au salariati supusi legislatiei de asigurari sociale din Romania; in acest caz, declaratia se transmite la Agentia Municipala pentru Ocuparea Fortei de Munca Bucuresti. In acest caz, in programul de Salarii: Pe meniul Intretinere, Societati, dati <Ctrl><Enter> si: - bifati [X] nerezident - completati "Tara de rezidenta" cu abrevierea tarii de rezidenta a angajatorului nerezident sau RO=Romania. (BE=Belgia, CZ=Rep.Ceha, DK=Danemarca, DE=Germania, EE=Estonia, GR=Grecia, ES=Spania, FR=Franta, IE=Irlanda, IT=Italia, CY=Cipru, LV=Letonia, LT=Lituania, LU=Luxemburg, HU=Ungaria, MT=Malta, NL=Olanda, AT=Austria, PL=Polonia, PT=Portugalia, SI=Slovenia, SK=Slovacia, FI=Finlanda, SE=Suedia, UK=Marea Britanie, IS=Islanda, LI=Lichtenstein, NO=Norvegia, CH=Elvetia, BG=Bulgaria) Iesiti cu Salvez si apoi cu <Ctrl>W.

 -Raportarea contine informatii suplimentare privind salariatii aflati in somaj tehnic, conform Ordonantei 28/2009. Angajatorii care au avut salariati in somaj tehnic conform OUG 28/2009, in lunile martie 2009-iulie 2009, vor depune declaratii rectificative pentru aceste luni in termen de 2 luni de la data publicarii ordinului 1454/MO 579/20.09.2009.

 2. Statele de plata format scurt, card/numerar, in forma centralizata, permit detalierea sumelor de plata pe card pe : sectii, locuri de munca si banci card. ÄÄÄÄÄÄÄÄ

 Salarii-RON vers. 9.11.017 - 6 aug.2009 (fara Actualiz.struct.) ÍÍÍÍÍÍÍÍÍÍÍÍÍÍÍÍÍÍÍÍÍÍÍÍÍÍÍÍÍÍÍÍÍÍÍÍÍÍÍÍÍÍÍÍÍÍÍÍÍÍÍÍÍÍÍÍÍÍÍÍÍÍÍÍÍÍÍÍÍÍÍ 1. La ecranul de culegere "State de plata concedii de odihna" in cursul lunii, s-a introdus butonul <Baze CO>, pe care se afiseaza istoricul pe ultimele 12 luni ale salariilor de baza cuvenite pentru calculul concediului de odihna.

- 2. La Raportarea catre Casele de Sanatate (1a,1b,1c): Pentru compatibilitate cu rapoartarea SIUI, care nu permite raportarea angajatilor care au data de angajare mai mica decat data de la care este valid CUI-ul angajatorului:
	- completati Data de la care este valid CUI-ul angajatorului in meniul Intretinere, pe Societati: dati <Ctrl><Enter>, completati data CUI: Cod angajator... / din data: data CUI Iesiti cu Salvez si apoi cu <Ctrl>W. - programul va inlocui data de angajare cu Data CUI+1 la
	- salariatii care au data de angajare mai mica decat data CUI, numai la Raportarea de sanatate.<br>ÄÄÄÄ ÄÄÄÄ ÄÄÄÄÄÄÄÄ

 Salarii-RON vers. 9.11.016 - 4 aug.2009 (cu Actualiz.struct.) ÍÍÍÍÍÍÍÍÍÍÍÍÍÍÍÍÍÍÍÍÍÍÍÍÍÍÍÍÍÍÍÍÍÍÍÍÍÍÍÍÍÍÍÍÍÍÍÍÍÍÍÍÍÍÍÍÍÍÍÍÍÍÍÍÍÍÍÍÍÍÍ Modalidatea I de plata prin Carduri: -------------------------------------

 Pana acum viramentele pe carduri, pentru avans sau lichidare, se faceau din sumele de pe retinerile de tip card ("CD"), iar ceea ce aparea ca Rest de plata pe statele de plata era restul de plata care trebuia platit in numerar, prin casieria societatii.

 Modalidatea II de plata prin Carduri: -------------------------------------

 S-a introdus o noua posibilitate de plata pe carduri a avansului sau lichidarii, preluand sumele care alimenteaza cardurile direct din Restul de plata al salariatilor. Salariatii al caror rest de plata trebuie platit prin card trebuie sa aiba in Personal, pe <Card>, bifele: [X] Rest plata Avans pe card

[X] Rest plata Lichidare pe card

 In "Editare lichidare la nivel de salariat" , la un salariat cu bifa "[X] Rest plata Lichidare pe card", puteti modifica pe "manual" suma din Restul de plata care se vireaza pe card, diferenta urmand sa se plateasca in numerar. Pentru a face aceasta modificare va pozitionati pe coloana "Rest plata" si tastati <Ctrl><Enter>; va apare un ecran in care daca bifati: [X] Rest plata pe card pe "manual", puteti modifica cum doriti Restul de plata care se vireaza pe card. In ecranul principal de culegere, cel cu numele salariatilor, va fi afisata defalcarea Restului de plata in suma pe card si suma in numerar; afiserea se face doar la salariatii cu bifa "[X] Rest plata Lichidare pe card", la restul salariatilor restul de plata se face doar in numerar. Generare Carduri din Rest plata pentru Banca Raiffeisen ------------------------------------------------------- Definiti in Banca Raiffeisen in Nomenclatorul de parteneri cu cod partener: RAIF La fiecare salariat la care plata pe card se face prin Raiffeissen Bank, intrati in Personal, pe butonul <Card>, preluati Banca cu codul RAIF si completati Contul card (Iban) al salariatului. La fiecare salariat la care plata pe card se face prin Raiffeissen Bank preluati aceasta banca in Personal, pe butonul <Card>, si completati Contul card (Iban) Verificare conturi card ------------------------ Nota! Pentru generarea cardurilor din rest plata, se utilizeaza totdeauna contul card (Iban) inscris in Personal. Pentru verificarea conturilor de card (Iban) din Personal, accesati lista: À-State de plata lichidare À-Generare Fisier carduri din Rest plata lichidare À-Verificare Conturi card (Iban) din Personal Daca un cont Iban nu este corect, este suficient sa-l corectati in Personal. Pentru Generarea fisierului cu sumele pentru alimentarea cardurilor din Restul de plata pe card, selectati: Rapoarte lichidare À-State de plata lichidare À-Generare Fisier carduri din Rest plata lichidare À-Generare Fisier carduri-tip Raiffeisen Bank Va fi generat un fisier XLS, banca nu precizeaza un anumit nume, si avand urmatoarea structura: CONT (Cont curent sau Cod Iban) : max 24 car NUME (Nume si Prenume) : max.30 car SUMA (Drept banesc) : max 15 car Ultima inregistrare va fi completata astfel: "CONT" si "NUME" vor avea valoarea blank, iar "SUMA" va contine totalitatea sumelor inscrise. Nota. Sumele reale trebuie inmultite cu 100, pentru ca ultimele 2 caractere reprezinta zecimale, nedelimitate in nici un fel de partea intreaga. Programul va genera pentru cu lichidare un fisier cu numele: RAIF+llaa+\_sufix, unde ll si aa =luna si anul pentru care se platesc drepturile banesti, iar sufixul: \_1 pentru avans si \_2=pentru lichidare Pentru plata lichidarii lunii iulie 2009 fisierul va avea numele RAIF0709\_2. Generare Carduri din Rest plata pentru restul bancilor ------------------------------------------------------- Pentru Generarea fisierului cu sumele pentru alimentarea cardurilor din Restul de plata pe card, selectati: Rapoarte lichidare À-State de plata lichidare À-Generare Fisier carduri din Rest plata lichidare À-Generare Fisier carduri-excel, nespecific Se va genera un fisier XLS, cu structura: BANCA (Denumirea Bancii) CONT (Cont curent sau Cod Iban) : max 24 car NUME (Nume si Prenume) : max.30 car<br>SUMA (Drept banesc) : max 15 car SUMA (Drept banesc) Ultima inregistrare va fi completata astfel: "CONT" si "NUME" vor avea valoarea blank, iar "SUMA" va contine totalitatea sumelor inscrise. Nota. Spre deosebire de fisierul generat pentru Raiffeisen Bank, sumele nu se vor mai inmulti cu 100.

 Numele fisierului generat va fi: CARD+llaa+sufix , unde ll si aa =luna si anul pentru care platesc drepturile banesti, iar sufixul: \_1 pentru avans si \_2=pentru lichidare Pentru plata lichidarii lunii iulie 2009 fisierul va avea numele CARD0709\_2. Stat de plata card/numerar: --------------------------- S-a introdus un nou model de stat de plata format scurt cu semnatura, cu Restul plata plata defalcat pe: - Suma din Restul de plata care se plateste prin card - Restul de plata ramas de platit in numerar Pentru a seta acest model de stat de plata, selectati: À-State de plata lichidare À-Configurare state de plata lichidare si selectati la state de plata cu semnatura: "5. forma scurta: marca, nume, functie, rest plata card/numerar, semnatura" Este implementat in varianta de listare pe sectii si locuri de munca. Lista cu sumele din Rest plata platite prin card: ------------------------------------------------- Lista este grupata pe sectii si banci, in diverse ordonari. Selectati: Rapoarte lichidare À-State de plata lichidare si alegeti optiunea: "Carduri lichidare (din Rest plata pe card)" Nota. Pe optiunea: "Carduri lichidare (din retineri CD)" se obtine cu lista sumelor din retinerile tip card (CD). ------------------------------------- ÄÄÄÄÄÄÄÄ Salarii-RON vers. 9.10.014 si 9.10.015 - 21 iulie 2009 (fara Actualiz.struct.) ÍÍÍÍÍÍÍÍÍÍÍÍÍÍÍÍÍÍÍÍÍÍÍÍÍÍÍÍÍÍÍÍÍÍÍÍÍÍÍÍÍÍÍÍÍÍÍÍÍÍÍÍÍÍÍÍÍÍÍÍÍÍÍÍÍÍÍÍÍÍÍ 1. Pentru institutiile de cult religios, pe Listele de plata model 2 s-au introdus listele : "Fluturasi decontari centralizati pe locuri de munca". "State de plata concedii medicale suportate de la buget" ÄÄÄÄÄÄÄÄ ÄÄÄÄÄÄÄÄ Salarii-RON vers. 9.10.013 - 9 iulie 2009 (fara Actualiz.struct.) ÍÍÍÍÍÍÍÍÍÍÍÍÍÍÍÍÍÍÍÍÍÍÍÍÍÍÍÍÍÍÍÍÍÍÍÍÍÍÍÍÍÍÍÍÍÍÍÍÍÍÍÍÍÍÍÍÍÍÍÍÍÍÍÍÍÍÍÍÍÍÍ 1. Actualizarea Nomenclatoarelor: Clasificarea Ocupatiilor din Romania (Cor.dbf) Domenii de activitate Caen (CaenRev.dbf) conform aplicatiei Revisal de la ITM, versiunea din iunie 2009. Nomenclatoarele utilizeaza codificarile interne (Id-uri) proprii aplicatiei Revisal de la ITM. 2. Pentru institutiile de cult religios: Avand in vedere ca viramentele la salarii se fac semestrial, in meniul "Rapoarte lichidare" s-a introdus optiunea: "Centralizatoare surse de acoperire pe perioada..." Mod de lucru: daca doriti de exemplu centralizarea contributiilor datorate de angajator si salariati pe primele sase luni ale anului 2009, selectati la intrarea in program luna finala a perioadei, adica luna iunie 2009, apoi executati Centralizatoare surse de acoperire pe perioada: 1-6 2009. Centralizatoarele se pot obtine in doua formate, ambele ofera detalierea pe luni a sumelor si centralizarea acestora: -Raport cu centralizare pe sectii si tipuri de contributii -Raport model centralizator surse lunar ÄÄÄÄÄÄÄÄ Salarii-RON vers. 9.10.012 - 15 iunie 2009 (cu Actualiz.struct.) ÍÍÍÍÍÍÍÍÍÍÍÍÍÍÍÍÍÍÍÍÍÍÍÍÍÍÍÍÍÍÍÍÍÍÍÍÍÍÍÍÍÍÍÍÍÍÍÍÍÍÍÍÍÍÍÍÍÍÍÍÍÍÍÍÍÍÍÍÍÍÍ 1. La listarea statelor de plata pentru Concedii de odihna care au ca model de listare " format 3", s-a introdus posibilitatea afisarii in plus a totalurilor pe sectii, pe langa totalurile pe locuri de munca. In acest scop se intra pe optiunea "Configurare concedii de odihna" si se bifeaza: [X] Afisez si totaluri pe sectii (doar pt.stat format 3) Nota. Formatul 3 este cel cu afisarea perioadelor de concediu de odihna si centralizarea acestora pe mai multe luni. 2. La Concedii medicale: Incepand cu aceasta versiune, introducerea unui concediu medical

prin "Concedii medicale - luna curenta" este permisa numai daca

 data initiala si cea finala a concediului apartin lunii curente. Nota. Anterior se puteau introduce concedii pe perioade mai mari, acest lucru a fost util pentru introducerea "Cresterii copil" pe perioade mari (maximum 2 ani).

3. La Diferente salarii:

 S-a introdus posibilitatea modificarii punctuale doar a anumitor salariati; in acest scop, pe ecranul de configurare diferente s-a introdus setarea: "Preluare setari din Personal in Lichidare pentru toate marcile", care nu trebuie bifata. Pe "Editare lichidare cu valori noi" se poate intra cu <Ctrl><Enter> pe coloana numita "Set"; apare un ecran din care se pot prelua si eventual modifica diverse setari din Personal,in scopul recalcularii marcii prin Diferente salarii.

 4. Modificari la Fisa personala a salariatului S-a introdus posibilitatea afisarii anumitor drepturi DS dupa restul de plata. Aceasta modalitate de afisare in fisa se poate folosi pentru drepturile DS pentru care nu se calculeaza nici un fel de contributie a salariatului. Un astfel de exemplu este Norma de hrana acordata de unele institutii bugetare. Mod de realizare: In Configurare drepturi/retineri luna curenta se intra pe un astfel de drept DS, pe butonul <Alte setari> si bifeaza: [X] "Dreptul se afiseaza dupa Rest plata in Fluturas/Fisa personala"

 Aceasta setare se poate face si pe luna inchisa, nu afecteaza calculul lichidarii lunii respective.

# ÄÄÄÄÄÄÄÄ

 Salarii-RON vers. 9.09.011 - 04 iunie 2009 (cu Actualiz.struct.) ÍÍÍÍÍÍÍÍÍÍÍÍÍÍÍÍÍÍÍÍÍÍÍÍÍÍÍÍÍÍÍÍÍÍÍÍÍÍÍÍÍÍÍÍÍÍÍÍÍÍÍÍÍÍÍÍÍÍÍÍÍÍÍÍÍÍÍÍÍÍÍ 1. S-a publicat HG 630 cu modificarea Normelor metodologice de aplicare

 a legii 200/2006 privind constituirea si utilizarea Fondului de garantare pentru plata creantelor salariale, in MO 362/29.05.2009. Extras din HG:

"Art. 1.

 (1) Cota contributiei la Fondul de garantare pentru plata creantelor salariale, denumit in continuare Fondul de garantare, datorata de angajatori potrivit art. 7 alin. (1) din lege, se aplica asupra sumei veniturilor care constituie, potrivit prevederilor legale, baza de calcul a contributiei individuale la bugetul asigurarilor pentru somaj realizate de salariatii incadrati cu contract individual de munca, potrivit legii.

 (2) Prin sintagma salariatii incadrati cu contract individual de munca, potrivit legii, prevazuta la alin. (1) si art. 7 alin. (1) din lege, se intelege salariatii incadrati in temeiul unui contract individual de munca incheiat pentru norma intreaga sau cu timp partial sau a unui contract de munca la domiciliu, contract de munca temporara sau contract de ucenicie la locul de munca, indiferent de durata acestora, inclusiv salariatii ce cumuleaza pensia cu salariul, in conditiile legii.

 2. Revizie mod de culegere Contributii de la bugetul statului (CBS) pentru institutii de cult: se vor introduce cu data de acordare, ca si salariul de incadrare.

## ÄÄÄÄÄÄÄÄ

 Salarii-RON vers. 9.08.010 - 25 mai 2009 (cu Actualiz.struct.) ÍÍÍÍÍÍÍÍÍÍÍÍÍÍÍÍÍÍÍÍÍÍÍÍÍÍÍÍÍÍÍÍÍÍÍÍÍÍÍÍÍÍÍÍÍÍÍÍÍÍÍÍÍÍÍÍÍÍÍÍÍÍÍÍÍÍÍÍÍÍÍ 1.Modificari la categoria de asigurat, la Raportarea de sanatate ----------------------------------------------------------------

 Noile categoriile de asigurat in vigoare sunt conform Ordinului 491 din M.O. 269/24.04.2009, emis de Casa Asigurarilor de Sanatate:

 La anexa nr. 2a) la normele metodologice privind stabilirea documentelor justificative pentru dobandirea calitatii de asigurat, respectiv de asigurat fara plata contributiei, (...), aprobate prin Ordinul prese dintelui Casei Nationale de Asigurari de Sanatate nr. 617/2007, publicat in M.O. 649 din 24.09.2007, cu modificarile si completarile ulterioare, a doua nota de subsol va avea urmatorul cuprins: "\*\*) se va mentiona categoria de salariat:

- S salariat,
- CM concedii medicale in baza O.U.G. 158/2005 privind concediile si indemnizatiile de asigurari sociale de sanatate, aprobata cu modificari si completari prin Legea 399/2006 cu modificarile ulterioare
- AM accident de munca
- CT cenzori, membri in consiliul de administratie, alte categorii de persoane care realizeaza venituri asimilate salariilor

SOM - somer

- CIC concediu de crestere copil pana la varsta de 2 ani
- DIS persoana disponibilizata cu plati compensatorii acordate in baza unor acte normative
- DCM persoana disponibilizata cu plati compensatorii acordate in baza contractului colectiv de munca sau a contractului individual de munca
- TAS persoana beneficiara de ajutor social acordat in baza Legii 416/2001, privind venitul minim garantat, cu modificarile si completarile ulterioare
- SCS salariat care nu are domiciliu sau resedinta in Romania (numai pentru persoanele care intra in campul personal de aplicare al regulamentelor CEE nr. 1.408/71 si 574/72)
- SS salariatii scutiti de plata contributiei de asigurari sociale de sanatate potrivit O.U.G. 28/2009 privind reglementarea unor masuri de protectie sociala." (nota: SS=somaj tehnic)

# In Salarii

 ----------- La "Raportari asigurari de sanatate catre Casele de Sanatate", puteti verifica incadrarea in aceste categorii de asigurat si le puteti modifica daca este cazul prin butonul: <Evidenta nominala a asiguratilor>.'

- Nota: categorii generate de program: S, AM, CT - categoria CM este generata daca salariatul are concediu
	- medical toata luna - categoriile de CIC sau SS sunt generate de program doar daca salariatul are suspendarea respectiva toate luna,
	- introdusa in Personal->Suspendari. - programul nu poate genera automat categoriile:
	- DIS, DCM, SCS

 2.Declaratie separata la Casa de Pensii pentru salariatii in somaj tehnic --------------------------------------------------------------------------

- S-a realizat conform instructiunilor de pe site-ul Cnpas.org:
- prima pozitie din codul de la Registrul Comertului se inlocuieste cu \*
- campul CM se completeaza cu 5 - se completeaza numarul de zile lucratoare in care asiguratii au beneficiat de prevederile OUG 28/2009 in campul NN
- se completeaza campul TVN cu salariul de baza minim brut pe tara garantat in plata, raportat la numarul de zile lucratoare in care asiguratii au beneficiat de prevederile OUG 28/2009.
- contributiile de asigurari sociale si contributiile pentru accidente de munca si boli profesionale pentru zilele in care asiguratii au beneficiat de prevederile OUG 28/2009 sunt egale cu zero.

 In Salarii aceasta declaratie se gaseste pe optiunea: "Raportare CAS-Somaj tehnic".

#### Nota:

 La culegerea orelor de pontaj pe drepturi, in Editare lichidare, s-a introdus afisarea zilelor de suspendare ale marcii in luna selectata, cu ajutorul tastei F1.

 Verificati ca numarul zilelor de somaj tehnic din lichidarea lunii sa fie acelasi ca numarul zilelor de somaj tehnic din Personal->Suspendari. Comparatia dintre cele 2 numere se poate urmari usor pe Corelatia 4 din "Verificare state de plata".

## Foarte important:

 Numarul de zile lucratoare de somaj tehnic din aceasta declaratie este cel care rezulta din intervalul de suspendare cu Art.53 pus in Personal. La acest numar de zile se calculeaza un venit in in conditii normale (TVN), de un salariu minim proportional cu numarul de zile in somaj tehnic. De exemplu: Pe mai 2009, care are 20 de zile lucratoare, daca un salariat are intervalul de suspendare cu Art.53: a) [1-31 mai] rezulta pt.salariat un stagiu de 20 zile, cu un venit de 600 lei b) [11-31 mai] rezulta pt.salariat un stagiu de 15 zile, cu un venit de 600/20 \* 15 = 450 lei

 Zilele de somaj tehnic si venitul TVN calculat ca mai sus constituie stagiu de cotizare la Casa de Pensii.

3.Modificari la fluturasi lichidare

 ----------------------------------- S-a introdus posibilitatea afisarii anumitor drepturi DS dupa restul de plata. Aceasta modalitate de afisare in fluturas se poate folosi pentru drepturile DS pentru care nu se calculeaza nici un fel de contributie a salariatului. Un astfel de exemplu este Norma de hrana acordata de unele institutii bugetare.

 Mod de realizare: In Configurare drepturi/retineri luna curenta se intra pe un astfel de drept DS, pe butonul <Alte setari> si bifeaza: [X] "Dreptul se afiseaza dupa Rest plata in Fluturas/Fisa personala"

 Aceasta setare se poate face si pe luna inchisa, nu afecteaza calculul lichidarii lunii respective.

ÄÄÄÄÄÄÄÄ

 Salarii-RON vers. 9.07.009a - 22 aprilie 2009 (cu Actualiz.struct.) ÍÍÍÍÍÍÍÍÍÍÍÍÍÍÍÍÍÍÍÍÍÍÍÍÍÍÍÍÍÍÍÍÍÍÍÍÍÍÍÍÍÍÍÍÍÍÍÍÍÍÍÍÍÍÍÍÍÍÍÍÍÍÍÍÍÍÍÍÍÍÍÍ Somaj tehnic in 2009 --------------------

- Conform OUG 28, publicata in MO 186 din 25.03.2009: - pentru salariatii aflati in somaj tehnic in 2009, dupa intrarea in vigoare a acestei ordonante si pana la sfarsitul anului 2009, se acorda o indemnizatie de minim 75% din salariul de baza; indemnizatia de somaj tehnic se poate acorda pe o perioada de maxim 3 luni.
	- nu se calculeaza si nu se platesc contributiile salariatului: CAS, somaj, asigurari sanatate, impozit.
	- nu se calculeaza si nu se platesc contributiile angajatorului: CAS, fond accidente, somaj, fond garantare, asigurari sanatate, CCI 0.85%.

Configurari in program pentru somaj tehnic:

 ------------------------------------------- 1. Se intra in program pe luna anterioara celei in care se acorda somajul tehnic, pe "Configurare drepturi/retineri", se defineste un drept salarial DS, astfel:

```
denumire : Ind.Somaj (sau ceva asemanator)<br>procent : 75
         procent
          baza calcul: SBAZA
          ore pontaj : D
 ore lucru : spatiu
 Impozabil : spatiu
          CAS : spatiu
         SOM : spatiu<br>ASIG : spatiu
                     : spatiu
          Comision Itm: spatiu
          Rubrica in Suspendari: "Art.53-Intrerupere temp.activ.angajator"
          In acest fel programul nu va mai calcula:
```
 - Contributiile salariatului: CAS,somaj,asig.sanatate,impozit - Contributiile angajatorului: CAS, fond accidente, somaj, fond garantare, asig.sanatate, CCI 0.85% Se da Salvez.

> Pe primul ecran din Configurare, se da Enter pana apare vizibila coloana SBAZA; aceasta trebuie sa aiba D pe drepturile DS care intra in componenta salariului de baza.

- 2. Pentru salariatii care au somaj tehnic, faceti urmatoarele setari in Personal (aici nu conteaza luna de salarii selectata): - prin butonul <Suspendari>, introduceti intervalul de de suspendare pentru somaj tehnic, alegand la Temei juridic: "Art.53-Intrerupere temp.activ.angajator"
	- 3. Pentru ca tipul de suspendare cu "Art.53" sa fie considerat un tip de suspendare care care diminueaza efectivele zilnice de salariati cu care se calculeaza Numarul mediu de salariati utilizat pentru contributia de 4% pentru persoane cu handicap neangajate, intrati pe "Rapoarte lichidare"
		- -> "CONTABILIZARE SALARII,PROCENTE CONTRIBUTII configurari" -> "Nomenclator suspendari-setari pt.calcul nr.mediu sal." si setati la tipul de suspendare "Art.53", expresia "DA" in coloana "Exclusa din Nr.mediu salariati".
	-
	- 4. Dupa introducerea suspendarilor in Personal, dupa executia Pregatirii lichidare a lunii in care acordati somaj tehnic, vor fi preluate automaj zilele/orele de suspendare din Personal in pontajul lunii.

### Important: ----------

 Incepand cu aceasta versiune, pe "Configurare drepturi/retineri" pentru orice rubrica de drept DS care reprezinta o suspendare: de ex.Crestere copil, Fara plata, Absente nemotivate, se poate configura codul suspendarii la "Rubrica in Suspendari". In acest fel, dupa Pregatire lichidare, zilele de suspendare corespunzatoare lunii se vor completa automat in pontajul salariatului respectiv (in Editare lichidare), diminuandu-se

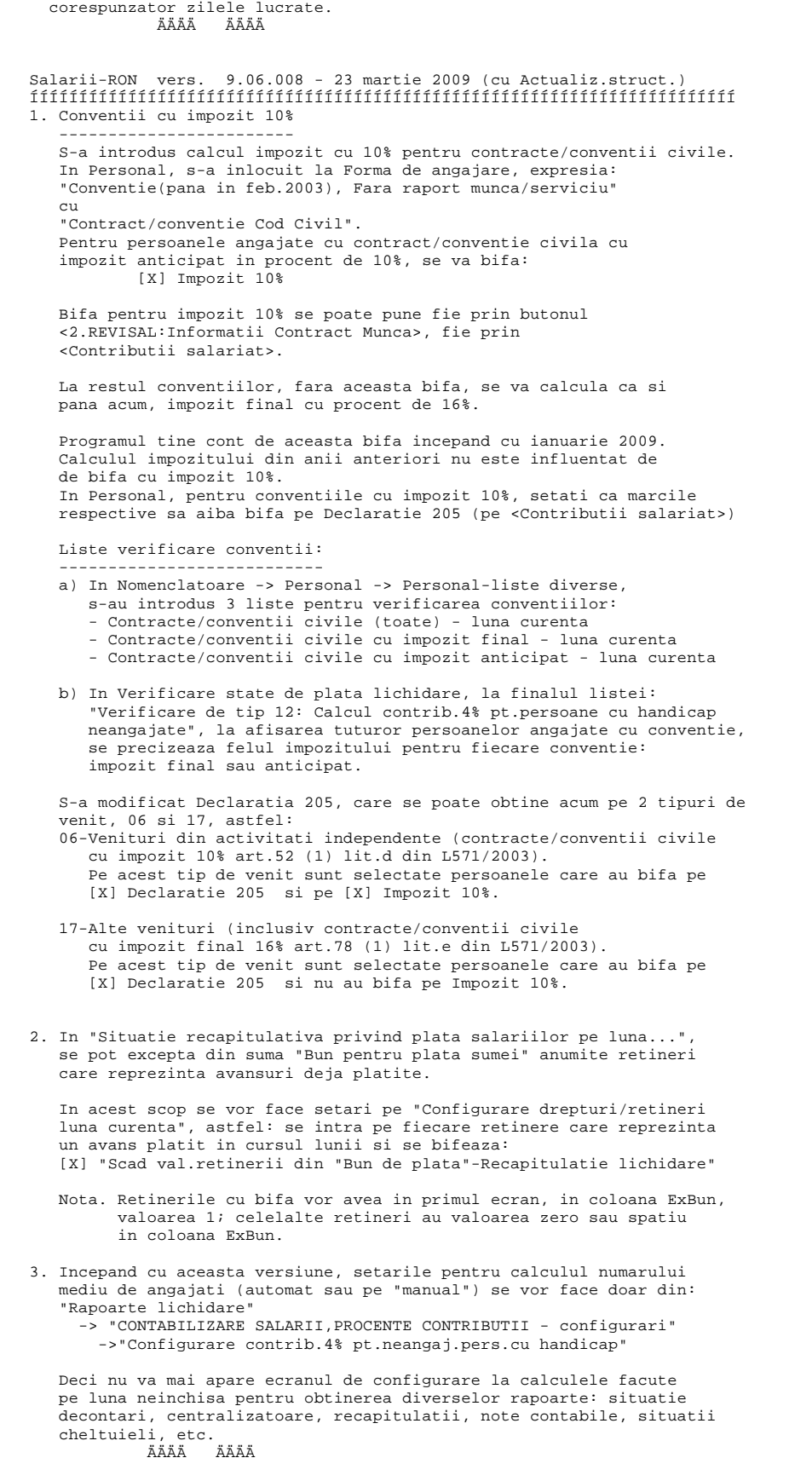

 Salarii-RON vers. 9.05.007a - 9 martie 2009 (fara Actualiz.struct.) ÍÍÍÍÍÍÍÍÍÍÍÍÍÍÍÍÍÍÍÍÍÍÍÍÍÍÍÍÍÍÍÍÍÍÍÍÍÍÍÍÍÍÍÍÍÍÍÍÍÍÍÍÍÍÍÍÍÍÍÍÍÍÍÍÍÍÍÍÍÍÍÍ 1. S-a refacut arhivarea bazei de date a salariilor pentru societatea

```
 selectata.
    Arhivarea se face de pe meniul Intretinere->"Arhivare baza de date"
    si se poate executa in 2 moduri:
    - fie se realizeaza o arhivare completa, pt.datele din toti anii
    - fie se realizeaza arhivarea doar pentru anul selectat.
    Arhivele se obtin pe discul statiei de lucru (C de regula),
    sub: Infostar\Backup
    Un istoric al executiei arhivelor se poate vedea in 
    C:\Infostar\Backup\Backup.txt
    Arhivele obtinute se pot copia si pe stick, din program. 
    Daca la copierea arhivei pe stick vi se cere sa precizati:
    "specify a file name or directory name on the target: 
     (F=file, D=directory) ? ", e preferabil sa tastati litera F.
    Daca tastati F arhiva se va copia direct pe stick.
    Daca tastati D arhiva se va copia pe stick, dar sub un
    director cu acelasi nume ca al arhivei.
    In caz ca nu s-a realizat copierea din program, puteti incerca
    executand Copie.bat de sub C:\Infostar.
    Copie.bat contine linia de comanda pentru copierea ultimei arhive
    facute prin program.
             ÄÄÄÄÄÄÄÄ
 Salarii-RON vers. 9.05.007 - 3 martie 2009 (cu Actualiz.struct.)
 ÍÍÍÍÍÍÍÍÍÍÍÍÍÍÍÍÍÍÍÍÍÍÍÍÍÍÍÍÍÍÍÍÍÍÍÍÍÍÍÍÍÍÍÍÍÍÍÍÍÍÍÍÍÍÍÍÍÍÍÍÍÍÍÍÍÍÍÍÍÍÍÍ
 1. S-a optimizat crearea unei societati noi din ecranul de
   actualizare (Actual.bat), butonul <Adaugare societate noua>.
    In kit-ul de salarii exista un subdirector, ModelSoc, care
    contine fisierele : CFGL_0.dbf si DRCFG_0.dbf, acestea
    reprezintand un model standard de configurare pt.societatile noi.
       Trebuie copiate direct discul cu bazele de date pentru salarii
    (serverul de salarii), sub Infostar\ModelSoc.
    La crearea unui societati noi prin Actual.bat, configurarea se ia din
       aceste fisiere.
    Pot fi inlocuite si cu alte modele, in functie de specificul societatii la care
       se instaleaza.
    Foarte important! CFGL_0.dbf si DRCFG_0.dbf trebuie sa contina
                      configurarea pentru o singura luna! 
    La programul de actualizare salarii, pe ecran, s-a introdus
    butonul <Vizualizare actualizari>, care permite vizualizarea 
    istoricului actualizarilor.
        ÄÄÄÄÄÄÄÄ
 Salarii-RON vers. 9.04.006 - 26 feb. 2009 (cu Actualiz.struct.)
 ÍÍÍÍÍÍÍÍÍÍÍÍÍÍÍÍÍÍÍÍÍÍÍÍÍÍÍÍÍÍÍÍÍÍÍÍÍÍÍÍÍÍÍÍÍÍÍÍÍÍÍÍÍÍÍÍÍÍÍÍÍÍÍÍÍÍÍÍÍÍÍÍ
 Nota. La societatile care au deja versiunea 9.04.005, se va da o
       actualizare structuri doar pe anul 2009, pt.actualizarea
       procentelor CAS valabile din februarie 2009.
 1. S-a Introdus "Declaratie 205 cod 14.13.01.13 (tip venit 06)".
    Optiunea se regaseste pe meniul Impozitare.
    In aceasta declaratie sunt incluse toate persoanele care in
    nomenclatorul "Personal" au bifa:
    [X] salariat cu Declaratie fiscala cod 205
    In declaratie, aceste persoane vor fi declarate pe tip venit:
    06. Venituri din activitati independente (contracte/conventii civile 
    cu impozit 10% - art.52 (1) lit.d din L571/2003). 
    Nota."Declaratia 205 cod 14.13.01.13 pt.zilierii din modulul zilieri" 
          cuprinde doar zilierii introdusi prin modulul special de Zileri
          (State de plata in cursul lunii pentru zilieri) 
          si are ca tip venit=17 Alte venituri
 2. S-a introdus optiunea: "Recalculez fisiere auxiliare din luna curenta"
    pe meniul de Intretinere si pe meniul de Diferente salarii.
    Este utila pentru refacerea anumitor fisiere:
    - a fisierelor de stagii, necesare calculului concediilor medicale
    - a fisierelor cu defalcarea pe drepturi componente a concediului 
     de odihna, necesare calculului salariului al 13-lea.
    Se recomanda sa se foloseasca dupa introducerea modificarilor 
    pe luna inchisa, prin "Diferente salarii", sau in caz de
    iesire fortata din program, dupa executarea operatiunii de Reindexare.
 3. Modificari privind cotele de contributii datorate de angajatori
    si angajati incepand cu calculul salariilor aferente lunii
    februarie 2009, conform Legii 330 a bugetului de stat pe 2009
    publicata in MO 121/25.02.2009 si a Legii 331 a bugetului
    asigurarilor sociale de stat pe 2009 publicata in MO 122/25.02.2009.
```
Cote CAS: a) 31,3% pentru conditii normale de munca

 din care: 20,8 cota angajator si 10,5 cota angajat b) 36,3% pentru conditii deosebite de munca din care: 25,8 cota angajator si 10,5 cota angajat c) 41,3% pentru conditii speciale de munca din care: 30,8 cota angajator si 10,5 cota angajat In cota de contributie individuala de asigurari sociale de 10.5% este inclusa si cota de 2% aferenta fondurilor de pensii administrate privat, prevazuta de Legea nr.411/2004 (modificata pt.anul 2009 prin OUG 4/MO 92 din 16.02.2009-art.9). Somaj angajator: 0.5%, Somaj angajat : 0.5% Cotributia la fond garantare creante salariale: 0.25% Contributia la fond accidente si boli profesionale, conform Legii 346/2002, are cota intre 0.15 si 0.85%, si se stabileste in functie de clasa de risc. Cuantum ajutor deces: a) 1702 lei in cazul asiguratului sau pensionarului b) 851 lei in cazul unui membru de familie al asiguratului sau pensionarului Salariul mediu brut utilizat la fundamentarea bugetului asigurarilor sociale de stat pe anul 2009 este de 1693 lei. ÄÄÄÄÄÄÄÄ Salarii-RON vers. 9.04.005 - 13 feb. 2009 (cu Actualiz.struct.) ÍÍÍÍÍÍÍÍÍÍÍÍÍÍÍÍÍÍÍÍÍÍÍÍÍÍÍÍÍÍÍÍÍÍÍÍÍÍÍÍÍÍÍÍÍÍÍÍÍÍÍÍÍÍÍÍÍÍÍÍÍÍÍÍÍÍÍÍÍÍÍÍ 1. Situatia statistica S3 pe sectii 2. Situatia statistica S3 pe judete (judetul se completeaza in nomenclatorul "Locuri de munca") ÄÄÄÄÄÄÄÄ Salarii-RON vers. 9.03.004 - 10 feb. 2009 (cu Actualiz.struct.) ÍÍÍÍÍÍÍÍÍÍÍÍÍÍÍÍÍÍÍÍÍÍÍÍÍÍÍÍÍÍÍÍÍÍÍÍÍÍÍÍÍÍÍÍÍÍÍÍÍÍÍÍÍÍÍÍÍÍÍÍÍÍÍÍÍÍÍÍÍÍÍÍ 1. S-a introdus o noua situatie de statistica: "S3 - Costul fortei de munca in anul..." Este compusa din 4 capitole, descrierea acestora se gaseste pe site-ul Institutului National de Statistica: insse.ro Se poate accesa din : "Rapoarte lichidare" -> "RAPORTARI LUNARE ....." -> "Raportare catre statistica" Pentru configurarea situatiei S3 cititi "Help-S3" din acelasi meniu. 2. Cotele de contributii datorate de angajatori in functie de clasa de risc, prevazute in HG 50 din MO 63/03.02.2009 se pot consulta dind Enter pe butonul <Cod Caen> din ecranul de Raportare la CAS. Pocentul pentru asigurarea pentru accidente de munca si boli profesionale (tariful de risc aferent codului Caen al societatii), cu care se fac calculele in program, se va introduce pe 2009 in: "Rapoarte lichidare" -> "CONTABILIZARE SALARII,PROCENTE CONTRIBUTII - configurari" ->"Configurari conturi la nivel de societate"; astfel: pe randul cu "Fond accidente si boli profesionale" se da <Ctrl><Enter> si se introduce noul procent cu data de incepere=01.01.2009. ÄÄÄÄÄÄÄÄ Salarii-RON vers. 9.02.003 - 19 ian 2009 (fara Actualiz.struct.) ÍÍÍÍÍÍÍÍÍÍÍÍÍÍÍÍÍÍÍÍÍÍÍÍÍÍÍÍÍÍÍÍÍÍÍÍÍÍÍÍÍÍÍÍÍÍÍÍÍÍÍÍÍÍÍÍÍÍÍÍÍÍÍÍÍÍÍÍÍÍÍÍ 1. S-a introdus posibilitatea obtinerii unei liste cu salariatii care aniverseaza data nasterii in luna selectata din program; este accesibila prin meniul: "Personal" -> "Personal-liste diverse" -> "Salariati care aniverseaza ziua de nastere in luna curenta" ÄÄÄÄÄÄÄÄ Salarii-RON vers. 9.02.002 - 12 ian 2009 (cu Actualiz.struct.) ÍÍÍÍÍÍÍÍÍÍÍÍÍÍÍÍÍÍÍÍÍÍÍÍÍÍÍÍÍÍÍÍÍÍÍÍÍÍÍÍÍÍÍÍÍÍÍÍÍÍÍÍÍÍÍÍÍÍÍÍÍÍÍÍÍÍÍÍÍÍÍÍ 1. Fise fiscale pentru anul 2008 conform Ordinului 2293 publicat in M.O. 966 din 18.12.2007 si programului de Fise fiscale de pe site-ul www.mfinante.ro, actualizat la 27.11.2008.<br>ÄÄÄÄ ÄÄÄÄ

Salarii-RON vers. 9.01.001 - 7 ian 2009 (cu Actualiz.struct.)

```
 ÍÍÍÍÍÍÍÍÍÍÍÍÍÍÍÍÍÍÍÍÍÍÍÍÍÍÍÍÍÍÍÍÍÍÍÍÍÍÍÍÍÍÍÍÍÍÍÍÍÍÍÍÍÍÍÍÍÍÍÍÍÍÍÍÍÍÍÍÍÍÍÍ
   Modificari legislative care intra in vigoare cu 01.01.2009:
 -----------------------------------------------------------
 I. Conform OUG 226/2008 (MO 899/31.12.2008), se stabilesc urmatoarele:
      Art.1. 
      Cote contributii pentru asigurarile de sanatate:
     a) 5,5 cota pentru angajat prevazuta la art.257 din Lg.95/2006
      b) 5,2 cota pentru angajator prevazuta la art.258 din Lg.95/2006 
      Art.2
      Cote CAS: a) 28% pentru conditii normale de munca 
                   b) 33% pentru conditii deosebite de munca 
                   c) 38% pentru conditii speciale de munca 
                   Cota CAS angajat este in continuare 9.5% si este inclusa
                   in cotele de mai sus.
      Art.3
      Somaj angajator: 0.5%, 
      Somaj angajat : 0.5%
      Cotributia la fond garantare creante salariale: 0.25%
      Art.4
      Contributia la fond accidente si boli profesionale, conform
      Legii 346/2002, are cota intre 0.15 si 0.85%, si se stabileste
      in functie de clasa de risc.
      Art.5
      Cuantum ajutor deces:
      a) 1702 lei in cazul asiguratului sau pensionarului
      b) 851 lei in cazul unui membru de familie al asiguratului
          sau pensionarului 
   II. Conform HG 1051/2008 (MO 649/12.09.2008), salariul minim brut
        garantat pe tara este de:
        540 de la 1 oct.2008 pana la 31.12.2008
        600 de la 1 ian.2009
   III.Conform OUG 127/2008 (MO 705/nov.2008), din 2009: 
        - limita de deductibilitate a cheltuielilor efectuate in numele
          unui salariat la schemele de pensii facultative creste de la 
          200 euro/an fiscal la echivalentul a 400 euro/an fiscal, pe 
          fiecare participant.
 - la calcul venit net salariat, pensia facultativa/an/salariat este 
 deductibila in limita a 400 euro.
   IV. Conform Legii 202, publicata in M.O. 728/28 oct.2008, se modifica
        art.134 din Legea 53/2003 (Codul muncii), prin introducerea a inca
 3 zile libere noi: prima si a doua zi de Rusalii si Adormirea 
 Maicii Domnului. In total, din 2009, vor fi 11 zile de sarbatoare
       legale in care nu se lucreaza, astfel:
        - 1 si 2 ianuarie
       - prima si a doua zi de Paste
        - 1 mai
        - prima si a doua zi de Rusalii
       - Adormirea Maicii Domnului (15 august)
        - 1 decembrie
       - prima si a doua zi de Craciun
                           ÄÄÄÄÄÄÄÄ
        VERSIUNILE PROGRAMULUI SALARII DIN ANUL 2008
        ÍÍÍÍÍÍÍÍÍÍÍÍÍÍÍÍÍÍÍÍÍÍÍÍÍÍÍÍÍÍÍÍÍÍÍÍÍÍÍÍÍÍÍÍ
   Salarii-RON vers. 8.08.020 - 5 ian 2009 (cu Actualiz.struct.)
   ÍÍÍÍÍÍÍÍÍÍÍÍÍÍÍÍÍÍÍÍÍÍÍÍÍÍÍÍÍÍÍÍÍÍÍÍÍÍÍÍÍÍÍÍÍÍÍÍÍÍÍÍÍÍÍÍÍÍÍÍÍÍÍÍÍÍÍÍÍÍÍÍ
   1. Modificari in calculul contributiei 4% pt.persoane cu handicap neangajate
      ca urmare a aparitiei Ordinului 590 aparut in MO 817/05.12.2008.
      Incepand cu luna decembrie 2008, calculul se va face cu un 
       "nr.mediu lunar de salariati" a carui modalitate de calcul e descrisa
      in acest ordin.
      Nr.mediu =suma efectivelor zilnice de salariati/nr.zile calendaristice
                                                         ale lunii
      Calculul numarului mediu tine cont de fractiunea de norma si de
      zilele in care contractul de munca este suspendat.
      Ordinul nu este explicit in ceea ce priveste tipurile de suspendari
      care influenteaza calculul numarului mediu, diminuand zilele de
      prezenta.
       In mod explicit sunt enumerate urmatoarele tipuri de suspendari:
      fara plata, greva, detasare (in strainatate) ca suspendari care nu
```
intra in calculul numarului mediu de salariati.

```
 Pentru a putea stabili tipurile de suspendari care diminueaza
      efectivele zilnice de salariati, s-au introdus Nomenclatorul de
      suspendari, conform Codului muncii, in care se va face setarea
      coloanei "Exclusa din Nr.mediu salariati" de catre utilizator, astfel:
       "DA" - daca un salariat are acest tip de suspendare, zilele
              de suspendare nu se aduna la "suma efectivelor zilnice
              de salariati"
      "spatiu" - daca un salariat are acest tip de suspendare, zilele
              de suspendare se aduna la "suma efectivelor zilnice
              de salariati", deoarece ea nu este considerata suspendare
              in sensul Ordinului 590/2008.
       Pentru a pune/scoate expresia "DA", utilizati bara de spatiu.
      "Nomenclatorul de suspendari" se poate accesa din 2 locuri:
       - fie din meniul "Nomenclatoare" -> "Nomenclator suspendari" 
       - fie prin:
           "Rapoarte lichidare"
             -> "CONTABILIZARE SALARII,PROCENTE CONTRIBUTII - configurari"
               -> "Nomenclator suspendari-setari pt.calcul nr.mediu sal."
      Prin program s-au setat automat cu "DA" urmatoarele suspendari:
         - Art.51 f-Participare la greva 
          - Art.52 e-Detasare 
          - Art.54-Fara plata:studii/interese pers. 
      pe care le puteti insa modifica in functie de interpretarea pe care
      o dati instructiunilor din Ord.590/2008.
      Concluzii:
 ---------
      I. Pentru ca un salariat sa fie considerat in suspendare conform
         Ordinului 590/2008, este necesar ca:
            1. Salariatul sa aiba introdus intervalul de suspendare in Personal,
               (prin butonul <Suspendari>) 
              Concediile medicale genereaza automat intervale de suspendare
              care se revad in Personal, prin butonul <Suspendari>.
            2. Codul suspendarii respective (art.din Codul muncii)
               sa aiba in Nomenclatorul de tipuri de suspendari,
               expresia "DA" in coloana "Exclusa din Nr.mediu salariati".
            3. Zilele de suspendare vor fi zilele calendaristice din
               intervalul de suspendare, care apartin lunii selectate.
            4. Daca pt.o zi a lunii selectate nu sunt indeplinite
               conditiile 1, 2 si 3, atunci salariatul se considera
               a fi prezent in unitate in ziua respectiva.
      II. Pentru detalierea calculului pt "nr.mediu lunar de salariati" se 
           acceseaza: 
           "Rapoarte lichidare"
             -> "State de plata lichidare" 
              -> "Verificare state de plata" 
                 -> "Detaliere calcul Nr.mediu lunar de salariati-pt.contrib.4% hand"
      III. Informatii detaliate privind calculul pt "nr.mediu lunar de salariati" si
            a Contributiei de 4% pentru persoane cu handicap neangajate s-au
introdus si in lista "Verificare state de plata lichidare".<br>ÄÄÄÄ ÄÄÄÄ
   Salarii-RON vers. 8.08.019 - 18 decembrie 2008 (cu Actualiz.struct.)
   ÍÍÍÍÍÍÍÍÍÍÍÍÍÍÍÍÍÍÍÍÍÍÍÍÍÍÍÍÍÍÍÍÍÍÍÍÍÍÍÍÍÍÍÍÍÍÍÍÍÍÍÍÍÍÍÍÍÍÍÍÍÍÍÍÍÍÍÍÍÍÍÍ
 1. S-a introdus o noua baza de calcul sporuri, VB0 (compusa de nivel 1).
 VB0 = suma dr.DS sau DA care au "D" in col.VB0 (dr.realizate)
      Nota.
      VB0 se poate folosi pentru inlocuirea bazei SR (salariu realizat),
      atunci cand salariul realizat este compus din mai multe rubrici,
      care pot avea calcul diferit pentru salariul orar.
      Exemplu de configurare pt.unitati invatamant: 
                  --------------------------------------------------------- 
                  Denumire drept ore ore Baza de VB0 care compune pontaj lucru calcul
                                     pontaj lucru calcul
                   salariul realizat 
                --------------------------------------------------------- 
 DS Sal.realizat D D D
 DS Greva D D D
              DS Ind.conducere VB0
                  --------------------------------------------------------- 
               Obs. Ind.conducere avea anterior baza de calcul SR, pe care
                    am inlocuit-o cu VB0. 
                    In acest caz, VB0=valoare "Sal.realizat"+valoare "Greva"
```
2. Modificari in modulul "State de plata in cursul lunii-alte plati":

 ------------------------------------------------------------------ S-a introdus posibilitatea transferarii sumelor pentru plati intermediare in carduri. Din ecranul de listare, se da Enter pe optiunea: 'Transfer in carduri-plati intermediare'. Datele sunt transferate intr-un fisier PlatiCD.dbf in functie de ceea ce s-a selectat la listare, de exemplu platile: - dintr-o singura zi si un singur loc de munca - dintr-o singura zi si toate locurile de munca - din toate zilele de plata si toate locurile de munca Transferul platilor in PlatiCD.dbf se poate face in 2 moduri: - Transfer prin suprascriere (se sterg datele anterioare) - Transfer prin adaugare (se pastreaza datele anterioare) Nota: Generarea fisierelor de card in formatul specific fiecarei banci se face ca si pana acum, cu ajutorul programlui Carduri.exe, din care insa se selecteaza generare carduri pentru "Alte plati". (exista acum 3 optiuni de generare: Avans, Lichidare, Alte plati) Odata cu crearea fisierului PlatiCD.dbf, se obtine automat si copia acestuia in format excel, adica PlatiCD.xls, utila pentru bancile la care transferul sumelor pe card se trimite la banca in format excel. ÄÄÄÄÄÄÄÄ Salarii-RON vers. 8.07.018 - 20 noiembrie 2008 (cu Actualiz.struct.) ÍÍÍÍÍÍÍÍÍÍÍÍÍÍÍÍÍÍÍÍÍÍÍÍÍÍÍÍÍÍÍÍÍÍÍÍÍÍÍÍÍÍÍÍÍÍÍÍÍÍÍÍÍÍÍÍÍÍÍÍÍÍÍÍÍÍÍÍÍÍÍÍ 1. Modificari procente contributii angajator din decembrie 2008: ------------------------------------------------------------- Cote CAS (includ CAS individual de 9,5%): ian.-nov.2008: a) 29% pentru conditii normale de munca b) 34% pentru conditii deosebite de munca c) 39% pentru conditii speciale de munca Din dec.2008: a) 27,5% pentru conditii normale de munca b) 32,5% pentru conditii deosebite de munca c) 37,5% pentru conditii speciale de munca Sanatate angajator: ian.-nov.2008: 5,5% din dec.2008 : 5,2% Somaj angajator: ian.-nov.2008: 1% din dec.2008 : 0,5% Procentele pentru contributiile angajatorului se vor putea vizualiza si modifica,incepand cu aceasta versiune, selectand: "RAPOARTE LICHIDARE" -> "CONTABILIZARE SALARII - configurari", apoi "Configurari conturi la nivel de societate"; apasand simultan <Ctrl><Enter> pe o contributie angajator, va fi afisat un istoric al contributiilor angajator, incepand cu 01.01.2008. 2. Modificari contracte conventii/colaborari: ------------------------------------------ Conform Legii 200, publicata in M.O. 725/27 oct.2008, pentru aprobarea OUG 91/2007, care modifica art.26 si 101 alin.3 lit.b), CAS si contributia pentru fond.accidente si boli profesioanle nu se datoreaza asupra veniturilor primite in baza unor conventii civile sau contracte de colaborare. Verificati si faceti modificarile necesare la persoanele angajate cu conventie civila sau contract colaborare in Personal, in <Contributii salariat> (scoateti bifa la plata contrib.CAS din nov.si dec.2008). Nota. In lege nu se precizeaza explicit data cu care se aplica.

3. Modificari la Tichete:

 ---------------------- - S-a introdus posibilitatea de stergere a unui salariat din Tichete.

 4. S-a introdus rubrica "Observatii" in ecranul <Salariu> din nomenclatorul Personal.

#### ÄÄÄÄÄÄÄÄ

 Salarii-RON vers. 8.06.017a - 28 octombrie 2008 (cu Actualiz.struct.) ÍÍÍÍÍÍÍÍÍÍÍÍÍÍÍÍÍÍÍÍÍÍÍÍÍÍÍÍÍÍÍÍÍÍÍÍÍÍÍÍÍÍÍÍÍÍÍÍÍÍÍÍÍÍÍÍÍÍÍÍÍÍÍÍÍÍÍÍÍÍÍÍ 1. Afisarea salariului de baza la Fise personale salariati. 2. Afisare la Fise personale salariati-centralizator, a:

```
 - numarului de salariati cu contract munca
```
- numarului de salariati cu conventie (fara raport munca/serviciu)
- salariului de baza, pt.salariatii cu contract de munca - salariului mediu de baza pe societate, pt.salariatii cu contract de munca

ÄÄÄÄÄÄÄÄ

 Salarii-RON vers. 8.06.017 - 27 octombrie 2008 (cu Actualiz.struct.) ÍÍÍÍÍÍÍÍÍÍÍÍÍÍÍÍÍÍÍÍÍÍÍÍÍÍÍÍÍÍÍÍÍÍÍÍÍÍÍÍÍÍÍÍÍÍÍÍÍÍÍÍÍÍÍÍÍÍÍÍÍÍÍÍÍÍÍÍÍÍÍÍ 1. Modificari Modul Tichete, se poate prelua pontajul introdus pe toate rubricile de zile nelucrate din Tichete, completandu-se corespondenta "zile pontaj - rubrica tichete" pe rubricile de drepturi DS. Nota 1. Zilele de concedii medicale se preiau automat in Tichete. Nota 2. Zilele de pontaj se preiau automat doar la pregatirea lunii, cu "initializare". S-a introdus optiunea "Lista de verificare tichete", utila pentru afisarea corelatiilor dintre zilele nelucrate din pontaj si zilele nelucrate de pe rubricile de tichete. 2. Corectie la Rectificativa CAS. ÄÄÄÄÄÄÄÄ Salarii-RON vers. 8.05.016 - 8 octombrie 2008 (fara Actualiz.struct.) ÍÍÍÍÍÍÍÍÍÍÍÍÍÍÍÍÍÍÍÍÍÍÍÍÍÍÍÍÍÍÍÍÍÍÍÍÍÍÍÍÍÍÍÍÍÍÍÍÍÍÍÍÍÍÍÍÍÍÍÍÍÍÍÍÍÍÍÍÍÍÍÍ 1. S-a introdus pozitionarea rapida pe salariat, dupa primele litere tastate, la "LICHIDARE-calcul brut, pornind de la rest plat†". Pentru a introduce suma pt.restul de plata, se tasteaza <Ctrl><Enter> pe rubrica "Rest plata". 2. Pentru utilizatorii care doresc sa aiba aceasta facilitate de cautare si la Editare Avans, se configureaza programul salarii pentru modul de culegere "retea". (se executa cfgstart.exe de sub c:\infostar si se selecteaza si se selecteaza modul de lucru in "retea") ÄÄÄÄÄÄÄÄ Salarii-RON vers. 8.05.015 - 22 septembrie 2008 (fara Actualiz.struct.) ÍÍÍÍÍÍÍÍÍÍÍÍÍÍÍÍÍÍÍÍÍÍÍÍÍÍÍÍÍÍÍÍÍÍÍÍÍÍÍÍÍÍÍÍÍÍÍÍÍÍÍÍÍÍÍÍÍÍÍÍÍÍÍÍÍÍÍÍÍÍÍÍ 1. Modificare raportare la CAS incepand cu luna august 2008: --------------------------------------------------------- S-a actualizat raportarea CAS conform programului Casei de Pensii (www.cnpas.org) Modificarea se refera la calculul asigurarii de sanatate aferente concediilor medicale cauzate de accidente de munca si boli profesionale (CASS145A): - din august 2008 se va calcula aplicand procentul de 5.5% numai asupra indemnizatiei suportate din FAAMB; - pana in iulie 2008 s-a calculat aplicand procentul de 5.5% (6.5% pana in iunie 2008) la intreaga indemnizatie. Extras din documentatia de pe site www.cnpas.org: Incepand cu raportarea aferenta lunii august 2008, formula de calcul se stabileste in conformitate cu prevederile art 260 alin.(3) coroborate cu cele ale art 260 alin (1 )lit b din Legea 95/2006 devine: CASS145A=ROUND(SUMAIT \* 5.5/100,0) unde SUMAIT= Indemnizatia pentru incapacitate temporara de munca cauzata de accidente de munca si boli profesionale, suportata din FAAMBP Formula veche era: CASS145A=ROUND(TSUMAIT \* 5.5/100,0) unde TSUMAIT=Indemnizatia pentru incapacitate temporara de munca cauzata de accidente de munca si boli profesionale (si partea suportata de angajator si cea suportata din FAAMB) ÄÄÄÄÄÄÄÄ Salarii-RON vers. 8.05.014 - 5 august 2008 (cu Actualiz.struct.) ÍÍÍÍÍÍÍÍÍÍÍÍÍÍÍÍÍÍÍÍÍÍÍÍÍÍÍÍÍÍÍÍÍÍÍÍÍÍÍÍÍÍÍÍÍÍÍÍÍÍÍÍÍÍÍÍÍÍÍÍÍÍÍÍÍ 1. S-a creat o noua lista: "Sit.comparativa drepturi salariale:luna curenta-precedenta", pe care o puteti accesa din meniul "Rapoarte lichidare". Lista afiseaza drepturile salariale ale lunii curente si ale lunii precedente si face diferenta acestora. Se poate face listare detaliata pe salariati, cu afisarea sumelor

 precum si a orelor si procentelor fiecarui drept, acolo unde este cazul, sau centralizata pe locuri de munca si sectii; ambele

 variante au totalizari pe: locuri de munca, sectii si societate. Se poate lista in 3 variante: - toti salariatii - doar salariatii fara diferente - doar salariatii cu diferente Indiferent de optiunile de listare, puteti folosi multiselectia pentru a selecta sectiile cat si pentru a selecta locurile de munca. (pentru multiselectie utilizati <shift><spatiu> si sagetile sus-jos) ÄÄÄÄÄÄÄÄ Precizari pentru calculul salariilor incepand cu iulie 2008 ÍÍÍÍÍÍÍÍÍÍÍÍÍÍÍÍÍÍÍÍÍÍÍÍÍÍÍÍÍÍÍÍÍÍÍÍÍÍÍÍÍÍÍÍÍÍÍÍÍÍÍÍÍÍÍÍÍÍÍ (precizarile sunt postate pe www.infostargrup.ro, la "suport clienti") 1. Modificari legislative --------------------- care intra in vigoare incepand cu calculul drepturilor salariale aferente lunii iulie 2008: - Salariul minim se mentine la 500, deorece nu a fost aprobata cresterea acestuia 500 la 540, cum era prevazuta in HG 1507/2007. In program: modificati daca e cazul valoarea de 540 pusa automat de program in 500, in Configurare drepturi/retineri, cu tasta F7. - Cota individuala pentru contributia de asigurari de sanatate se diminueaza de la 6.5% la 5.5%, conform Legii 388/2007, a bugetului de stat pe anul 2008. In program: modificarea este facuta automat de catre program. - Conform OUG 93 publicata in MO 484 din 30.06.2008,pt. modificarea si completarea Legii 95/2006 privind reforma in domeniul sanatatii, angajatii care realizeaza venituri neimpozabile, vor plati contributia individuala de asigurari de sanatate la venitul realizat. Aceasta modificare afecteaza numai anumite categorii de angajati, cum sunt: - persoane fizice cu handicap grav si accentuat, care obtin venituri neimpozabile conform Codului fiscal; - persoane care obtin venituri din salarii ca urmare a activitatii de creare de programe penru calculator, care obtin venituri neimpozabile conform Codului fiscal In program: Intrati in nomenclatorul Personal, si la fiecare salariat care realizeaza venituri neimpozabile, pe butonul <Contributii salariat>, bifati plata Contributiei de sanatate salariat incepand cu luna iulie si pana in decembrie 2008. Nota. Pentru a afla ce salariati au venituri neimpozabile si ce salariati nu platesc in prezent contributia de asigurari de sanatate, rulati "Verificare state de plata lichidare". Extrase din OUG 93/2008 si Legea 95/2006: \_\_\_\_\_\_\_\_\_\_\_\_\_\_\_\_\_\_\_\_\_\_\_\_\_\_\_\_\_\_\_\_\_\_\_\_\_\_\_\_\_\_\_\_\_\_\_\_\_\_\_\_\_\_\_\_\_\_\_\_\_\_\_\_\_\_\_\_\_\_\_\_\_ | Extras din OUG 93: | | 55. La articolul 257, dupa alineatul (2) se introduce un nou alineat,| alineatul  $(2^1)$ , cu urmatorul cuprins: "(2^1) In situatia in care o persoana realizeaza venituri care sunt neimpozabile, contributia se calculeaza asupra veniturilor

 | | | 54. La articolul 257, alineatul (3) se modifica si va avea urmatorul | | cuprins:<br>| "(3) In cazul persoanelor care realizeaza in acelasi timp | venituri de natura celor prevazute la alin. (2) lit. a)-e),

alin.  $(2^1)$  si la art. 213 alin.  $(2)$  lit. h), contributia se calculeaza asupra tuturor acestor venituri." | |

 | 57. La articolul 257, alineatul (7) se modifica si va avea urmatorul | | cuprins: | | "(7) Obligatia virarii contributiei de asigurari sociale de | sanatate revine persoanei juridice sau fizice care plateste asiguratilor veniturile prevazute la alin. (2) lit. a), d) si e), | respectiv asiguratilor pentru veniturile prevazute la alin. (2) |  $lit. b), c) si f)."$ 

 \_\_\_\_\_\_\_\_\_\_\_\_\_\_\_\_\_\_\_\_\_\_\_\_\_\_\_\_\_\_\_\_\_\_\_\_\_\_\_\_\_\_\_\_\_\_\_\_\_\_\_\_\_\_\_\_\_\_\_\_\_\_\_\_\_\_\_\_\_\_\_\_\_ \_\_\_\_\_\_\_\_\_\_\_\_\_\_\_\_\_\_\_\_\_\_\_\_\_\_\_\_\_\_\_\_\_\_\_\_\_\_\_\_\_\_\_\_\_\_\_\_\_\_\_\_\_\_\_\_\_\_\_\_\_\_\_\_\_\_\_\_\_\_\_\_\_

 $\vert$  (...)  $\vert$ 

Extras din Legea 95/2006, continand art.257, alin.(2):

#### | | | ART. 257 |

realizate."

 | (2) Contributia lunara a persoanei asigurate se stabileste sub forma | unei cote de 6,5%, care se aplica asupra:

 | | a) veniturilor din salarii sau asimilate salariilor care se supun

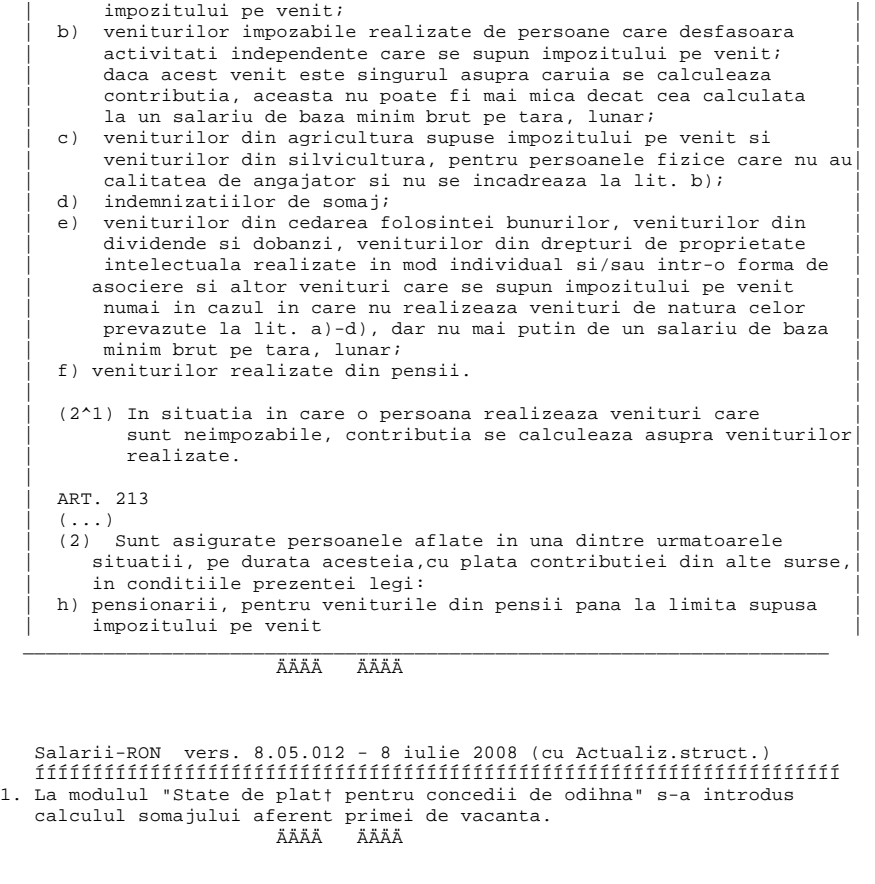

 Salarii-RON vers. 8.04.011a - 28 mai 2008 (cu Actualiz.struct.) ÍÍÍÍÍÍÍÍÍÍÍÍÍÍÍÍÍÍÍÍÍÍÍÍÍÍÍÍÍÍÍÍÍÍÍÍÍÍÍÍÍÍÍÍÍÍÍÍÍÍÍÍÍÍÍÍÍÍÍÍÍÍÍÍÍÍÍÍÍÍ 1. Modificare la "RAPORTARE STATE PLATA CATRE INSP.TERIT.DE MUNCA", "Raportare State plata pe discheta", a campului "datastat",care pana acum continea data lichidarii. Conform structurii de raportare de pe site-ul ITM-ului, la crearea fisierului de raportare, Statplat.dbf, data statului de plata (campul "datastat") trebuie sa aiba ziua obligatoriu 20, luna si anul pentru care s-a realizat statul. De exemplu Statplat.dbf creat pentru luna aprilie 2008 va avea datastat =  $20/04/2008$ . Aceasta data (campul "datastat") se va crea automat prin program. ÄÄÄÄÄÄÄÄ

 Salarii-RON vers. 8.04.011 - 26 mai 2008 (cu Actualiz.struct.) ÍÍÍÍÍÍÍÍÍÍÍÍÍÍÍÍÍÍÍÍÍÍÍÍÍÍÍÍÍÍÍÍÍÍÍÍÍÍÍÍÍÍÍÍÍÍÍÍÍÍÍÍÍÍÍÍÍÍÍÍÍÍÍÍÍÍÍÍÍÍ 1. La declaratia de sanatate s-a introdus posibilitatea raportarii valorilor din evidenta nominala cumulate pe CNP-uri, daca se bifeaza pe ecranul declaratiei: [X] "Totalizare valori pe CNP salariat"

 Este o modificare impusa de CASMTCT=Casa de Sanatate a transporturilor

# ÄÄÄÄÄÄÄÄ

 Salarii-RON vers. 8.03.010 - 19 mai 2008 (cu Actualiz.struct.) ÍÍÍÍÍÍÍÍÍÍÍÍÍÍÍÍÍÍÍÍÍÍÍÍÍÍÍÍÍÍÍÍÍÍÍÍÍÍÍÍÍÍÍÍÍÍÍÍÍÍÍÍÍÍÍÍÍÍÍÍÍÍÍÍÍÍÍÍÍÍ 1. La declaratia de somaj s-a introdus posibilitatea raportarii valorilor din evidenta nominala cumulate pe CNP-uri, daca se bifeaza pe ecranul declaratiei: [X] "Totalizare valori pe CNP salariat"

 Nota. Aceasta cumulare pe CNP-uri este o cerinta a AJOFM care nu se regaseste in legislatie si de fapt contrazice instructiunile Ordinului 106 publicat in MO 166/04.03.2008, care prevede evidentierea separata a : - numarului de inregistrari = contracte asigurati (NI din Cap2)

- numarului de asigurati=cnp-uri unice (NA din Cap2)

 - nr.ore norma specifice fiecarui contract (NOL din Cap1) - a tipului de contract (TC din Cap1)

Pe suport hartie s-a pastrat forma actuala, in care se vad

separat toate contractele unui salariat.

 2. Pentru institutiile de cult religios: afisarea detaliata a bazei de calcul la CAS in Centralizator surse de acoperire.

ÄÄÄÄÄÄÄÄ

 Salarii-RON vers. 8.02.009 - 15 mai 2008 (cu Actualiz.struct.) ÍÍÍÍÍÍÍÍÍÍÍÍÍÍÍÍÍÍÍÍÍÍÍÍÍÍÍÍÍÍÍÍÍÍÍÍÍÍÍÍÍÍÍÍÍÍÍÍÍÍÍÍÍÍÍÍÍÍÍÍÍÍÍÍÍÍÍÍÍÍ 1. Modificari la toate raportarile care pana acum se faceau doar pe discheta: s-a introdus posibilitatea raportarilor si pe alte suporturi externe, cum ar fi pe flash/stick USB: in acest caz trebuie tastata litera suportului extern. 2. Modificari la Nota contabila pentru Culte religioase: ----------------------------------------------------- In "RAPOARTE LICHIDARE" -> "CONTABILIZARE SALARII - configurari", apoi "Configurari conturi pe sectii", s-a introdus coloana: "NC culte", care poate avea 3 valori (utilizati bara de spatiu pt modificarea valorilor acestei coloane): - Daca "NC culte" = spatiu, atunci in Nota contabila se genereaza toate formulele sectiei, ca pana acum - Daca "NC culte" = FDP, in Nota contabila se genereaza formulele cu Fonduri proprii si retinerile (fara CBS) - Daca "NC culte" = CBS, in Nota contabila se genereaza formulele cu CBS (fara fonduri proprii si retineri) In plus, la generarea Notei contabile, formulele de CBS din toate sectiile vor fi totalizate la nivel de societate. 3. Modificari la raportarea Revisal, valoare IdAngajator. ÄÄÄÄÄÄÄÄ Salarii-RON vers. 8.02.008 - 12 mai 2008 (cu Actualiz.struct.) ÍÍÍÍÍÍÍÍÍÍÍÍÍÍÍÍÍÍÍÍÍÍÍÍÍÍÍÍÍÍÍÍÍÍÍÍÍÍÍÍÍÍÍÍÍÍÍÍÍÍÍÍÍÍÍÍÍÍÍÍÍÍÍÍÍÍÍÍÍÍ 1. Modificari la Tichete: --------------------- a) S-a introdus un nou mod de calcul al tichetelor cuvenite, in Setari tichete: "Calcul tichete cuvenite pornind de la:" "Nr.zile lucratoare din luna" (acesta este calculul actual) sau "Nr.zile lucratoare din luna, pt.care se acorda tichete" (acesta este calculul nou introdus) b) S-a introdus posibilitatea refacerii unei luni cu tichete deja pregatite, utila in cazul in care s-a gresit ceva la pregatirea tichetelor. [X] "initializare lun† tichete (sterge tichetele din luna curent†)" c) S-a introdus posibilitatea setarii individualizate pe salariat a numarului maxim de tichete ce se acorda in luna: vezi Nomenclatoare->Personal, butonul <ALTE> din ecranul de modificare a salariatului. 2. S-a introdus nomeclatorul Religii. Religia fiecarui salariat se poate completa in Personal, pe "Date personale". 3. Modificari in modulul "State de plata in cursul lunii-alte plati": ------------------------------------------------------------------ In definitii state de plata, s-au introdus noi setari : (detalii pe butonul <?> de pe ecranul definitiei) a) "[X] Preiau suma bruta din lichidare in acest stat" (cu bifa) Suma bruta poata fi preluata din lichidare in stat la adaugarea unui salariat cu Insert sau la adaugarea globala, cu F6. Suma preluata se poate apoi modifica in stat, daca este cazul. b) "[X] Nu transmit suma bruta din acest stat in lichidare" Sumele brute din statul in cursul lunii nu se transmit in lichidare daca aceasta optiune are bifa (X) Nota. Modul de lucru cu ambele setari de mai sus bifate este util la state in cursul lunii pt. plata salariului al 13-lea. In acest caz se calculeaza automat salariul al 13-lea in "Editare lichidare", apoi se pot prelua toti salariatii in state de plata in cursul lunii, cu sumele brute gata calculate. La iesirea din state in cursul lunii se vor transmite in Lichidare doar sumele nete. Se da astfel posibilitatea ca pana la plata statelor de lichidare pe sumele brute din lichidare pt.salariul al 13-lea sa se mai poata poate opera modificari, automat sau pe "manual".

 Similar cu exemplul de mai sus se pot plati in cursul lunii sume nete aferente oricaror drepturi calculate deja in lichidare, de ex.Indemnizatii de conducere, Salarii de merit, etc.

- c) In "State de plata in cursul lunii alte plati", s-a introdus posibilitatea adaugarii globale a aumitor salariati, selectati dupa filtre multiple, cu ajutorul tastei F6. Se pot face selectii dupa loc de munca, functie, forma de angajare, etc.
- d) Sumele brute si nete transmise din statele de plata in cursul lunii in lichidare nu mai pot fi modificate in "Editare lichidare". Aceste drepturi sau retineri se pot distinge usor, ele avand completata coloana "prel" cu PL (plati luna).

## ÄÄÄÄÄÄÄÄ

 Salarii-RON vers. 8.01.07 - 26 martie 2008 (nu contine modif.struct.) ÍÍÍÍÍÍÍÍÍÍÍÍÍÍÍÍÍÍÍÍÍÍÍÍÍÍÍÍÍÍÍÍÍÍÍÍÍÍÍÍÍÍÍÍÍÍÍÍÍÍÍÍÍÍÍÍÍÍÍÍÍÍÍÍÍÍÍÍÍÍ 1. La "Pregatire avans" s-a adaugat optiunea de preluare sume avans din luna anterioara. ÄÄÄÄÄÄÄÄ Salarii-RON vers. 8.01.06 - 21 martie 2008 (cu Actualiz.struct.) ÍÍÍÍÍÍÍÍÍÍÍÍÍÍÍÍÍÍÍÍÍÍÍÍÍÍÍÍÍÍÍÍÍÍÍÍÍÍÍÍÍÍÍÍÍÍÍÍÍÍÍÍÍÍÍÍÍÍÍÍÍÍÍÍÍÍ NOU: Fise fiscale pe puncte de lucru: ------------------------------------- La Fise fiscale s-a introdus posibilitatea raportarii acestora pe puncte de lucru stabile, care au coduri de identificare fiscala proprii. Pentru aceasta, se vor face urmatoarele operatiuni: 1. Punctele de lucru se vor introduce in nomenclatorul: "Puncte de lucru stabile (pt.viramente impozit)" 2. Se vor atasa aceste puncte de lucru locurilor de munca, selectand in "Locuri de munca = state plata" butonul: <Punct lucru stabil-pt.impozit> 3. In meniul "Impozitare" selectati "Transmitere Fise fiscale pe dischet†-pe puncte de lucru" si veti obtine pentru fiecare punct de lucru: - transmiterea fisierului de raportare pe discheta - borderoul Fiselor fiscale - listarea Fiselor fiscale individuale Observatie: pentru a putea accesa optiunile de: "Creare discheta cu fise fiscale" sau "Borderou de insotire a dischetei", se da Enter pe punctul de lucru, apoi <F9> pentru selectia tuturor locurilor de munca de sub punctul de lucru. Daca selectati optiunea: "Centralizator fise fiscale pt.puncte de lucru selectate ", puteti obtine Centralizatoare Fise fiscale selectind punctele de lucru si locurile de munca dorite.<br>ÄÄÄÄ ÄÄÄÄ Salarii-RON vers. 8.01.005 - 13 martie 2008 (cu Actualiz.struct.) ÍÍÍÍÍÍÍÍÍÍÍÍÍÍÍÍÍÍÍÍÍÍÍÍÍÍÍÍÍÍÍÍÍÍÍÍÍÍÍÍÍÍÍÍÍÍÍÍÍÍÍÍÍÍÍÍÍÍÍÍÍÍÍÍÍÍ 1. Raportare noua la SOMAJ : ------------------------ Se face conform Ordinului 106 publicat in MO 166/04.03.2008 Modificari in programul Salarii: -------------------------------- In Personal,la <Contributii salariat>, selectati la <Tip asigurat somaj>: 1 pentru Asigurat somaj pt.care se plateste fd.garantare 2 pentru Asigurat somaj pt.care nu se plateste fd.garantare In functie de tip asigurat somaj (TA),salariatii vor fi evidentiati in centralizatorul somaj (Cap2.dbf), astfel: FS1 =suma bazelor de calcul pt.contributie datorata de angajator ale asiguratilor cu TA=1 FS2 =suma bazelor de calcul pt.contributie datorata de angajator ale asiguratilor cu TA=2 CAD1=contributia datorata de angajator la somaj pentru asiguratii somaj cu TA=1, calculata cu procent fond somaj CAD2=contributia datorata de angajator la somaj pentru asiguratii somaj cu TA=2, calculata cu procent fond somaj

(fara a se adauga si procentul de fond garantare)

 Important: - Programul nu face setari automate in ecranul <Contributii salariat>, pentru a se asigura o flexibilitate mai mare in cazul schimbarilor legislative - Setarea TA (tip asigurat somaj) se foloseste numai pt. raportarea la somaj, nu si pt.calcul fond garantare. - Unui salariat i se va calcula fond garantare, in absenta bifei pe: "nu calculez Contrib.la Fd.garantare creante sal.angajator" - Conform legislatiei actuale, pentru pensionari nu trebuie calculat nici somaj angajator, nici angajat, deci scoateti bifa de la: "Somaj (soc+sal)" pe lunile in care anjagatul are si calitatea de pensionar. - Conform legislatiei in vigoare, fondul de garantare se calculeaza pentru salariatii incadrati cu contract individual de munca, deci si pentru pensionarii angajati cu contract individual de munca. - Faceti setarile corecte pentru cazurile descrise mai sus Setari pentru institutiile publice care nu platesc fond garantare: ------------------------------------------------------------------- Puneti 0 (zero) la procentul pt.Fond garantare in: "RAPOARTE LICHIDARE" -> "CONTABILIZARE SALARII - configurari", apoi "Configurari conturi la nivel de societate". Ca urmare: -Fondul garantare va avea valoarea zero pe intreaga societate, indiferent de setarile din Personal referitoare la fond garantare. -La declaratia de somaj automat toti salariatii vor avea tip asigurat somaj=2 si in consecinta doar FS2 si CAD2 vor avea sume, iar FS1 si CAD1 vor fi zero. 2. Modificari la listare stat functii: ----------------------------------- In "Configurare state de functii": - statele de functii se pot lista in 2 variante, cu afisari diferite - in state se afiseaza numai sporurile permanente selectate, adica acele sporuri care au "D" in coloana "Afisez spor" din "Setari pt. afisare sporuri,procente sporuri" ÄÄÄÄÄÄÄÄ Salarii-RON vers. 8.01.004a - 06 martie 2008 (cu Actualiz.struct.pe 2008) ÍÍÍÍÍÍÍÍÍÍÍÍÍÍÍÍÍÍÍÍÍÍÍÍÍÍÍÍÍÍÍÍÍÍÍÍÍÍÍÍÍÍÍÍÍÍÍÍÍÍÍÍÍÍÍÍÍÍÍÍÍÍÍÍÍÍÍÍÍÍÍÍÍÍ 1. La generarea fisierului Revis.xml: - s-a reintrodus "ANGAJATINITIALA", intre numele si prenumele angajatului - denumirea (nodul) "CONTRACTDATASFARSIT" s-a modificat in: "CONTRACTDATASFIRSIT" Salarii-RON vers. 8.01.004 - 04 martie 2008 (cu Actualiz.struct.pe 2008) ÍÍÍÍÍÍÍÍÍÍÍÍÍÍÍÍÍÍÍÍÍÍÍÍÍÍÍÍÍÍÍÍÍÍÍÍÍÍÍÍÍÍÍÍÍÍÍÍÍÍÍÍÍÍÍÍÍÍÍÍÍÍÍÍÍÍÍÍÍÍÍÍÍÍ 1. S-a introdus posibilitatea exportului in fisier Excel a cardurilor pe fiecare banca in parte, pentru trimiterea unui fisier Excel cu sumele retinute pe card catre fiecare in banca in parte, daca este necesar acest lucru. Se intra pe meniul "Retineri I/E"-> "Card banca", pe "Card-sume retinute la avans" sau "Card-sume retinute la lichidare", si se apasa tasta <F9> pentru listare pe banci, dupa care va apare un tabel din care selectand fiecare banca cu Enter, la listare va apare in plus optiunea "Export in fisier excel". Programul creeaza pentru fiecare banca un fisier cu denumirea: BBB\_LLLc.xls unde BBB=primele 3 caractere din codul bancii LLL=primele 3 caractere din denumirea lunii c=1 pt.chenzina 1 (avans) si 2 pt.chenzina a 2-a (lichidare) Fisierul excel va contine urmatoarele informatii: NUME, CNP, CONT\_IBAN, SUMA, BANCA

 Exemplu: daca baza de date a societatii se afla in C:\SALTEST, si se lucreaza pe martie 2008, pe lichidare, daca se selecteaza la listare carduri banca BRD (cu cod banca="BRD"), programul

 va crea fisierul excel: C:\SALTEST\2008\EXCEL\BRD\_mar2

 2. O situatie globala a cardurilor, pe intreaga societate sau pe fiecare banca in parte cu sumele pe carduri la lichidare, se mai poate obtine prin: State de plata lichidare, Carduri lichidare

 Fisierul excel rezultat va contine bancile selectate si va avea numele: CARD\_LLL.XLS

unde LLL=primele 3 caractere din denumirea lunii

 Fisierul excel va contine urmatoarele informatii: SECTIE, NUME, CNP, CONT\_IBAN, SUMA, BANCA

### ÄÄÄÄÄÄÄÄ

 Salarii-RON vers. 8.01.003 - 25 feb. 2008 (fara Actualizare structuri) ÍÍÍÍÍÍÍÍÍÍÍÍÍÍÍÍÍÍÍÍÍÍÍÍÍÍÍÍÍÍÍÍÍÍÍÍÍÍÍÍÍÍÍÍÍÍÍÍÍÍÍÍÍÍÍÍÍÍÍÍÍÍÍÍÍÍÍÍÍ 1. S-a proiectat "Situatie suspendari contracte munca", care cuprinde suspendarile introduse prin Personal, precum si suspendarile din perioada concediilor medicale, generate automat de program. Se poate accesa din meniul Nomenclatoare->Personal, deasupra Fiselor de personal. Se pot selecta:- toate tipurile de suspendari, cu F9 - un singur tip de suspendare, cu Enter - mai multe tipuri odata, selectand fiecare tip in parte cu <Shift><br/>bara de spatiu>, pana apare marcajul in stanga; cand s-au selectat toate tipurile dorite, se da Enter de pe un tip de suspendare cu marcaj 2. S-au proiectat o lista a contractelor de munca active intr-o anumita luna: "Salariati cu carte munca -luna curenta, ord.dupa data angajarii". Se poate accesa din Nomenclatoare->Personal->Personal-liste diverse. Ofera posibilitatea selectiei: tuturor contractelor de munca active, doar a contractelor de munca pe perioada determinata sau doar a celor cu timp partial. ÄÄÄÄÄÄÄÄ Salarii-RON vers. 8.01.002 - 4 feb. 2008 (cu Actualizare structuri) ÍÍÍÍÍÍÍÍÍÍÍÍÍÍÍÍÍÍÍÍÍÍÍÍÍÍÍÍÍÍÍÍÍÍÍÍÍÍÍÍÍÍÍÍÍÍÍÍÍÍÍÍÍÍÍÍÍÍÍÍÍÍÍÍÍÍÍÍÍ 1. S-a actualizat raportarea CAS conform programului Casei de Pensii (www.cnpas.org) din data de 04.02.2008. Trebuie actualizat codul CAEN si procentul pt.Fd.accidente,astfel: - selectati noul cod CAEN, valabil din 2008 din ecranul de raportare la CAS;

 - selectati, din ianuarie 2008: "RAPOARTE LICHIDARE" -> "CONTABILIZARE SALARII - configurari", apoi "Configurari conturi la nivel de societate" si inlocuiti procentul pt.Fond accidente si boli profesionale cu noul tarif de risc.

### ÄÄÄÄÄÄÄÄ

 Salarii-RON vers. 8.01.001 - 26 ian. 2008 (cu Actualizare structuri) ÍÍÍÍÍÍÍÍÍÍÍÍÍÍÍÍÍÍÍÍÍÍÍÍÍÍÍÍÍÍÍÍÍÍÍÍÍÍÍÍÍÍÍÍÍÍÍÍÍÍÍÍÍÍÍÍÍÍÍÍÍÍÍÍÍÍÍÍÍ Modificari/dezvoltari incluse in vers.8.01.001 ÍÍÍÍÍÍÍÍÍÍÍÍÍÍÍÍÍÍÍÍÍÍÍÍÍÍÍÍÍÍÍÍÍÍÍÍÍÍÍÍÍÍÍÍÍÍ

- 1. Fise fiscale pentru veniturile din salarii pe anul 2007, conform Ordin 2198 (MO 3/2007)
- 2. Se pot introduce contributii la fondurile de pensii facultative (pilonul 3)
- 3. S-a creat "Lista verificare conturi card (IBAN)",
- pe care o puteti accesa din meniul "Retineri I/E"-> "Card banca". 4. La retinerile de sindicat care aveu definite baza de calcul si procent si se calculau doar automat, ca exceptie la acest calcul automat, se poate pune acum , baza de calcul sau suma pe "manual", prin Editare lichidare.
- 5. La Raportarea CAS s-au introdus verificari suplimentare ale datelor, cu afisarea erorilor, daca exista, in lista de erori, sub titlul: "Diferente CAS dupa totalizare valori raportare pe CNP".
- 6. Modificari legislative care intra in vigoare cu 01.01.2008: salariul minim, conform HG 1507 (MO 877/2007)
	- cotele de contributii cf. Legii bugetului asigurarilor sociale de stat pe anul 2008, nr. 319/2007 (MO 901/2007) si a Legii bugetului de stat pe anul 2008, nr. 388/2007 (MO 902/2007)

```
 Conform OUG 91/2007 (MO 671/2007), se modifica:
      - baza de calcul a contributiei la CAS a salariatilor
      - baza de calcul a contributiei la CAS a angajatorului
      - baza de calcul a contributiei la Somaj a salariatilor
      - baza de calcul a contributiei la Somaj a angajatorului
      - baza de calcul a contributiei angajatorului la Fond Garantare
      - baza de calcul a contributiei angajatorului la Fond Accidente
      - baza de calcul a indemnizatiilor aferente concediilor medicale
        datorate accidentelor de munca sau bolilor profesionale
   Modificari care trebuie facute in program, de catre utilizatori:
   ÍÍÍÍÍÍÍÍÍÍÍÍÍÍÍÍÍÍÍÍÍÍÍÍÍÍÍÍÍÍÍÍÍÍÍÍÍÍÍÍÍÍÍÍÍÍÍÍÍÍÍÍÍÍÍÍÍÍÍÍÍÍÍÍ
   1. Se intra pe luna ianuarie 2008 si se modifica procentele
      pentru contributiile angajator, selectand:
       "RAPOARTE LICHIDARE" -> "CONTABILIZARE SALARII - configurari",
       apoi "Configurari conturi la nivel de societate".
      Se vor modifica procentele:
      Asigurari sanatate angajator: 5.5% 
      Contributie somaj angajator : 1%
      Fond accidente si boli profesionale : nu sunt publicate inca noile
                                             tarife de risc
   2. Dupa ce s-a dat Pregatire lichidare pe ianuarie 2008,
      se verifica formarea corecta a bazelor de calcul pentru
      CAS,Somaj, Asigurare de sanatate, in Configurare drepturi/retineri:
       -Retinerea RS cu cod=1 "CAS indiv" are baza de calcul=VBAZACAS,
       VBAZACAS = suma drepturilor DS, realizate in luna,
                  care au D in coloana "CAS"
       Verificati ca in coloana "CAS" sa apara "D" la toate drepturile, 
       in afara celor exceptate prin lege din baza de calcul pt.CAS
       (diurne,delegatii, detasari, participarea salariatilor la profit)
       Baza de calcul pt.CAS aferenta C.medicale e calculata automat
       prin program.
      -Retinerea RS cu cod=2 "Somaj 0.5%" trebuie sa aiba
       obligatoriu baza de calcul=VBAZASOM
       VBAZASOM = suma drepturilor DS realizate in luna,
                  care au D in coloana "SOM"
       Baza de calcul pt.Somaj aferenta C.medicale e calculata automat
       prin program, dupa proiectul de modificare a normelor pt.somaj,
       urmand sa fie definitivata dupa aprobare.
      -Retinerea RS cu cod=3 "Asig.sanat" are baza de calcul=VASIG,
 VASIG = suma drepturilor DS sau DA, realizate in luna,
 care au D in coloana "ASIG"
   ÄÄÄÄÄÄÄÄÄÄÄÄÄÄÄÄÄÄÄÄÄÄÄÄÄÄÄÄÄÄÄÄÄÄÄÄÄÄÄÄÄÄÄÄÄÄÄÄÄÄÄÄÄÄÄÄÄÄÄÄÄÄÄÄÄÄÄÄÄÄÄ
   Nota:
   ÍÍÍÍÍ
       Pe site-ul Ministerului Muncii si Egalitatii de Sanse (www.mmssf.ro)
       exista 3 propuneri de proiecte legislative, care urmeaza sa fie
       aprobate si care influenteaza calculul salarial incepand cu drepturile 
       lunii ianuarie 2008:
    - Hotarare pentru modificarea Normelor Metodologice de aplicare a 
      Legii 76/2002 privind sistemul asigurarilor de somaj, care
      stabileste explicit baza de calcul a contributiei la somaj
      a salariatilor 
    - Hotarare pentru aprobarea normelor metodologice de calcul a 
      contributiei de asigurare pentru accidente de munca si boli 
      profesionale: stabileste codurile CAEN, valabile din 2008,
      si procentele de calcul pentru contributia angajatorului la
      fondul de AMBP
    - Hotarare pentru modificarea Normelor Metodologice de aplicare a 
      Legii 200/2006 privind constituirea si utilizarea Fondului de
      garantare pentru plata creantelor salariale.
    De aceea, recomandam ca lichidarea lunii ianuarie 2008
    sa se definitiveze dupa aprobarea acestor hotariri legislative
    si cu o versiune de salarii actualizata in acest sens.
   ÄÄÄÄÄÄÄÄÄÄÄÄÄÄÄÄÄÄÄÄÄÄÄÄÄÄÄÄÄÄÄÄÄÄÄÄÄÄÄÄÄÄÄÄÄÄÄÄÄÄÄÄÄÄÄÄÄÄÄÄÄÄÄÄÄÄÄÄÄÄÄ
   Detaliere modificari legislative pentru anul 2008:
   ÍÍÍÍÍÍÍÍÍÍÍÍÍÍÍÍÍÍÍÍÍÍÍÍÍÍÍÍÍÍÍÍÍÍÍÍÍÍÍÍÍÍÍÍÍÍÍÍÍÍ
    1. Salariul minim, conform HG 1507 publicata in MO 877/20.12.2007 este:
 ~~~~~~~~~~~~~~~~~~~~~~~~~~~~~~~~~~~~~~~~~~~~~~~~~~~~~~~~~~~~~~~~~~~
 500 lei - in perioada ianuarie 2008 - iunie 2008
          540 lei - incepand cu 1 iulie 2008
   2. Legea 388/2007 , a bugetului de stat pe anul 2008,
 ~~~~~~~~~~~~~~~~~~~~~~~~~~~~~~~~~~~~~~~~~~~~~~~~~
```
publicata in MO 902/31.12.2007

 Pentru anul 2008 cotele de contributii pentru asigurarile de sanatate, prevazute de Legea nr. 95/2006, cu modificarile si completarile ulterioare, se stabilesc astfel: Cota datorata de angajator: 5,5% incepand cu 1 ianuarie 2008 5,2% incepand cu 1 decembrie 2008 Cota datorata de asigurat: 6,5% in perioada ianuarie 2008 - iunie 2008 (aceeasi ca in 2007) 5,5% incepand cu 1 iulie 2008 3. Legea 387/2007 , a bugetului asigurarilor sociale de stat pe ~~~~~~~~~~~~~~~~~~~~~~~~~~~~~~~~~~~~~~~~~~~~~~~~~~~~~~~~~~~~ anul 2008, publicata in MO 901/31.12.2007 Salariul mediu brut utilizat la fundamentarea bugetului asigurarilor sociale de stat pe anul 2008 este de 1550 lei. Cuantumul ajutorului de deces se stabileste, in conditiile legii, in cazul: a) asiguratului sau pensionarului, la 1550 lei; b) unui membru de familie al asiguratului sau pensionarului, la 775 lei. Pentru anul 2008 cotele de contributie de asigurari sociale se stabilesc dupa cum urmeaza: CAS (angajator+asigurati): A. in perioada 1 ianuarie-30 noiembrie 2008 se mentin aceleasi cote ca in 2007: a) 29% pentru conditii normale de munca b) 34% pentru conditii deosebite de munca c) 39% pentru conditii speciale de munca B. incepand cu 1 decembrie 2008: - cote aplicabile incepand cu veniturile aferente lunii decembrie 2008: a) 27,5% pentru conditii normale de munca b) 32,5% pentru conditii deosebite de munca c) 37,5% pentru conditii speciale de munca CAS asigurati: Cota contributiei individuale de asigurari sociale este de 9,5%, indiferent de conditiile de munca. In cota de contributie individuala de 9.5% este inclusa si cota de 2% aferenta fondurilor de pensii administrate privat. Cota somaj datorata de angajator: 1% in perioada ianuarie 2008 - nov. 2008 0,5% incepand cu luna decembrie 2008 Cota somaj datorata de asigurati: 0,5% incepand cu luna ianuarie 2008 Contributia datorata de angajator la Fondul de garantare pentru plata creantelor salariale este de 0,25% (aceeasi ca in 2007) Cotele de contributii datorate de angajatori in functie de clasa de risc, potrivit Legii 346/2002 privind asigurarea pentru accidente de munca si boli profesionale, cu modificarile si completarile ulterioare, se stabilesc de la 0,4% la 2%, aplicate asupra sumei veniturilor brute realizate lunar. 4. OUG nr. 91/2007, publicata in MO 671/ 01/10/2007 ~~~~~~~~~~~~~~~~~~~~~~~~~~~~~~~~~~~~~~~~~~~~~~~~~ pentru modificarea si completarea unor acte normative din domeniul protectiei sociale Intra in vigoare incepand cu data de 1 ianuarie 2008 si aduce modificari si completari privind: - Legea nr. 19/2000 privind sistemul public de pensii si alte ------------------ drepturi de asigurari sociale Baza lunara de calcul a contributiei individuale de asigurari sociale in cazul asiguratilor o constituie venitul brut realizat lunar, sau in cazul indemnizatiilor de asigurari sociale de sanatate, salariul de baza minim brut pe tara garantat in plata, corespunzator numarului zilelor lucratoare din concediul medical, cu exceptia cazurilor de accident de munca sau boala profesionala. Ordonanta abroga plafonarea bazei de calcul a contributiei angajatorului la asigurari sociale, la produsul dintre numarul mediu al asiguratilor din luna pentru care se calculeaza contributia si valoarea corespunzatoare a 5 salarii medii brute.

 Baza lunara de calcul a contributiei de asigurari sociale datorate de catre angajator o constituie suma veniturilor care
constituie baza de calcul a contributiei individuale de asigurari sociale.

 - Legea nr. 346/2002 privind asigurarea pentru accidente de munca si boli profesionale Baza lunara de calcul la care angajatorul datoreaza contributia de asigurari pentru accidente de munca si boli profesionale o constituie: suma veniturilor brute realizate lunar sau salariul de baza minim brut pe tara garantat in plata, corespunzator numarului zilelor lucratoare din concediul medical, cu exceptia cazurilor de accident de munca sau boala profesionala.

 1. La articolul 20, alineatele (1) si (2) se modifica si vor avea urmatorul cuprins (conform OUG nr. 91/2007):

"Art. 20.

 (1) Baza de calcul a indemnizatiilor pentru incapacitate temporara de munca, pentru reducerea timpului de munca sau pentru trecerea temporara in alt loc de munca se calculeaza ca medie a veniturilor brute realizate lunar de catre salariat in ultimele 6 luni anterioare manifestarii riscului, respectiv a veniturilor stipulate in contractele individuale de asigurare, pe baza carora s-a stabilit contributia de asigurare pentru accidente de munca si boli profesionale.

 (2) In cazul in care stagiul de cotizare este mai mic de 6 luni, baza de calcul a indemnizatiilor pentru incapacitate temporara de munca, pentru reducerea timpului de munca sau pentru trecerea temporara in alt loc de munca o constituie media veniturilor brute realizate lunar, respectiv a veniturilor stipulate in contractul individual de asigurare, pe baza carora s-a stabilit contributia de asigurare pentru accidente de munca si boli profesionale."

 2. La articolul 20, dupa alineatul (2) se introduce un nou alineat, alineatul (21), cu urmatorul cuprins: "(21) In cazul in care stagiul de cotizare este mai mic de o luna, baza de calcul a indemnizatiilor o constituie venitul lunar brut din prima luna de activitate pentru care s-a stabilit sa se plateasca contributia."

 - Legea nr.76/2002 privind sistemul asigurarilor pentru ---------------- somaj si stimularea ocuparii fortei de munca Baza de calcul a contributiei individuale la bugetul asigurarilor pentru somaj, nu o mai reprezinta salariului de baza lunar brut, ci venitul brut realizat lunar.

 Angajatorii au obligatia de a plati lunar o contributie la bugetul asigurarilor pentru somaj, a carei cota se aplica asupra sumei veniturilor care constituie baza de calcul a contributiei individuale la bugetul asigurarilor pentru somaj.

 - Legea nr.200/2006 privind constituirea si utilizarea Fondului ---------------- de garantare pentru plata creantelor salariale

 Angajatorii au obligatia de a plati lunar o contributie la Fondul de garantare in cota de 0,25%, aplicata asupra sumei veniturilor care constituie baza de calcul a contributiei individuale la bugetul asigurarilor pentru somaj realizate de salariatii incadrati cu contract individual de munca, potrivit legii .

Pensii facultative - precizari si mod de lucru

 ~~~~~~~~~~~~~~~~~~~~~~~~~~~~~~~~~~~~~~~~~~~~~~~~~~~~~~~~~~~~ Precizari din Legea nr. 204/2006 privind pensiile facultative, publicata in MO 470/31.05.2006:

- Aderarea la un fond de pensii facultative este o optiune individuala
- Contributiile la un fond de pensii facultative se stabilesc conform regulilor acelei scheme de pensii facultative, se retin si se vireaza de catre angajator sau, dupa caz, de catre participant, odata cu contributiile de asigurari sociale obligatorii, in contul fondului de pensii specificat in actul individual de aderare.
- Contributia unei persoane la un fond de pensii facultative poate fi de pana la 15% din venitul salarial brut lunar sau din venitul asimilat acestuia
- Contributia poate fi impartita intre angajat si angajator potrivit prevederilor stabilite prin contractul colectiv de munca sau, in lipsa acestuia, pe baza unui protocol incheiat cu reprezentantii angajatilor.

- Angajatorul constituie si vireaza lunar contributia datorata de

 fiecare angajat care a aderat la un fond de pensii facultative, pe baza unui exemplar al actului individual de aderare la prospectul schemei de pensii facultative, incheiat cu un administrator.

- Suma reprezentand contributiile la fondurile de pensii facultative, este deductibila la calculul impozitului,pentru fiecare angajat in limita unei sume reprezentand echivalentul in lei a 200 euro/an.
- Suma reprezentand contributiile la fondurile de pensii facultative ale unui angajator,proportional cu cota acestuia de participare, este deductibila, la calculul profitului impozabil, in limita unei sume reprezentand, pentru fiecare participant, echivalentul in lei a 200 euro, intr-un an fiscal.
- Un angajat poate adera in acelasi timp la mai multe fonduri de pensii

# Cum se introduc in program pensiile facultative:

- ------------------------------------------------ 1. Se selecteaza meniul "Retineri I/E", apoi optiunea "Pensii facultative (pilon 3)"
	- 2. Se introduce Nomenclatorul cu Fondurile de pensii facultative, cele la care au aderat salariatii, cu toate elementele necesare calculului. Pentru a introduce un fond nou:
		- se defineste in Configurare drepturi/retineri o retinere
			- de tip PF = Pensii facultative,
		- pe <Beneficiar retinere> se configureaza Banca unde se vor face viramentele pentru acest fond
		- se intra in Nomenclatorul cu Fondurile de pensii facultative, se completeaza Cod, Denumire fond; se da Enter pe <Retinere PF, Banca pt.viramente> si se preia retinerea de tip PF care atasata fondului; pe aceasta retinere se vor afisa in statele de plata sumele aferente acestui fond.
	- 3. Se introduc Actele de aderare ala salariatilor Pentru a introduce un Act de aderare nou: - Se selecteaza optiunea "Acte de aderare la Fonduri de pensii
		- facultative" - Se apasa tasta <Insert> pentru adaugarea unui act nou iar
		- in ecranul aparut se selecteaza <Salariat> si <Fondul de Pensii facultative> corespunzatoare.
		- Se completeaza contul in care se vor vira contributiile salariatului la fondul de pensii facultative selectat - Se completeaza numarul si data Actului de aderare
		- Se da <Adaug> pe Istoric valori contributie si se completeaza luna cu care incepe/se modifica valoarea contributiei, apoi contributia salariatului si daca este cazul si contributia angajatorului.
	- 4. Calculul deductibilitatii contributiei salariatului la fondurile de pensii facultative se face in functie de plafonul anual in Euro (200) si curs BNR pt.euro din ultima zi a lunii, specificate la "Pregatire lichidare" sau in Configurare drepturi/retineri (cu tasta F7), conform normelor in vigoare de aplicare a Codului fiscal. La calculul deductibilitatii, pentru un salariat, se iau in considerare din perioada:[ianuarie, luna curenta] din anul selectat :
		- -contributiile transmise in Lichidare -contributiile cu bifa de plata externa, din Istoric valori contributie

 Deducerile pentru pensii facultative, in lei si euro, la nivel de an, se pot urmari in Fise salariati.

- 5. Pentru incetarea platii contributiei catre un fond de pensii a unui un salariat:
	- se intra pe "Acte de aderare la Fonduri de pensii facultative"
	- da <Ctrl><Enter> pe salariatul in cauza
	- Se da <Adaug> pe Istoric valori contributie, se completeaza luna cu care inceteaza plata contributiei iar la valoare contributie salariat si angajator se trece zero.
- 6. Sumele care trebuie virate lunar la Fondurile de pensii facultative sunt afisate in raportul: "Borderou sume de virat la Fondurile de pensii facultative"

### ÄÄÄÄÄÄÄÄ

 VERSIUNILE PROGRAMULUI SALARII DIN ANUL 2007 ÍÍÍÍÍÍÍÍÍÍÍÍÍÍÍÍÍÍÍÍÍÍÍÍÍÍÍÍÍÍÍÍÍÍÍÍÍÍÍÍÍÍÍÍ Salarii-RON vers. 7.12.027 - 11 ian. 2008 (cu Actualizare structuri)  ÍÍÍÍÍÍÍÍÍÍÍÍÍÍÍÍÍÍÍÍÍÍÍÍÍÍÍÍÍÍÍÍÍÍÍÍÍÍÍÍÍÍÍÍÍÍÍÍÍÍÍÍÍÍÍÍÍÍÍÍÍÍÍÍÍÍÍÍÍ 1. In urma "Recalcularii globale lichidare" se creeaza in directorul ARHIVE de sub directorul unde se afla baza de date a societatii, sub anul pe care se lucreaza, 2 fisiere in format Excel, care contin salariatii si sumele din fiecare luna care au intrat in calculul Salariului al 13-lea. S13\_aaaa.XLS = suport pt.calcul salariu al 13-lea daca baza de calcul este SAL13 S13Aaaaa.XLS = suport pt.calcul salariu al 13-lea daca baza de calcul este SAL13A unde aaaa=anul pentru care s-a calculat salariul al 13-lea Reamintim ca aceste baze de calcul se obtin configurand coloana SAL13 in Configurare drepturi/retineri: SAL13 =(suma anuala a dr.realiz.cu SAL13="D") / 12, in care se includ, din concediul de odihna defalcat pe drepturile componente, doar acele drepturi care au "D" in coloana SAL13 SAL13A=(suma anuala a dr.realiz.cu SAL13="D") / 12, in care concediul de odihna este inclus cu toata valoarea acestuia Exemplu: daca bazele de date ale societatii se afla in C:\DIRSAL si se lucreaza pe decembrie 2007, se vor obtine: C:\DIRSAL\2007\ARHIVE\S13\_2007.XLS C:\DIRSAL\2007\ARHIVE\S13A2007.XLS In aceste fisiere: Coloanele Suma\_01,...Suma\_12 vor contine sumele care intra in baza de calcul a salariului al 13-lea din lunile ianuarie,...decembrie Tsuma = suma pe cele 12 luni K\_sal13 = salariul al 13-lea, obtinut prin calcul Sp\_sal13= salariul al 13-lea, asa cum apare in statul de plata al lunii (daca nu apare, este =0)<br>Dif scoate in scoate in evidenta salariatii la care K\_sal13 este diferit de Sp\_sal13, punand marcajul \* in aceste cazuri.

ÄÄÄÄÄÄÄÄ

 Salarii-RON vers. 7.12.026 - 31 dec. 2007 (cu Actualizare structuri) ÍÍÍÍÍÍÍÍÍÍÍÍÍÍÍÍÍÍÍÍÍÍÍÍÍÍÍÍÍÍÍÍÍÍÍÍÍÍÍÍÍÍÍÍÍÍÍÍÍÍÍÍÍÍÍÍÍÍÍÍÍÍÍÍÍÍÍÍÍ Important: Actualizarea structurilor cu aceasta versiune pt.2007 si 2008 se va face obligatoriu in aceasta ordine: - prima data pe 2007

 - apoi pe 2008, cu preluare coeficienti din an anterior (chiar daca anul 2008 a fost deja deschis cu o vers.de program anterioara)

I. Modificari functionale:

----------------------- 1) Extinderea drepturilor salariale de tip "DS" de la 36 la 56.

- 2) In Editare lichidare se pot prelua cu Insert si fostii salariati pentru care trebuie platite anumite sume dupa data plecarii.
- 3) In "Nomenclatoare"->"Personal", in <Contributii salariat> s-a introdus o noua forma de setare a contributiilor angajator/sala riat, pentru fiecare luna a anului selectat, pentru: CAS, Somaj, Sanatate, impusa de modificarile legislative tot mai dese si pentru a da o flexibilitate mai mare programului.

 Important! Verificati setarile pentru pensionari; la calcul somaj programul va tine cont, incepand cu decembrie 2007, strict de setarile din <Contributii salariat>; pana acum programul nu calcula somaj la pensionari.

 4) S-a introdus o noua baza de calcul pentru salariul al 13-lea, numita SAL13A =(suma anuala a dr.realiz.cu SAL13="D") / nr.luni, dar in care concediul de odihna se ia la toata valoarea.

 Deosebirea intre bazele SAL13 si SAL13A, utilizate pentru calculul salariului al 13-lea: - Baza SAL13: programul include in aceasta baza,din concediul de odihna defalcat pe drepturile componente, doar acele drepturi care au "D" in coloana SAL13 - Baza SAL13A: programul include in aceasta baza toata suma din concediul de odihna

Modificari legislative:

- ----------------------- II. Extras din Ordin 1019 din 23 noiembrie 2007, publicat in MO 831/05.12.2007, pentru modificarea Normelor de aplicare a prevederilor Legii nr.19/2000 privind sistemul public de pensii.
	- Nota. Potrivit Ordinului nr. 680 /01.08.2007, prin sintagma venitul brut realizat lunar se intelegea "venitul brut in bani, achitat din fondul de salarii".

 Conform noilor modificari legislative, venitul brut realizat lunar reprezinta "totalitatea veniturilor in bani sau in natura, indiferent de fondurile din care acestea se achita". Asta inseamna ca orice avantaje acordate in natura salariatilor sunt incluse in baza lunara de calcul al contributiei de asigurari sociale. Conform noilor prevederi, baza lunara de calcul al contributiei individuale de asigurari sociale o constituie venitul brut realizat lunar de catre persoanele care desfasoara activitati pe baza de contract individual de munca si functionarii publici, persoanele care isi desfasoara activitatea in functii elective sau care sunt numite in cadrul autoritatii executive,legislative ori judecatoresti,pe durata mandatului, precum si membrii cooperatori dintr-o organizatie a cooperatiei mestesugaresti. Constituie baza lunara de calcul al contributiei individuale de asigurari sociale si veniturile brute realizate de persoanele care nu se mai regasesc in aceste situatii, dar incaseaza venituri ca urmare a faptului ca au detinut una din aceste calitati.

- Conform Art.I, alin.(1):
- (1) Pentru perioadele ulterioare datei de 1 august 2007, se pot depune declaratii rectificative numai in urmatoarele situatii:
	- a) au intervenit modificari cu privire la elementele de identificare ale asiguratului: nume, prenume, cod numeric personal
	- b) au intervenit modificari ale datelor pe baza carora se determina stagiul de cotizare (...)
	- c) a fost omisa inscrierea unui asigurat
	- d) asiguratii au fost inregstrati fara temei si este necesara anularea respectivei inregistrari

 Pentru situatiile in care au intervenit modificari cu privire la veniturile inscrise, prin acordarea retroactiva a unor drepturi banesti asupra carora se datoreaza contributie, nu se depune declaratie rectificativa. Aceste venituri se includ in baza de calcul a lunii in care aceste drepturi banesti se achita. Fac exceptie situatiile in care drepturile banesti in cauza au fost acordate in baza unor hotarari judecatoresti (...).

III.Modificari calcule contributii sanatate, cf.Ord.903/MO 827 din 04.12.2007,

 -------------------------------------------------------------------------- - se aplica incepand cu calculul drepturilor salariale aferente lunii decembrie 2007,

- modificarile se refera doar la persoanele care relizeaza venituri din salarii neimpozabile potrivit codului fiscal, cum ar fi: veniturile din salarii realizate de catre persoanele fizice cu handicap grav sau accentuat, la functia de baza; veniturile din salarii, ca urmare a activitatii de creare de programe pentru calculator
- Nota: In programul de Salarii, Œncepand cu vers.7.10.021 / 01.11.2007, la calculul salariilor din lunile octombrie si noiembrie 2007, pentru persoanele scutite de impozit nu s-a mai calculat contributia de sanatate 6.5% salariat si nici cea de 6% angajator, conform Ordinului 617/MO 649 din 24.09.2007.

 Conform Ordinului 903 publicat in MO nr. 827 din 04.12.2007, pentru modificarea si completarea Normelor metodologice privind stabilirea documentelor justificative pentru dobandirea calitatii de asigurat, aprobate prin Ordinul nr.617/2007, se modifica din nou modalitatea de calcul a contributiilor de sanatate, angajator 6% si angajat 6.5%, pentru persoanele scutite de impozit pe salarii, astfel:

ART. I (...)

 2. La articolul 5, alineatul (6) se modifica si va avea urmatorul cuprins: "(6) Persoanele care realizeaza exclusiv venituri din salarii, care, potrivit Codului fiscal, nu sunt impozabile, au obligatia platii contributiei lunare calculate la un salariu de baza minim brut pe tara. Contributia pentru aceste persoane se retine de catre angajator si se vireaza prin organele fiscale teritoriale. In acest caz, angajatorul are obligatia de a calcula si vira contributia angajatorului in conditiile art. 3 si 4."

 3. La articolul 5, dupa alineatul (6) se introduce un nou alineat, alineatul (7), cu urmatorul cuprins: "(7) Persoanele care realizeaza in acelasi timp atat venituri din salarii neimpozabile, cat si venituri de natura celor prevazute

 la art. 257 alin. (2) lit. b)-f) din lege, platesc contributia numai la acestea din urma in conditiile art. 6-17. In acest caz, angajatorul nu are obligatia retinerii si virarii contributiei individuale aplicate la veniturile din salarii neimpozabile, cu mentinerea obligatiei de virare a contributiei angajatorului, calculata in conditiile art. 3 si 4."

Extras din Legea  $95/2006$ , continand art. 257, alin. (2):

 LEGE nr. 95 din 14 aprilie 2006,actualizata, privind reforma in domeniul sanatatii actualizata pana la data de 26 octombrie 2007

\_\_\_\_\_\_\_\_\_\_\_\_\_\_\_\_\_\_\_\_\_\_\_\_\_\_\_\_\_\_\_\_\_\_\_\_\_\_\_\_\_\_\_\_\_\_\_\_\_\_\_\_\_\_\_\_\_\_\_\_\_\_\_\_\_\_\_\_\_\_

ART. 257

(...)

- (2) Contributia lunara a persoanei asigurate se stabileste sub forma unei cote de 6,5%, care se aplica asupra:
	- a) veniturilor din salarii sau asimilate salariilor care se supun impozitului pe venit;
	- b) veniturilor impozabile realizate de persoane care desfasoara activitati independente care se supun impozitului pe venit; daca acest venit este singurul asupra caruia se calculeaza contributia, aceasta nu poate fi mai mica decat cea calculata la un salariu de baza minim brut pe tara, lunar;
	- c) veniturilor din agricultura supuse impozitului pe venit si veniturilor din silvicultura, pentru persoanele fizice care nu au calitatea de angajator si nu se incadreaza la lit. b);
	- d) indemnizatiilor de somaj;
	- e) veniturilor din cedarea folosintei bunurilor, veniturilor din dividende si dobanzi, veniturilor din drepturi de proprietate intelectuala realizate in mod individual si/sau intr-o forma de asociere si altor venituri care se supun impozitului pe venit numai in cazul in care nu realizeaza venituri de natura celor prevazute la lit. a)-d), dar nu mai putin de un salariu de baza minim brut pe tara, lunar;

\_\_\_\_\_\_\_\_\_\_\_\_\_\_\_\_\_\_\_\_\_\_\_\_\_\_\_\_\_\_\_\_\_\_\_\_\_\_\_\_\_\_\_\_\_\_\_\_\_\_\_\_\_\_\_\_\_\_\_\_\_\_\_\_\_\_\_\_\_\_

f) veniturilor realizate din pensii.

#### Concluzie: ----------

Incepand cu calculul drepturilor salariale aferente lunii decembrie 2007:

- Contributia de sanatate 6% angajator si 6.5% angajat se modifica numai pentru angajatii care obtin venituri din salarii neimpozabile (scutiti de impozit pe salarii)
- Persoanele care realizeaza venituri exclusiv din salarii, care potrivit codului fiscal nu sunt impozabile, platesc contributia de sanatate 6.5% angajat la un salariu de baza minim brut pe tara, aceasta contributie este retinuta si virata de catre angajator. Pentru aceste persoane angajatorul calculeaza si vireaza contributia de sanatate 6% angajator, ca si pentru ceilalti salariati.
- Pentru persoanele care realizeaza in acelasi timp si alte venituri (prevazute la art.257 alin.(2) lit. b)-f)din Legea 95/2006), pentru care se retine si plateste contributia de sanatate, angajatorul nu calculeaza si nu retine contributia individuala de 6.5%. Pentru aceste persoane angajatorul calculeaza si vireaza contributia de sanatate 6% angajator, ca si pentru ceilalti salariati.
- Este necesara o declaratie de la salariatii care realizeaza venituri din salarii neimpozabile, din care sa reiasa daca relizeaza venituri exclusiv din salarii sau nu.

Modificarile in programul Salarii referitoare la Ordinul 903/2007:

- ------------------------------------------------------------------ - Verificati ca setarile sanatate angajator si salariat pentru cei scutiti de impozit: in lunile octombrie si noiembrie 2007, daca s-a lucrat cu vers.de program actualizata cf.Ordin 617, nu s-a calculat nici asigurare sanatate salariat nici angajator; in aceasta situatie scoateti bifele pe oct.si nov. la Sanatate societate si Sanatate salariat, ca sa concorde cu calculele salariale pe oct.si nov.2007
	- Incepand cu decembrie 2007, conform legislatiei actuale pentru toti salariatii se calculeaza asigurari sanatate angajator Programul tine cont de setarile pentru Sanatate angajator din <Contributii salariat> numai incepand cu luna octombrie 2007.
	- Reamintim ca baza de calcul standard pentru asigurarea de sanatate salariat este "VASIG"=suma drepturilor DS sau DA care au ASIG="D" in Configurare drepturi/retineri.
- La asigurarea de sanatate salariat se pot configura baze de calcul proprii salariatului la nivel de luna, in <Contributii salariat> din Personal; acest lucru este util pentru cei cu scutire de impozit, astfel:
	- a) daca intr-o luna un salariat scutit de impozit nu mai realizeaza alte venituri, se vor face setarile: Sanat.societate: [X] (se calculeaza contributia) Sanat.salariat : [X] (se calculeaza contributia)<br>Baza calcul : SALMIN (1 salariu minim brut pe ta (1 salariu minim brut pe tara)
	- b) daca intr-o luna un salariat scutit de impozit mai realizeaza si alte venituri, (prevazute la art.257 alin.(2) lit. b)-f) din Legea 95/2006: chirii,dobanzi,dividende...),pentru care se retine si plateste contributia de sanatate, angajatorul nu calculeaza si nu retine contributia individuala de 6.5% si trebuie facute setarile:<br>Sanat.societate: [X] Sanat.societate: [X] (se calculeaza contributia)<br>Sanat.salariat : [ ] (nu se calculeaza contribut Sanat.salariat : [ ] (nu se calculeaza contributia)<br>Baza calcul : (baza de calcul e ignorata) (baza de calcul e ignorata)
- Nota. Baza de calcul proprie pentru asigurarea de sanatate este luata in consideratie de program numai daca salariatul are bifa ca plateste asigurarea de sanatate.

 Daca la Baza de calcul proprie apare spatiu in dreptul lunii de calcul, atunci calculul asigurarii de sanatate se face normal, la baza de calcul VASIG.

# ÄÄÄÄÄÄÄÄ

 Salarii-RON vers. 7.11.025 - 29 nov. 2007 (cu Actualizare structuri) ÍÍÍÍÍÍÍÍÍÍÍÍÍÍÍÍÍÍÍÍÍÍÍÍÍÍÍÍÍÍÍÍÍÍÍÍÍÍÍÍÍÍÍÍÍÍÍÍÍÍÍÍÍÍÍÍÍÍÍÍÍÍÍÍÍÍÍÍÍ 1.La ecranul de la Raportarea catre Caselele de Sanatate, sumele virate se vor completa de catre utilizatori, programul nu va mai

completa automat aceste sume.

 Reamintim ca raportarea trebuie insotita de dovada platii contribu tiilor, iar sumele inscrise in declaratie ca fiind virate trebuie sa reflecte realitatea: de exemplu, la microintreprinderi, la care viramentele se fac trimestrial, in lunile in care nu se fac viramente, sumele virate se vor completa cu zero de catre utilizator.

 2. In Personal, pe Contributii salariat, pentru carti munca,s-a bifa: "[ ] nu calculez comision ITM carti munca in perioada:"

 Se poate utiliza pentru directorii/administratorii al caror contract de munca a incetat conform OUG 82/iunie 2007 si sunt angajati cu contract de mandat. Detalii se gasesc pe www.cnpas.org, in una din comunicarile din 25.07.2007.

- In "Verificare state de plata" s-a introdus afisarea salariatilor cu carte de munca si pe.care societatea nu calculeaza comision ITM.
- In "RAPORTARE STATE PLATA CATRE INSP.TERIT.DE MUNCA", "Raportare State de plata pe discheta", in ecranul de configurare, s-a introdus bifa:
	- "[ ] exclud din raportare angajatii care nu platesc comision ITM"
- 3. Referitor la plata cu ora: conform Metodologiei de calcul a drepturilor salariale care se acorda personalului didactic cuprins in anexele 1.1., 1.2 si 2 la O.G. nr.11/2007 (si care se aplica de catre Insp.Invatamant Iasi cu 01.09.2007), in formula de calcul a sumelor pt.plata cu ora, numitorul (adica 64,72,80,88,92,96,100...) se va copleta in Norme didactice, pe coloana "plata cu ora", fie la "Pregatire lichidare",<br>fie ulterioar pe "Configurare ulterioar pe "Configurare drepturi/retineri luna curenta",
	- tastand <F7> si selectand "Norme didactice".

 Pe ecranul de culegere drepturi, din "Lichidare-editare la nivel de salariat", in partea de jos, langa afisarea normei zilnice, va fi afisata si aceasta informatie, sub forma: "Pl.ora=1/nn" unde nn=orele din col."plata cu ora" din Norme Exemple de afisare: Pl.ora=1/64 sau Pl.ora=1/72

 Observatie: programul calculeaza in acest mod plata cu ora,incepand cu aceasta versiune, si pentru alte institutii bugetare care utilizeaza plata cu ora, cum ar fi spitalele.

4. S-a proiectat raportul "Premii anuale pe surse de finantare",

 accesibil din "State de plata lichidare". Raportul afiseaza drepturile salariale care au drept baza de calcul VBP\_AN.

5. Precizari privind calculul salariului al 13-lea:

 Salariul al 13-lea acordat pentru anul curent: ------------------------------------------------ Definiti in luna si anul in anul platii salariului al 13-lea, un drept salarial "DS" cu baza de calcul "SAL13", pe care se va calcula al 13-lea salariu.

 Daca Salariul al 13-lea se acorda in luna decembrie, SAL13 va fi suma anuala a drepturilor configurate in decembrie cu SAL13='D', iar suma rezultata se imparte la 12. Daca Salariul al 13-lea se acorda in luna noiembrie, SAL13 fi suma drepturilor din primele 11 luni,configurate in noiembrie cu SAL13='D', la care se adauga inca o data valoarea lunii noiembrie; suma rezultata se imparte la 12.

 Salariul al 13-lea acordat pentru anul anterior: ------------------------------------------------ Salariul al 13-lea se poate acorda si in lunile ianuarie (sau februarie, martie) pentru intreg anul anterior. Definiti in ianuarie (februarie), in anul platii salariului al 13-lea, un drept salarial "DS" cu baza de calcul "SAL13", pe care se va calcula al 13-lea salariu. Introduceti si procentul (100 de regula) utilizat pentru calculul salariului al 13-lea.

 In acest caz, se va tine cont de configurarea coloanei SAL13 din luna decembrie a anului anterior, deci calculul va fi:

 Salariul 13 = suma din anul anterior a drepturilor configurate in decembrie cu SAL13='D', impartita la 12.

ÄÄÄÄÄÄÄÄ

 Salarii-RON vers. 7.10.024 - 21 nov. 2007 (fara Actualizare structuri) ÍÍÍÍÍÍÍÍÍÍÍÍÍÍÍÍÍÍÍÍÍÍÍÍÍÍÍÍÍÍÍÍÍÍÍÍÍÍÍÍÍÍÍÍÍÍÍÍÍÍÍÍÍÍÍÍÍÍÍÍÍÍÍÍÍÍÍÍÍÍÍÍ S-a introdus o procedura de verificare a codului IBAN la carduri, la culegerea acestora, in Personal, pe <Date card> si in Retineri I/E, pe Card banca. ÄÄÄÄÄÄÄÄ

 Salarii-RON vers. 7.10.023 - 14 nov. 2007 (fara Actualizare structuri) ÍÍÍÍÍÍÍÍÍÍÍÍÍÍÍÍÍÍÍÍÍÍÍÍÍÍÍÍÍÍÍÍÍÍÍÍÍÍÍÍÍÍÍÍÍÍÍÍÍÍÍÍÍÍÍÍÍÍÍÍÍÍÍÍÍÍÍÍÍÍÍ Modificare situatii statistice S2, tip 4 pentru octombrie 2007. (Cap.I si Cap.II)

ÄÄÄÄÄÄÄÄ

 Salarii-RON vers. 7.10.022c - 9 nov. 2007 (fara Actualizare structuri) ÍÍÍÍÍÍÍÍÍÍÍÍÍÍÍÍÍÍÍÍÍÍÍÍÍÍÍÍÍÍÍÍÍÍÍÍÍÍÍÍÍÍÍÍÍÍÍÍÍÍÍÍÍÍÍÍÍÍÍÍÍÍÍÍÍÍÍÍÍÍÍ Corectie Revisal: la generarea fisierului Revis.xml, "AngajatPermisMunca" este acum completat cu: - serie si numar carnet de munca pentru cetatenii romani

- numar permis munca pentru cetatenii straini

 Inainte in "AngajatPermisMunca" se completa numai numar permis munca pentru cetatenii straini, conform documentatiei publicate de autorii programului Revisal-ITM. ÄÄÄÄÄÄÄÄ

 Salarii-RON vers. 7.10.021c - 6 nov. 2007 (fara Actualizare structuri) ÍÍÍÍÍÍÍÍÍÍÍÍÍÍÍÍÍÍÍÍÍÍÍÍÍÍÍÍÍÍÍÍÍÍÍÍÍÍÍÍÍÍÍÍÍÍÍÍÍÍÍÍÍÍÍÍÍÍÍÍÍÍÍÍÍÍÍÍÍÍÍ Corectie mesaj la copiere raportare sanatate pe discheta: copierea se facea bine, dar programl raporta in mod eronat ca a esuat copierea. ÄÄÄÄÄÄÄÄ

 Salarii-RON vers. 7.10.021 - 1 nov. 2007 (fara Actualizare structuri) ÍÍÍÍÍÍÍÍÍÍÍÍÍÍÍÍÍÍÍÍÍÍÍÍÍÍÍÍÍÍÍÍÍÍÍÍÍÍÍÍÍÍÍÍÍÍÍÍÍÍÍÍÍÍÍÍÍÍÍÍÍÍÍÍÍÍÍÍÍÍÍ Modificari calcule/raportare sanatate, cf. Ordin 617/MO 649 din 24.09.2007 ------------------------------------------------------------------------- 1. La data intrarii in vigoare a acestui ordin se abroga Ordinul 221/2005.

 2.Conform art.5 alin.(6), " persoanele care realizeaza venituri din salarii, care potrivit Codului fiscal, nu sunt impozabile si care nu mai realizeaza alte venituri, au obligatia platii contributiei lunare calculate la un salariu de baza minim brut pe tara. Contributia se plateste in mod direct de aceste persoane la Casa

 de Sanatate pentru care au optat.Angajatorii acestor persoane nu calculeaza si nu vireaza pentru veniturile salariale realizate de acestia contributia prevazuta de lege pentru angajator." In programul de Salarii, incepand cu luna octombrie 2007, in mod automat, pentru persoanele scutite de impozit nu se mai calculeaza contributia de sanatate 6.5% salariat si nici cea de 6% angajator. Este OBLIGATORIU sa dati o Recalculare globala lichidare cu aceasta versiune de program!!! Alte precizari: --------------- Art.5 alin.(2): "Sunt considerate venituri din salarii toate veniturile in bani si/sau in natura obtinute de o persoana fizica ce desfasoara o activitate in baza unui contract individual de munca, a unui raport de serviciu sau a unui statut special prevazut de lege...' Art.5 alin(3): "Veniturile asimilate salariilor cuprind orice alte sume sau avantaje de natura salariala ori asimilate salariilor care se supun impozitului pe venit, asa cum sunt definite de Codul fiscal..." Art.5 alin.(5): "Veniturile realizate in baza functiilor de administrator si director, asa cum sunt definite de Legea nr. 31/1990 privind societatile comerciale, republicata, cu modificarile si completarile ulterioare, reprezinta venituri asimilate salariilor asupra carora se calculeaza contributia lunara a persoanei asigurate.' Art.18 alin.(7):"Contributia de asigurari sociale de sanatate nu se datoreaza asupra indemnizatiilor reglementate de OUG 158/2005 privind concediile si indemnizatiile de asigurari sociale de sanatate, aprobata cu modificari si completari prin Legea 399/2006, cu modificarile ulterioare, cu exceptia contributiei de asigurari sociale de sanatate datorata de angajatori pentru indemnizatiile de asigurari sociale de sanatate suporarte din fondurile proprii ale acestora." Raportarea la Casele de sanatate -------------------------------- Ordin 617, Art.33, alin.(1): "Listele privind evidenta nominala a asiguratilor si a obligatiilor de plata catre fond, semnate si stampilate, se vor depune la casele de asigurari de sanatate pe suport hartie si in format electronic, insotite de dovada platii contributiilor." Prin ordinul 617, art.33, alin.(2), s-a modificat si denumirea celor 3 fisiere de raportare in format DBF: 1a\_LLAA\_CUI.dbf contine datele aferente asiguratilor 1b\_LLAA\_CUI.dbf contine datele aferente coasiguratilor 1c\_LLAA\_CUI.dbf contine datele aferente angajatorului unde LL =luna pt.care se face raportarea AA =luna pt.care se face raportarea CUI=codul unic de identificare Pe Lista nominala cuprinzand persoanele pentru care se plateste contributia de asigurari sociale de sanatate, la categoria de salariat va apare: S = salariat ( a disparut categoria ACC=salariat cu norma partiala) CM = concedii medicale in baza OUG 158/2005 si Legii 399/2006 AM = accidente de munca CT = cenzori, membri in consiliul de administratie, alte categorii de persoane care realizeaza venituri asimilate salariilor S-a modificat forma anexelor pe suport hartie, conform Ord. 617. Structura fisierelor de raportare pentru declaratia la sanatate s-a modificat conform Ordinului nr.811/18.10.2007 publicat pe www.cnas.ro in data de 22.10.2007. Dezvoltari program: ------------------- S-a introdus posibilitatea listarii Statelor de plata, Centralizatoarelor si Recapitulatiilor defalcate pe: - Salarii realizate, fara concedii medicale - Concedii medicale (unitate+buget) (v.Configurare State de plata lichidare) ÄÄÄÄÄÄÄÄ

 Salarii-RON vers. 7.09.020 - 13 sep. 2007 (fara Actualizare structuri) ÍÍÍÍÍÍÍÍÍÍÍÍÍÍÍÍÍÍÍÍÍÍÍÍÍÍÍÍÍÍÍÍÍÍÍÍÍÍÍÍÍÍÍÍÍÍÍÍÍÍÍÍÍÍÍÍÍÍÍÍÍÍÍÍÍÍÍÍÍÍÍ 1. Modificari la afisarea corelatiei 2 in "Verificare state de plata". ÄÄÄÄÄÄÄÄ

 Salarii-RON vers. 7.09.019 - 10 sep. 2007 (fara Actualizare structuri) ÍÍÍÍÍÍÍÍÍÍÍÍÍÍÍÍÍÍÍÍÍÍÍÍÍÍÍÍÍÍÍÍÍÍÍÍÍÍÍÍÍÍÍÍÍÍÍÍÍÍÍÍÍÍÍÍÍÍÍÍÍÍÍÍÍÍÍÍÍÍÍ Modificari la Raportarea catre FNUASS: s-au modificat din nou structurile fisierelor de raportare. Aceasta versiune a utilizat structurile de fisiere din programul FNUASS de pe www.cnas.ro, actualizat la 09.09.2007. ÄÄÄÄÄÄÄÄ

 Salarii-RON vers. 7.09.018 - 3 sep. 2007 (fara Actualizare structuri) ÍÍÍÍÍÍÍÍÍÍÍÍÍÍÍÍÍÍÍÍÍÍÍÍÍÍÍÍÍÍÍÍÍÍÍÍÍÍÍÍÍÍÍÍÍÍÍÍÍÍÍÍÍÍÍÍÍÍÍÍÍÍÍÍÍÍÍÍÍÍÍ Modificari la Raportarea catre FNUASS conform structurilor de fisiere publicate pe site-ul oficial al Casei Nationale de Sanatate, www.cnas.ro, si care sunt modificate fata de cele afisate pe site pina pe 30 august 2007 inclusiv.

Pana pe 03.09.2007 tot nu a aparut inca programul FNUASS actualizat la noile structuri pe www.cnas.ro. (vers.de pe 08.08.2007 utilizeaza vechile structuri)

Raportare noua la FNUASS:

------------------------- Se face conform modelelor de Anexe 1 si 2 din Ordinul 830 publicat in MO 519/01.08.2007 si a structurilor de fisiere publicate pe site-ul oficial al Casei Nationale de Sanatate, www.cnas.ro. Pana pe 30.08.2007 nu a aparut inca programul actualizat la noile structuri pe www.cnas.ro. (vers.de pe 08.08.2007 utilizeaza vechile structuri)

 La culegerea concediilor medicale, se vor culege in plus, de pe formularul de certificat medical, din partea de sus, de deasupra "seriei":

 - "cod urgenta", in cazul in care codul de diagnostic este 06=Urgenta - "cod boala infecto-contagioasa A", in cazul in care codul de diagnostic este 05=Boala infecto-contagioasa din grupa A

 Nota. In HG 1186/MO 631 din 05.12.2000 este publicata Lista cuprinzand urgentele medico-chirurgicale si bolile infecto-contagioase din grupa A, pentru care asiguratii beneficiaza de indemnizatii de incapacitate temporara de munca fara conditie de stagiu de cotizare, dupa care se face codificarea de mai sus: "cod urgenta" si "cod boala infecto-contagioasa A" ÄÄÄÄÄÄÄÄ

 Salarii-RON vers. 7.09.017 - 30 aug. 2007 (cu Actualizare structuri) ÍÍÍÍÍÍÍÍÍÍÍÍÍÍÍÍÍÍÍÍÍÍÍÍÍÍÍÍÍÍÍÍÍÍÍÍÍÍÍÍÍÍÍÍÍÍÍÍÍÍÍÍÍÍÍÍÍÍÍÍÍÍÍÍÍÍÍÍÍÍÍ Modificari care se aplica incepand cu calculul drepturilor salariale aferente lunii august 2007:

### Modificari la CAS:

- ------------------ 1. Precizari privind Ordinul 680/2007 pentru modificarea Normelor de aplicare a prevederilor Legii 19/2000 privind sistemul de pensii si alte drepturi de asigurari sociale,publicat in M.O. 575/22.08.2007:
	- Baza de calcul pt.CAS 9.5% datorata de asigurat este formata din "venitul brut relizat lunar" (neplafonat) si baza de calcul aferenta indemnizatiilor de asigurari sociale de sanatate, calculata ca si pana acum
- Ca noutate este ca prin "venitul brut relizat lunar" se intelege venitul realizat in Bani, de unde se deduce ca drepturile in natura acordate salariatilor nu fac parte din baza CAS.
- In "venitul brut relizat lunar" se includ noi categorii de venituri, achitate in bani din fondul de salarii, reprezantand
	- conform art.7 din Ordinul 680: h) sume rezultate prin "plata" cu ora, garzi, indemnizatii
		- clinice;
		- i) sumele primite de reprezentantii in adunarea generala a actionarilor, in consiliul de administratie, in comitetul de directie si in comisia de cenzori;
		- j) sumele primite de reprezentantii in organisme tripartite, potrivit legii;
		- k) indemnizatii de sedinta acordate membrilor comisiilor constituite la nivelul autoritatilor si institutiilor publice, potrivit legii;
		- l) alte sume acordate potrivit legii

 raport de munca sau de serviciu, dar carora angajatorii le achita drepturi banesti asupra carora datoreaza contributia individuala stabilita prin lege. In Salarii aceste persoane trebuie sa aiba selectata la Forma de angajare: "Conventie(pana in feb.2003), Fara raport munca/serviciu" Daca aceste persoane nu au platit pana acum CAS, setati in Personal, in <Contributii salariat> faptul ca este asigurat CAS incepand cu data de 01.08.2007. - Incepand cu raportarea obligatiilor de plata aferente lunii august 2007, indiferent de perioada pentru care se achita veniturile realizate de asigurati, se vor utiliza Anexele 1.1 si 1.2 stabilite prin acest ordin. In Salarii, incepand cu 2006, raportarea se va face conform structurilor ordinului 680/aug.2008. Pentru perioadele de pana in decembrie 2005 inclusiv, importati discheta obtinuta prin programul de salarii in programul de la Casa de Pensii, apoi generati inca o data discheta de raportare prin programul de la Casa de Pensii. Raportare noua la FNUASS: ------------------------- Se face conform modelelor de Anexe 1 si 2 din Ordinul 830 publicat in MO 519/01.08.2007 si a structurilor de fisiere publicate pe site-ul oficial al Casei Nationale de Sanatate, www.cnas.ro. Pana pe 30.08.2007 nu a aparut inca programul actualizat la noile structuri pe www.cnas.ro. (vers.de pe 08.08.2007 utilizeaza vechile structuri) Raportare noua la SOMAJ valabila incepand cu iunie 2007: -------------------------------------------------------- Se face conform Ordinului 662 publicat in MO 586/27.08.2007 si a programului de pe www.anofm.ro,actualizat in data de 28.08.2007. S-au introdus 2 campuri noi in Anexa 2 (centralizatorul) privind subventiile acordate angajatorilor care incadreaza elevi si studenti pe perioada vacantei, conform art.1 din Normele metodologice de aplicare a prevederilor Legii 72/2007.<br>ÄÄÄÄ ÄÄÄÄ Salarii-RON vers. 7.08.016 - 22 august 2007 (cu Actualizare structuri) ÍÍÍÍÍÍÍÍÍÍÍÍÍÍÍÍÍÍÍÍÍÍÍÍÍÍÍÍÍÍÍÍÍÍÍÍÍÍÍÍÍÍÍÍÍÍÍÍÍÍÍÍÍÍÍÍÍÍÍÍÍÍÍÍÍÍÍÍÍÍÍ Modificari care se aplica incepand cu calculul drepturilor salariale aferente lunii august 2007: 1. Conform Legii nr.250, publicata in M.O. 486/19.07.2007, care modifica Legea 19/2000 privind sistemul public de pensii si alte drepturi de asigurari sociale se elimina plafonarea bazei lunare de calcul a contributiei individuale de asigurari sociale (CAS 9.5%) la 5 salarii medii brute. Conform noii modificari cuprinse in alineatul (3) al art.23 modificat, baza lunara de calcul a contributiei individuale de asigurari sociale este "venitul brut realizat lunar". 2. Ordin 175/830 de modificare si completare a Ordinului 60/32/2006 pentru aprobarea Normelor de aplicare a prevederilor OUG 158/2005 privind concediile si indemnizatiile de asigurari sociale de sanatate, cu modificarile si completarile ulterioare (MO 519/01.08.2007): Contributia 0.85% pentru concedii si indemnizatii ------------------------------------------------- Contributia 0.85% pt.concedii si indemnizatii se aplica la fondul de salarii realizat,care cuprinde totalitatea sumelor utilizate de angajator pt.plata drepturilor salariale sau de natura salariala; in fondul de salarii sunt incluse si sumele reprezentand indemnizatii pt.incapacitate temporara de munca cauzata de boli obisnuite sau accidente in afara muncii, precum si indemnizatii pt.incapacitate temporara de munca urmare a unor accidente de munca sau boli profesionale, suportate de catre angajator. (Ord.830 art.5)

- Declaratia nominala la CAS va include si persoanele care nu au

- Baza lunara de calcul a Contributiei 0.85% pt.concedii si indemnizatii nu poate fi mai mare decat produsul dintre numarul asiguratilor din luna pt.care se calculeaza contributia si valoarea corespunzatoare a 12 salarii minime pe tara. (Ord.830 art.5)
- Contributia 0.85% pt.concedii si indemnizatii se aplica si asupra indemnizatiei pt.incapacitate temporara de munca urmare a unui accident de munca sau boala profesionala, suportata de din FAAMBP si se suporta din fondul de asigurare

 conditiile legii (FAAMBP), dupa caz.(Ord.830 art.7) Concedii si indemnizatii de asigurari sociale de sanatate --------------------------------------------------------- Stagiul minim de cotizare pt.acordarea: drepturilor prevazute la art.2 alin.(1) lit.a)-d) din OUG 158/2005 , adica pentru : a) concedii medicale si indemnizatii pentru incapacitate temporara de munca, cauzata de boli obisnuite sau de accidente in afara muncii b) concedii medicale si indemnizatii pentru prevenirea imbolnavirilor si recuperarea capacitatii de munca, exclusiv pentru situatiile rezultate ca urmare a unor accidente de munca si boli profesionale c) concedii medicale si indemnizatii pentru maternitate d) concedii medicale si indemnizatii pentru ingrijirea copilului bolnav este de: - o luna integrala de stagiu in ultimele 12 luni pentru care se acorda concediu medical - sau 22 de zile de stagiu de cotizare obtinute prin insumarea perioadelor ce constituie stagiu de cotizare din ultimele 12 luni anterioare producerii riscului Asiguratii au dreptul la concediu si indemnizatie pentru incapacitate temporara de munca, fara conditii de stagiu de cotizare, ca si pina acum, in cazurile prevazute de art.9 si 31: - urgenteleor medico-chirurgicale - tuberculozei - bolilor infectocontagioase din grupa A - neoplaziior si SIDA - riscului maternal Stagiu de cotizare este perioada pt care: - s-a achitat CCI de catre angajator,FAAMBP sau fondul asigurarilor pt.somaj - pt.care plata CCI se suporta din alte surse (efectuarea serviciului militar) - a urmat cursurile de zi ale invatamantului universitar, cu conditia absolvirii acestuia - asiguratul a realizat stagii de cotizare in sistemul public de pensii, pana la 31.12.2005 - asiguratul a beneficiat de concedii si indemnizatii de asigurari sociale de sanatate, conform OUG 158/2005 - se asimileaza stagiului de cotizare si perioada in care asiguratul a fost in "Crestere copil " adica a beneficiat de drepturile prevazute in OUG 148/2005, aprobata prin Legea 7/2007; pentru perioada de "Crestere copil", venitul care se ia in considerare la calculul indemnizatiilor este salariul minim pe tara, conform Art.18 din OUG 148/2005, cu alineatele (5) si (6) introduse prin Legea 7/2007. "Baza de calcul a indemnizatiilor prevazute de OUG 158/2005 determina ca medie a veniturilor lunare din ultimele 6 luni din cele 12 luni din care se constituie stagiul de cotizare, pina la limita a 12 salarii minime brute pe tara lunar, pe baza carora se calculeaza, conform legii, contributia pentru concedii si indemnizatii". (Ord.830 art.20) "In cazul in care stagiul de cotizare este mai mic de o luna, pentru situatiile prevazute la art.9 si 31, baza de calcul a indemnizatiilor o constituie venitul lunar din prima luna de activitate pentru care s-a stabilit sa se plateasca contributia" (Ord.830 art.21) Exemplarul 2 al certificatelor de concedii medicale se depune la casele de asigurari de sanatate si in situatia in care indemnizatiile aferente se suporta integral de catre angajator, precum si in situatia in care asiguratul nu indeplineste conditiile prevazute de lege pentru a beneficia de indemnizatii. ÄÄÄÄÄÄÄÄ Salarii-RON vers. 7.07.015 - 27 iulie 2007 (cu Actualizare structuri) ÍÍÍÍÍÍÍÍÍÍÍÍÍÍÍÍÍÍÍÍÍÍÍÍÍÍÍÍÍÍÍÍÍÍÍÍÍÍÍÍÍÍÍÍÍÍÍÍÍÍÍÍÍÍÍÍÍÍÍÍÍÍÍÍÍÍÍÍÍÍÍ 1. Modificare la introducerea "Sporurilor permanente individualizate pe marci": puteti introduce acum inregistrari multiple pentru acelasi spor, pastrandu-se istoricul. In calculul Lichidarii, un spor permanent va fi calculat cu valorile primei inregistrari corespunzatoare lunii ale sporului respectiv din "sporuri pe marci". Acest modul se va dezvolta in viitor, pt.a permite calcule cu cu "n" modificari ale unui spor permanent in cursul lunii. ÄÄÄÄÄÄÄÄ Salarii-RON vers. 7.06.014 - 17 iulie 2007 (fara Actualizare structuri)

pt.accidente de munca sau boli profesionale constituit in

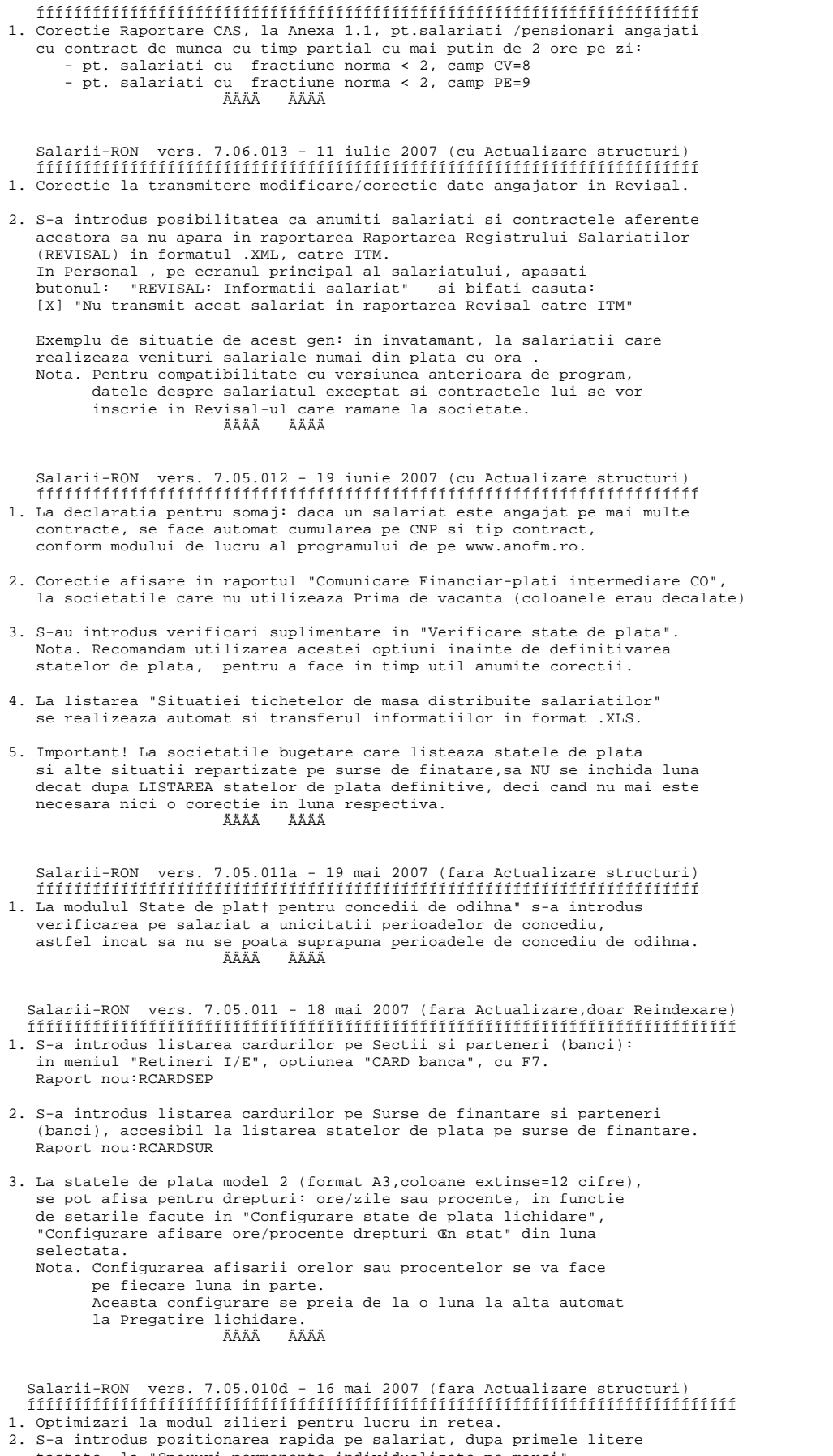

tastate, la "Sporuri permanente individualizate pe marci".

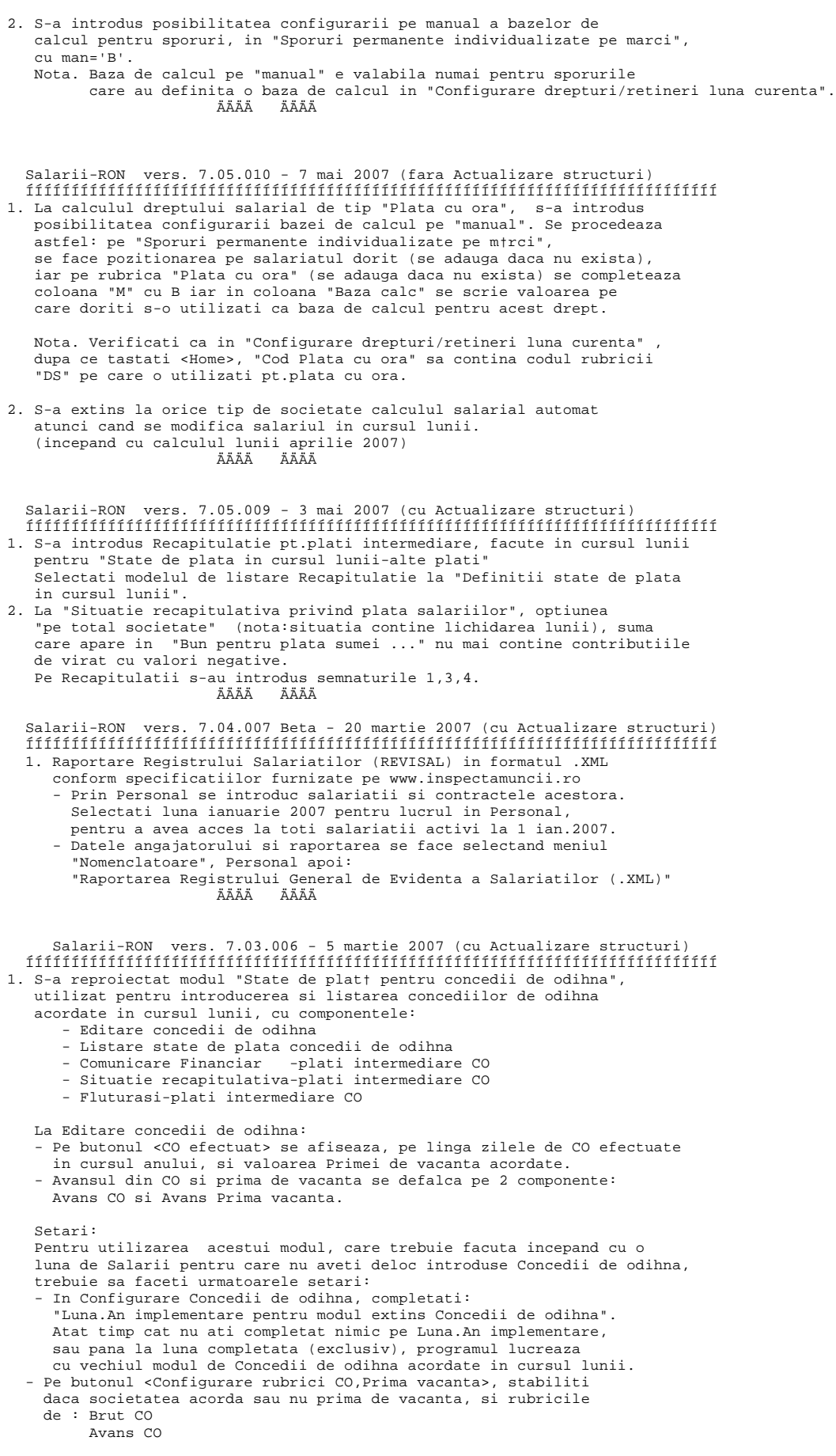

 Prima de vacanta Avans Prima de vacanta

2. S-a reproiectat "Situatia efectuarii concediilor de odihna" ÄÄÄÄÄÄÄÄ Salarii-RON vers. 7.02.005 - 19 februarie 2007 (cu Actualizare structuri) ÍÍÍÍÍÍÍÍÍÍÍÍÍÍÍÍÍÍÍÍÍÍÍÍÍÍÍÍÍÍÍÍÍÍÍÍÍÍÍÍÍÍÍÍÍÍÍÍÍÍÍÍÍÍÍÍÍÍÍÍÍÍÍÍÍÍÍÍÍÍÍÍÍÍÍÍ 1. Raportare la CAS valabila din ianuarie 2007, conform programului CNPAS (www.cnpas.org) din data de 16.02.2007. Prin Legea 7/2007 pentru aprobarea OUG 148/2005 privind sustinerea familiei in vederea cresterii copilului,publicata in MO 33/17.01.2007, este introdus un articol nou, 6.1, care prevede, la alin.(1) si (2), conditiile de acordare a "Concediului fara plata indemnizatiei pentru cresterea copilului", acordat la acei salariati care au mai mult de 3 copii si nu mai au dreptul la indemnizatia de crestere copil si care indeplinesc conditia de stagiu conform acestei legi. Pentru introducerea acestui nou tip de drept in program, "Concediul fara plata indemnizatiei pentru cresterea copilului", trebuie urmati pasii: a) In "Configurare drepturi/retineri luna curenta" pe un drept salarial de tip "DA" liber sau neutilizat in anul selectat, definiti un drept "FP"="Fara plata-CC" b) In program, acest Concediu fara plata indemnizatiei pentru crestere copil se introduce prin modulul de concedii medicale, selectand ca tip de concediu rubrica "FP"="Fara plata-Crestere copil" 2. Raportare la Somaj valabila din ianuarie 2007, conform programului ANOFM (www.anofm.org) din data de 13.02.2007. Daca aveti personal necontractual, adica salariati care se incadreaza la art.19 lit.b)-f) din Legea 76/2002, completati aceasta informatie in Personal, <Contributii salariat>, deoarece calculul contributiei somaj angajator se face din ianuarie 2007 astfel: 2% \* Fond salarii personal contractual + 2.25% \* Fond salarii personal necontractual 3. In Personal, la contractele cu timp partial, s-a introdus posibilitatea selectiei unei fractiuni de norma de 1 ora/zi. ÄÄÄÄÄÄÄÄ Salarii-RON vers. 7.01.004 - 12 februarie 2007 (cu Actualizare structuri) ÍÍÍÍÍÍÍÍÍÍÍÍÍÍÍÍÍÍÍÍÍÍÍÍÍÍÍÍÍÍÍÍÍÍÍÍÍÍÍÍÍÍÍÍÍÍÍÍÍÍÍÍÍÍÍÍÍÍÍÍÍÍÍÍÍÍÍÍÍÍÍÍÍÍÍÍ 1. La Fise fiscale s-a introdus posibilitatea raportarii acestora pe locuri de munca, utila, atunci cand acestea sunt de fapt puncte de lucru cu coduri de identificare fiscala proprii. In acest caz datele referitoare la angajator se introduc pentru fiecare loc de munca in nomenclatorul "Locuri de munca", optiunea <Date fiscale>. In meniul "Impozitare" selectati "Transmitere Fise fiscale pe dischet†-pe locuri de munca" si veti obtine pentru fiecare loc de munca: - transmiterea fisierului de raportare pe discheta - borderoul Fiselor fiscale - listarea Fiselor fiscale individuale Daca selectati optiunea: "Centralizator fise fiscale pt.locuri munca selectate " ,puteti obtine Centralizatoare Fise fiscale selectind sectiile si locurile de munca dorite. Nota. In ambele cazuri puteti folosi multiselectia atat pentru a selecta sectiile cat si pentru a selecta locurile de munca. ÄÄÄÄÄÄÄÄ Salarii-RON vers. 7.01.003 - 8 februarie 2007 (fara Actualizare structuri) ÍÍÍÍÍÍÍÍÍÍÍÍÍÍÍÍÍÍÍÍÍÍÍÍÍÍÍÍÍÍÍÍÍÍÍÍÍÍÍÍÍÍÍÍÍÍÍÍÍÍÍÍÍÍÍÍÍÍÍÍÍÍÍÍÍÍÍÍÍÍÍÍÍÍÍÍ 1. S-a introdus o noua baza de calcul drepturi salariale, "SBAZ\_ANT" care reprezinta salariu de baza intreg din luna anterioara si care se va putea folosi de catre institutiile care au incadrati functionari publici pentru calculul primei de vacanta. Conform Ordonantei nr.6 publicata in MO 66/29.01.2007, Art.23, functionarii publici au dreptul la o prima de vacanta egala cu salariul de baza brut din luna anterioara plecarii in concediu. ÄÄÄÄÄÄÄÄ Salarii-RON vers. 7.01.002 - 28 ianuarie 2007 (cu Actualizare structuri) ÍÍÍÍÍÍÍÍÍÍÍÍÍÍÍÍÍÍÍÍÍÍÍÍÍÍÍÍÍÍÍÍÍÍÍÍÍÍÍÍÍÍÍÍÍÍÍÍÍÍÍÍÍÍÍÍÍÍÍÍÍÍÍÍÍÍÍÍÍÍÍÍÍ 1.Fise fiscale pentru anul 2006 conform OMF 425 publicat in M.O. 298 din 03.04.2006. Se va executa OBLIGATORIU o "Actualizare Salarii" (ACTUAL.BAT) pe anul 2006, inainte de a lista/transmite Fisele fiscale.

 Atat fisele fiscale pentru venituri din salarii la functia de baza (FF1), cat si fisele fiscale pentru venituri din salarii in afara functiei de baza (FF2) se listeaza pe acelasi tip de formular, cod 14.13.01.13/1. Fisierul de raportare este unul singur, cu numele: 210\_2006\_Cod fiscal.DBF sau 210\_2006\_Cod fiscal.TXT si va contine: - o inregistrare cu datele angajatorului (TIP=0) - cite o inregistrare pentru fiecare angajat cu venituri din salarii la functia de baza (TIP=1) - cite o inregistrare pentru fiecare angajat cu venituri din salarii in afara functiei de baza (TIP=2) Pentru listarea Fiselor fiscale utilizand ca tip de imprimanta "Print Manager", puteti folosi setarile: Format hirtie CPI Print Manager : 15 Numar linii pe pag.: 84<br>Margine sus : 4<br>Margin Margine sus <sup>1</sup> : 4<br>Margine stanga 1: 6 Margine stanga Orientare hirtie : Portrait 2. Nota. Verificati corelatia urmatoare, pentru a fi siguri ca in Fisele fiscale se raporteaza corect sumele din statele de plata: ÄÄÄÄÄÄÄÄÄÄÄÄÄÄÄÄÄÄÄÄÄÄÄÄÄÄÄÄÄÄÄÄÄÄÄÄÄÄÄÄÄÄÄÄ Impozit\_FP = Impozit\_FF ÄÄÄÄÄÄÄÄÄÄÄÄÄÄÄÄÄÄÄÄÄÄÄÄÄÄÄÄÄÄÄÄÄÄÄÄÄÄÄÄÄÄÄÄ unde Impozit\_FP, Impozit\_FF se obtin astfel: Executati din meniul "Nomenclatoare", "Personal", "Fise personale salariati" pentru toti salariatii, lunile 1-12, "Carti munca+conventii", centralizat si notati valoarea pentru: Impozit (Impozit\_FP) Rulati apoi din "meniul "Impozitare": "Centralizator fise fiscale, toate fisele" , apoi selectati optiunea: "Centralizator fise fiscale cu valori ca in statele de plata". Notati valoarea pentru Impozit (Impozit\_FF) Similar se verifica deducerile si baza de calcul a impozitului. ÄÄÄÄÄÄÄÄ Salarii-RON vers. 7.01.001 - 17 ianuarie 2007 (cu Actualizare structuri) ÍÍÍÍÍÍÍÍÍÍÍÍÍÍÍÍÍÍÍÍÍÍÍÍÍÍÍÍÍÍÍÍÍÍÍÍÍÍÍÍÍÍÍÍÍÍÍÍÍÍÍÍÍÍÍÍÍÍÍÍÍÍÍÍÍÍÍÍÍÍÍÍÍÍÍÍ Modificari legislative pentru anul 2007: ---------------------------------------- - Salariul de baza minim brut pe tara, garantat pe tara = 390 lei, conform art.1 din HG 1825/M.O. 1025 din 22.12.2006 - Salariul mediu brut utilizat la fundamentarea bugetului asigurarilor sociale de stat este de 1270 lei (Legea 487/2006, art.20,alin.2) - Cuantumul ajutorului de deces , conform Legeii 487/2006, art.21 este de : a) 1270 in cazul asiguratului sau pensionarului b) 635 lei in cazul unui membru de familie al asiguratului sau pensionarului CONTRIBUTII LA CAS: - Cotele CAS sunt stabilite prin Legea 487/2006 si se aplica incepand cu drepturile salariale aferente lunii ianuarie 2007: Art.22,alin.(1): a) 29% pentru conditii normale de munca b) 34% pentru conditii deosebite de munca c) 39% pentru conditii speciale de munca Art.22,alin.(2): Cota contributiei individuale = 9.5%, indiferent de conditiile de munca. CONTRIBUTII LA SOMAJ: - Contributia datorata de angajatori la bugetul asigurarilor pentru somaj cf.art.26 din Legea 76/2002 este de 2% (Legea 487/2006,art.23,alin.(1),lit.a) ) - Contributia individuala datorata la bugetul asigurarilor pentru somaj cf.art.27 din Legea 76/2002 este de 1% (Legea 487/2006,art.23,alin.(1),lit.b) ) CONTRIBUTII LA FOND ACCIDENTE DE MUNCA SI BOLI PROFESIONALE - Cotele de contributii datorate de angajatori in functie de clasa de risc, prevazute la art.101 alin.(2) din Legea 346/2002 privind asigurarea pentru accidente de munca si boli profesionale, cu modificarile si completarile ulterioare, se stabilesc

 de la 0.4 la 3.6, aplicate asupra fondului total de salarii brute lunare realizate. (Legea 487/2006,art.24)

CONTRIBUTIE PENTRU CONCEDII SI INDEMNIZATII

 - Cota de contributie pentru concedii si indemnizatii incepand cu 1 ianuarie 2007 este de 0.85%, conform OUG 91/MO 958 din 28.11.2006 (in 2006 a fost de 0.75%).

CONTRIBUTII SANATATE

- Cota de contributie a angajatorului la asigurarile de sanatate este de 6%, conform OUG 88/MO 941 din 21.11.2006, care modifica art.258 din Legea 95/2006 privind reforma in domeniul sanatatii. (in 2006 a fost de 7%)
- Cota de contributie a asiguratilor a ramas de 6.5%.

 CONTRIBUTIE LA FONDUL PENTRU GARANTAREA CREANTELOR SALARIALE - Este o contributie a angajatorului nou aparuta, din 2007, la Fondul pentru garantarea creantelor salariale, conform Legii 200/2006, HG 1850/2006 si Legii 487/2006,art.23 alin.(1) lit. d). Are cota de 0.25% se aplica asupra fondului total de salarii brute lunare realizate de salariati.

 Nota. Se pot excepta salariati de la calculul Contributiei pt.concedii si indemnizatii sau a Contributiei la Fondul pentru garantarea creantelor salariale in Personal, <Contributii salariat>. (este vorba de salariatii supusi unei legislatii speciale, cum sunt de exemplu politistii)

 CONTRIBUTIA PT.NEANGAJARE PERSOANE CU HANDICAP IN CONDITIILE PREVAZUT DE LEGE

- De la 1 ianuarie 2007 a intrat in vigoare Legea 448 privind protectia si promovarea persoanelor cu handicap, publicata in MO 1006 din 18.12.2006, tot de la aceasta data fiind abrogata OUG 102/1999 privind protectia speciala si incadrarea in munca a persoanelor cu handicap.
- Conform art.77 alin.(2) din Legea 448/2006, autoritatile si institutiile publice, persoanele juridice, publice sau private, care au cel putin 50 de angajati, au obligatia de a angaja persoane cu handicap intr-un procent de cel putin 4% din numarul total de angajati.
- Conform art.77 alin.(3) din Legea 448/2006, autoritatile si institutiile publice, persoanele juridice, publice sau private, care nu angajeaza persoane cu handicap in conditiile prevazute la alin.(2),pot opta pentru indeplinirea uneia dintre obligatii:
	- a) sa plateasca lunar catre bugetul de stat o suma reprezentand 50% din salariul de baza minim brut pe tara inmultit cu nr.de locuri de munca in care nu au angajat persoane cu handicap.
	- b) sa achizitioneze produse sau servicii de la unitati protejate autorizate, pe baza de parteneriat, in suma echivalenta cu suma datorata la bugetul de stat in conditiile prevazute la lit.a)

#### ÄÄÄÄÄÄÄÄÄÄÄÄÄÄÄÄÄÄÄÄÄÄÄÄÄÄÄÄÄÄÄÄÄÄÄÄÄÄÄÄÄÄÄÄÄÄÄÄÄÄÄÄÄÄÄÄÄÄÄÄÄÄÄÄÄÄÄÄÄÄÄÄÄÄÄ ÄÄÄÄÄÄÄÄ

 VERSIUNILE PROGRAMULUI SALARII DIN ANUL 2006 ÍÍÍÍÍÍÍÍÍÍÍÍÍÍÍÍÍÍÍÍÍÍÍÍÍÍÍÍÍÍÍÍÍÍÍÍÍÍÍÍÍÍÍÍ

Salarii-RON vers. 6.06.033 - 8 decembrie 2006 (cu Actualizare structuri)

- ------------------------------------------------------------------------- Modificari incepand cu lichidarea lunii noiembrie 2006 conform: - Legii nr.399 publicata in M.O. 901 din 6.11.2006, pentru
	- aprobarea O.U.G. 158/2005 privind concediile si indemnizatiile de asigurari sociale de sanatate.
	- O.U.G. 91 : unele masuri referitoare la asigurarile sociale de stat si asigurarile sociale de sanatate,publicata in M.O. 958 din 28.11.2006
- 1. Conform art. 12 al OUG 158/2005, modificat prin Legea 399, indemnizatia pentru incapacitate temporara de munca se suporta "de catre angajator, din prima zi pina in a 5-a zi de incapacitate temporara de munca".
- 2. Conform art. 7 al OUG 158/2005, modificat prin Legea 399, "Stagiul minim de cotizare pentru acordarea drepturilor prevazute la art.2 alin.(1) lit. a) - d) este de o luna realizata in ultimele 12 luni anterioare lunii pentru care se acorda concediu medical."

 Nota.Drepturile din art.2 alin.(1) lit. a) - d) din OUG 158/2005 sunt: a) concedii medicale si indemnizatii pentru incapacitate temporara de munca, cauzata de boli obisnuite sau de accidente in afara muncii

- b) concedii medicale si indemnizatii pentru prevenirea imbolnavirilor si recuperarea capacitatii de munca, exclusiv pentru situatiile rezultate ca urmare a unor accidente de munca si boli profesionale
- c) concedii medicale si indemnizatii pentru maternitate

d) concedii medicale si indemnizatii pentru ingrijirea copilului bolnav

 Asiguratii au dreptul la concediu si indemnizatie pentru incapacitate temporara de munca, fara conditii de stagiu de cotizare, ca si pina acum, in cazurile prevazute de art.9 si 31: - urgenteleor medico-chirurgicale

- tuberculozei
- bolilor infectocontagioase din grupa A
- neoplaziior si SIDA
- riscului maternal
- 3. Conform OUG 91, art.10 alin.(1) al OUG 158/2005 devine: "Baza de calcul a indemnizatiilor...se determina ca medie a veniturilor lunare din ultimele 6 luni din cele 12 luni din care se constituie stagiul de cotizare, pina la limita a 12 salarii minime brute pe tara lunar, pe baza carora se calculeaza contributia pentru concedii si indemnizatii". Deci venitul lunar utilizat pt.baza de calcul a oricarui concediu medical se plafoneaza la valoarea a 12 salarii minime brute pe tara.

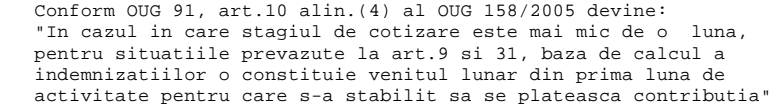

4. CAS angajator se calculeaza si pentru concediile medicale cuprinse in OUG 158/2005,conform art.45 alin (3),modificat prin din Legea 399, cota de CAS aplicandu-se asupra valorii reprezentind un salariu minim brut pe tara garantat in plata (330 RON), corespunzator numarului zilelor lucratoare din concediul medical.

5. In anul 2006 se mentine cota de contributie pt.concedii si indemnizatii (CCI) de 0.75%, conform OUG 91/2006, urmand ca incepand cu ian. 2007 sa devina 0.85%. Conform art.6 alin.(7) din OUG 158/2005, modificata prin L.399/2006, CCI "se aplica si asupra indemnizatiei pt.incapacitate temporara de munca urmare a unui accident de munca sau boala profesionala si se suporta de catre angajator sau din fondul de asigurare pentru accidente de munca si boli profesionale constituit in conditiile legii,dupa caz."

 Conform art.6 alin.(8) din OUG 158/2005, modificata prin L.399/2006, baza lunara de calcul a CCI "nu poate fi mai mare decat produsul dintre numarul asiguratilor din luna pentru care se calculeaza contributia si valoarea corespunzatoare a 12 salarii minime brute pe tara".

- 6. Configurati formula contabila pt. Contributia pt.concedii si indemnizatii suportate din FAAMB, pe linia cu explicatia "CCI pt. c.medicale din FAAMBP", atit la nivel de societate cat si pe sectii sau pe surse de finantare.
- 7. Raportare la CAS valabila din noiembrie 2006, conform programului CNPAS (www.cnpas.org) Completati, daca societatea are locuri de munca incadrate in e conditii speciale, temeiul legal al incadrarii in conditii speciale, pe "Locuri de munca" din meniul "Nomenclatoare".

ÄÄÄÄÄÄÄÄÄÄÄÄÄÄÄÄÄÄÄÄÄÄÄÄÄÄÄÄÄÄÄÄÄÄÄÄÄÄÄÄÄÄÄÄÄÄÄÄÄÄÄÄÄÄÄÄÄÄÄÄÄÄÄÄÄÄÄÄÄÄÄÄÄÄÄ

Salarii-RON vers. 6.05.031 - 4 decembrie 2006 (fara Actualizare structuri) -----------------------------------------------------

1. Corectie: VBP\_AN include si sporurile configurate cu VBP="D",incluse in concediul de odihna.

Salarii-RON vers. 6.05.030 - 30 noiembrie 2006 (cu Actualizare structuri)

1. S-a introdus o noua baza de calcul pentru drepturi salariale, "SAL13" , utilizata pt.plata celui de-al 13-lea salariu, care se da la sfarsit de an, in noiembrie sau decembrie. Cum se utilizeaza baza de calcul "SAL13":

-----------------------------------------------------

- in "Configurare drepturi/retineri luna curenta" atasati unui drept salarial de tip "DS", ex.unui "Salariu 13" aceasta baza
- urmariti pe primul ecran din "Configurare drepturi/retineri" coloana SAL13 de sus in jos, si marcati cu litera "D" acele drepturi "DS" care trebuie incluse in baza de calcul "SAL13". Drepturile "DS" care nu trebuie incluse in baza de calcul "SAL13" trebuie sa nu contina nimic in coloana "SAL13" (utilizati bara de spatiu)
- Utilizati "Adaugare globala drept/retinere Œn luna curenta" pentru a adauga dreptul care reprezinta Salariul al 13-lea la toti salariatii, daca nu il aveti in lichidarea lunii. Nu configurati acest drept ca fiind

 "obligatoriu", pentru a nu-l prelua si in luna urmatoare prin pregatire lichidare.

Salariul al 13-lea acordat pentru anul curent:

 ------------------------------------------------ Daca luna de implementare apartine anului curent, atunci la SAL13 calculata pt.lunile din intervalul: (luna implementare ,luna selectata) se adauga perslun.SAL13\_INI din luna selectata.

 Daca Salariul al 13-lea se acorda in luna decembrie, SAL13 va fi suma anuala a drepturilor configurate in decembrie cu SAL13='D', iar suma rezultata se imparte la 12. Daca Salariul al 13-lea se acorda in luna noiembrie, SAL13 fi suma drepturilor din primele 11 luni,configurate in noiembrie cu SAL13='D', la care se adauga inca o data valoarea lunii noiembrie; suma rezultata se imparte la 12.

 Salariul al 13-lea acordat pentru anul anterior: ------------------------------------------------ Salariul al 13-lea se poate acorda si in lunile ianuarie (sau februarie) pentru intreg anul anterior. Definiti in ianuarie (februarie), in anul platii salariului al 13-lea, un drept salarial "DS" cu baza de calcul "SAL13", pe care se va calcula al 13-lea salariu. -<br>In acest caz, se va tine cont de configurarea coloanei SAL13 din luna decembrie a anului anterior, deci calculul va fi:

 Salariul 13 = suma anuala a drepturilor configurate in decembrie cu SAL13='D', impartita la 12.

 Daca luna de implementare apartine anului anterior, atunci la SAL13 calculata pt.lunile din intervalul: (luna implementare ,luna selectata) din anul anterior se adauga perslun.SAL13\_INI din luna selectata.

 Nota3. In Editare lichidare, pe dreptul "DS" cu baza calcul="SAL13" se poate modifica baza de calcul si implicit suma direct din acest ecran, selectind cu bara de spatiu man="B".

# ÄÄÄÄÄÄÄÄÄÄÄÄÄÄÄÄÄÄÄÄÄÄÄÄÄÄÄÄÄÄÄÄÄÄÄÄÄÄÄÄÄÄÄÄÄÄÄÄÄÄÄÄÄÄÄÄÄÄÄÄÄÄÄÄÄÄÄÄÄÄÄÄÄÄÄ

Salarii-RON vers. 6.05.029 - 28 noiembrie 2006 (cu Actualizare structuri) --------------------------------------------------------------------------

1. La "State de plata pentru concedii de odihna", pe editare s-au introdus data initiala si cea finala de acordare a concediului de odihna, programul calculand automat zilele CO, brut CO si avans CO. La listare, s-a introdus un nou tip de stat de plata CO - tip 4 din "Configurare liste concedii de odihna" - care totalizeaza concediile de odihna acordate pe mai multe luni dar cu data platii CO in luna selectata.

# ÄÄÄÄÄÄÄÄÄÄÄÄÄÄÄÄÄÄÄÄÄÄÄÄÄÄÄÄÄÄÄÄÄÄÄÄÄÄÄÄÄÄÄÄÄÄÄÄÄÄÄÄÄÄÄÄÄÄÄÄÄÄÄÄÄÄÄÄÄÄÄÄÄÄÄ

Salarii-RON vers. 6.05.028 - 17 noiembrie 2006 (cu Actualizare structuri)

- -------------------------------------------------------------------------- 1. S-a introdus o noua baza de calcul pentru drepturi salariale, "VBP\_AN" , utilizata de regula pentru premii anuale: Cum se utilizeaza baza de calcul "VBP\_AN":
	- in "Configurare drepturi/retineri luna curenta" , atasati unui drept salarial de tip "DS", ex.unui Premiu anual, aceasta baza
- urmariti pe primul ecran din "Configurare drepturi/retineri" coloana VBP de sus in jos, si marcati cu litera "D" acele drepturi "DS" care trebuie incluse in baza de calcul "VBP\_AN". Drepturile "DS" care nu trebuie incluse in baza de calcul "VBP\_AN" trebuie sa nu contina nimic in coloana "VBP" (utilizati bara de spatiu)
	- Nota1. Coloana VBP se utilizeaza atit pt.baza de calcul "VBP", care e o baza lunara de calcul, cit si pt.baza de calcul "VBP\_AN", care este o suma a bazelor lunare "VBP" din anul curent, din ianuarie pina la luna selectata, inclusiv.
	- Nota2. Daca luna de implementare apartine anului curent, atunci la VBP\_AN calculata pt.lunile din intervalul: (luna implementare ,luna selectata) se adauga perslun.VBP\_INI din luna selectata.
	- Nota3. In Editare lichidare, pe dreptul "DS" cu baza calcul="VBP\_AN" se poate modifica baza de calcul direct din acest ecran, selectind cu bara de spatiu man="B".

```
Salarii-RON vers. 6.05.027 - 9 noiembrie 2006
-----------------------------------------------------
1. La 1. "Situatie cheltuieli personal" pe activitati
    si locuri de cheltuiala, cu brut detaliat pe grupe de drepturi,
    s-a introdus inca o coloana, "TICHETE MASA", care contine
    valoarea tichetelor acordate in luna selectata.
2. S-au modificat Situatiile statistice S2,
     "Ancheta salariilor" cu Cap.I si Cap.II
    cerute de Institutul National de Statistica
    pentru luna octombrie 2006.
Salarii-RON vers. 6.05.026 - 8 noiembrie 2006
-----------------------------------------------------
1. S-au facut ajustari la repartizarea retinerilor:
    din fond salarii si din bugetul de stat, in situatia in care 
    salariatului i se face plata prin card.
Salarii-RON vers. 6.05.023 - 18 octombrie 2006
-----------------------------------------------------
1. S-au facut modificari la "Raportare catre CASMTCT=Casa de Sanatate
    a transporturilor" si in "Personal" la persoane aflate in
    in intretinere, privind clasificarea persoanelor in intretinere
    pe categorii necesare in raportarea catre CASMTCT.
Salarii-RON vers. 6.05.022 - 16 octombrie 2006 
-----------------------------------------------------
1. S-au introdus Tichetele de masa in meniul "Salarii".
2. Incepand cu aceasta versiune, rapoartele nu mai sunt incluse
    in SALARII.EXE, ci sunt libere.
    Se vor instala pe dk + "\Infostar\Rapoarte",
                  unde dk este discul care contine baza de date.
Salarii-RON vers. 6.05.019 - 9 octombrie 2006 
                     -----------------------------------------------------
1. S-a proiectat "Raportare catre CASMTCT=Casa de Sanatate a transporturilor" ,
    in format .DBF si .XLS, pe dischet precum si o lista
    de control a informatiilor incluse in raportare.
    Fisierul de raportare are forma "SANA"+LLAA,
    unde LL=luna curenta (01,...12)
         LL=ultimele 2 cifre ale anului curent
Salarii-RON vers. 6.05.018 - 2 octombrie 2006 
-----------------------------------------------------
1. S-a proiectat "Situatie cheltuieli personal" pe activitati
 si locuri de cheltuiala, cu brut detaliat pe grupe de drepturi,
 utilizata in special de institutiile bugetare.
    Pentru a obtine aceasta situatie trebuie facute urmatoarele 
    configurari:
     a) Se va completa "Nomenclator grupe de totalizare drepturi"
     b) In "Configurare Totalizare drepturi salariale pe grupe"
        se va aloca fiecarui drept "DS" grupa de drepturi din care
        face parte acest drept.
        Pentru a) si b) se va selecta optiunea "Configurare: Chelt.unitatii
        pe activ.si locuri chelt.-cu detaliere brut".
     c) Se vor verifica si seta corespunzator:
         "Optiuni pt. Situatie chelt.-cu detaliere brut".
        Pentru institutiile bugetare, se vor configura:
         - Afisare C.odihna cu detaliere pe drepturi componente
        - Afisare C.medicale nu pe col.separata, ci insumata
          cu grupa de drepturi care semnifica "Salariul de baza".
 d) In meniul "Nomenclatoare", pe "Locuri de munca = state plat†",
 se va aloca fiecarui loc de munca cite o activitate si
        loc de cheltuiala implicite.
    In situatia de cheltuieli, fiecare marca se va duce pe activitatea
    si locul de cheltuiala atasate marcii respective, in "Personal".
    Exceptie fac drepturile salariale culese pe alte locuri de munca (LM)
    decit locul de munca principal al marcii, declarat in "Personal",
    care se duc pe activ.si locul de cheltuiala atasate locului de
    munca secundar, cules in "Editare lichidare".
    De exemplu, marca "1" are declarat in Personal:
     Loc de munca: LM=1<br>Activitatea: A=1
     Activitatea:
      Loc cheltuiala: LC=10.
    Aceasta marca are insa intr-o luna 2 drepturi salariale lucrate
    in alt loc de munca, LM=2.
    Presupunem ca locul de munca LM=2 are declarate in nomenclatorul 
   de locuri de munca:<br>Activitatea: A=1
     Activitatea:
      Loc cheltuiala: LC=20.
    Atunci drepturile salariale ale marcii "1" care au:
```

```
 - LM=1 se duc pe activitatea A=1 si Locul de cheltuiala: LC=10
      - LM=2 se duc pe activitatea A=1 si Locul de cheltuiala: LC=20
Salarii-RON vers. 6.04.017c - 15 septembrie 2006 
-----------------------------------------------------
1. Modificare in calcul salarial, la baza de calcul SB_GARZI:
    s-a revenit la modul de calcul cind la formarea acestei baze
    sunt excluse drepturile care reprezinta indemnizatiile de conducere 
    (cod1-ind conducere si cod1-ind conducere) ca atare precum 
    si influenta indemnizatiilor de conducere in formarea altor drepturi,
    cum ar fi de ex.salariul de merit.
Salarii-RON vers. 6.04.017 - 5 septembrie 2006 
-----------------------------------------------------
1. S-a adaugat afisarea locului de munca in :
      "Lista persoanelor angajate Œn anul curent"
     "Lista persoanelor plecate din unitate Œn anul curent"
     din meniul "Impozitare".
2. Corectie la Verificare state de plata la corelatia:
    'Diferente intre State de plata si "Suspendari" din Personal la "Fara plata" si "Nemotiv."'
Salarii-RON vers. 6.04.016 - 16 august 2006 
-----------------------------------------------------
1. Nou: Centralizator bugetari pe surse de finantare
ÄÄÄÄÄÄÄÄÄÄÄÄÄÄÄÄÄÄÄÄÄÄÄÄÄÄÄÄÄÄÄÄÄÄÄÄÄÄÄÄÄÄÄÄÄÄÄÄÄÄÄÄÄÄÄÄÄÄÄÄÄÄÄÄÄÄÄÄÄÄÄÄÄÄÄ
Salarii-RON vers. 6.04.015 - 15 august 2006 
-----------------------------------------------------
1. Corectie verificare pe discheta a fisierelor generate la
    Raportarea catre Casele de Sanatate: anexele 3a, 3b, 3c.
2. Extindere drepturi salariale de tip "DS" de le 26 la 36.
3. Nou: Recapitulatie bugetari pe surse de finantare
4. Pentru baza calcul "SB_GARZI", utilizata in sistemul sanitar,
    completati in "Configurare drepturi/retineri luna curenta" ,
    dupa ce tastati <Home>:
      .<br>"cod1-Ind.conducere" cu codul indemnizatiei de conducere;
                             se completeaza obligatoriu
      "cod2-Ind.conducere" cu cod suma fixa, care este tot o forma
                             de indemniz.de conducere; se completeaza 
                             numai daca societatea utilizeaza si 
                              o a doua rubrica de ind.de conducere,altfel
                             ramine zero.
5. S-au introdus diverse ordonari la listare fluturasi. 
ÄÄÄÄÄÄÄÄÄÄÄÄÄÄÄÄÄÄÄÄÄÄÄÄÄÄÄÄÄÄÄÄÄÄÄÄÄÄÄÄÄÄÄÄÄÄÄÄÄÄÄÄÄÄÄÄÄÄÄÄÄÄÄÄÄÄÄÄÄÄÄÄÄÄÄ
Salarii-RON vers. 6.03.012c - 31 iulie 2006 
               (fara actualizare de la vers.6.03.12b la vers.6.03.012b)
1. Corectie la numele fisierelor de raportare catre Casa de Sanatate:
        3a_LLAA_CUI.DBF
       3b LLAA CUI.DBF
        3c_LLAA_CUI.DBF
ÄÄÄÄÄÄÄÄÄÄÄÄÄÄÄÄÄÄÄÄÄÄÄÄÄÄÄÄÄÄÄÄÄÄÄÄÄÄÄÄÄÄÄÄÄÄÄÄÄÄÄÄÄÄÄÄÄÄÄÄÄÄÄÄÄÄÄÄÄÄÄÄÄÄÄ
Salarii-RON vers. 6.03.012b - 21 iulie 2006 
              (fara actualizare de la vers.6.03.12a la vers.6.03.012b)
 -----------------------------------------------------
1. Modificari la raportarea catre FNUASS conform cerintelor 
    Caselor de Sanatate:
    - s-a scos optiunea:
      "Raportare Anexa 2 (evid.nominala) doar pt.salariatii cu c.medicale",
      deoarece se raporteaza doar salariatii cu concedii medicale.
    - s-a introdus optiunea:
      "Anexa 2 rectificativa contine toate c.medicale, rectificate sau nu"
      Bifa ([X]) pe aceasta optiune semnifica faptul ca Anexa 2 rectificativa
      va contine toti salariatii cu concedii medicale.
ÄÄÄÄÄÄÄÄÄÄÄÄÄÄÄÄÄÄÄÄÄÄÄÄÄÄÄÄÄÄÄÄÄÄÄÄÄÄÄÄÄÄÄÄÄÄÄÄÄÄÄÄÄÄÄÄÄÄÄÄÄÄÄÄÄÄÄÄÄÄÄÄÄÄÄ
Salarii-RON vers. 6.03.012a - 12 iulie 2006 
               (cu actualizare structuri pe toti anii)
-----------------------------------------------------
1. Modificari la listare Nota contabila: se pot selecta
    pentru listare fie Nota contabila in intregime, fie:
      - anumite sectii, daca NC este configurata pe sectii sau
       pe sectii si locuri de munca
     - anumite surse de finantare, daca NC este configurata 
       pe surse de finantare
```
2. Modificari la formarea Notei contabile care se preia in dotNext sau Contgen (NC6LLAA.dbf) : s-a introdus posibilitatea

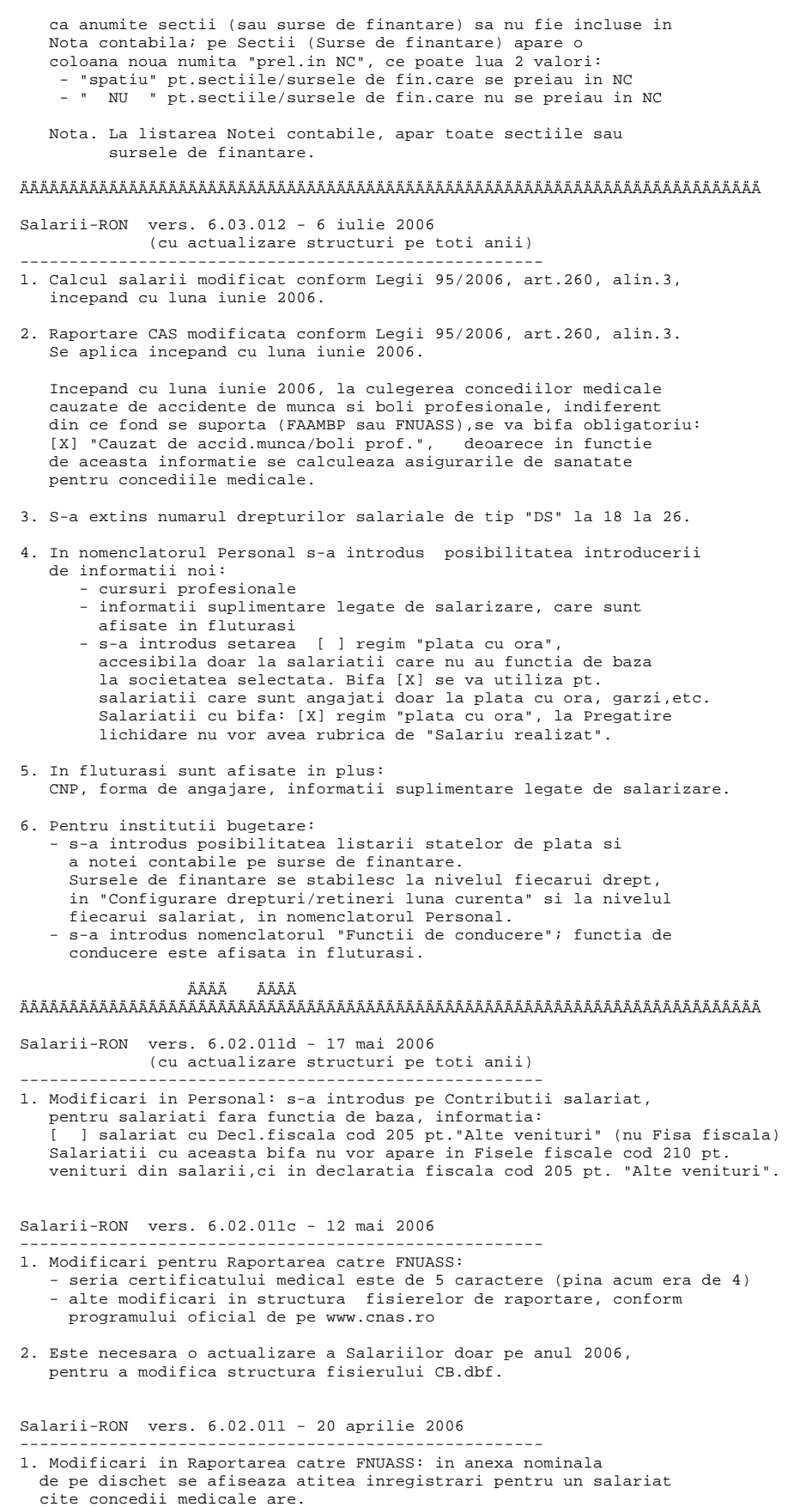

(Nu exista suport legislativ, ci o cerinta a Caselor de Sanatate; In Normele le OUG 158 este precizat ca in anexa nominala se scrie cite o inregistrare pt.fiecare asigurat-deci nu pt.concediu

 medical) S-au modificat denumirile fisierelor incepand cu raportarea lunii martie 2006, conform Ordinului 166/apr.2006, publicat pe site-ul www.cnas.ro, astfel: A1\_LLAA\_CUI.DBF A2\_LLAA\_CUI.DBF 2. S-au modificat denumirile fisierelor la raportarea catre Casele de Sanatate, incepand cu raportarea lunii martie 2006, conform Ordinului 173/apr.2006, publicat pe site-ul www.cnas.ro, astfel: 3a\_LLAA\_CUI.DBF 3b\_LLAA\_CUI.DBF 3c\_LLAA\_CUI.DBF Salarii-RON vers. 6.02.010 - 28 martie 2006 ----------------------------------------------------- 1. In Personal, pe ecranul "Contributii salariat", s-a introdus o setare noua: [ ] nu calculez CCI 0.75% angajator cu semnificatia: pentru salariatii care au bifa ([X]) pe aceasta setare, angajatorul nu datoreaza Contributia pentru concedii si indemnizatii de 0.75% . 2. La Raportarea catre Casele de Sanatate cf.Ordinului 221/2005, la Anexa 3.a, data plecarii este afisata numai daca apartine lunii de raportare. Salarii-RON vers. 6.01.009b - 27 martie 2006 ----------------------------------------------------- 1. Corectie afisare baza calcul CAS aferent concediilor medicale suportate din FNUASS in Editare lichidare si Anexa 1 CAS. (S-au constatat diferente de 1 leu la salariatii cu mai multe c.medicale din FNUASS in luna). Pentru a corecta aceste eventuale diferente este necesara recalcularea lichidarii.Daca ati inchis luna, recalculati prin "Diferente salarii". Salarii-RON vers. 6.01.009 - 13 martie 2006 ----------------------------------------------------- 1. Modificari la calcul fond salarii pt.contributia de 0.75% la FNUASS: pentru politisti si pentru salariatii pt.care nu se plateste CAS, nu se calculeaza nici 0.75% la FNUASS. Salarii-RON vers. 6.01.008 - 7 martie 2006 ----------------------------------------------------- 1. S-a creat un raport nou, in "Nomenclatoare","Personal-Liste diverse", numit: "Tabel salariati-nume,prenume,functie,CNP (lista+export in Excel)" La executia acestei optiuni se realizeaza automat si transferul tabelului in format .XLS. Salarii-RON vers. 6.01.007 - 2 martie 2006 ----------------------------------------------------- 1. Generarea anexelor 3a, 3b, 3c la rportarea catre Casele de Sanatate, conform Ordinului nr.221/2005 publicat in M.O. 1064/28.11.2005 se face cu urmatoarele denumiri : - Pentru Casa de Sanatate Iasi, daca are judet="IS" pe Nomenclatorul Parteneri, se vor genera, conform precizarilor de pe www.hih.ro, fisierele: CodFiscal\_asig\_contrib\_AAAA\_LL.dbf CodFiscal\_coas\_AAAA\_LL.dbf CodFiscal\_angajator\_AAAA\_LL.dbf - Pentru CASMB , daca are judet="\_B" pe Nomenclatorul Parteneri, se vor genera, conform precizarilor de pe www.casmb.ro, fisierele: CAS\_B\_CodFiscal\_AAAALL\_Anexa3a.dbf CAS\_B\_CodFiscal\_AAAALL\_Anexa3b.dbf CAS\_B\_CodFiscal\_AAAALL\_Anexa3c.dbf - Pentru restul caselor de sanatate, programul genereaza: CodFiscal\_3a\_AAAA\_LL.dbf CodFiscal\_3b\_AAAA\_LL.dbf CodFiscal\_3c\_AAAA\_LL.dbf Nota. In legislatie (Ordin 221 si Normele la acest ordin) nu se specifica numele acestor fisiere de raportare. 2. Corectie contabilizare "CAS indiv.9.5%" (suma totala era corecta, dar impartirea pe 421 si 423 nu era foarte riguroasa) Salarii-RON vers. 6.01.005 - 20 feb. 2006 -----------------------------------------------------

Ce aduce nou aceasta versiune:

1. Declararea lunara privind evidenta nominala a asiguratilor care au beneficiat de concedii si indemnizatii si a obligatiilor de plata catre bugetul Fondului National Unic de Asigurari Sociale de Sanatate (FNUASS) pentru concedii si indemnizatii, conform Normelor de aplicare a OUG 158/2005, publicate in MO nr.147 /16 feb.2006. Contine Anexa 1=centralizator si Anexa 2=evidenta nominala si discheta cu fisierele: CM\_DCL\_A1.DBF si CM\_DCL\_A2.DBF Nota. In Nomenclatorul "Parteneri",la Casele de Sanatate utilizate : - completati rubrica "localitate" pentru fiecare casa cu numele judetului in clar sau numele prescurtat al Casei de Sanatate, deoarece aceasta rubrica se afiseaza in Anexele 3a, 3b, 3c si 4 sub forma: Casa de asigurari: "localitate" - completati rubrica "judet", avand o lungime de 2 caractere, cu codul Casei de Sanatate utilizand codificarea precizata in Normele la OUG 158/2005: \_B pt. CASMB \_A pt. OPSNAJ \_T pt. CASMTCT Pentru restul judetelor prescurtarea este identica cu codificarea de la autoturisme. 2. Declararea lunara la Casa de Pensii, valabila cu 1 ianuarie 2006, a asiguratilor si a obligatiilor de plata la bugetul asigurarilor sociale de stat, conform instructiunilor de pe site-ul www.cnpas.org. 3. Declararea lunara la de catre angajatori a evidentei nominale a asiguratilor si a obligatiilor de plata la bugetul asigurarilor pentru somaj, valabila cu 1 ianuarie 2006, conform Ordinului 86 publicat in M.O. 131/10 feb.2006. ÄÄÄÄÄÄÄÄ ÄÄÄÄÄÄÄÄÄÄÄÄÄÄÄÄÄÄÄÄÄÄÄÄÄÄÄÄÄÄÄÄÄÄÄÄÄÄÄÄÄÄÄÄÄÄÄÄÄÄÄÄÄÄÄÄÄÄÄÄÄÄÄÄÄÄÄÄÄÄÄÄÄÄÄ Salarii-RON vers. 6.01.001 - 23 ian. 2006 ----------------------------------------------------- 1. Fise fiscale pe anul 2005, conform Ordinului 546 publicat in M.O. 414 din 17.05.2005 si programului de Fise fiscale de pe site-ul www.mfinante.ro, actualizat la 15.12.2005. exista un singur model de raportare Atat fisele fiscale pentru venituri din salarii la functia de baza (FF1), cat si fisele fiscale pentru venituri din salarii in afara functiei de baza (FF2) se listeaza pe acelasi tip de formular, cod 14.13.01.13/1. Fisierul de raportare este unul singur, cu numele: 210\_2005\_Cod fiscal.TXT si va contine: - o inregistrare cu datele angajatorului (TIP=0) - cite o inregistrare pentru fiecare angajat cu venituri din salarii la functia de baza (TIP=1) - cite o inregistrare pentru fiecare angajat cu venituri din salarii in afara functiei de baza (TIP=2) Pentru listarea Fiselor fiscale utilizand ca tip de imprimanta "Print Manager", puteti folosi setarile: Format hirtie : A4 CPI Print Manager : 15 Numar linii pe pag.: 84 Margine sus : 4<br>Margine stanga : 6 Margine stanga Orientare hirtie : Portrait 2. Modificari la calcul concedii medicale conform OUG 148 si 158/2005 ------------------------------------------------------------------ - Incepand cu 1 ian.2006, cresterile copil se calculeaza si se platesc de catre primarii (OUG 148/2005) Pentru salariatii cu "Crestere copil" a caror data finala de acordare a concediului este mai mare ca 31.12.2005, si ca urmare se regasesc in ecranul de culegere concedii medicale in luna ianuarie 2006, modificati data finala de acordare la: 31.12.2005.

 - Trebuie completate obligatoriu incepand cu 2006, deoarece se utilizeaza in raportari:

- cod indemnizatie
- cod boala
- cod parafa medic
- serie si numar certificat de concediu medical
- Concediile medicale, cu exceptia celor suportate din FAAMBP = Fond accidente si boli profesionale, se vor suporta din 2006 din: FNUASS = Fond de Asigurari Sociale de Sanatate pentru contributia pentru concedii si indemnizatii (este o contributie angajator= 0.75% din fond salarii)
	- Ajutorul de deces se suporta din BASS ca si pana acum.
- Art.44 din OUG 158/2005: "Contributia de asigurari de sanatate nu se datoreaza asupra indemnizatiilor reglementate de prezenta ordonanta de urgenta."
- Art.45 din OUG 158/2005: Pentru indemnizatiile prevazute in aceasta ordonanta se datoreaza CAS individual de 9.5% aplicat la valoarea unui salariu de baza minim brut pe tara (330 RON). CAS individual astfel calculat se suporta din cuantumul brut al indemnizatiei.
- 3. Modificari conform Legii 380/15.12.2005, publicata in MO 1150/19.12.2005, a bugetului asigurarilor sociale de stat pe 2006: - Salariul mediu brut utilizat la fundamentarea bugetului asigurarilor sociale de stat pe anul 2006 este de 1.077 lei
	- Cuantumul ajutorlui de deces este de 1.077 lei in cazul asiguratului sau pensionarului si de 538 lei in cazul decesului unui membru de familie al asiguratului sau pensionarului
	- Pentru 2006, cotele de contributie de asigurari sociale sunt: a) 30% pentru conditii normale de munca b) 35% pentru conditii deosebite de munca c) 40% pentru conditii speciale de munca Cota contributiei individuale de asigurari sociale ramane la fel ca in 2005: 9,5% indiferent de conditiile de munca.
		- Nota. Potrivit OUG 158/2005, Art.4 alin.(1): "cotele de contributii de asigurari sociale stabilite prin Legea bugetului asigurarilor sociale de stat se diminueaza cu 0,75 puncte procentuale, prin deducere din: a) cota de contributie de asigurari sociale datorata de angajator..."

```
 Deci in meniul "Nomenclatoare", optiunea
 "Conditii de munca si cotele CAS aferente",
 procentele corecte vor fi:
     29,25% pentru conditii normale de munca
     34,25% pentru conditii deosebite de munca
     39,25% pentru conditii speciale de munca
```
- iar cotele CAS datorate de angajator vor fi: 19,75% pentru conditii normale de munca (30 - 0,75 -9,5) 24,75% pentru conditii deosebite de munca (35 - 0,75 -9,5) 29,75% pentru conditii speciale de munca (40 - 0,75 -9,5)
	- Pentru 2006, cotele de contributie la somaj sunt: a) contributie datorata de angajatori: 2,5% b) contributie individuala datorata :

 In programul SALARII, modificati salariul minim la 330 si salariul mediu la 1077 in ianuarie 2006: "Configurare drepturi/retineri luna curenta", cu tasta F7 sau la Pregatire lichidare.

- 4. Proiectare raportare noua,catre Casele de Sanatate, conform Ordinului nr.221/2005 publicat in M.O. 1064/28.11.2005: Anexa 3a = Lista nominala cuprinzand persoanele asigurate pentru care se plateste contributia de asigurari sociale de sanatate Anexa 3b = Lista nominala cuprinzand persoanele aflate in
	- intretinerea asiguratilor pentru care se plateste contributia de asigurari sociale de sanatate Anexa 3c = Centralizator referitor la obligatiile de plata
	- ale angajatorului la FNUASS Anexa 4 = Lista nominala cuprinzand personalul care intra
	- in activitate
	- Anexa 4 = Lista nominala cuprinzand personalul care iese in activitate

 Pentru listarea Anexelor 3a si 3c utilizand ca tip de imprimanta "Print Manager", puteti folosi setarile: Format hirtie CPI Print Manager : 18 Margine sus : 0 Margine stanga : 0 Orientare hirtie : Landscape Pentru listarea Anexelor 3b si 4 utilizand ca tip de imprimanta "Print Manager", puteti folosi setarile: Format hirtie : A4 CPI Print Manager : 18 Numar linii pe pag.: 82<br>Margine sus : 0<br>Margine stanga : 6 Margine sus Margine stanga Orientare hirtie : Portrait Nota. Casele de Sanatate se introduc in Nomenclatorul "Parteneri". Completati obligatoriu rubrica "localitate" pentru fiecare casa cu numele judetului in clar sau numele prescurtat al Casei de Sanatate, deoarece aceasta rubrica se afiseaza in Anexele 3a, 3b, 3c si 4 sub forma: Casa de asigurari: "localitate" Completati rubrica "judet", avand o lungime de 2 caractere, cu codul Casei de Sanatate utilizand codificarea precizata in Normele la OUG 158/2005: \_B pt. CASMB \_A pt. OPSNAJ \_T pt. CASMTCT Pentru restul judetelor prescurtarea este identica cu codificarea de la autoturisme. Recomandare: Definiti in Nomenclatorul "Parteneri" pe un partener cu cod vid Casa de Sanatate implicita, care include cel mai mare numar de salariati din firma.In felul acesta, in Personal toti salariatii care nu au avut pina acum alocata o Casa de Sanatate au acum automat alocata Casa de Sanatate implicita. Puteti apoi schimba in Personal "<Casa asig.sanatate>" la salariatii care sunt asigurati la alte Case de Sanatate. Pentru ca modificarile Caselor de Sanatate operate Nomenclatorul "Personal" sa fie reflectate in Anexele 3a, 3b, 3c si 4 ale lunii selectate este necesara executia optiunii: "RECALCULARE GLOBALA LICHIDARE".

ÄÄÄÄÄÄÄÄ

ÄÄÄÄÄÄÄÄÄÄÄÄÄÄÄÄÄÄÄÄÄÄÄÄÄÄÄÄÄÄÄÄÄÄÄÄÄÄÄÄÄÄÄÄÄÄÄÄÄÄÄÄÄÄÄÄÄÄÄÄÄÄÄÄÄÄÄÄÄÄÄÄÄÄÄ